# **MX269017A Vector Modulation Analysis Software Operation Manual Operation**

#### **24th Edition**

- **For safety and warning information, please read this manual before attempting to use the equipment.**
- **Additional safety and warning information is provided within the MS2690A/MS2691A/MS2692A Signal Analyzer Operation Manual (Mainframe Operation), MS2830A Signal Analyzer Operation Manual (Mainframe Operation) or MS2840A Signal Analyzer Operation Manual (Mainframe Operation). Please also refer to this document before using the equipment.**
- **Keep this manual with the equipment.**

# **ANRITSU CORPORATION**

# Safety Symbols

To prevent the risk of personal injury or loss related to equipment malfunction, Anritsu Corporation uses the following safety symbols to indicate safety-related information. Ensure that you clearly understand the meanings of the symbols BEFORE using the equipment. Some or all of the following symbols may be used on all Anritsu equipment. In addition, there may be other labels attached to products that are not shown in the diagrams in this manual.

#### Symbols used in manual

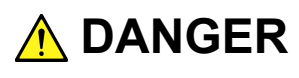

This indicates a very dangerous procedure that could result in serious injury or death if not performed properly.

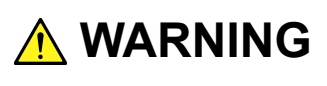

This indicates a hazardous procedure that could result in serious injury or death if not performed properly.

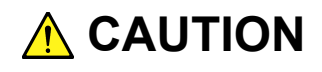

This indicates a hazardous procedure or danger that could result in light-to-severe injury, or loss related to equipment malfunction, if proper precautions are not taken.

#### Safety Symbols Used on Equipment and in Manual

The following safety symbols are used inside or on the equipment near operation locations to provide information about safety items and operation precautions. Ensure that you clearly understand the meanings of the symbols and take the necessary precautions BEFORE using the equipment.

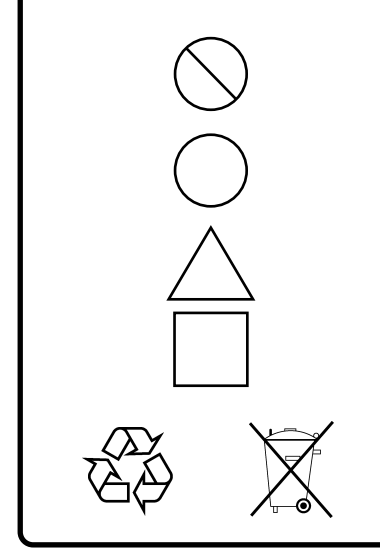

This indicates a prohibited operation. The prohibited operation is indicated symbolically in or near the barred circle.

This indicates an obligatory safety precaution. The obligatory operation is indicated symbolically in or near the circle.

This indicates a warning or caution. The contents are indicated symbolically in or near the triangle.

This indicates a note. The contents are described in the box.

These indicate that the marked part should be recycled.

MX269017A Vector Modulation Analysis Software Operation Manual Operation

- 16 September 2009 (First Edition)
- 23 June 2016 (24th Edition)

#### Copyright © 2009-2016, ANRITSU CORPORATION.

All rights reserved. No part of this manual may be reproduced without the prior written permission of the publisher.

The contents of this manual may be changed without prior notice. Printed in Japan

# **Equipment Certificate**

Anritsu Corporation guarantees that this equipment was inspected at shipment and meets the published specifications.

# **Anritsu Warranty**

- During the warranty period, Anritsu Corporation will repair or exchange this software free-of-charge if it proves defective when used as described in the operation manual.
- The warranty period is one year from the purchase date.
- The warranty period after repair or exchange will remain 6 months from the original purchase date, or 6 months from the date of repair or exchange, depending on whichever is longer.
- This warranty does not cover damage to this software caused by Acts of God, natural disasters, and misuse or mishandling by the customer.

In addition, this warranty is valid only for the original equipment purchaser. It is not transferable if the equipment is resold.

Anritsu Corporation shall assume no liability for injury or financial loss of the customer due to the use of or a failure to be able to use this equipment.

# **Anritsu Corporation Contact**

In the event that this equipment malfunctions, contact an Anritsu Service and Sales office. Contact information is available in a separate file (for the PDF version), and on the last page of this manual (for the printed version).

### Notes On Export Management

This product and its manuals may require an Export License/Approval by the Government of the product's country of origin for re-export from your country.

Before re-exporting the product or manuals, please contact us to confirm whether they are export-controlled items or not.

When you dispose of export-controlled items, the products/manuals need to be broken/shredded so as not to be unlawfully used for military purpose.

# **Software End-User License Agreement (EULA)**

Please read this Software End-User License Agreement (hereafter this EULA) carefully before using (includes executing, copying, registering, etc.) this software (includes programs, databases, scenarios, etc., used to operate, set, etc., Anritsu electronic equipment). By reading this EULA and using this software, you are agreeing to be bound by the terms of its contents and Anritsu Corporation (hereafter Anritsu) hereby grants you the right to use this Software with the Anritsu-specified equipment (hereafter Equipment) for the purposes set out in this EULA.

#### **1. Grant of License and Limitations**

- 1. Regardless of whether this Software was purchased from or provided free-of-charge by Anritsu, you agree not to rent, lease, lend, or otherwise distribute this Software to third parties and further agree not to disassemble, recompile, reverse engineer, modify, or create derivative works of this Software.
- 2. You may make one copy of this Software for backup purposes only.
- 3. You are not permitted to reverse engineer this software.
- 4. This EULA allows you to install one copy of this Software on one piece of Equipment.

#### **2. Disclaimers**

To the extent not prohibited by law, in no event shall Anritsu be liable for personal injury, or any incidental, special, indirect or consequential damages whatsoever, including, without limitation, damages for loss of profits, loss of data, business interruption or any other commercial damages or losses, arising out of or related to your use or inability to use this Software.

#### **3. Limitation of Liability**

- a. If a fault (bug) is discovered in this Software, preventing operation as described in the operation manual or specifications whether or not the customer uses this software as described in the manual, Anritsu shall at its own discretion, fix the bug, or exchange the software, or suggest a workaround, free-of-charge. However, notwithstanding the above, the following items shall be excluded from repair and warranty.
	- i) If this Software is deemed to be used for purposes not described in the operation manual or specifications.
	- ii) If this Software is used in conjunction with other non-Anritsu-approved software.
	- iii) Recovery of lost or damaged data.
	- iv) If this Software or the Equipment has been modified, repaired, or otherwise altered without Anritsu's prior approval.
	- v) For any other reasons out of Anritsu's direct control and responsibility, such as but not limited to, natural disasters, software virus infections, etc.
- b. Expenses incurred for transport, hotel, daily allowance, etc., for on-site repairs by Anritsu engineers necessitated by the above faults shall be borne by you.
- c. The warranty period for faults listed in article 3a above covered by this EULA shall be either 6 months from the date of purchase of this Software or 30 days after the date of repair, whichever is longer.

#### **4. Export Restrictions**

You may not use or otherwise export or re-export directly or indirectly this Software except as authorized by Japanese and United States law. In particular, this software may not be exported or re-exported (a) into any Japanese or US embargoed countries or (b) to anyone on the Japanese or US Treasury Department's list of Specially Designated Nationals or the US Department of Commerce Denied Persons List or Entity List. By using this Software, you warrant that you are not located in any such country or on any such list. You also agree that you will not use this Software for any purposes prohibited by Japanese and US law, including, without limitation, the development, design and manufacture or production of missiles or nuclear, chemical or biological weapons of mass destruction.

#### **5. Termination**

Anritsu shall deem this EULA terminated if you violate any conditions described herein. This EULA shall also be terminated if the conditions herein cannot be continued for any good reason, such as violation of copyrights, patents, or other laws and ordinances.

#### **6. Reparations**

If Anritsu suffers any loss, financial or otherwise, due to your violation of the terms of this EULA, Anritsu shall have the right to seek proportional damages from you.

#### **7. Responsibility after Termination**

Upon termination of this EULA in accordance with item 5, you shall cease all use of this Software immediately and shall as directed by Anritsu either destroy or return this Software and any backup copies, full or partial, to Anritsu.

#### **8. Dispute Resolution**

If matters of dispute or items not covered by this EULA arise, they shall be resolved by negotiations in good faith between you and Anritsu.

#### **9. Court of Jurisdiction**

This EULA shall be interpreted in accordance with Japanese law and any disputes that cannot be resolved by negotiation described in Article 8 shall be settled by the Japanese courts.

#### Cautions against computer virus infection

● Copying files and data Only files that have been provided directly from Anritsu or generated using Anritsu equipment should be copied to the instrument. All other required files should be transferred by means of USB or CompactFlash media after undergoing a thorough virus check. ● Adding software

- Do not download or install software that has not been specifically recommended or licensed by Anritsu.
- Network connections Ensure that the network has sufficient anti-virus security protection in place.

# **CE Conformity Marking**

Anritsu affixes the CE conformity marking on the following product(s) in accordance with the Decision 768/2008/EC to indicate that they conform to the EMC and LVD directive of the European Union (EU).

#### **CE marking**

# $C \in$

#### **1. Product Model**

Software: MX269017A Vector Modulation Analysis Software

#### **2. Applied Directive and Standards**

When the MX269017A Vector Modulation Analysis Software is installed in the MS2690A/MS2691A/MS2692A, MS2830A or MS2840A, the applied directive and standards of this unit conform to those of the MS2690A/MS2691A/MS2692A, MS2830A or MS2840A main frame.

PS: About main frame

Please contact Anritsu for the latest information on the main frame types that the MX269017A can be used with.

# **RCM Conformity Marking**

Anritsu affixes the RCM mark on the following product(s) in accordance with the regulation to indicate that they conform to the EMC framework of Australia/New Zealand.

#### **RCM marking**

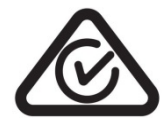

#### **1. Product Model**

Software: MX269017A Vector Modulation Analysis Software

#### **2. Applied Directive and Standards**

When the MX269017A Vector Modulation Analysis Software is installed in the MS2690A/MS2691A/MS2692A, MS2830A or MS2840A, the applied directive and standards of this unit conform to those of the MS2690A/MS2691A/MS2692A, MS2830A or MS2840A main frame.

PS: About main frame

Please contact Anritsu for the latest information on the main frame types that the MX269017A can be used with.

# **About This Manual**

#### **Composition of Operation Manuals**

The operation manuals for the MX269017A Vector Modulation Analysis Software are comprised as shown in the figure below.

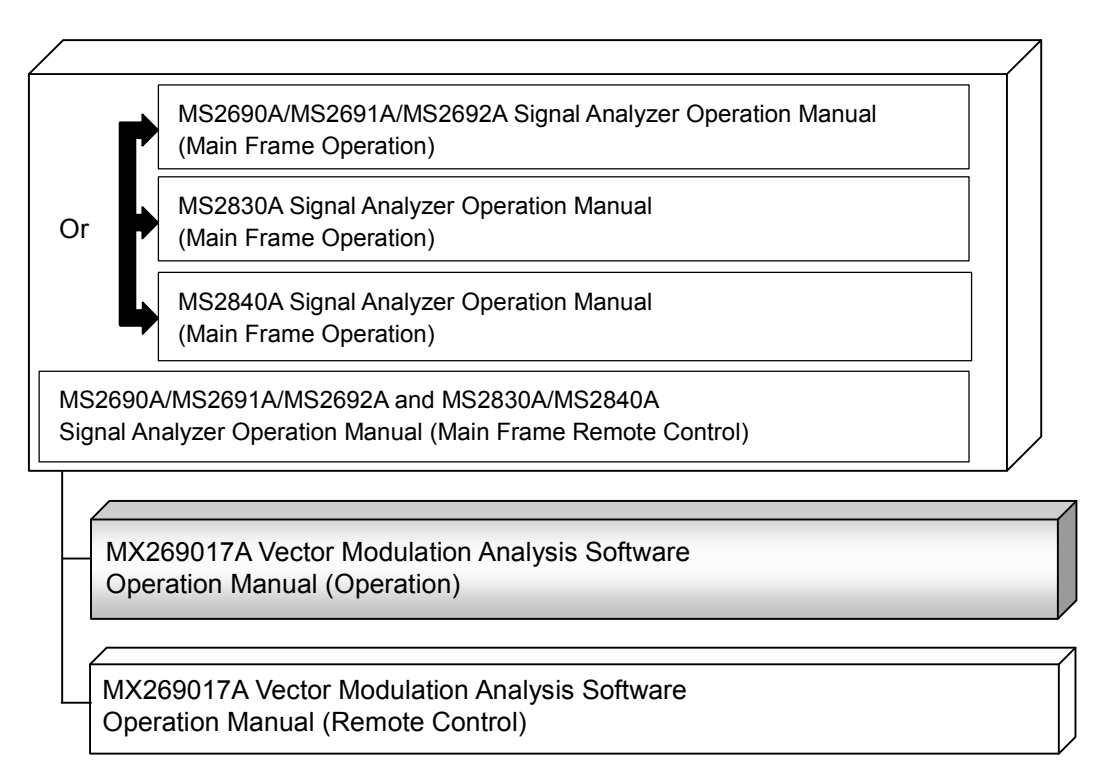

Signal Analyzer Operation Manual (Mainframe Operation)

 Signal Analyzer Operation Manual (Mainframe Remote Control) These manuals describe basic operating methods, maintenance procedures, common functions, and common remote control of the signal analyzer mainframe.

 Vector Modulation Analysis Software Operation Manual (Operation) <This document>

This manual describes basic operating methods, and functions of the Vector Modulation Analysis Software.

As for signal analyzer hardware and its basic functions and operation outline, refer to "MS2690A/MS2691A/MS2692A Signal Analyzer Operation Manual (Mainframe Operation)", "MS2830A Signal Analyzer Operation Manual (Mainframe Operation)" or "MS2840A Signal Analyzer Operation Manual (Mainframe Operation)" for details.

 Vector Modulation Analysis Software Operation Manual (Remote Control) This manual describes remote control of the Vector Modulation Analysis Software.

As for signal analyzer application's basic remote control functions and its definitions of common commands, refer to

"MS2690A/MS2691A/MS2692A and MS2830A/MS2840A Signal Analyzer Operation Manual (Mainframe Remote Control)".

# **Convention Used in This Manual**

Throughout this document, the use of MS269x Series is assumed unless otherwise specified. If using MS2830A or MS2840A, change MS269xA to read MS2830A or MS2840A.

# **Table of Contents**

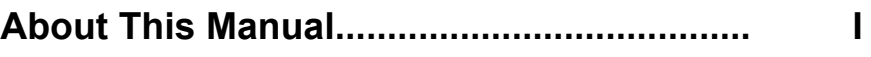

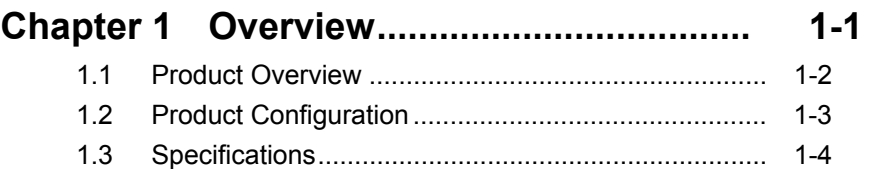

#### **Chapter 2 Preparation ................................ 2-1**  2.1 Part Names ................................................................ 2-2 2.2 Signal Path Setup ...................................................... 2-12 2.3 Application Startup and Selection .............................. 2-13 2.4 Initialization and Calibration ....................................... 2-14

#### **Chapter 3 Measurement ............................ 3-1**  3.1 Basic Operation ............................................................ 3-2 3.2 Setting Frequency ......................................................... 3-6 3.3 Setting Level ................................................................. 3-8 3.4 Setting Common Items ................................................. 3-9 3.5 Setting Measurement Items ........................................ 3-44 3.6 Setting Markers ........................................................... 3-71 3.7 Setting Trigger ............................................................ 3-74 3.8 Trace Mode ................................................................. 3-76 3.9 Setting Capture ......................................................... 3-123 3.10 Saving Measurement Results ................................... 3-126

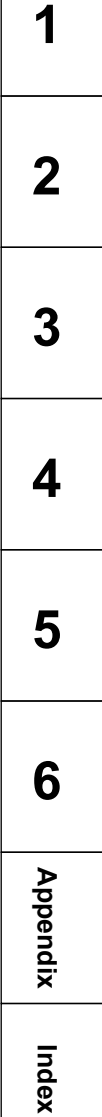

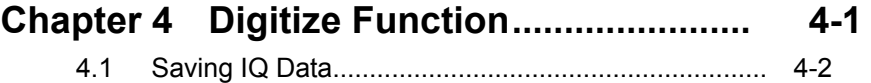

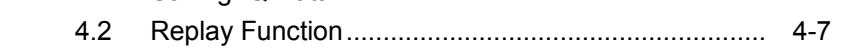

# **Chapter 5 Performance Test ..................... 5-1**

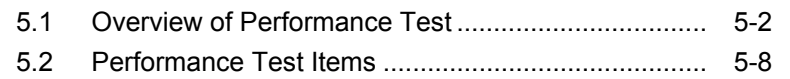

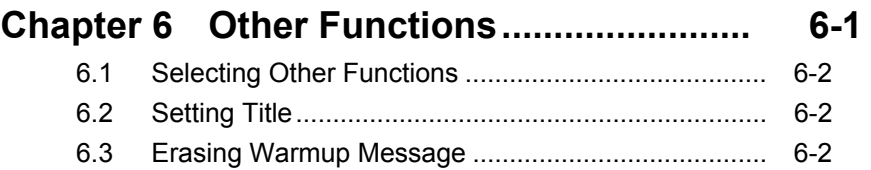

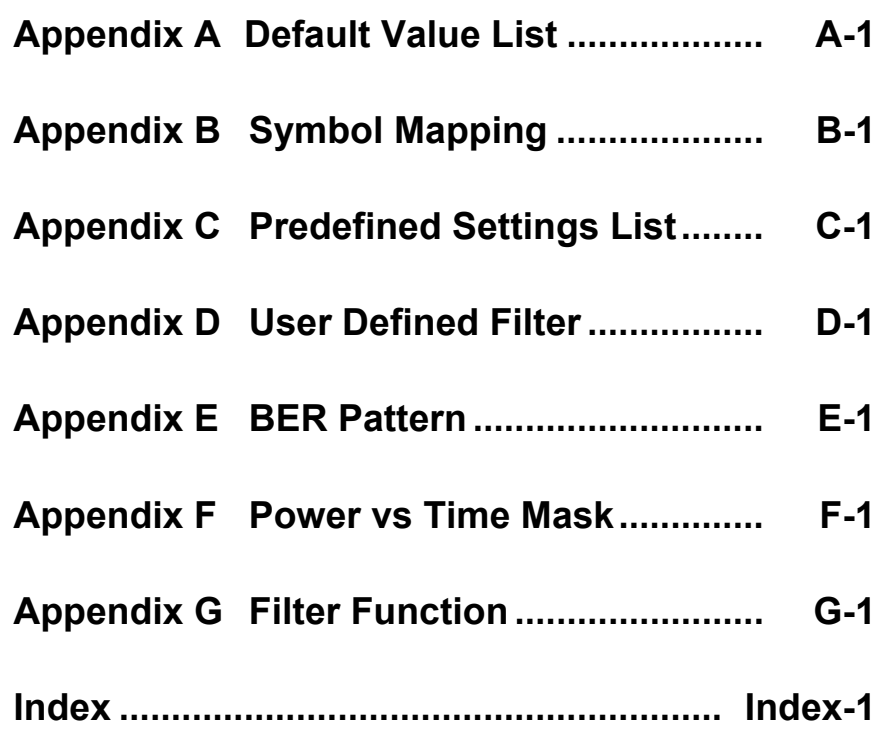

# Chapter 1 Overview

This chapter provides an overview of the MX269017A Vector Modulation Analysis Software and describes the product configuration.

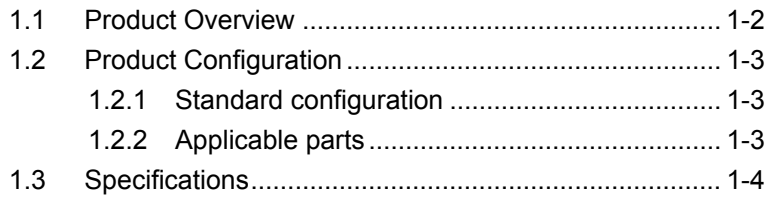

## <span id="page-15-0"></span>**1.1 Product Overview**

The MS269xA, MS2830A or MS2840A Signal Analyzer enables high-speed, high-accuracy, and simple measurements of transmission characteristics of base stations and mobile stations for various mobile communications types. The MS269xA, MS2830A or MS2840A is equipped with high-performance signal analyzer and spectrum analyzer functions as standard, with optional measurement software allowing modulation analysis functionality supporting various digital modulation modes.

The MX269017A Vector Modulation Analysis software is a software option for performing modulation analysis of modulated signals.

The MX269017A provides the following measurement features.

- Modulation accuracy measurement
- Carrier frequency measurement
- Transmitter power measurement

"MS2830A-005/105/006/106/007/009/109" is required to use the MX269017A on MS2830A.

"MS2840A-005/105/006/106/009/109" is required to use the MX269017A on MS2840A.

# <span id="page-16-0"></span>**1.2 Product Configuration**

# <span id="page-16-1"></span>**1.2.1 Standard configuration**

Table 1.2.1-1 lists the standard configuration of the MX269017A.

| ltem        | Model<br>Name/Symbol | <b>Product Name</b>                    | $Q'$ ty | <b>Remarks</b>                                   |
|-------------|----------------------|----------------------------------------|---------|--------------------------------------------------|
| Application | MX269017A            | Vector Modulation Analysis<br>Software |         |                                                  |
| Accessory   |                      | Installation CD-ROM                    |         | Application software,<br>operation manual CD-ROM |

**Table 1.2.1-1 Standard configuration**

## <span id="page-16-2"></span>**1.2.2 Applicable parts**

Table 1.2.2-1 lists the applicable parts for the MX269017A.

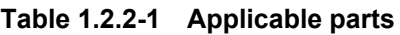

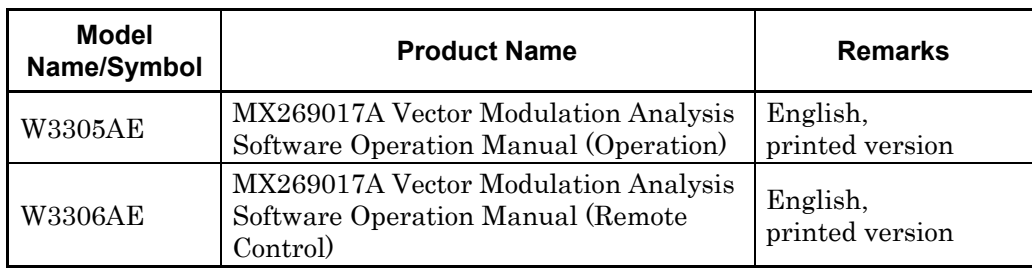

**1**

# <span id="page-17-0"></span>**1.3 Specifications**

Table 1.3-1 shows the specifications for the MX269017A.

When MS269xA, MS2830A or MS2840A is used, this software's specification is specified by the condition below, unless otherwise noted.

Attenuator Mode: Mechanical Atten Only

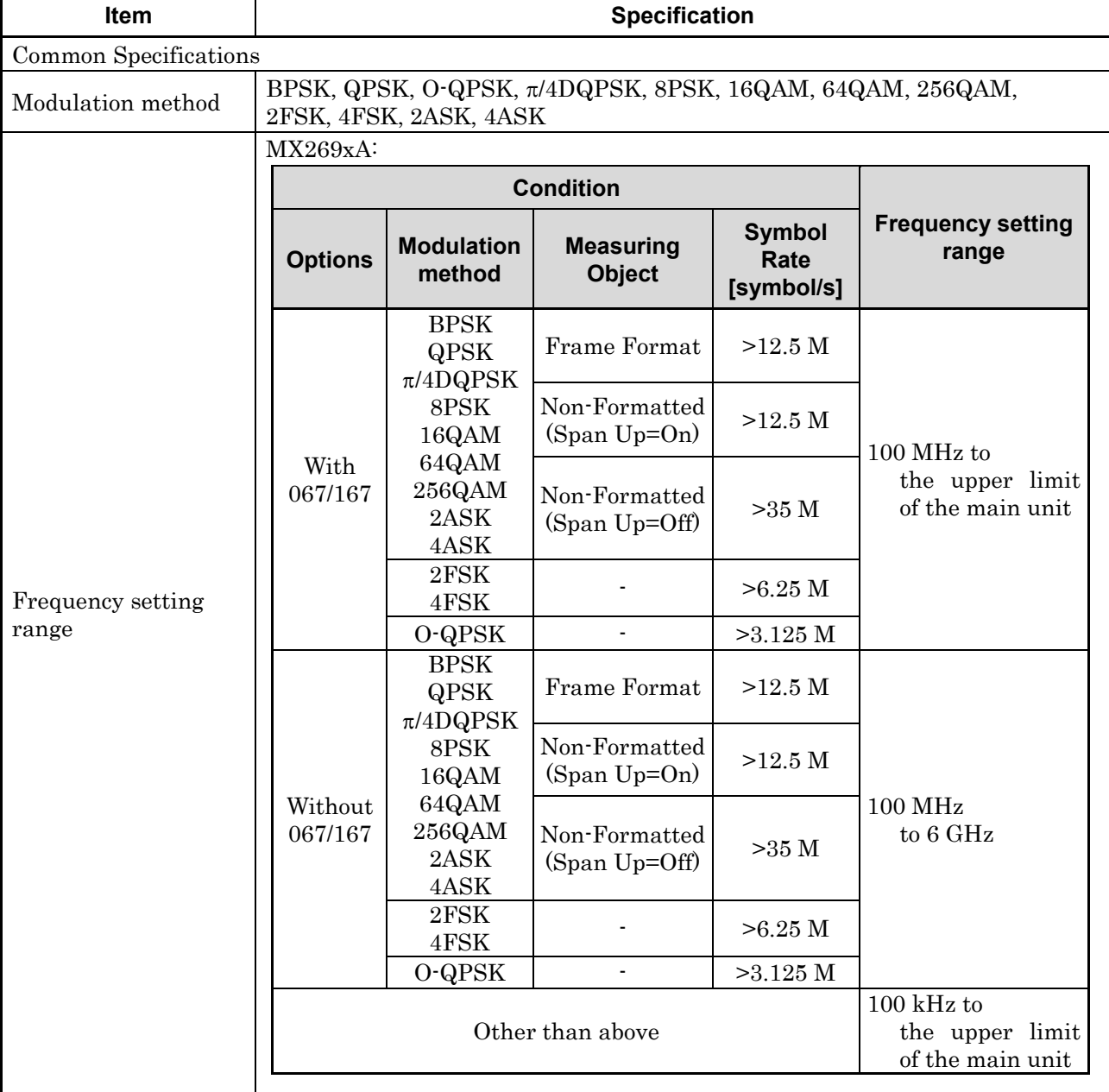

#### **Table 1.3-1 Specifications**

#### 1.3 Specifications

**1**

Overview

**Overview** 

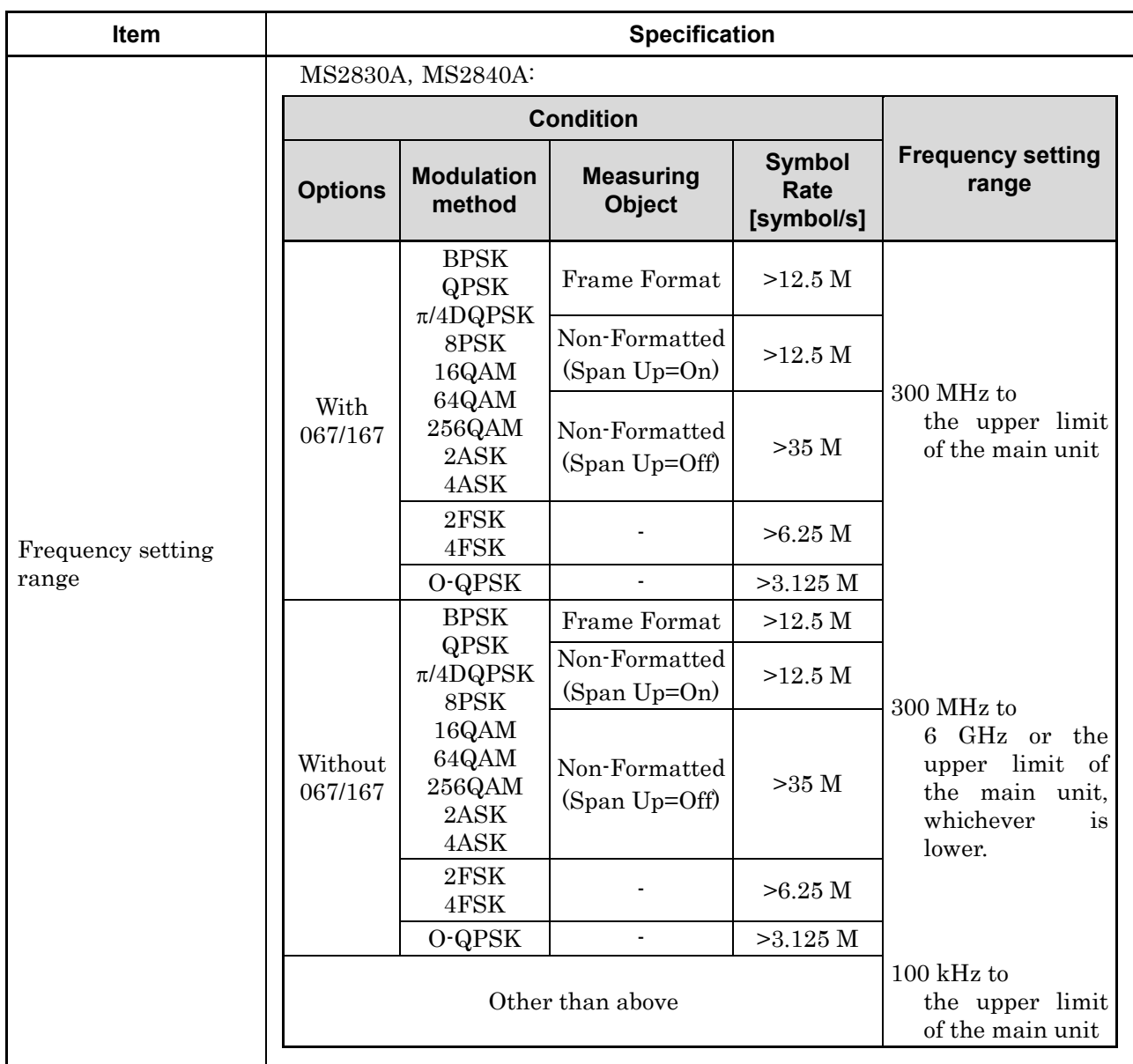

**Table 1.3-1 Specifications (Cont'd)**

#### Chapter 1 Overview

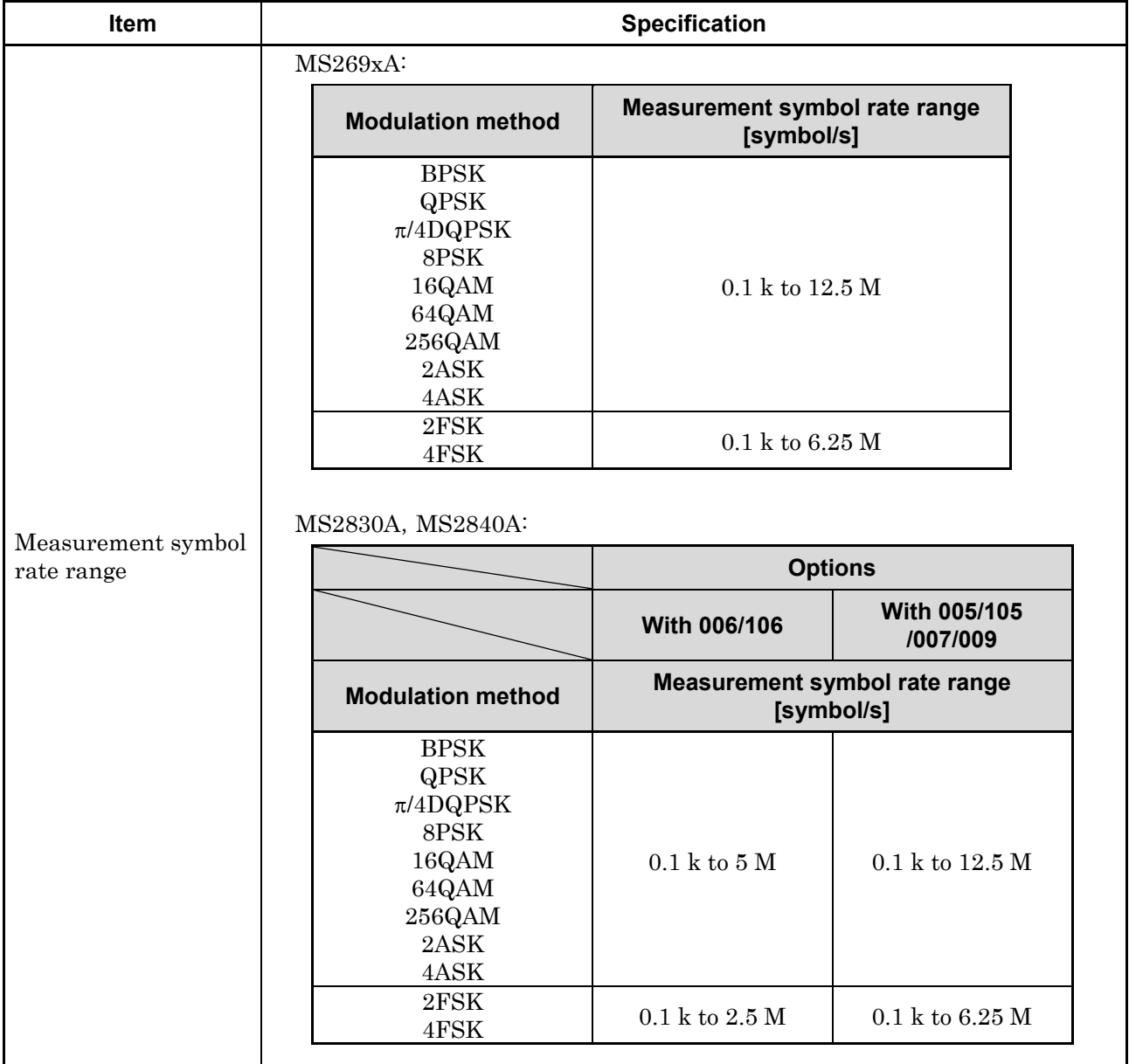

#### **Table 1.3-1 Specifications (Cont'd)**

#### 1.3 Specifications

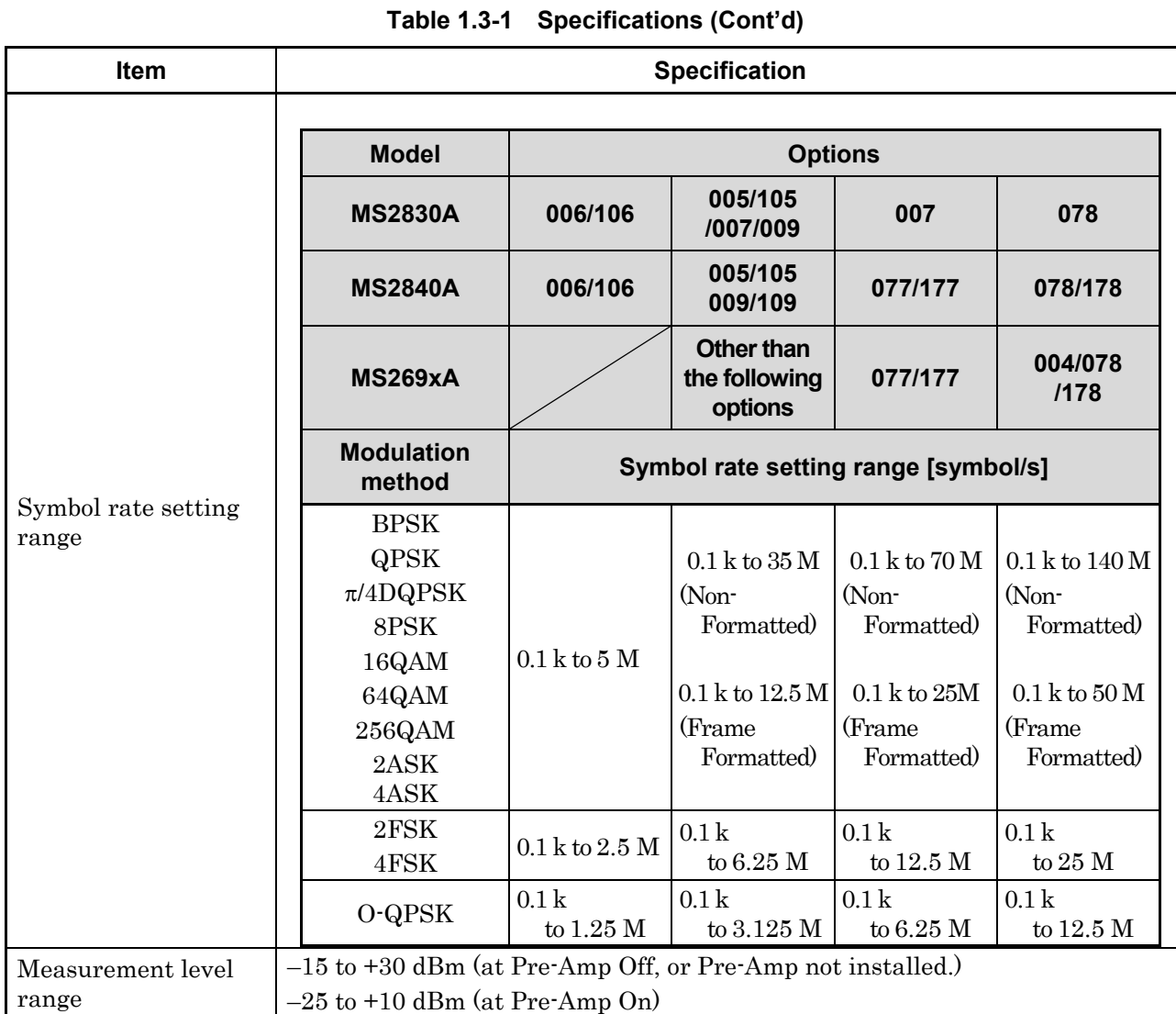

**Overview** Overview

**1**

#### Chapter 1 Overview

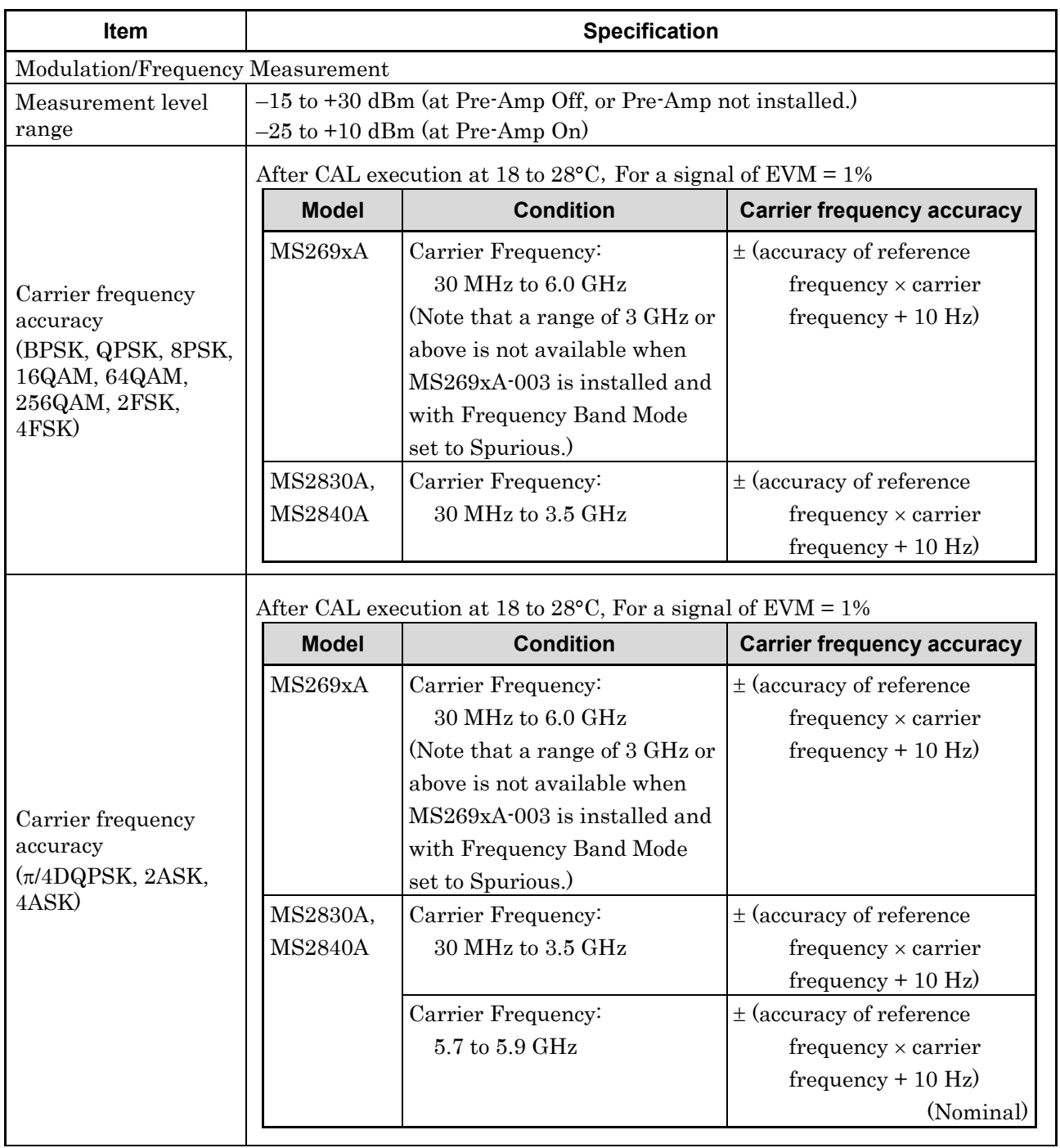

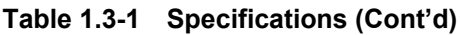

**1**

Overview

**Overview** 

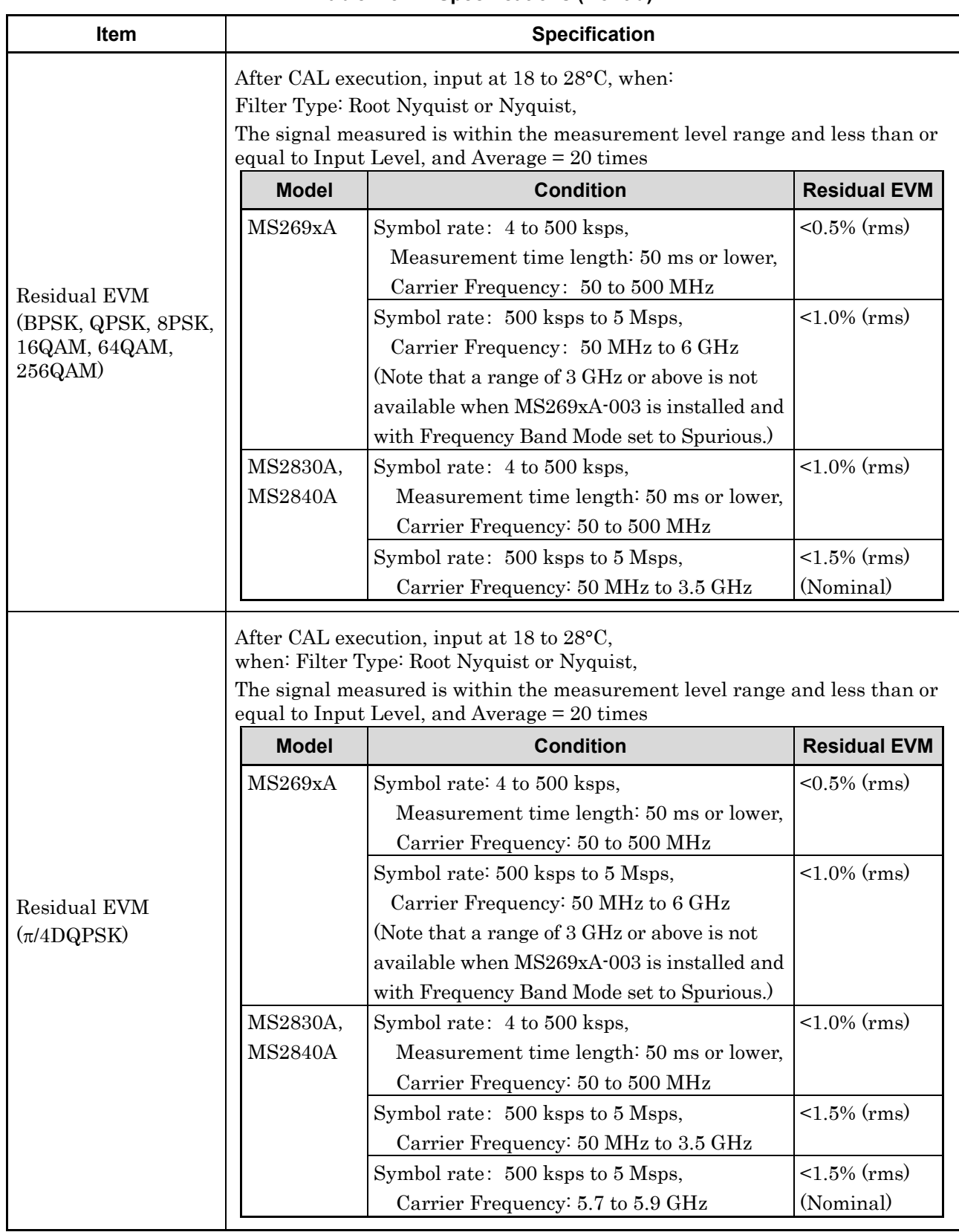

#### **Table 1.3-1 Specifications (Cont'd)**

1-9

#### Chapter 1 Overview

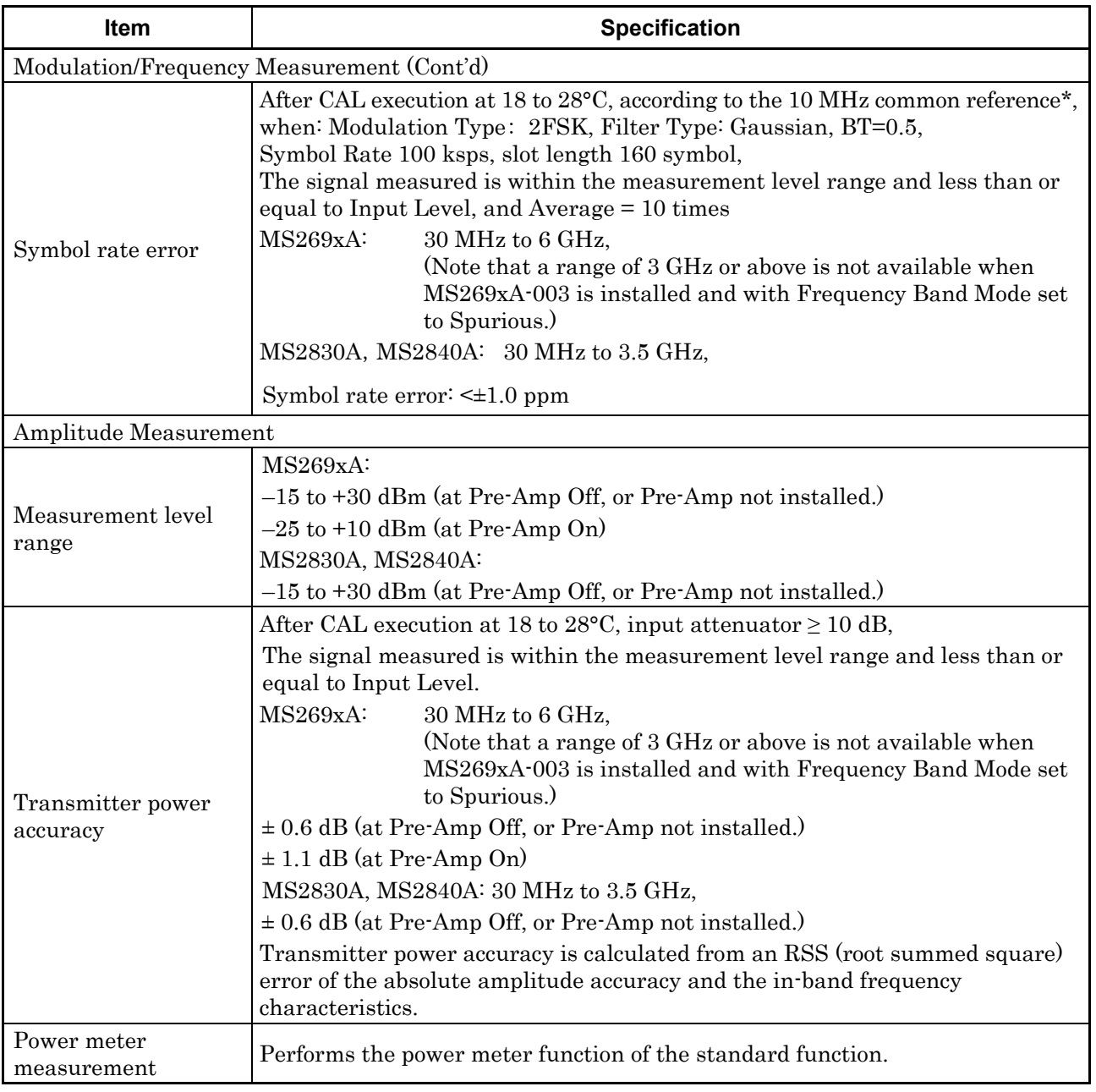

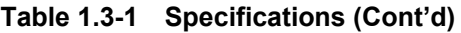

\*: Connect 10 MHz Reference between signal source and signal analyzer.

# Chapter 2 Preparation

This chapter describes the preparations required for using the application you are using. Refer to the MS2690A/MS2691A/MS2692A Signal Analyzer Operation Manual (Mainframe Operation), MS2830A Signal Analyzer Operation Manual (Mainframe Operation) or MS2840A Signal Analyzer Operation Manual (Mainframe Operation) for common features not included in this manual.

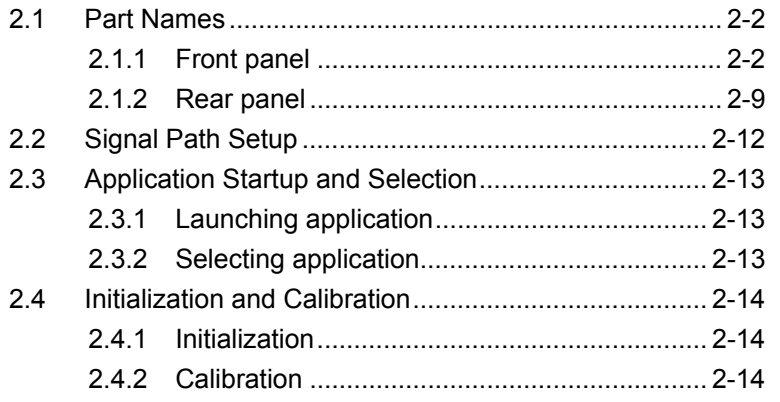

Preparation

# <span id="page-25-0"></span>**2.1 Part Names**

This section describes the panel keys for operating the instrument and connectors used to connect external devices. For general points of caution, refer to the MS2690A/MS2691A/MS2692A Signal Analyzer Operation Manual (Mainframe Operation), MS2830A Signal Analyzer Operation Manual (Mainframe Operation) or MS2840A Signal Analyzer Operation Manual (Mainframe Operation) .

#### <span id="page-25-1"></span>**2.1.1 Front panel**

This section describes the front-panel keys and connectors.

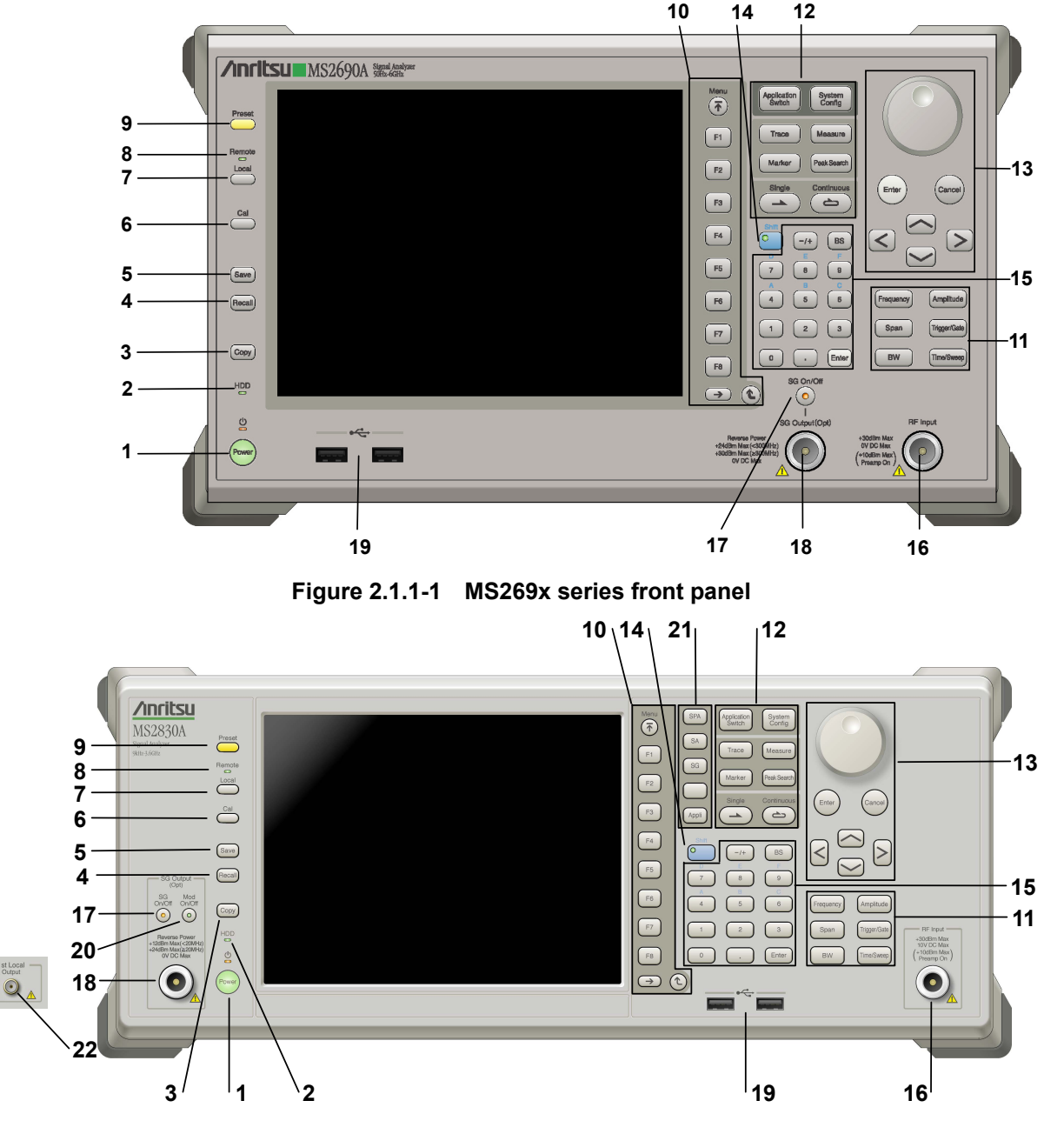

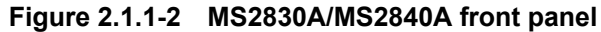

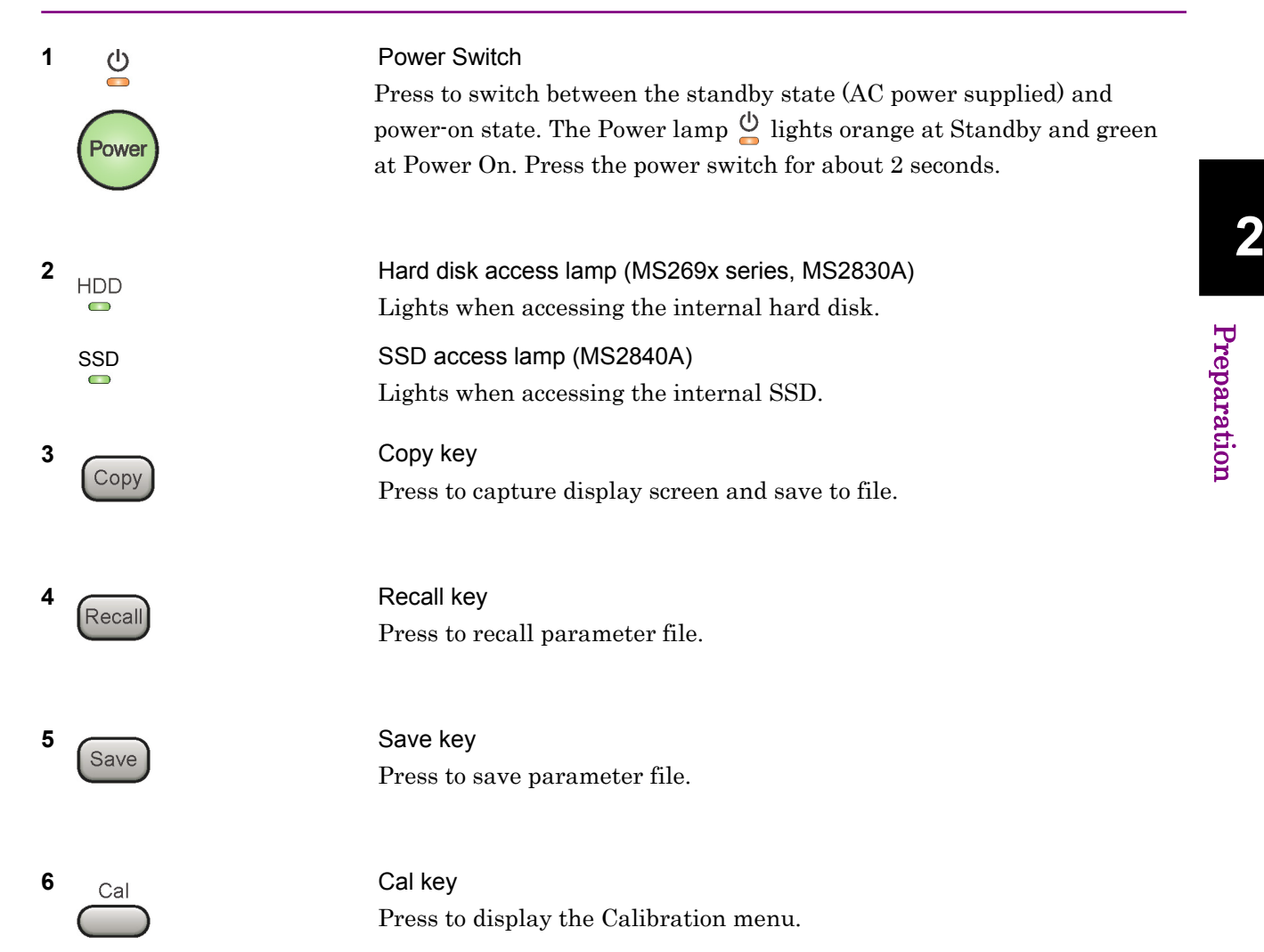

#### Chapter 2 Preparation

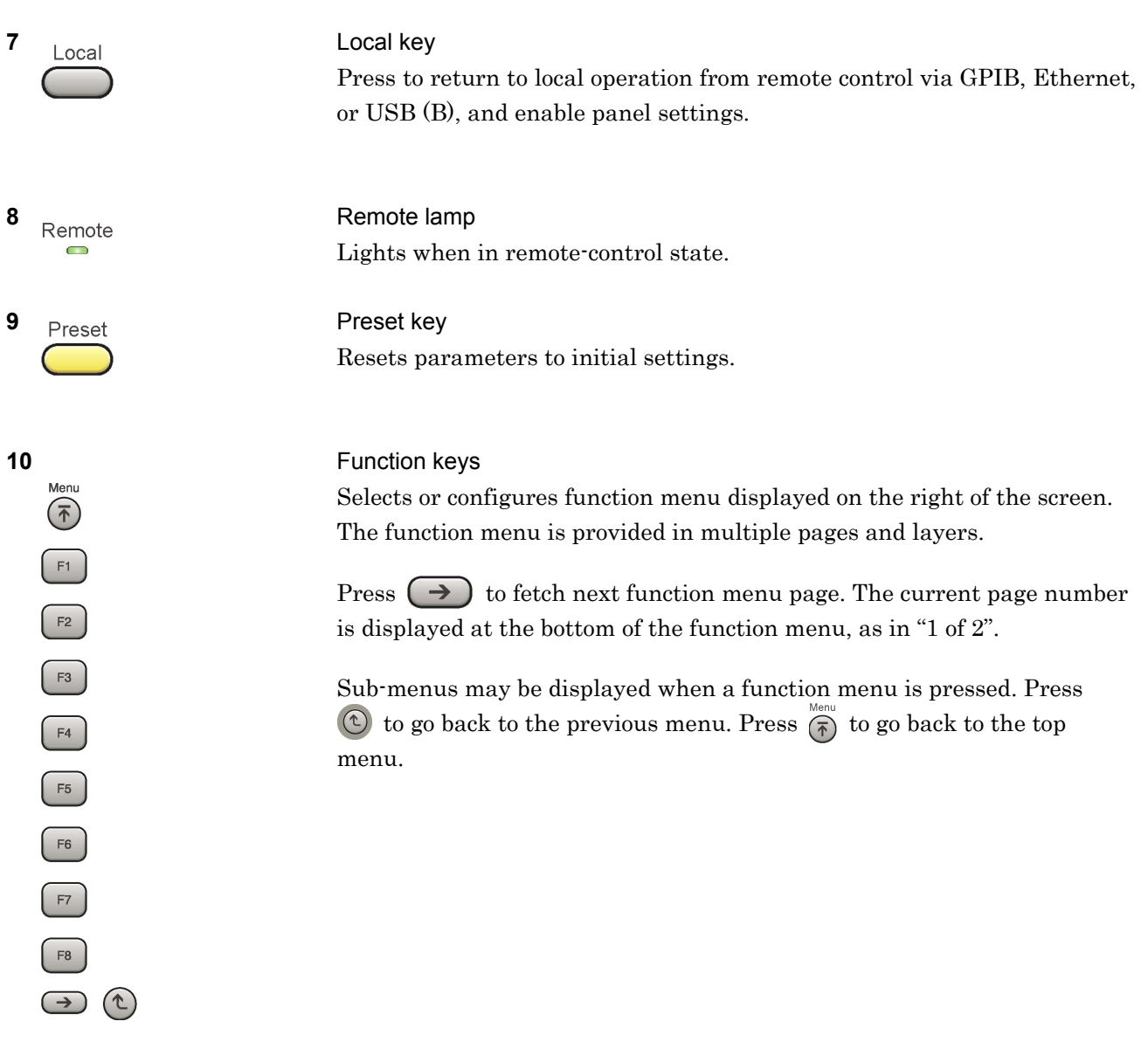

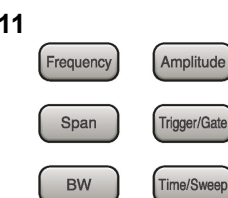

Application<br>Switch

Trace

Marker

System<br>Config

Measure

Peak Search Continuo

 $\Rightarrow$ 

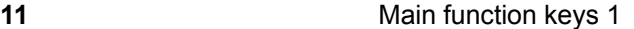

Press to set or execute main functions.

Executable functions vary with the current application. When nothing happens with the press, it indicates that the application in use does not support the key.

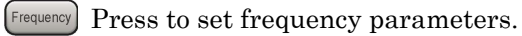

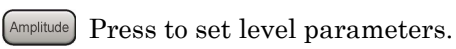

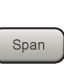

 $\left[ \begin{array}{c} s_{\text{pan}} \end{array} \right]$  No function is assigned to this key.

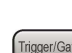

- Press to set trigger parameters.
	- BW No function is assigned to this key.
- Press to set measurement item parameters.

#### **12** Main function keys 2

Press to set or execute main functions.

Executable functions vary with the current application. When nothing happens with the press, it indicates that the application in use does not support the key.

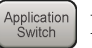

Press to switch application.

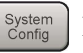

Press to display Configuration screen.

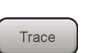

Press to set the trace items or to switch the operation window.

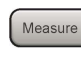

**Measure** Press to set measurement item parameters.

- Marker Use when switching graph marker operation.
- Press to set parameters related to the peak search function.

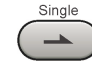

Press to start single measurement.

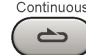

Press to start continuous measurements.

**2** 

#### Chapter 2 Preparation

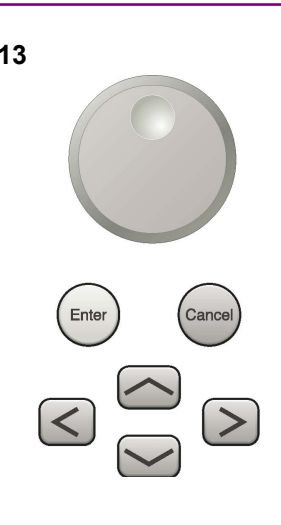

**13** Rotary knob/Cursor key/Enter key/Cancel key The rotary knob and cursor keys select display items or change settings.

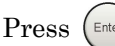

Press  $(\epsilon_{\text{inter}})$  to set the entered or selected data.

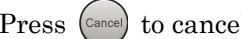

Press  $\left( \text{cancel}\right)$  to cancel input or selected data.

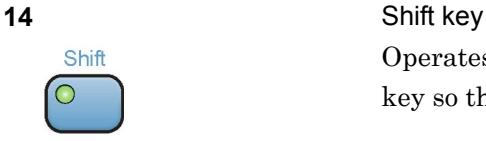

Operates keys with functions in blue characters on panel. Press the Shift key so the key lamp is green and then press the target key.

## **15 Numeric keypad Numeric keypad**

Enters numbers on parameter setup screens.

Press  $\left( \begin{array}{c} \mathbb{R}^3 \end{array} \right)$  to delete the last entered digit or character.

[A] to [F] can be entered by pressing keys  $\left( \begin{array}{c} 4 \end{array} \right)$  to  $\left( \begin{array}{c} \circ \\ \circ \end{array} \right)$  while the Shift key lamp  $\circledcirc$  is green.

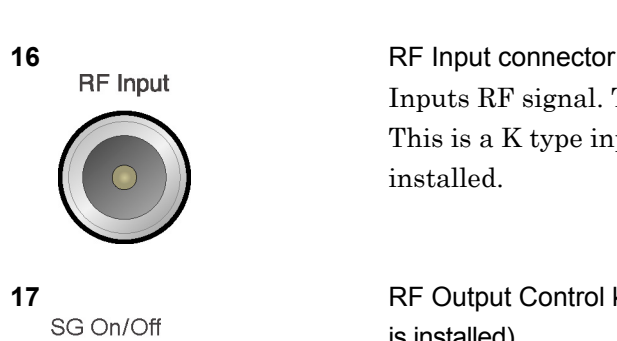

Enter

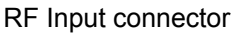

Inputs RF signal. This is an N type input connector. This is a K type input connector when MS2830A-045, MS2840A-046 is installed.

**17 RF Output Control key (when MS269xA-020/120, MS2830A-020/120/021/121**<br>SG On/Off is installed) is installed)

> Press  $\overline{a}$  to switch on/off the modulation of RF signal when the Vector Signal Generator option is installed. The RF output control key lamp lights orange when the RF signal output is set to On.

> This is not available when MS2830A-044/045, MS2840A-046 is installed.

#### 2.1 Part Names

# Preparation Preparation

**2** 

**18** RF Output connector (when MS269xA-020/120, MS2830A-020/120/021/121 is installed)

> Outputs RF signal, when the Vector Signal Generator option is installed. This is an N type output connector.

This is not available when the MS2830A-044/045, MS2840A-046 is installed.

**19** USB connector (type A)

Connect the accessory USB keyboard, mouse or USB memory.

**20 Modulation control key (when MS2830A-020/120/021/121 is installed)**<br>Mod **DR D Modulation CCU IN CCU COR COR IN IN IN** Press to switch on/off the modulation of RF signal when the Vector Signal Generator option is installed. The lamp  $\frac{1000}{\sqrt{2}}$  on the key lights up in green in the modulation On state.

This is not available when the MS2830A-044/045, MS2840A-046 is installed.

**21 Application key (MS2830A, MS2840A only)**<br>**Russ to switch between applications** Press to switch between applications.

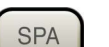

Press to display the Spectrum Analyzer main screen.

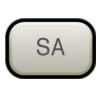

Press to display the Signal Analyzer main screen, when MS2830A-005/105/007/006/106/009/109/077/078 or MS2840A-006/106/009/109 is installed.

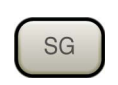

Press to display the Signal Generator main screen, when Vector Signal Generator option is installed. (MS2830A only)

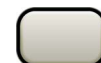

This is a blank key. Not used.

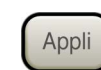

Displays the main screen of the application that is selected using the Application Switch (Auto), or displays that of the pre-selected application (Manual).

For details, refer to 3.5.4 "Changing application layout" in MS2830A Signal Analyzer Operation Manual (Mainframe Operation), MS2840A Signal Analyzer Operation Manual (Mainframe Operation).

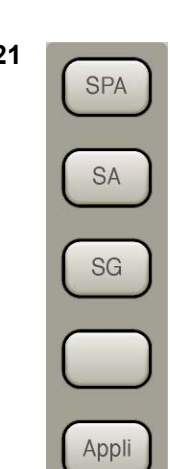

On/Off

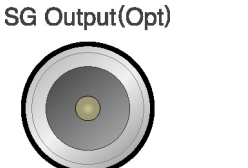

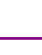

#### Chapter 2 Preparation

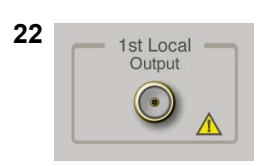

# **22** 1st Local **1st Local Output connector (Only for MS2830A, MS2840A)**<br>This is available when MS2820A-044/045 MS2840A-046

This is available when MS2830A-044/045, MS2840A-046 is installed. Supplies local signal and bias current to the external mixer, and receives the IF signal with its frequency converted.

### <span id="page-32-0"></span>**2.1.2 Rear panel**

This section describes the rear-panel connectors.

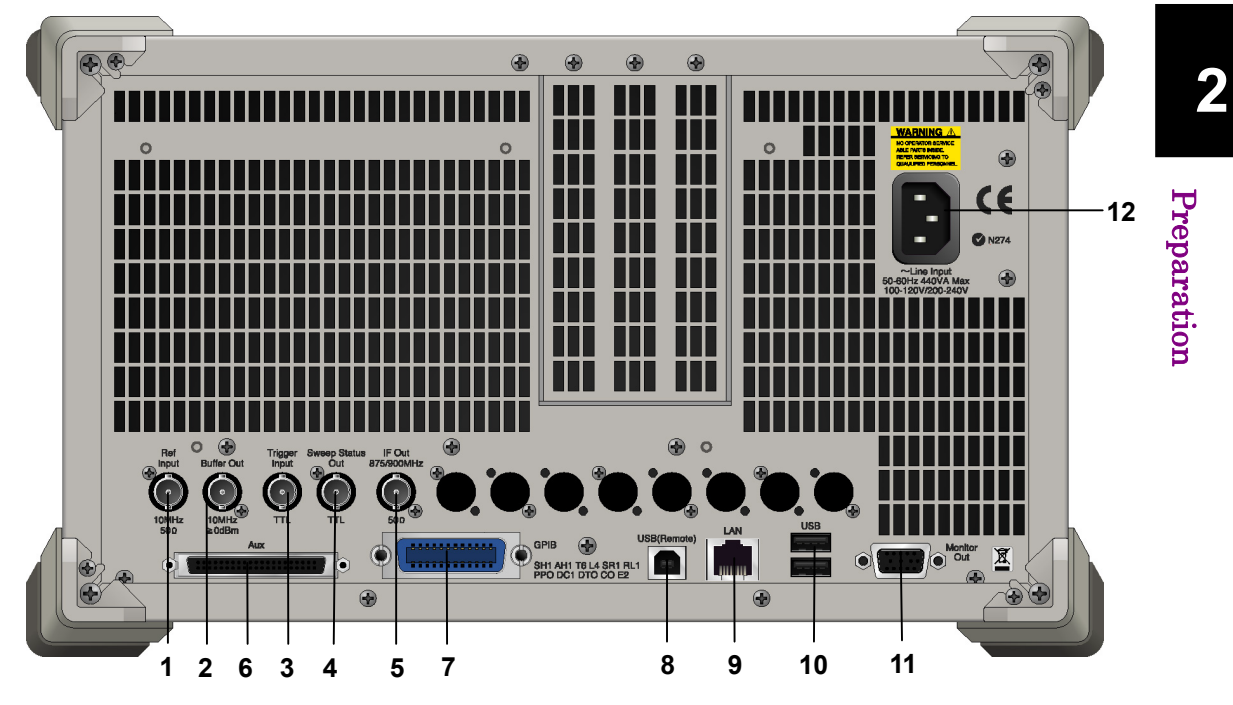

**Figure 2.1.2-1 MS269x series rear panel** 

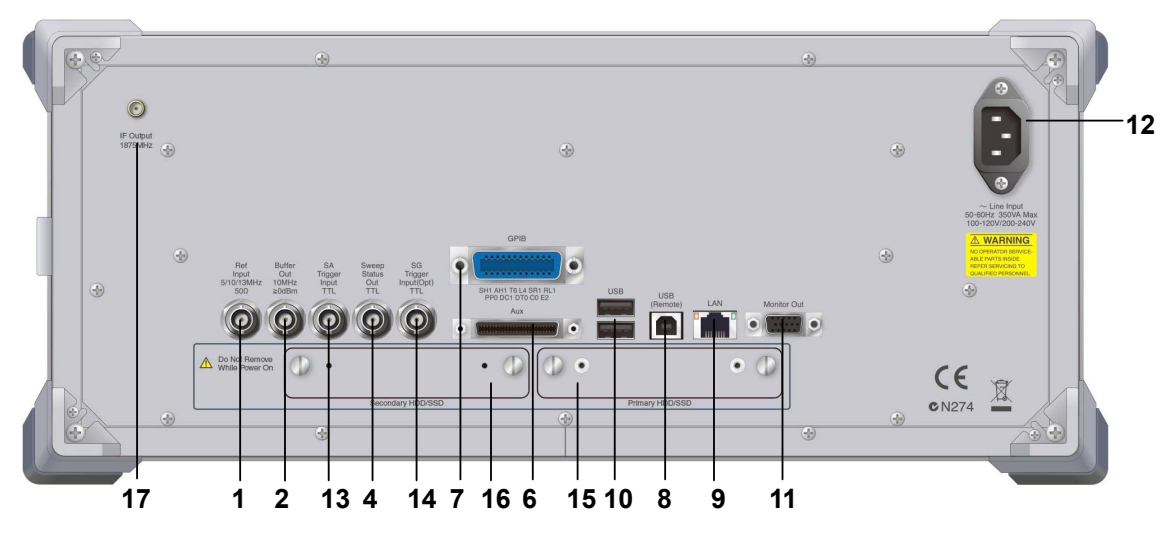

**Figure 2.1.2-2 MS2830A/MS2840A rear panel** 

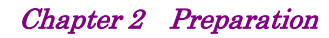

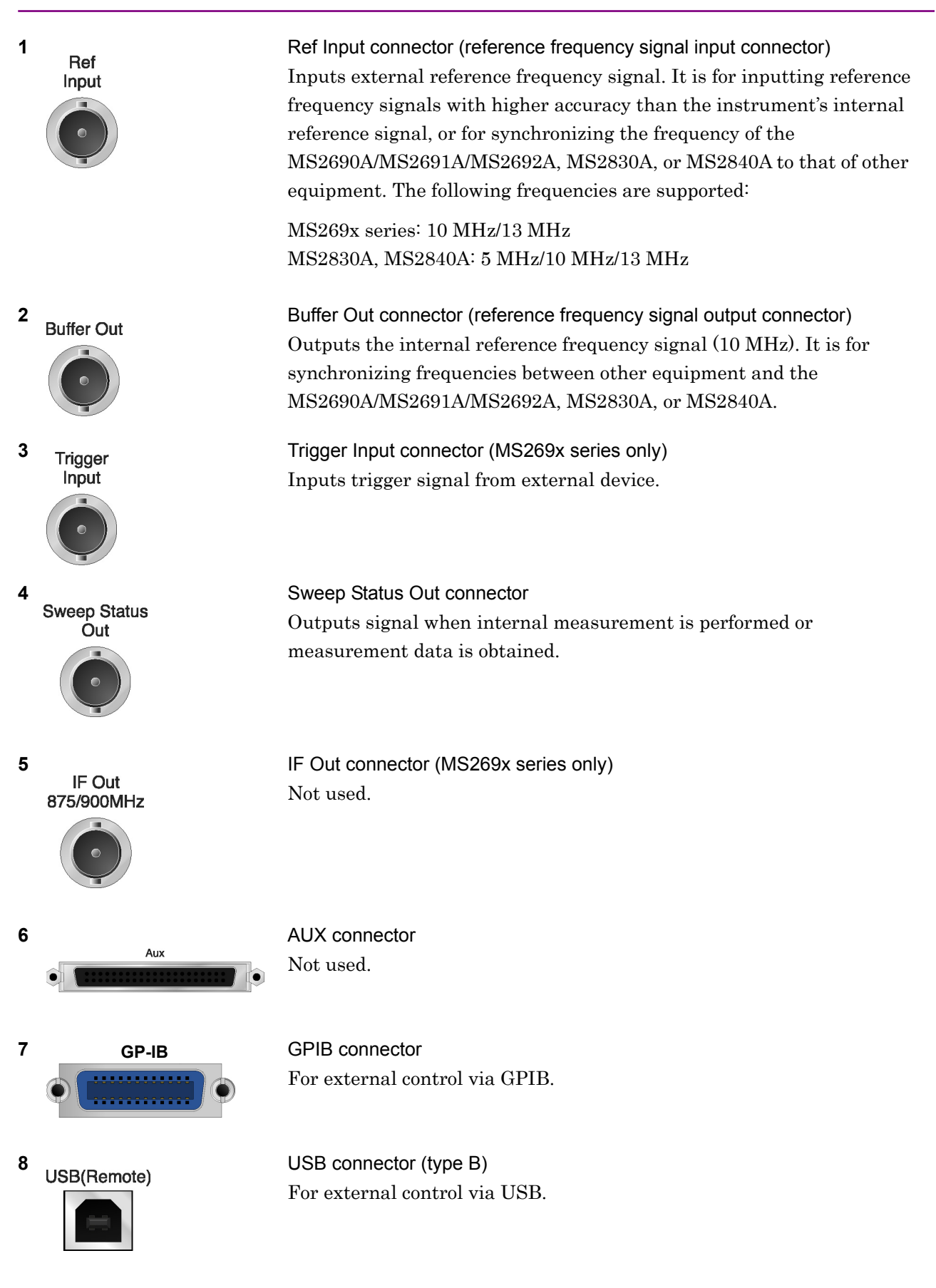

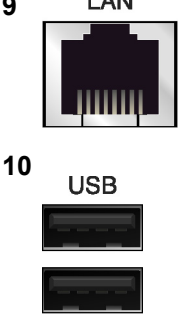

**Monitor Out** 

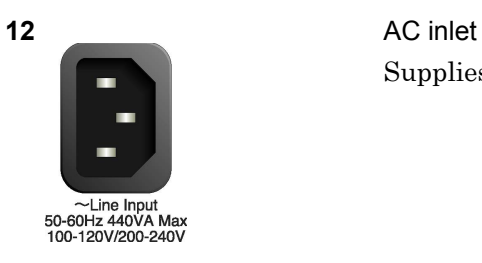

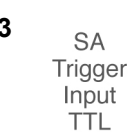

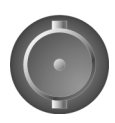

Trigger Input(Opt) **TTL** 

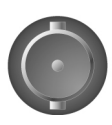

**9** Ethernet connector Connects PC or Ethernet network.

**10 USB USB** connector (type A) Used to connect a USB keyboard or mouse or the USB memory supplied.

**11 Monitor Out Connector** Monitor Out connector Connects external display.

Supplies power.

13 SA Trigger Input connector (MS2830A, MS2840A only) This is a BNC connector for inputting external trigger signal (TTL) for SPA and SA applications.

14 SG Trigger Input connector (MS2830A only) This is a BNC connector for inputting external trigger signal (TTL) for Vector Signal Generator option.

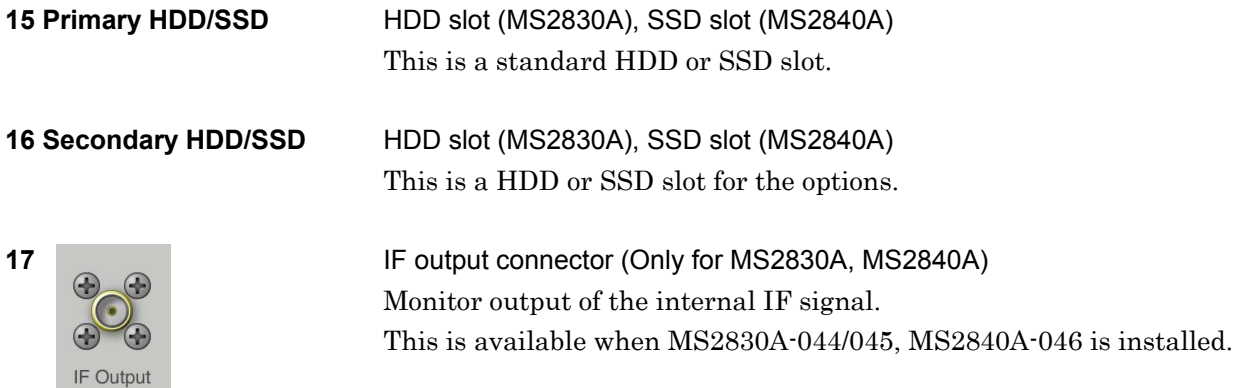

# <span id="page-35-0"></span>**2.2 Signal Path Setup**

As shown in Figure 2.2-1, connect the instrument and the DUT using an RF cable, so that the signal to be tested is input to the RF Input connector. To prevent an excessive level signal from being input, do not input the signal before setting the input level using this application.

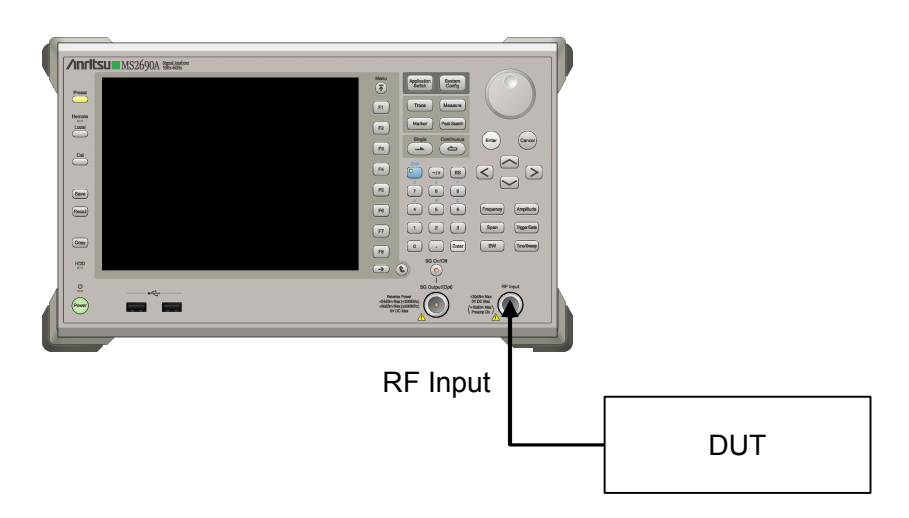

**Figure 2.2-1 Signal path setup example** 

Set the reference signal and/or trigger signal paths from external sources, as required.

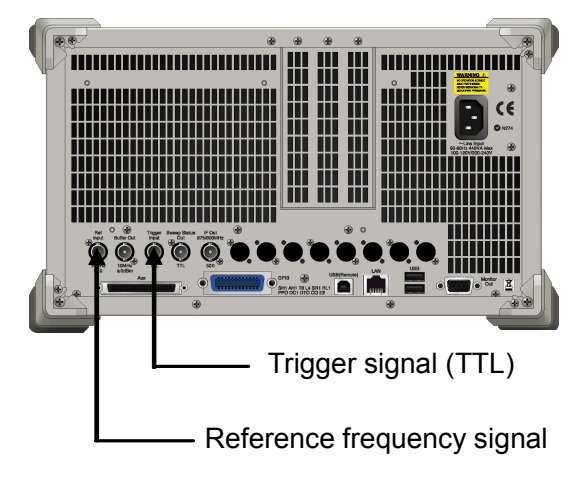

**Figure 2.2-2 External signal input**
# **2.3 Application Startup and Selection**

To use this application, it is necessary to load (start up) and select the application.

# **2.3.1 Launching application**

The application startup procedure is described below.

#### *Note:*

The XXX indicates the application name currently in use.

#### <Procedure>

- 1. Press  $\left[\begin{array}{c} s_{\text{system}} \\ \text{Config} \end{array}\right]$  to display the Configuration screen.
- 2. Press  $\lceil \frac{4}{3} \rceil$  (Application Switch Settings) to display the Application Switch Registration screen.
- 3. Press  $\lceil r \rceil$  (Load Application Select), and move the cursor to "XXX" in the Unloaded Applications list. If "XXX" is displayed in the Loaded Applications list, this means that the application is already loaded. If "XXX" appears in neither the Loaded Applications nor Unloaded

Applications list, this means that the application has not been installed.

4. Press  $\lceil r \rceil$  (Set) to load the application. If "XXX" is displayed in the Loaded Applications list, this means that the application is already loaded.

# **2.3.2 Selecting application**

The selection procedure is described below.

### <Procedure>

- 1. Press  $\left[\begin{array}{cc} \n\text{Application} \\
\text{Switch}\n\end{array}\right]$  to display the Application Switch menu.
- 2. Press the menu function key displaying "XXX".

The application can also be selected with mouse, by clicking "XXX" on the task bar.

**2** 

# **2.4 Initialization and Calibration**

This section describes the parameter settings and the preparations required before starting measurement.

# **2.4.1 Initialization**

After selecting this application, first perform initialization. Initialization returns the settable parameters to their default value in order to clear the measurement status and measurement results.

#### *Note:*

When another software application is switched to or this application is unloaded (ended), the application keeps the parameter settings at that time. The parameter values that were last set will be applied when this application is selected next time.

The initialization procedure is as follows.

### <Procedure>

- 1. Press  $\sum_{n=1}^{\text{Present}}$  to display the Preset function menu.
- 2. Press  $\boxed{\phantom{1}}$  (Preset).

# **2.4.2 Calibration**

Perform calibration before performing measurement. Calibration sets the level accuracy frequency characteristics for the input level to flat, and adjusts level accuracy deviation caused by internal temperature fluctuations. Calibration should be performed when first performing measurement after turning on power, or if beginning measurement when there is a difference in ambient temperature from the last time calibration was performed.

#### <Procedure>

- 1. Press  $\bigcirc$  to display the Application Cal function menu.
- 2. Press  $\lceil \cdot \rceil$  (SIGANA All).

For details on calibration functionality only executable with this instrument, refer to the MS2690A/MS2691A/MS2692A Signal Analyzer Operation Manual (Mainframe Operation) ,MS2830A Signal Analyzer Operation Manual (Mainframe Operation) or MS2840A Signal Analyzer Operation Manual (Mainframe Operation).

# Chapter 3 Measurement

This chapter describes the measurement function, the parameter contents and the setting methods for the MX269017A.

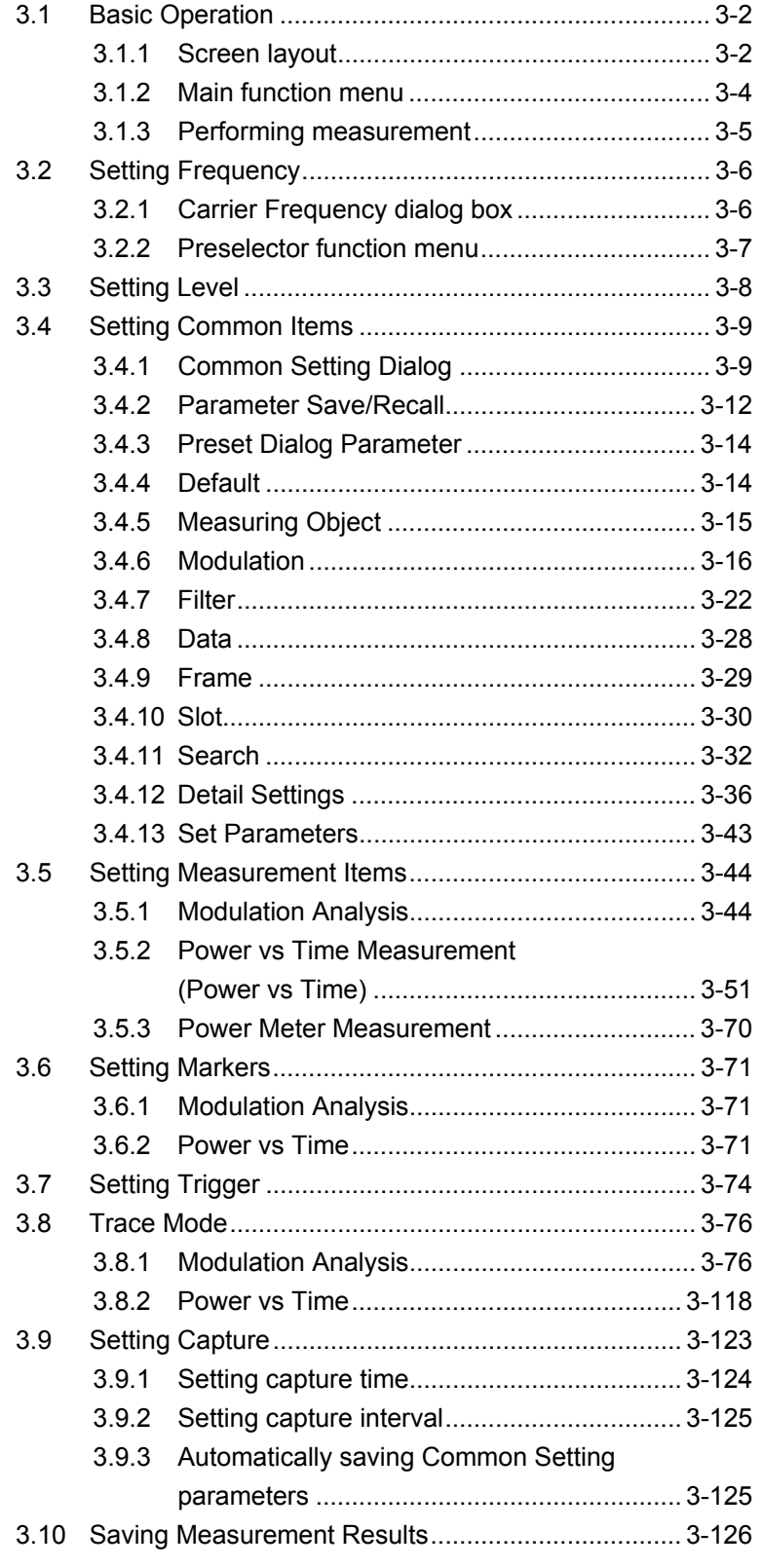

# <span id="page-39-0"></span>**3.1 Basic Operation**

*Note:* 

This application includes operations that are done using a mouse.

# <span id="page-39-1"></span>**3.1.1 Screen layout**

This section describes the screen layout of the MX269017A.

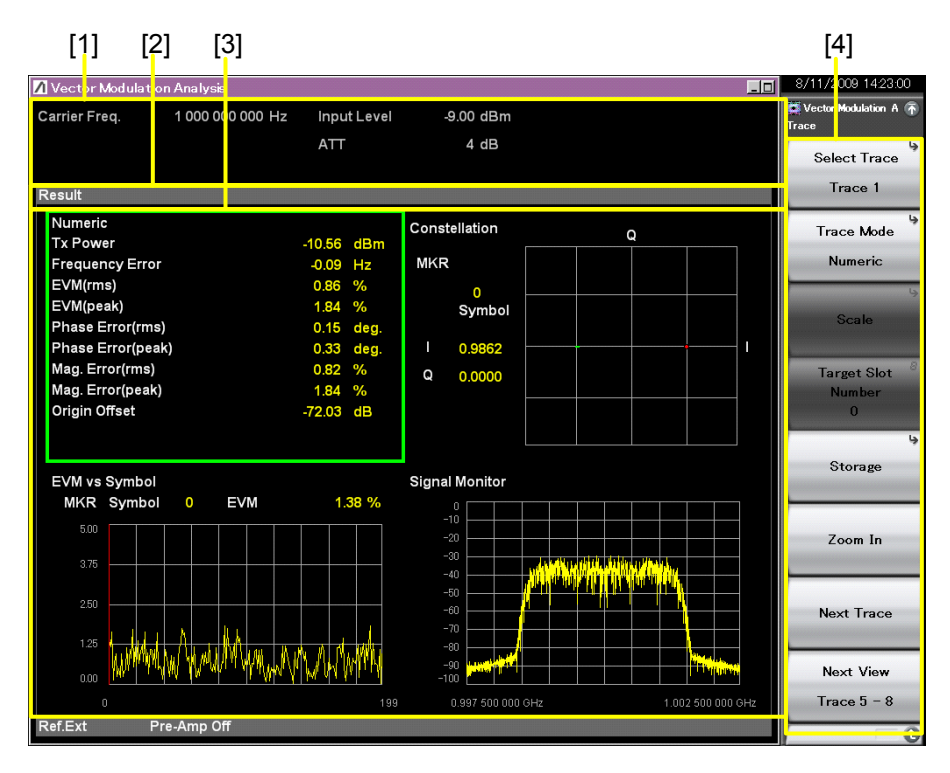

**Figure 3.1.1-1 Screen Layout** 

- [1] Measurement parameter Displays the specified parameter.
- [2] Status message Displays signal status.
- [3] Trace window

Displays the measurement results in the form of a four-trace split screen or one-trace screen. For a four-trace split screen, Trace 1 to 4 and Trace 5 to 8 are simultaneously displayed.

[4] Function menu Displays the functions executable with function keys.

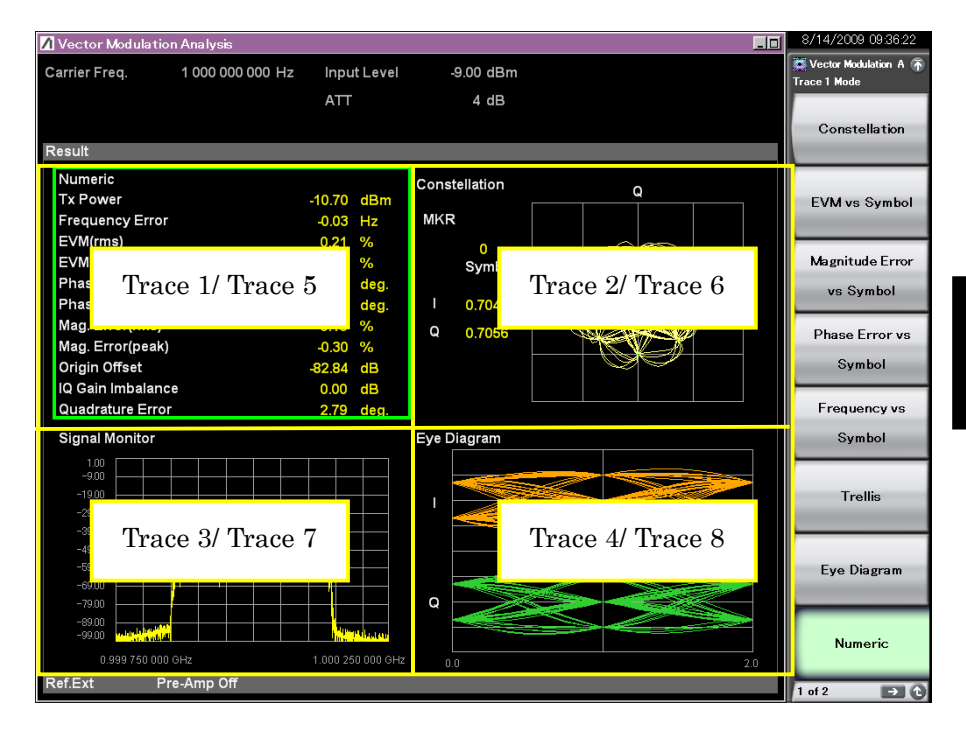

**Figure 3.1.1-2 Trace Window (4-Split Screen)** 

| <b>/1 MS2830A</b>      | <b>Vector Modulation Analysis</b> |                          |                                         |                                        |                         |                 | -101             | 1/12/2016 11:43:26                           |
|------------------------|-----------------------------------|--------------------------|-----------------------------------------|----------------------------------------|-------------------------|-----------------|------------------|----------------------------------------------|
| Carrier Freg.          | 1000 000 000 Hz                   | Input Level              | $-10.00$ dBm                            | Trigger                                |                         |                 | <b>SG Marker</b> | Vector Modulation A R<br><b>Trace 1 Mode</b> |
|                        |                                   | ATT                      | 4 dB                                    | Delay                                  |                         |                 | $0.000$ us       |                                              |
| Result                 |                                   |                          |                                         | Average & Max                          |                         | 10 <sub>l</sub> | 10               | Constellation                                |
|                        |                                   |                          |                                         |                                        |                         |                 |                  |                                              |
| Numeric                | Avg / Max                         |                          |                                         |                                        |                         |                 |                  |                                              |
| <b>Tx Power</b>        | $-10.421$<br>90.77 uW /           | $-10.42$ dBm<br>90.78 uW | Mod.Fidelity(rms)<br>Mod.Fidelity(peak) | 0.69 <sub>1</sub><br>1.98 <sub>1</sub> | 0.75%<br>2.26%          |                 |                  | <b>EVM vs Symbol</b>                         |
| <b>Filtered Power</b>  | $-10.421$                         | $-10.42$ dBm             | <b>Symbol Rate Error</b>                | $-0.261$                               |                         |                 |                  |                                              |
|                        | 90.77 uW /                        | 90.78 uW                 | Jitter P-P Min                          | $-0.541$                               | $-2.34$ ppm<br>$-0.68%$ |                 |                  |                                              |
| <b>Frequency Error</b> | 0.341                             | $0.81$ Hz                | Jitter P-P Max                          | 0.621                                  | 0.69%                   |                 |                  | Magnitude Error                              |
|                        | 0.000335 / 0.000810 ppm           |                          | Deviation                               |                                        |                         |                 |                  |                                              |
| Mag. Error(rms)        | 0.081                             | 0.09%                    | Average                                 | 50.141                                 | 50.18 kHz               |                 |                  | vs Symbol                                    |
| Mag. Error(peak)       | 0.091                             | 0.29%                    | +Peak                                   | 50.931                                 | 51.07 kHz               |                 |                  |                                              |
| <b>FSK Error(rms)</b>  | 0.731                             | 0.78%                    | -Peak                                   | $-50.871$                              | -51.29 kHz              |                 |                  |                                              |
| <b>FSK Error(peak)</b> | 2.061                             | 2.50 %                   | (Peak-Peak)/2                           | 50.911                                 | 51.14 kHz               |                 |                  | Phase Frror vs                               |
| <b>BER</b>             | *** 1                             | $*** 9/6$                | rms                                     | 5.201                                  | 5.28 %                  |                 |                  | Symbol                                       |
|                        |                                   |                          | Specific Word(Hex)                      | (55)                                   |                         |                 |                  |                                              |
| Deviation at Ts/2      |                                   |                          | Timing                                  | 23.654 /                               | 23.659 us               |                 |                  |                                              |
| +1 Average             | 46.72 /                           | 46.78 kHz                | -1 Average                              | $-46.241$                              | -46.30 kHz              |                 |                  | Frequency vs                                 |
| +1 +Max Peak           | 50.711                            | 51.00 kHz                | -1 +Max Peak                            | $-50.621$                              | -50.90 kHz              |                 |                  |                                              |
| +1 +Min Peak           | 46.75 /                           | 46.68 kHz                | -1 +Min Peak                            | $-46.351$                              | -46.25 kHz              |                 |                  | Symbol                                       |
| $+1$ -Max Peak         | 46.69 /                           | 46.76 kHz                | $-1$ $-Max$ Peak                        | $-45.771$                              | -46.24 kHz              |                 |                  |                                              |
| $+1$ – Min Peak        | 43.09 /                           | 42.91 kHz                | $-1$ – Min Peak                         | $-43.111$                              | -42.72 kHz              |                 |                  |                                              |
| +1 (Peak-Peak)/2       | 46.90 /                           | 47.09 kHz                | -1 (Peak-Peak)/2                        | $-46.861$                              | -47.02 kHz              |                 |                  |                                              |
| +1 +Max Peak%          | 101.421                           | 102.00 %                 | -1 +Max Peak%                           | $-101.241$                             | $-101.80%$              |                 |                  | <b>Trellis</b>                               |
| +1 -Min Peak%          | 86.19 /                           | 85.82 %                  | $-1$ – Min Peak%                        | $-86.221$                              | $-85.43%$               |                 |                  |                                              |
|                        |                                   |                          |                                         |                                        |                         |                 |                  | Eye Diagram                                  |
|                        |                                   |                          |                                         |                                        |                         |                 |                  |                                              |
|                        |                                   |                          |                                         |                                        |                         |                 |                  | <b>Numeric</b>                               |
| Ref.int                | Pre-Amp Off                       |                          |                                         |                                        |                         |                 |                  | $-14$<br>1 of 3                              |

**Figure 3.1.1-3 Trace Window (one-trace screen)** 

**3** 

# <span id="page-41-0"></span>**3.1.2 Main function menu**

This section describes the main function menu on the main screen.

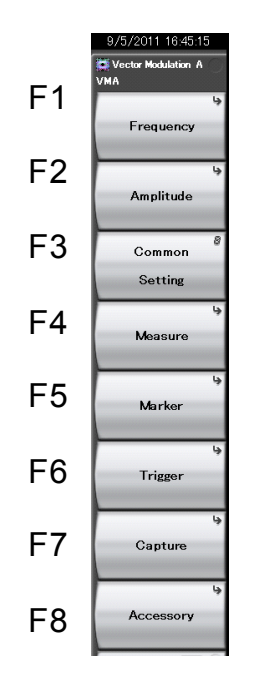

**Figure 3.1.2-1 Main Function Menu** 

**Table 3.1.2-1 Main Function Menu** 

| Menu           | <b>Function</b>                                        |
|----------------|--------------------------------------------------------|
| Frequency      | Sets frequency                                         |
|                | $\left[\right]$ $\otimes$ 3.2 Setting Frequency        |
|                | Sets level.                                            |
| Amplitude      | $\lceil \bigcirc$ 3.3 Setting Level                    |
|                | This sets common items.                                |
| Common Setting | $\left[\right]\otimes$ 3.4 Setting Common Items        |
| Measure        | Sets measurement items.                                |
|                | $\left[\right]$ and 3.5 Setting Measurement Items      |
| Marker         | Sets a marker.                                         |
|                | $\lceil \sqrt{\frac{1}{5}} \rceil$ 3.6 Setting markers |
|                | Sets a trigger.                                        |
| Trigger        | $\lceil \sqrt{\epsilon} \rceil$ 3.7 Setting Trigger    |
|                | Recalls Capture function menu.                         |
| Capture        | [ a 3.9 Setting Capture                                |
|                | Performs settings for other functions.                 |
| Accessory      | re 6.1 Selecting Other Functions                       |

# <span id="page-42-0"></span>**3.1.3 Performing measurement**

There are two measurement modes: single and continuous. Measurement is performed once in the single measurement mode, and continuously in the continuous measurement mode.

### Single Measurement

The selected measurement items are measured only for the measurement count (Storage Count) before measurement is stopped.

<Procedure>

1. Press  $\overbrace{\phantom{a}}^{\text{single}}$ .

### Continuous Measurement

The selected measurement items are continuously measured for the measurement count (Storage Count). Measurement will continue even if parameters are changed or the window display is changed. Measurement will be stopped if another application is selected.

<Procedure>

1. Press  $\overline{\overset{\text{Continuous}}{\Leftrightarrow}}$ .

# <span id="page-43-0"></span>**3.2 Setting Frequency**

Press  $\boxed{\phantom{a}}$  (Frequency) in the main function menu to display the Frequency function menu. Pressing (Frequency) displays the Frequency function menu and opens the Carrier Frequency dialog box.

# <span id="page-43-1"></span>**3.2.1 Carrier Frequency dialog box**

Carrier Frequency

■Summary

Sets a carrier frequency.

### ■Setting range

100 kHz to upper limit depending on main unit Note that this may be limited according to parameters that are dependent on each other.

 $\widehat{S}$  3.4.6 Modulation

#### RF Spectrum

### ■Summary

Sets whether to reverse the input signal IQ spectrum.

### ■Setting options

Off: Measures without reversal On: Measures with reversal

### Preselector Auto Tune

### ■Summary

Auto-tunes preselector. Only available for MS2691A/MS2692A, MS2830A-044/045 or MS2840A-044/046.

6.1 Selecting Other Functions

### Frequency Band Mode

#### ■Summary

Selects frequency band mode (Spurious or Normal). Only available for MS2691A/MS2692A-003, MS2830A-041/043/044/045 or MS2840A-041/044/046. Table 3.2-1 shows the preselector passthrough frequency when the frequency band mode is changed.

| Model           | <b>Frequency Band Mode</b> | <b>Preselector Passthrough Frequency</b> |  |  |
|-----------------|----------------------------|------------------------------------------|--|--|
| MS2691A/MS2692A | Normal                     | $> 6.0$ GHz                              |  |  |
|                 | Spurious                   | $\geq 3.0$ GHz                           |  |  |
|                 | Normal                     | $> 4.0$ GHz                              |  |  |
| <b>MS2830A</b>  | Spurious                   | $\geq 3.5$ GHz                           |  |  |
| MS2840A         | Normal                     | $> 4.0$ GHz                              |  |  |
|                 | Spurious                   | $\geq 3.5$ GHz                           |  |  |

**Table 3.2-1 Preselector Passthrough Low Frequency** 

This cannot be selected when Span is 50 MHz or more. (Normal is internally selected.)

### Micro Wave Preselector Bypass

### ■Summary

Disables/enables the preselector bypass. This function is available with MS2692A-067/167, MS2830A-007/067/167 or

MS2840A-067/167.

Note that the preselector is bypassed regardless of On/Off status, when Span is set to 50 MHz or more.

## ■Setting options

Off: Does not bypass preselector.

On: Bypasses preselector

# <span id="page-44-0"></span>**3.2.2 Preselector function menu**

In addition, pressing  $\boxed{\phantom{1}}$  (Accessory) at the Main function menu displays the Accessory function menu for setting the following preselector items.

6.1 Selecting Other Functions

### Preselector Auto Tune

### ■Summary

Auto-tunes preselector. Only available for MS2691A/MS2692A, MS2830A-044/045 or MS2840A-044/046.

# Manual

### ■Summary

Manually tunes preselector. Only available for MS2691A/MS2692A, MS2830A-044/045 or MS2840A-044/046.

## Preselector Preset

### ■Summary

Sets to factory shipment defaults.

# <span id="page-45-0"></span>**3.3 Setting Level**

Press  $\lceil z \rceil$  (Amplitude) in the main function menu to display the Amplitude function menu. Pressing (Amplitude) displays the Amplitude function menu and opens the Input Level dialog box.

Input Level

### ■Summary

Sets the input level from the target DUT.

### ■Setting range

When Pre Amp is On:  $(-80.00 +$  Offset Value) to  $(10.00 +$  Offset Value) dBm When Pre Amp is Off:  $(-60.00 +$  Offset Value) to  $(30.00 +$  Offset Value) dBm

### Pre-Amp

```
■Summary
```
Turns the Pre-Amp function On/Off. Pre-Amp can be set when MS269xA-008/108, MS2830A-008/108/068/168 or MS2840A-008/108/068/168/069/169 is installed.

### ■Setting options

On, Off

### **Offset**

■Summary

Turns the Offset function On/Off.

■Setting options

On, Off

#### Offset Value

■Summary

Sets the level offset coefficient.

### ■Setting range

–99.99 to 99.99 dB

#### ■Setting example

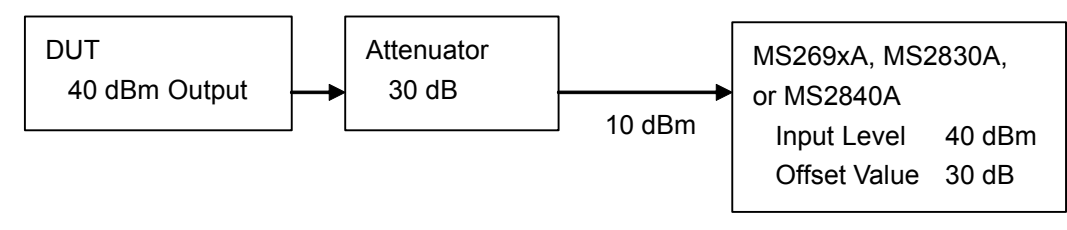

# <span id="page-46-0"></span>**3.4 Setting Common Items**

Press  $\lceil \frac{1}{2} \rceil$  (Common Setting) on the main function menu to display the Common Setting Dialog.

For the common item settings, set the parameters required for modulation wave measurement.

For details about the settings while Replay function is being executed, refer to the following:

4.2.5 "Characteristics of Replayable IQ Data Files"

#### *Note:*

The common item settings require use of a mouse or keyboard.

# <span id="page-46-1"></span>**3.4.1 Common Setting Dialog**

This section describes the screen layout of the Common Setting dialog box:

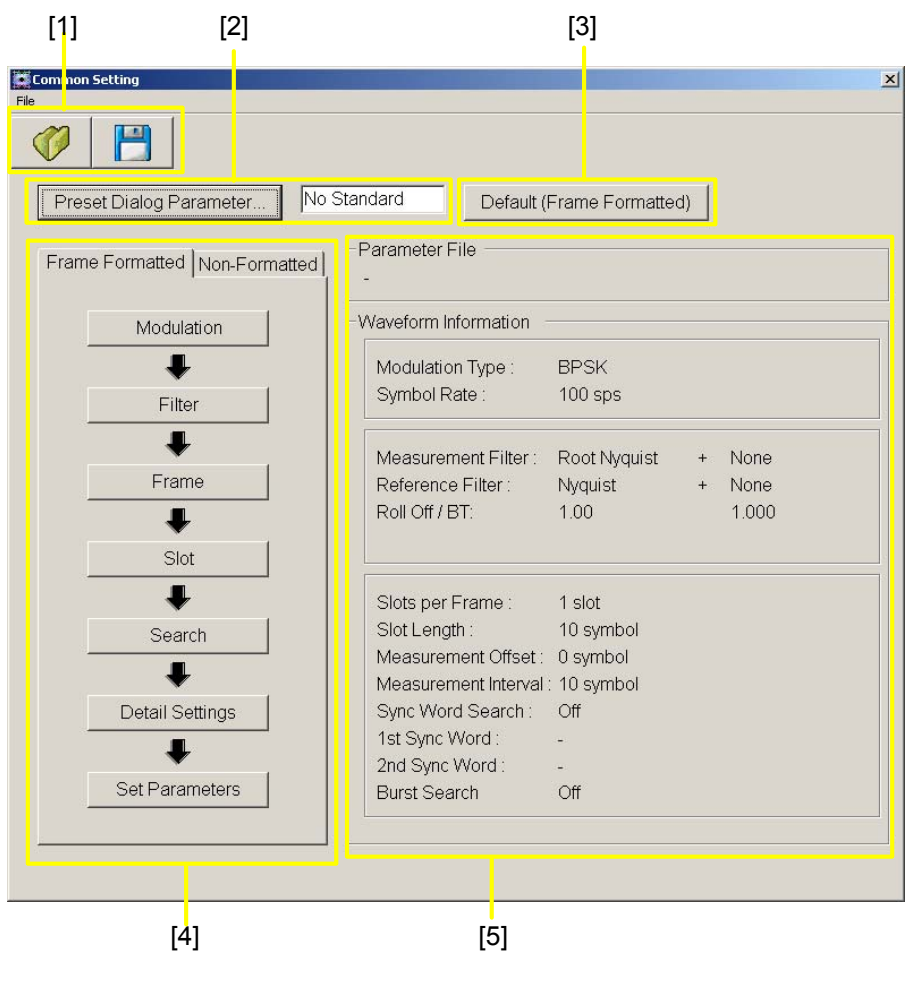

**Figure 3.4.1-1 Common Setting Dialog** 

[1] Save/Recall button Saves/recalls the common setting parameters. 3.4.2 Parameter Save/Recall [2] Preset Dialog Parameter button Recalls the preset parameters. 3.4.3 Preset Dialog Parameter [3] Default button Changes the values specified for the common setting parameters to the defaults.  $\mathbb{R}$  3.4.4 Default [4] Parameter setting buttons Displays the dialog boxes for setting up the parameters. 3.4.5 Measuring Object  $\mathbb{R}$  3.4.6 Modulation  $\mathbb{Q}^3$  3.4.7 Filter  $\widehat{S}$  3.4.8 Data  $\mathbb{R}$  3.4.9 Frame  $\mathbb{Q}$  3.4.10 Slot  $\widehat{\mathbb{CP}}$  3.4.11 Search 3.4.12 Detail Settings 3.4.13 Set Parameters

> [5] Displays the value specified for each parameter. If a parameter is not specified, the value for that parameter is displayed as a hyphen.

# 3.4 Setting Common Items

| <b>Parameter Name</b> | <b>General Information</b>                                                              |  |  |  |  |
|-----------------------|-----------------------------------------------------------------------------------------|--|--|--|--|
| Parameter File        | Displays the name of the parameter file whose<br>parameters have been recalled.         |  |  |  |  |
| Modulation Type       | Displays the modulation scheme.                                                         |  |  |  |  |
| Symbol Rate           | Displays the symbol rate.                                                               |  |  |  |  |
| Measurement Filter    | Shows the filter setting of the reception signal.                                       |  |  |  |  |
| Reference Filter      | Shows the filter setting of the reference signal.                                       |  |  |  |  |
| Roll Off / BT         | Displays the Roll Off rate and/or BT of the<br>measurement filter and reference filter. |  |  |  |  |
| Slots per Frame       | Displays the number of slots per frame.                                                 |  |  |  |  |
| Slot Length           | Displays the number of symbols per slot.                                                |  |  |  |  |
| Measurement Offset    | Displays the measurement start position in symbols.                                     |  |  |  |  |
| Measurement Interval  | Displays the measurement interval.                                                      |  |  |  |  |
| Sync Word Search      | Displays whether sync word search can be executed.                                      |  |  |  |  |
| 1st Sync Word         | Displays the 1st sync word pattern.                                                     |  |  |  |  |
| 2nd Sync Word         | Displays the 2nd sync word pattern.                                                     |  |  |  |  |
| Burst Search          | Displays whether burst search can be executed.                                          |  |  |  |  |

**Table 3.4.1-1 Description of Parameters** 

# <span id="page-49-0"></span>**3.4.2 Parameter Save/Recall**

How to save parameters to or recall parameters from a file is described below.

### **Parameter Save**

To display Save Parameter File dialog, do one of the followings:

- Press the Save button  $\Box$  in the Common Setting Dialog.
- Select Save Parameter File from the File menu.

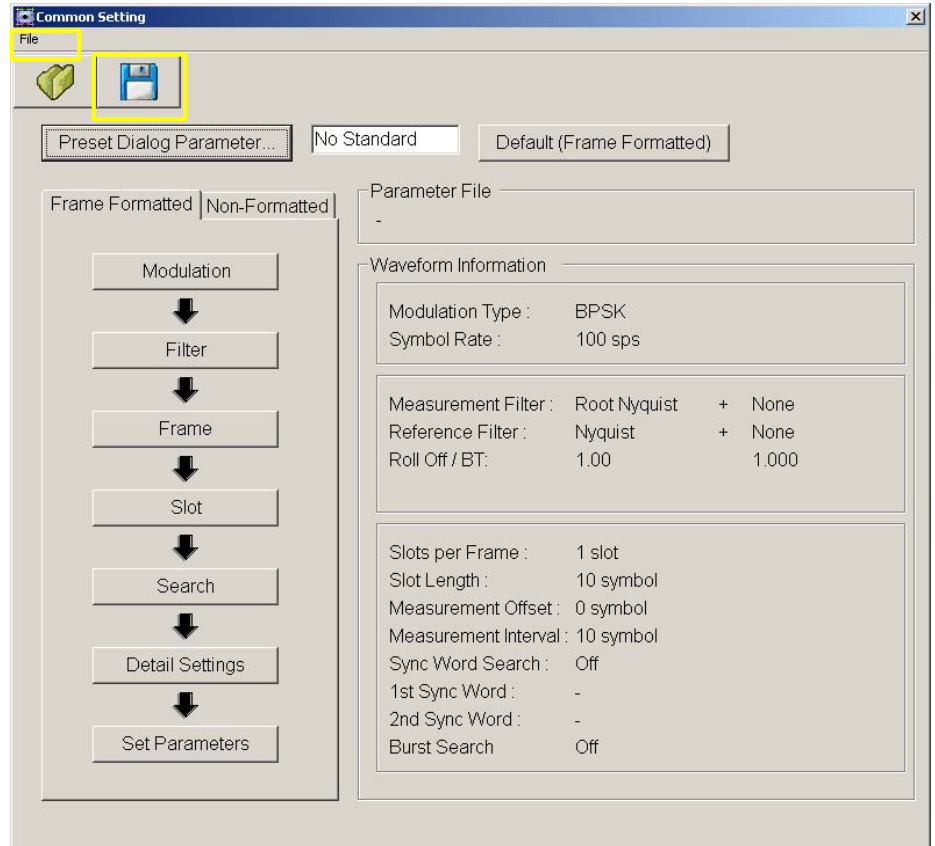

Figure 3.4.2-1 Common Setting Dialog (Save Parameter)

Specify any file name and then press Save to save the common setting parameters. The file can be saved at any location.

### **Recalling Parameter**

To display Recall Parameter File dialog, do one of the followings:

- Press the Recall button  $\Box$  in the Common Setting Dialog.
- Select Recall Parameter File from the File menu.

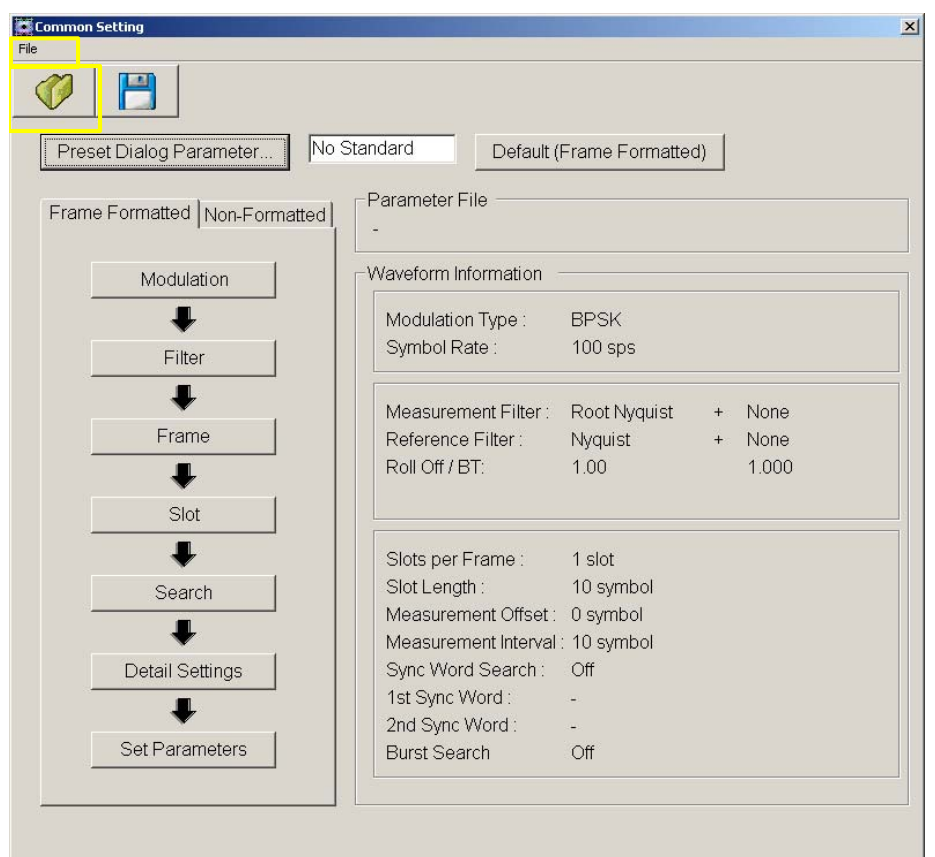

**Figure 3.4.2-2 Common Setting Dialog (Recall Parameter)** 

Specify the file to be recalled and then press Open to recall the common setting parameters from the file.

# <span id="page-51-0"></span>**3.4.3 Preset Dialog Parameter**

Recall the parameters corresponding to the various standards. Click the Preset Dialog Parameter button and select from the parameter sets (Predefined setting values) displayed.

For the standards and parameter values, refer to Appendix C.

Appendix C List of Predefined Setting Values

# <span id="page-51-1"></span>**3.4.4 Default**

Change the values of the common setting parameters to the defaults. If Frame Formatted is selected for the signal to be measured, change the Frame Formatted values to the defaults. If Non-Formatted is selected, change the Non-Formatted values to the defaults.

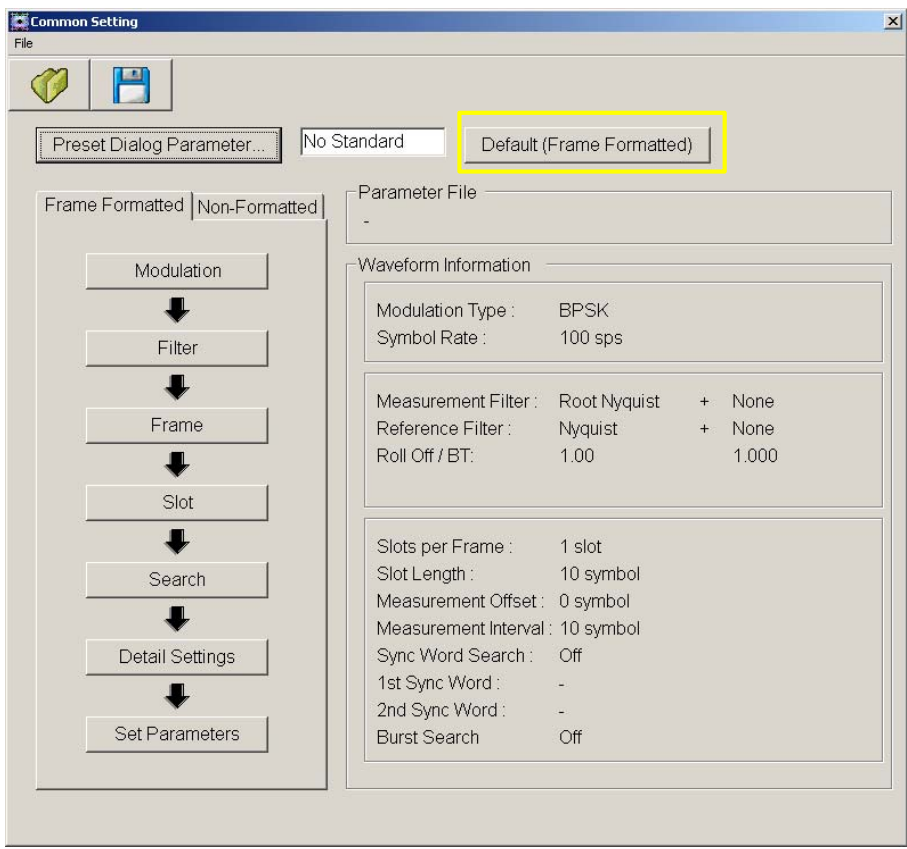

**Figure 3.4.4-1 Common Setting Dialog (Default button)** 

# <span id="page-52-0"></span>**3.4.5 Measuring Object**

Select the format of the signal to be measured. If the signal to be measured has a frame structure, which part of the signal to analyze can be specified by setting the frame structure parameters.

### ■Setting options

Frame Formatted Select this tab if the measured signal has a frame structure.

Non-Formatted Select this tab if the measured signal does not have a frame structure.

To specify the settings, click the relevant tab in the Common Setting dialog box. If Non-Formatted is selected, the Frame, Slot, and Search parameters are not set.

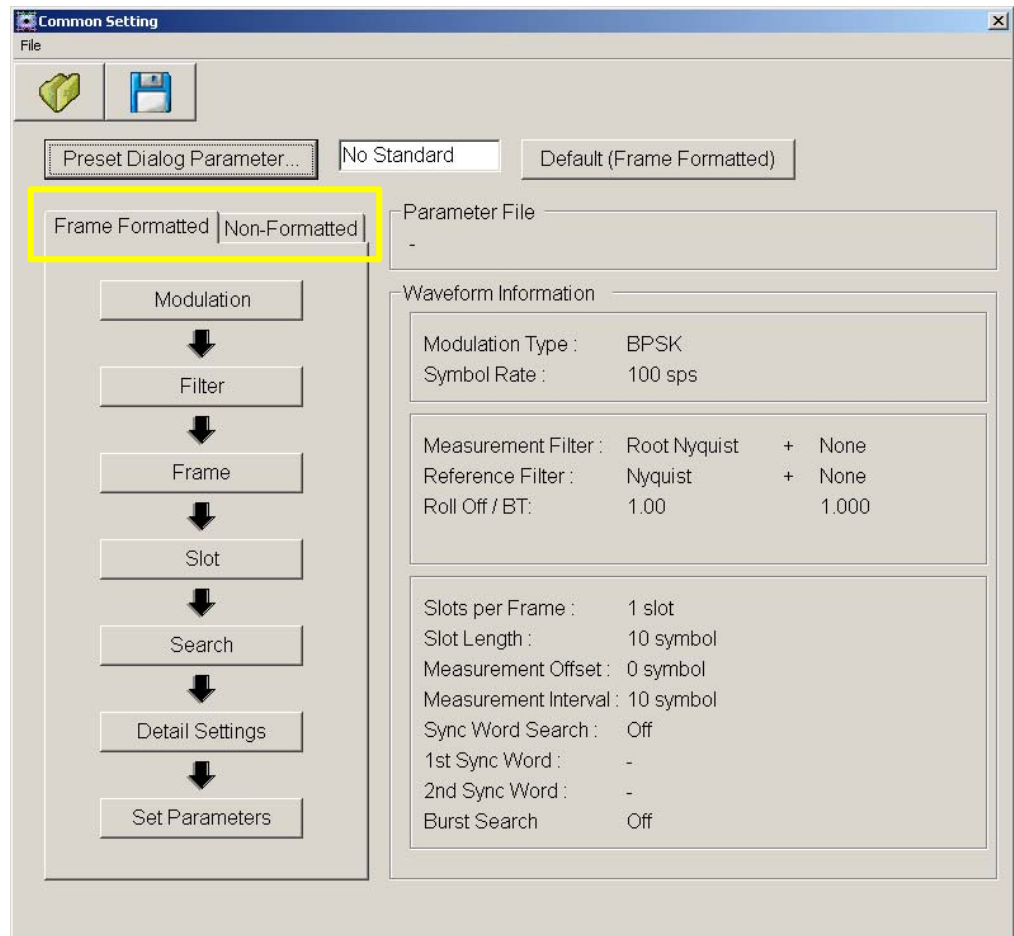

**Figure 3.4.5-1 Common Setting Dialog, when Non-Formatted is selected** 

# <span id="page-53-0"></span>**3.4.6 Modulation**

Press the Modulation button in the Common Setting dialog box to display the modulation parameter setting dialog box.

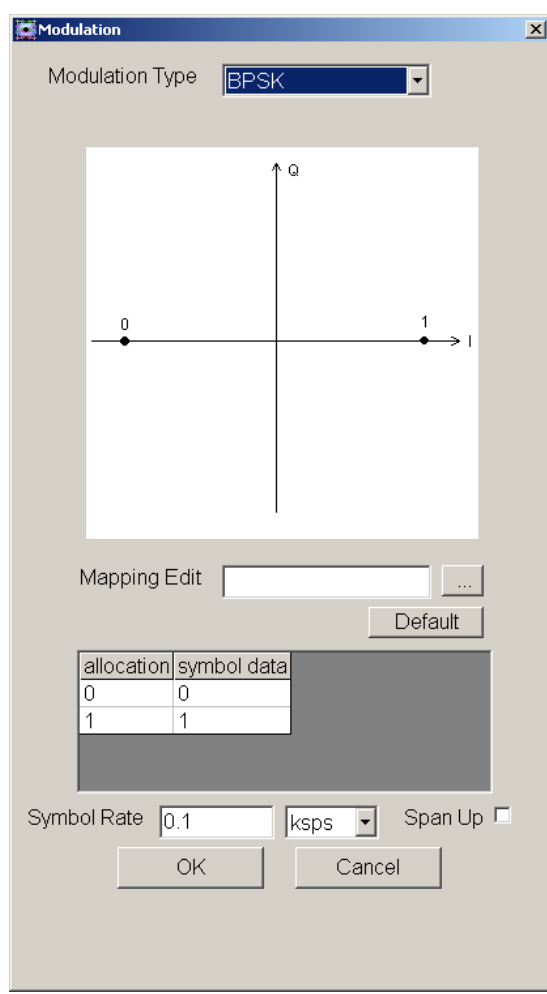

**Figure 3.4.6-1 Modulation Parameter Setting Dialog** 

# Modulation Type

# ■Summary

Select the modulation mode for the measured signal.

# ■Setting options

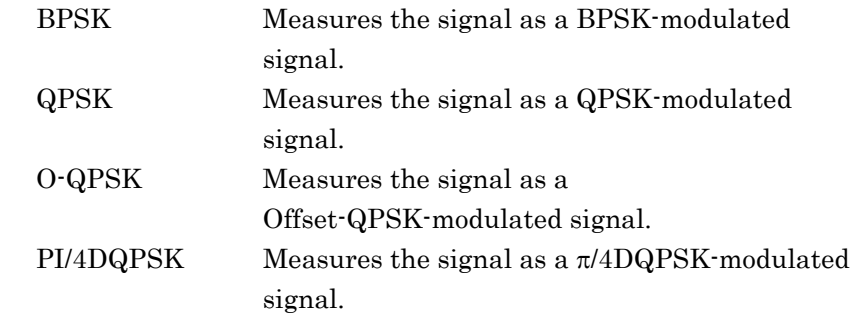

# 3.4 Setting Common Items

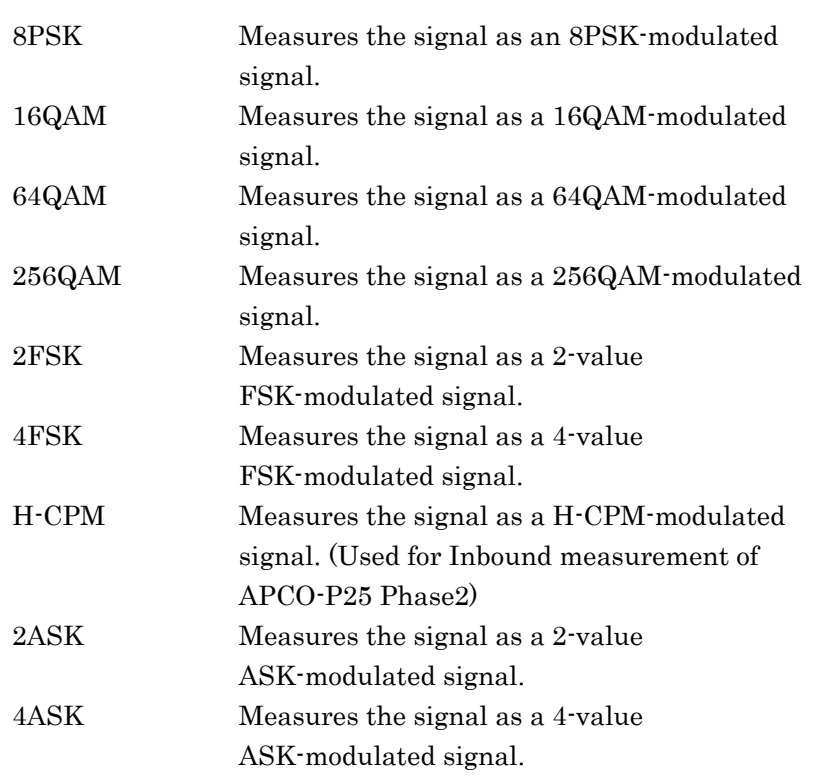

Auto (Deviation Auto Detection)

### ■Summary

Selects Deviation mode.

### ■Setting options

Selected Detects Deviation automatically. Cleared Uses a user-specified value as Deviation.

# Modulation Index

# ■Summary

Sets the modulation index for the 2FSK signal.

## ■Setting range

0.20 to 10.00

### Maximum Frequency Deviation

# ■Summary

Sets the maximum frequency Deviation for the 4FSK signal.

# ■Setting range

120 to 300000 Hz

# Mapping Edit

# ■Summary

Mapping Edit is used to change the bit value in the symbol data column corresponding to that in the allocation column from the default setting.

The setting is changed by recalling the file that specifies the bit value in the symbol data column corresponding to that in the allocation column.

For the file format details, refer to "Appendix B.2 Mapping Edit Setting File Description Method".

Mapping Edit function is available when Frame Formatted is selected for Measuring Object.

### Symbol Rate

### ■Summary

Sets the symbol rate of the measured signal.

#### ■Setting range

Table 3.4.6-1 shows the setting ranges. Note the frequency range shall be limited according to the installed options.

#### ■Resolution

0.1 sps

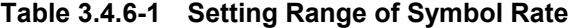

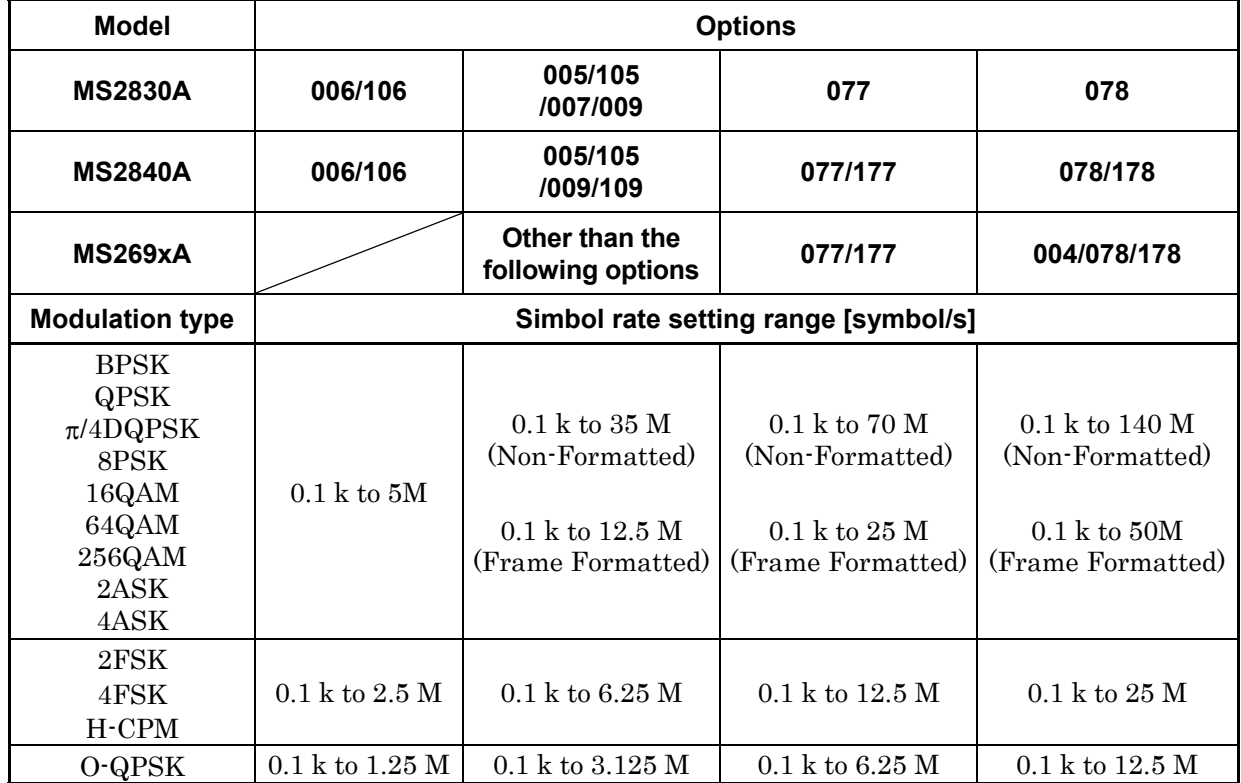

# Span Up

# ■Summary

Defines the span width for the symbol rate when Modulation Type is other than 2FSK, 4FSK, H-CPM, O-QPSK.

# ■Setting range

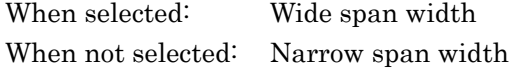

#### Span

# ■Summary

This value is used in the measuring instrument. This value is calculated based on the Modulation Type and Symbol Rate. It is calculated as follows:

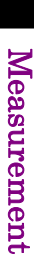

**3** 

## **Table 3.4.6-2 When Modulation Type is not 2FSK/4FSK/H-CPM/O-QPSK**

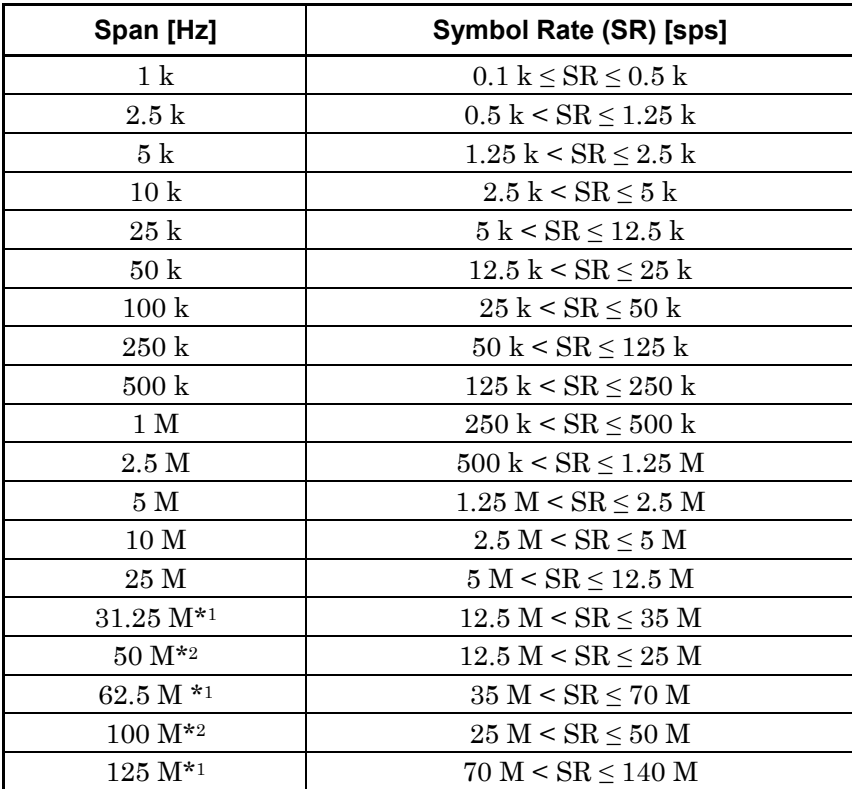

\*1: Span  $Up = Off$ 

\*2 : Span  $Up = On$ 

# Chapter 3 Measurement

| Span [Hz]         | Symbol Rate (SR) [sps]                               |
|-------------------|------------------------------------------------------|
| 1 <sub>k</sub>    | $0.1 \text{ k} \leq \text{SR} \leq 0.25 \text{ k}$   |
| $2.5~{\rm k}$     | $0.25 \text{ k} < \text{SR} \leq 0.625 \text{ k}$    |
| 5k                | $0.625 \text{ k} \leq \text{SR} \leq 1.25 \text{ k}$ |
| $10\ {\rm k}$     | $1.25 \text{ k} < \text{SR} < 2.5 \text{ k}$         |
| $25 \text{ k}$    | $2.5 \text{ k} < S$ R $\leq 6.25 \text{ k}$          |
| $50\,\mathrm{k}$  | $6.25 \text{ k} < S\text{R} \leq 12.5 \text{ k}$     |
| $100\ \mathrm{k}$ | $12.5 \text{ k} < \text{SR} < 25 \text{ k}$          |
| $250\ \mathrm{k}$ | $25 \text{ k} < \text{SR} \leq 62.5 \text{ k}$       |
| $500\ \mathrm{k}$ | $62.5 \text{ k} < S\text{R} \leq 125 \text{ k}$      |
| 1 M               | $125 \text{ k} < \text{SR} \leq 250 \text{ k}$       |
| $2.5\,\mathrm{M}$ | $250 \text{ k} < \text{SR} \leq 625 \text{ k}$       |
| 5 M               | $625 \text{ k} < \text{SR} \leq 1.25 \text{ M}$      |
| 10 <sub>M</sub>   | $1.25 M < SR \leq 2.5 M$                             |
| 25 M              | $2.5 M < SR \leq 6.25 M$                             |
| 50 <sub>M</sub>   | $6.25 M < SR \le 12.5 M$                             |
| $100\ \mathrm{M}$ | $12.5 M < SR \leq 25 M$                              |

**Table 3.4.6-3 When Modulation Type is 2FSK/4FSK/H-CPM** 

**Table 3.4.6-4 When Modulation Type is O-QPSK** 

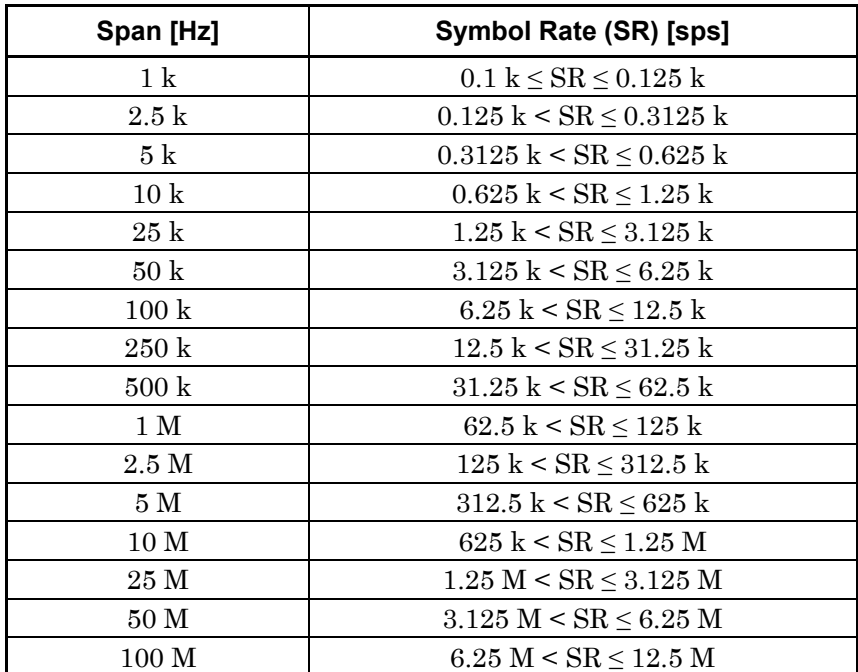

If the Span is 50 MHz or more, then the setting range of the carrier frequency shall be limited as follows:

| <b>Model Name</b> | Option  |                     |              | <b>Frequency Range</b> |
|-------------------|---------|---------------------|--------------|------------------------|
| MS2690A           |         |                     |              |                        |
| MS2691A           |         | $100 \mathrm{~MHz}$ | to           | 6 GHz                  |
|                   |         |                     |              |                        |
| MS2692A           | 067/167 | $100 \text{ MHz}$   | to           | $26.5$ GHz             |
| MS2830A-040       |         | 300 MHz             | to           | $3.6 \text{ GHz}$      |
| MS2830A-041       |         | 300 MHz             | to           | 6 GHz                  |
| MS2830A-043       |         | 300 MHz             | to           | $13.5$ GHz             |
| MS2830A-044       |         | 300 MHz             | to           | 6 GHz                  |
|                   | 067/167 | 300 MHz             | $\mathbf{t}$ | $26.5$ GHz             |
| MS2830A-045       |         | 300 MHz             | to           | 6 GHz                  |
|                   | 067/167 | 300 MHz             | to           | $43 \text{ GHz}$       |
| MS2840A-040       |         | 300 MHz             | to           | $3.6 \text{ GHz}$      |
| MS2840A-041       |         | 300 MHz             | tο           | 6 GHz                  |
| MS2840A-044       |         | 300 MHz             | to           | 6 GHz                  |
|                   | 067/167 | 300 MHz             | tο           | $26.5$ GHz             |
|                   |         | 300 MHz             | tο           | 6 GHz                  |
| MS2840A-046       | 067/167 | 300 MHz             | to           | 44.5 GHz               |

**Table 3.4.6-5 Frequency range if the Span is 50 MHz or more** 

# <span id="page-59-0"></span>**3.4.7 Filter**

Press the Filter button in the Common Setting dialog box to display the filter parameter setting dialog box.

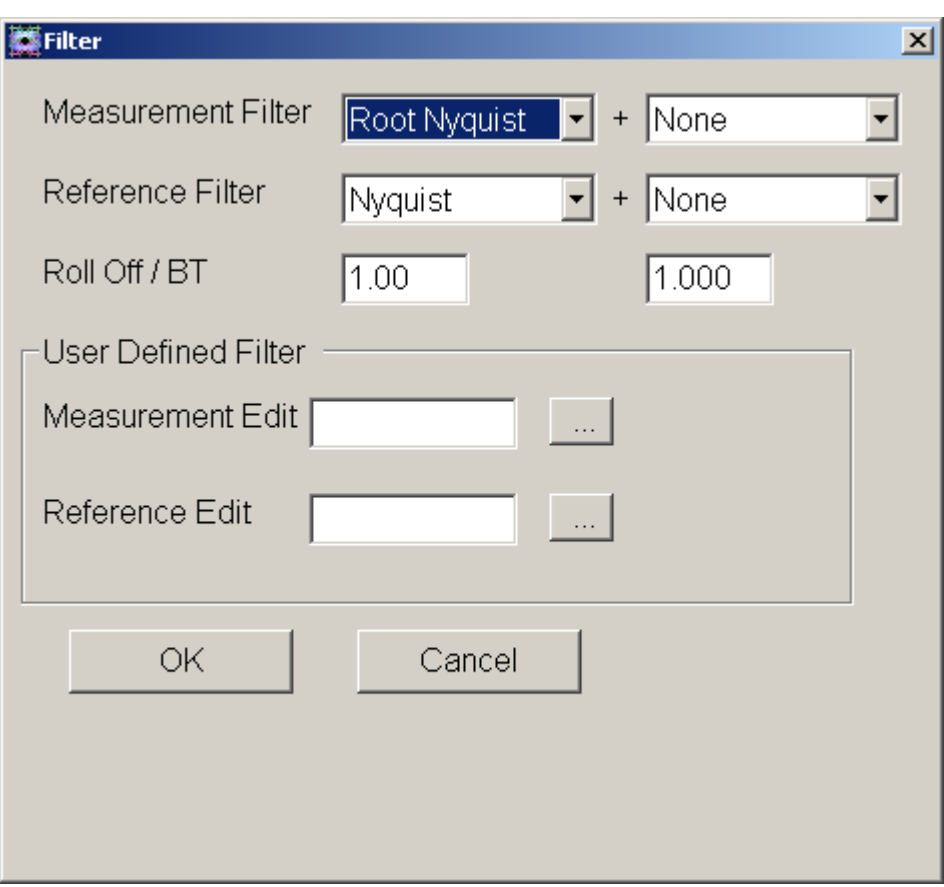

**Figure 3.4.7-1 Filter Parameter Setting Dialog** 

Measurement Filter

# ■Summary

Sets the reception filter. The Filter Parameter Setting dialog shows the basic filter on the left and the 2nd filter on the right. Displayed characteristics are combined characteristics of 2 filters.

### ■Setting options

**Table 3.4.7-1 Setting Options of Measurement Filter** 

|                     |              |              | <b>Modulation Type</b> |      |       |              |
|---------------------|--------------|--------------|------------------------|------|-------|--------------|
|                     | Other than   |              |                        |      |       |              |
| <b>Filter Type</b>  | 2FSK/4FSK    | O-QPSK       | 2FSK                   | 4FSK | H-CPM | 2ASK         |
|                     | /O-QPSK      |              |                        |      |       | /4ASK        |
|                     | /2ASK/4ASK   |              |                        |      |       |              |
| Root Nyquist        | ✓            | $\checkmark$ | $\checkmark$           | ✓    | ✓     | $\checkmark$ |
| Nyquist             | ✓            | ✓            | ✓                      |      | ✓     | ✓            |
| None                | $\checkmark$ | ✓            | $\checkmark$           | ✓    | ✓     | ✓            |
| Gaussian            |              |              | ✓                      | ✓    | ✓     |              |
| ARIB STD-T98        |              |              |                        | ✓    |       |              |
| Rect                |              |              |                        | ✓    |       |              |
| Inverse Rect        |              |              |                        | ✓    |       |              |
| Inverse Gaussian    |              |              |                        | ✓    |       |              |
| H-CPM_P25           |              |              |                        |      | ✓     |              |
| <b>User Defined</b> |              | ✓            |                        |      | √     |              |

: Selectable.

–: Not selectable.

|                    |            |        | <b>Modulation Type</b> |      |       |       |
|--------------------|------------|--------|------------------------|------|-------|-------|
|                    | Other than |        |                        |      |       |       |
| <b>Filter Type</b> | 2FSK/4FSK  | O-QPSK | 2FSK                   | 4FSK | H-CPM | 2ASK  |
|                    | /O-QPSK    |        |                        |      |       | /4ASK |
|                    | /2ASK/4ASK |        |                        |      |       |       |
| None               |            |        | ✓                      |      |       |       |
| Rect               |            |        |                        |      |       |       |
| Inverse Rect       |            |        |                        |      |       |       |
| Inverse Gaussian   |            |        |                        |      |       |       |

**Table 3.4.7-2 Setting Options of 2nd Measurement Filter** 

 $\checkmark$ : Selectable.

 $-$  Not selectable.

**3** 

## Reference Filter

# ■Summary

Sets the filter used for the reference signal. The Filter Parameter Setting dialog shows the filter on the left and the 2nd filter on the right. Displayed characteristics are combined characteristics of 2 filters.

For details on Gaussian and Gaussian2 filter, refer to Appendix G "Filter Function".

### ■Setting options

**Table 3.4.7-3 Setting Options of Reference Filter** 

|                     |                                                  |        | <b>Modulation Type</b> |      |              |               |
|---------------------|--------------------------------------------------|--------|------------------------|------|--------------|---------------|
| <b>Filter Type</b>  | Other than<br>2FSK/4FSK<br>/O-QPSK<br>/2ASK/4ASK | O-QPSK | 2FSK                   | 4FSK | H-CPM        | 2ASK<br>/4ASK |
| Root Nyquist        |                                                  |        | ✓                      | ✓    | ✓            | ✓             |
| Nyquist             | ✓                                                |        | ✓                      |      | $\checkmark$ | $\checkmark$  |
| Gaussian            |                                                  |        | ✓                      |      | ✓            | ✓             |
| Gaussian2           |                                                  |        | ✓                      | ✓    | ✓            | $\checkmark$  |
| ARIB STD-T98        |                                                  |        |                        |      |              |               |
| Half-sine           |                                                  |        |                        |      |              |               |
| Rect                |                                                  |        | ✓                      |      | ✓            |               |
| H-CPM_P25           |                                                  |        |                        |      | ✓            |               |
| <b>User Defined</b> |                                                  |        |                        |      |              |               |

: Selectable.

–: Not selectable.

|                    | <b>Modulation Type</b>             |        |      |      |       |  |  |  |
|--------------------|------------------------------------|--------|------|------|-------|--|--|--|
| <b>Filter Type</b> | Other than<br>2FSK/4FSK<br>/O-QPSK | O-QPSK | 2FSK | 4FSK | H-CPM |  |  |  |
| None               |                                    |        |      |      |       |  |  |  |
| Half-sine          |                                    |        |      |      |       |  |  |  |

**Table 3.4.7-4 Setting Options of 2nd Reference Filter** 

 $\checkmark$ : Selectable.

–: Not selectable.

# Roll Off / BT

# ■Summary

This sets the filter roll off ratio (Root Nyquist/Nyquist/ARIB STD-T98) or bandwidth time product. This is applied when Measurement Filter or Reference Filter setting is set to Root Nyquist, Nyquist, ARIB STD-T98, Gaussian or Inverse Gaussian.

### ■Setting range

0.10 to 1.00 (Filter) 0.100 to 1.000 (2nd Filter)

### User Defined Filter

### ■Summary

When User Defined is set at Measurement Filter or Reference Filter, any filter (user filter) can be used.

For details on user filter and definition filter, refer to Appendix D "User Defined Filter".

### Measurement Edit

### ■Summary

This selects the definition file for the user filter used as the Measurement Filter. If no file is specified, the setting is the same as Root Nyquist.

# Reference Edit

### ■Summary

This selects the definition file for the user filter used as the Reference Filter. If no file is specified, the setting is the same as Nyquist.

#### **Measurement Filter**

Measurement filter is used to filter the received signal just before demodulation. Some systems split the pulse-shaping filter between the transmitter and receiver side (ex. Root Nyquist at transmitter and Root Nyquist at receiver) and in this case the filter at the receiver side is the Measurement filter.

### **Reference Filter**

Reference filter is used to filter the reference (no error) signal. It is the total filtering used in the system (transmitter filter plus receiver filter).

#### **Filter and 2nd Filter**

For both Measurement Filter and Reference Filter, normally select the type of Filter only and select None for 2nd Filter. Then, the characteristics of Measurement Filter and Reference Filter shall be those set in the Filter Parameter Setting dialog.

If other than None is selected for both Filter and 2nd Filter, then the characteristics of Measurement Filter and Reference Filter are combined characteristics of Filter and 2nd Filter (Figure 3.4.7-2).

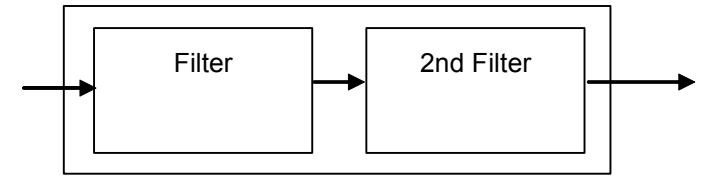

**Figure 3.4.7-2 Schematic diagram of Filter and 2nd Filter** 

### 3.4 Setting Common Items

### **On Filter Settings and Measurement**

The signal received by the measuring instrument passes through the measurement filter. Next, the signal is demodulated and the bit string of the transmission signal is generated. A symbol data string is generated through symbol mapping from the generated bit string. The symbol data string is then passed through the reference filter, and the resulting signal is used as the reference signal. The difference between the received signal that has passed through the measurement filter and the reference signal is used to calculate the modulation analysis result's EVM, Phase Error and Magnitude Error.

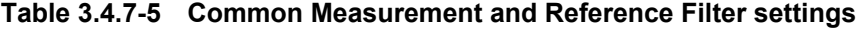

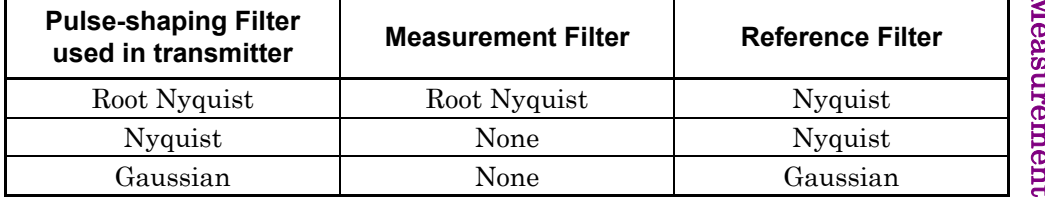

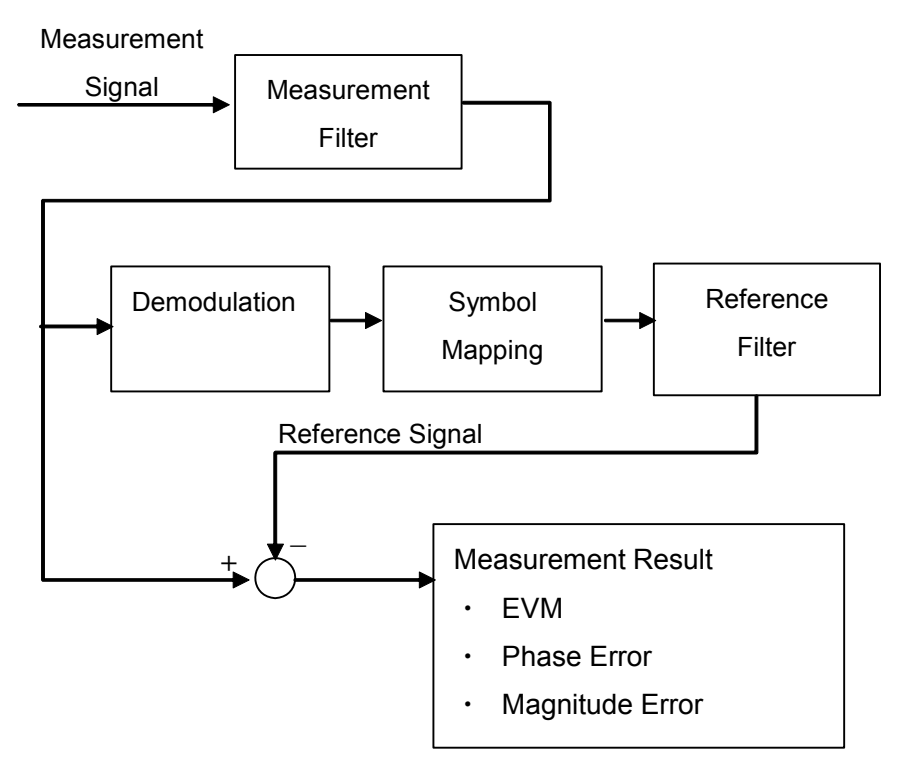

**Figure 3.4.7-3 Measurement Block Diagram** 

# <span id="page-65-0"></span>**3.4.8 Data**

Set the interval for measurement. The Data parameters can be set when Non-Formatted has been selected for Measuring Object.

Press the Data button in the Common Setting dialog box to display the data parameter setting dialog box.

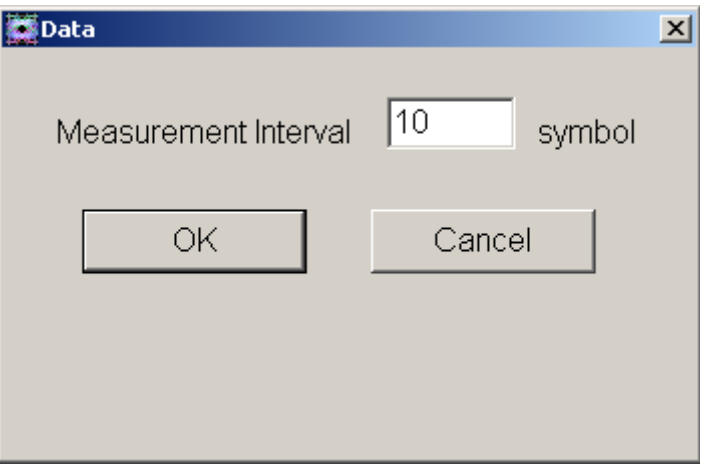

**Figure 3.4.8-1 Data Parameter Setting Dialog** 

Measurement Interval

### ■Summary

Sets the measurement interval in symbols. Measurement is performed for the symbol interval specified for Measurement Interval.

■Setting range

10 to 4096

# <span id="page-66-0"></span>**3.4.9 Frame**

The Frame parameters can be set when Frame Formatted has been selected for Measuring Object.

Press the Frame button in the Common Setting dialog box to display the Frame parameter setting dialog box.

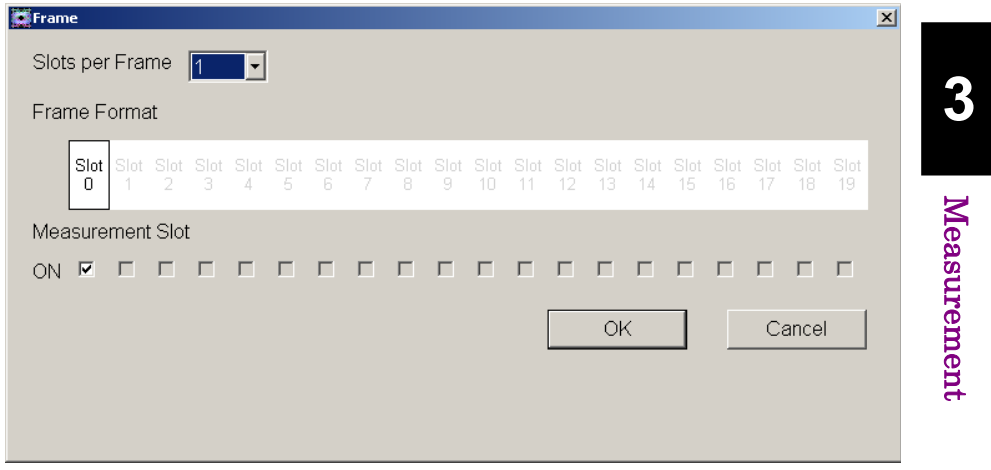

**Figure 3.4.9-1 Frame Parameter Setting Dialog** 

#### Slots per Frame

### ■Summary

Sets the number of slots in one frame.

### ■Setting range

 $1$  to  $20\,$ 

### Measurement Slot

### ■Summary

This specifies the slot to analyze. Select the check box for the slot to be analyzed. If the slot is inactive, clear its check box.

### ■Setting range

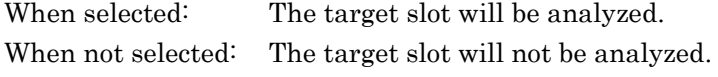

# <span id="page-67-0"></span>**3.4.10 Slot**

The Slot parameters can be set when Frame Formatted has been selected for Measuring Object. Press the Slot button in the Common Setting dialog box to display the slot parameter setting dialog box.

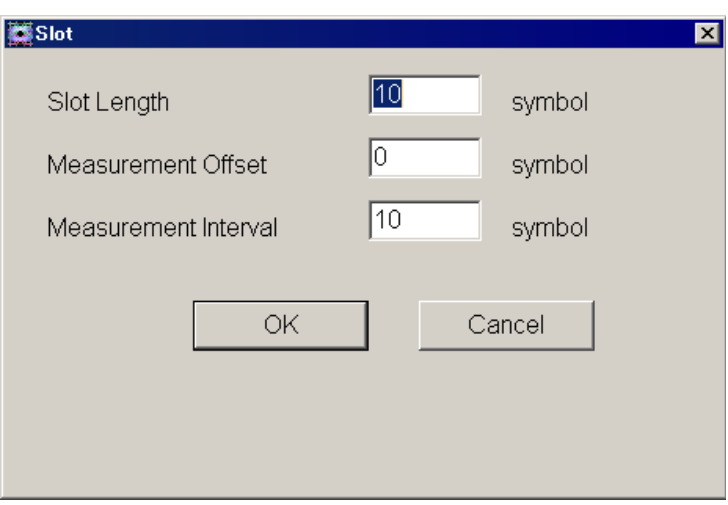

**Figure 3.4.10-1 Slot Parameter Setting Dialog** 

# Slot Length

# ■Summary

Sets the number of symbols in one slot.

# ■Setting range

10 to 4096

### Measurement Offset

### ■Summary

Sets the start position of the measurement interval in symbols. The reference position of the measurement offset is the first symbol of the slot.

### ■Setting range

0 to (Slot Length – 10)

Measurement Interval

### ■Summary

Sets the measurement interval in symbols. The symbol interval set in Measurement Interval is displayed as the measurement result.

## ■Setting range

10 to (Slot Length – Measurement Offset)

#### ■Setting example

When one slot includes 120 symbols and the measured interval is the 110-symbol interval starting at the third symbol.

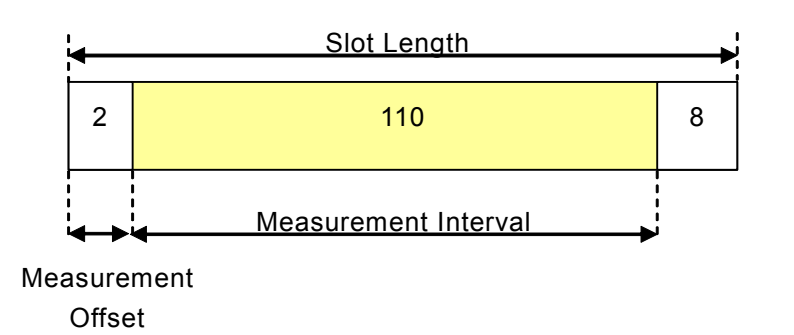

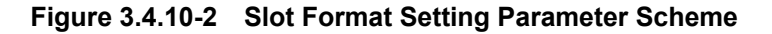

Set the parameters in the slot parameter setting dialog box as follows:

- $\bullet$  Slot Length = 120
- Measurement Offset  $= 2$
- Measurement Interval = 110

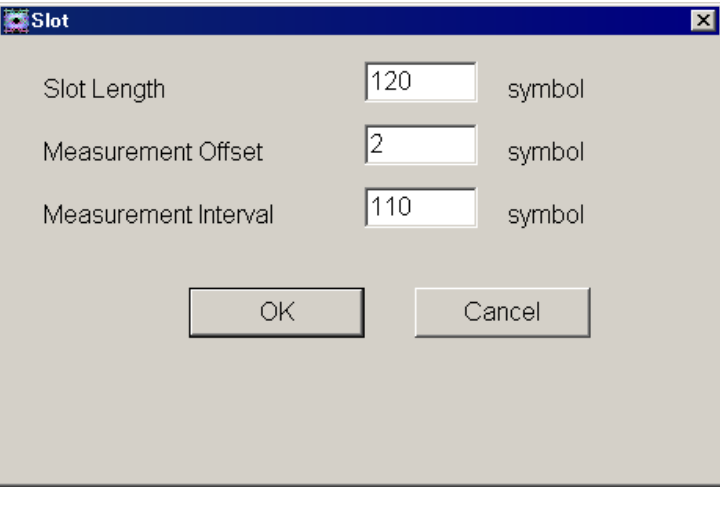

**Figure 3.4.10-3 Setting example** 

# <span id="page-69-0"></span>**3.4.11 Search**

Set the Search parameter that determines the symbol positions in the slot. The search parameters can be set when Frame Formatted has been selected for Measuring Object.

Press the Search button in the Common Setting dialog box to display the search parameter setting dialog box.

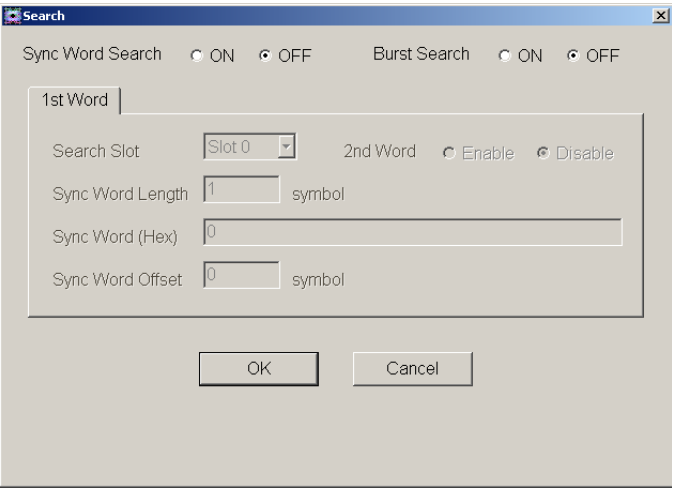

**Figure 3.4.11-1 Search Parameter Setting Dialog** 

### Sync Word Search

#### ■Summary

Sets whether to search for a sync word consisting of a specific pattern. This setting is switched on or off by selecting a radio button.

By executing a sync word search, the position of symbols in slots can be accurately detected.

# ■Setting range ON, OFF

# Burst Search

# ■Summary

Sets whether to detect burst signals. This setting is switched on or off by selecting a radio button.

Set Burst Search to ON when a burst signal that makes up a ramp between slots is measured. Burst Search executes burst search using (Input Level  $-20$ ) dB as the level threshold.

#### ■Setting range

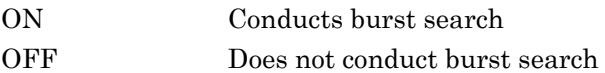

#### 1st Word/2nd Word

#### ■Summary

Two types of Sync word patterns can be set. The settings on the 1st Word and 2nd Word tabs can be switched between.

#### 2nd Word Search

#### ■Summary

Sets whether to detect the 2nd word. This setting is switched on or off by selecting a radio button. 2nd word detection is executed when detection of the 1st word has failed.

### ■Setting range

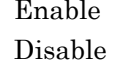

Conducts 2nd Word search. Does not conduct 2nd Word search

### Search Slot

## ■Summary

Sets the number of the slot in which a sync word was detected. Detection starts from the position at which the measured signal was captured, and a slot number is set for the position at which a sync word was first detected. If the same sync word is set in multiple slots, the detected slot number might differ from the actual slot number. To detect the actual slot number, use an external trigger.

िले 3.7 Setting Trigger

### ■Setting range

Slot numbers for which Measurement Slot is set to ON.  $\widehat{\mathbb{R}}$  3.4.9 Frame

## Sync Word Length

# ■Summary

Sets the length of the sync word in Symbols. The length varies according to the Modulation Type setting and the character number of the input sync word (HEX).

#### ■Setting range

The value for the sync word length needs to satisfy the setting ranges of both Table 3.4.11-1 and Table 3.4.11-2.

**Table 3.4.11-1 Setting Range for Sync Word Length** 

| <b>Modulation Type</b>                        | Setting Range [symbol]                       |
|-----------------------------------------------|----------------------------------------------|
| BPSK, 2FSK, 2ASK                              | 1 to (128 or Slot Length, whichever smaller) |
| QPSK, O-QPSK, PI/4DQPSK,<br>4FSK, H-CPM, 4ASK | 1 to (64 or Slot Length, whichever smaller)  |
| 8PSK                                          | 1 to (42 or Slot Length, whichever smaller)  |
| 16QAM                                         | 1 to (32 or Slot Length, whichever smaller)  |
| 64QAM                                         | 1 to (21 or Slot Length, whichever smaller)  |
| 256QAM                                        | 1 to (16 or Slot Length, whichever smaller)  |

### **Table 3.4.11-2 Setting Range for Sync Word Length**

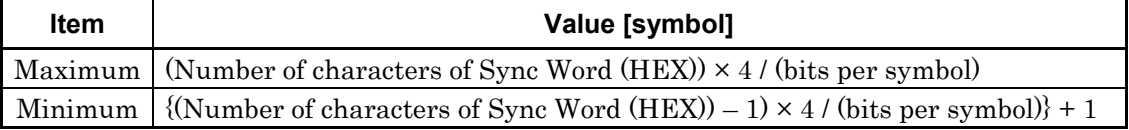

*Note:* 

The decimal point is suppressed.

### **Table 3.4.11-3 Bits/symbol of Modulation Type**

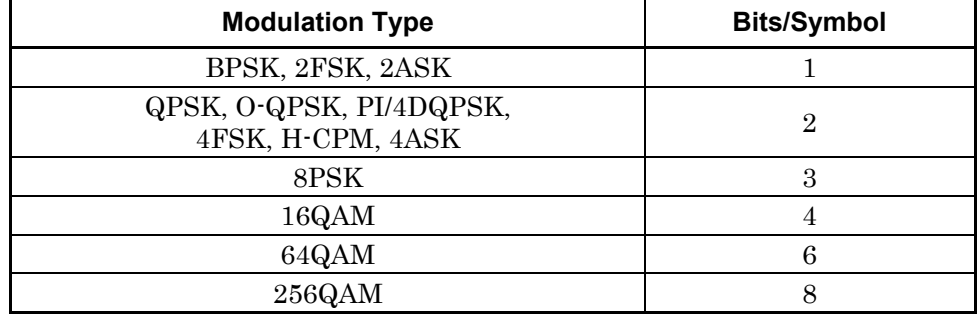
# Sync Word (HEX)

# ■Summary

Sets the sync word. Specify the sync word as a left-aligned hexadecimal value, assuming the first bit in the sync word to be the MSB.

# ■Setting range

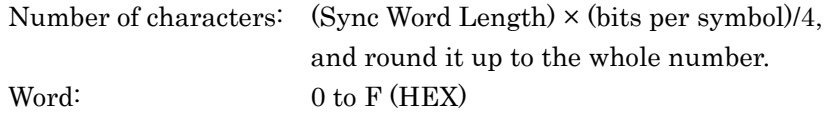

# Sync Word Offset

# ■Summary

Sets the interval between the first symbol in the slot and the first symbol in the sync word, in symbols.

## ■Setting range

0 to (Slot Length [Symbol] - Sync Word Length [Symbol])

# **3.4.12 Detail Settings**

To show Details Settings dialog box, press Detail Settings in the Common Setting Dialog.

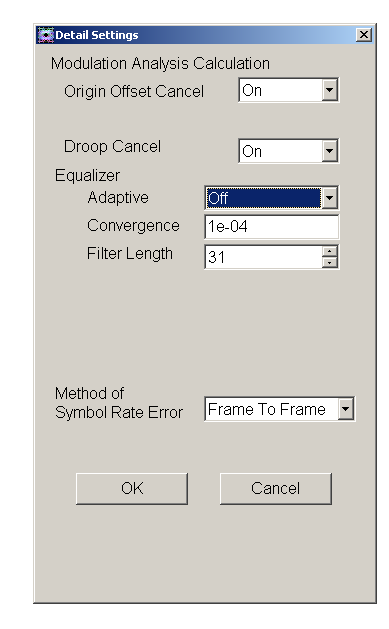

# **Figure 3.4.12-1 Detail Settings Dialog Box (When Modulation Type is other than 2FSK/4FSK/H-CPM)**

The parameters (Adaptive, Convergence, and Filter Length) for Equalizer can be set when Modulation Type is other than 2FSK, 4FSK, or H-CPM.

#### Adaptive

#### ■Summary

Sets Equalizer Mode.

#### ■Setting options

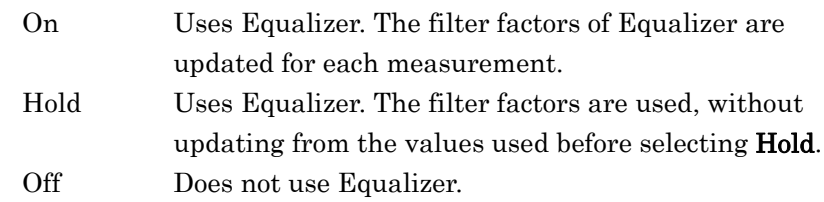

#### Convergence

## ■Summary

Sets Convergence factor for updating the Equalizer filter.

## ■Setting range

1.0e-20 to 1

#### Filter Length

#### ■Summary

Sets Filter Length for Equalizer.

# ■Setting range

11 to 501

#### *Note:*

Only an odd number can be set. When an even number is entered, one is added to make it odd.

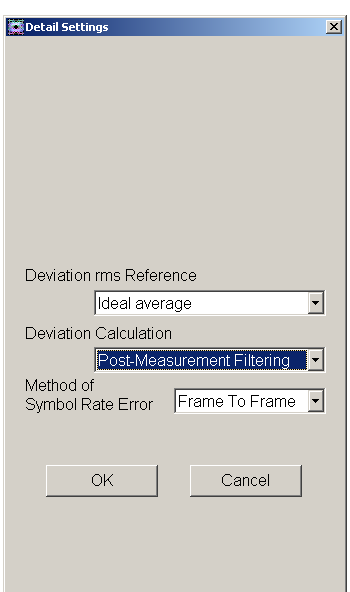

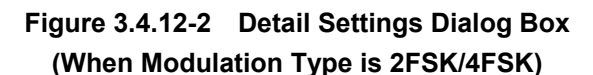

#### Deviation Calculation

The parameters for Deviation calculation can be set when Modulation Type is 2FSK or 4FSK.

### ■Summary

This sets the timing to calculate Deviation when Modulation Type is 2FSK or 4FSK. This parameter becomes available when Modulation Type is 2FSK or 4FSK.

## ■Options

Pre-Measurement Filtering

Calculates Deviation before applying Measurement Filter. Use for measuring frequency shift at 4FSK, based on ARIB STD-T98.

#### Post-Measurement Filtering

Calculates Deviation after applying Measurement Filter. Use for inputting general FSK modulation signal.

## Deviation rms Reference

The parameter for calculating Deviation rms is available when 2FSK is selected as Modulation Type and Deviation Auto is OFF.

# ■Summary

Sets reference value to calculate Deviation rms.

## ■Options

Ideal average

Calculates Deviation Error with signal deviation average as reference.

Nominal settings

Calculates Nominal Deviation from Symbol Rate and Modulation Index.

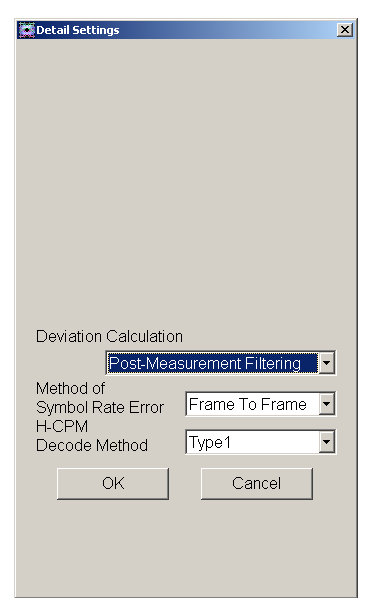

**Figure 3.4.12-3 Detail Settings Dialog Box (When Modulation Type is H-CPM)** 

## H-CPM Decode Method

When H-CPM is selected as Modulation Type, the parameter for calculating ideal signal is available.

### ■Summary

Sets decode method for calculating ideal signal when Modulation Type is H-CPM.

## ■Options

Type1

Decodes by ISI (intersymbol interference) reduction filter. Reduces ISI generated by H-CPM transmission filter specified in TIA102.BBAA, and obtains the original signal information. Usable only for small error signal.

#### Type2

Decodes by Vitabi. On interval of 14 symbols is required before and after the analysis interval.

## Chapter 3 Measurement

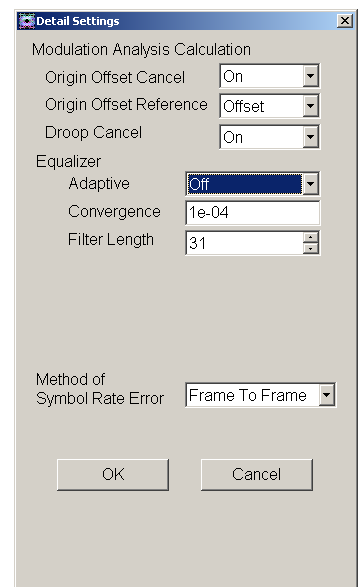

**Figure 3.4.12-4 Detail Settings Dialog Box (Origin Offset Cancel)**

#### Origin Offset Cancel

The parameters related to Origin Offset calibration can be set.

# ■Summary

Sets the operation mode of Origin Offset Cancel.

#### ■Options

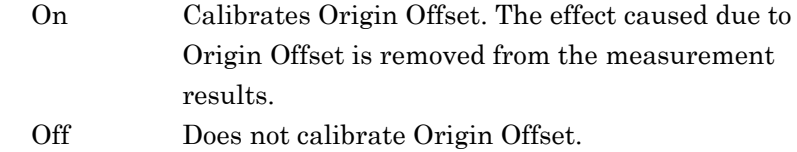

### Origin Offset Reference

When Modulation Type is set to O-QPSK, the parameters related to Origin Offset calculation criteria can be set.

#### ■Summary

Sets calculation criteria for Origin Offset measurement.

#### ■Options

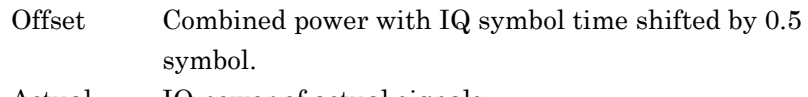

Actual IQ power of actual signals.

# 3.4 Setting Common Items

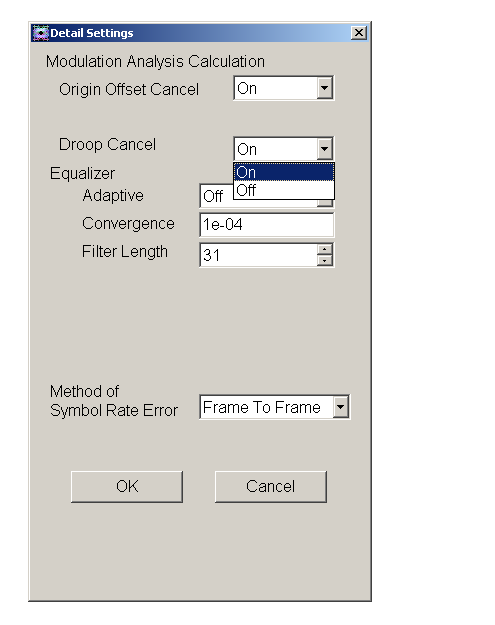

**Figure 3.4.12-5 Detail Settings Dialog Box (Droop Cancel)** 

## Droop Cancel

The parameters related to Droop Cancel can be set.

### ■Summary

Sets the operation mode of Droop Cancel.

## ■Options

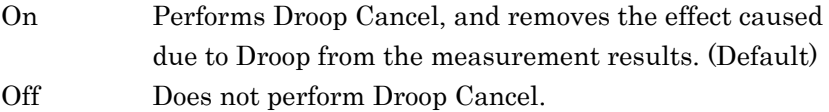

## Chapter 3 Measurement

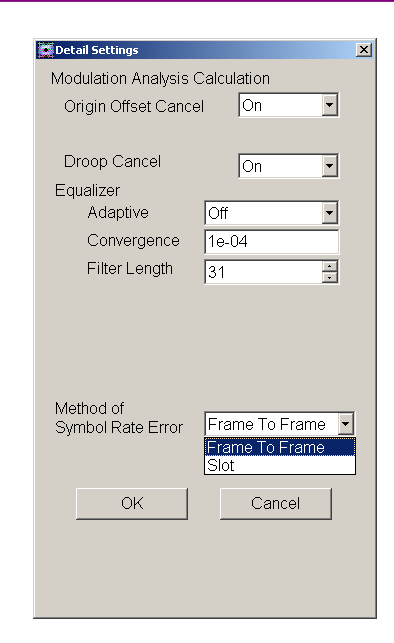

**Figure 3.4.12-6 Detail Settings Dialog Box (Method of Symbol Rate Error)** 

Method of Symbol Rate Error

The parameter related to the Symbol Rate Error measurement mode is set.

## ■Summary

Sets the Symbol Rate Error measurement mode.

#### ■Options

Frame To Frame

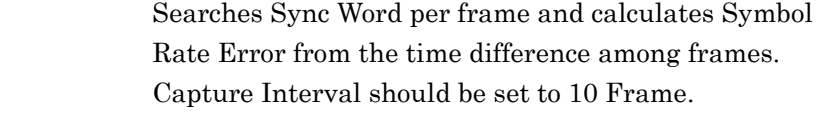

Slot Detects symbol timings within one slot and calculates Symbol Rate Error from the temporal change of the symbol timings. Can perform measurement without using Sync Word.

 $\mathbb{R}$  3.9.2 Setting capture interval

# **3.4.13 Set Parameters**

Here you confirm the parameters set so far.

To confirm the parameter change, press Set Parameters in the Common Setting Dialog. The Common Setting Dialog closes when Set Parameters is pressed.

While the Common Setting dialog box is displayed, the setting of each parameter is not applied.

To cancel the parameter change, do one of the followings:

- Press the  $\lceil \mathbf{B} \rceil$  Close key.
- Select Close from the File menu.
- Click the close button at the top right of the Common Setting dialog box.

If the parameter settings were canceled, the settings from before the Common Setting dialog box was opened are maintained.

| Vector Modulation Anglesia              | Common Setting                  |                                                    | 11/11/2009 15:44:19<br>$\Box$       |
|-----------------------------------------|---------------------------------|----------------------------------------------------|-------------------------------------|
| Carrier Freq.                           | File                            |                                                    | $\mathbb{Z}$<br>Vector Modulation A |
|                                         | ٣                               |                                                    | <b>Common Setting</b>               |
| <b>Result</b>                           | Preset Dialog Parameter         | No Standard<br>Default (Frame Formatted)           |                                     |
| Numeric<br><b>Tx Power</b><br>Frequency | Frame Formatted   Non-Formatted | Parameter File                                     |                                     |
| EVM(rms)                                | Modulation                      | Waveform Information                               |                                     |
| EVM(peak)<br><b>Phase Erro</b>          |                                 | Modulation Type:<br><b>BPSK</b>                    |                                     |
| <b>Phase Erro</b>                       |                                 | Symbol Rate:<br>$100$ sps                          |                                     |
| Mag. Error                              | Filter                          |                                                    |                                     |
| Mag. Error                              | ш.                              | Measurement Filter:<br>Root Nyquist<br>None<br>$+$ |                                     |
| Origin Offs                             | Frame                           | Reference Filter:<br>None<br>Nyquist<br>$+$        |                                     |
|                                         |                                 | Roll Off / BT:<br>1.00<br>1.000                    |                                     |
| EVM vs Sy                               | Slot                            |                                                    |                                     |
| MKR Sy                                  |                                 | Slots per Frame:<br>1 slot                         |                                     |
| 5.00                                    | Search                          | Slot Length:<br>10 symbol                          |                                     |
|                                         |                                 | Measurement Offset: 0 symbol                       |                                     |
| 3.75                                    |                                 | Measurement Interval: 10 symbol                    |                                     |
|                                         | Detail Settings                 | Sync Word Search:<br>Off                           |                                     |
| 2.50                                    |                                 | 1st Sync Word:                                     |                                     |
| 1.25                                    | Set Parameters                  | 2nd Sync Word:<br><b>Burst Search</b><br>Off       |                                     |
| 0.00                                    |                                 |                                                    |                                     |
| $\Omega$                                |                                 |                                                    | Close<br>9                          |
| Ref.int                                 |                                 |                                                    |                                     |

**Figure 3.4.13-1 Cancelling Parameter Settings** 

# **3.5 Setting Measurement Items**

Pressing  $\left[\begin{array}{cc} \n\overline{a} \\
\end{array}\right]$  (Measure) on the main function menu or  $\left[\begin{array}{cc} \text{Measure} \\
\end{array}\right]$  displays the Measure function menu.

# **3.5.1 Modulation Analysis**

Pressing  $\boxed{\phantom{a}}$  (Modulation Analysis) on the Measure function menu displays the Modulation Analysis function menu.

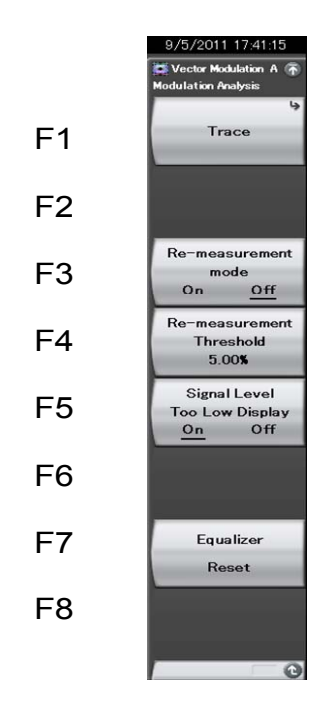

**Figure 3.5.1-1 Modulation Analysis function menu** 

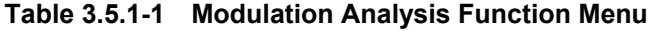

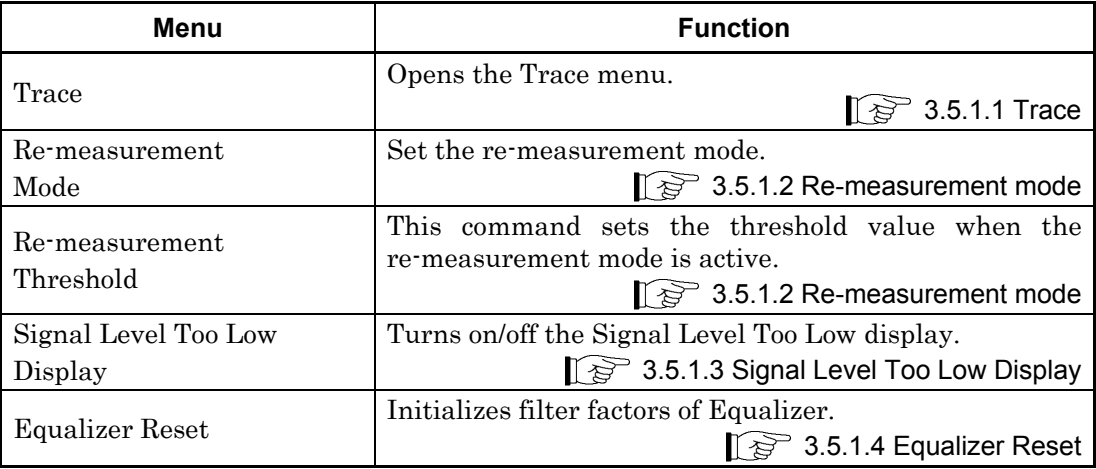

# **3.5.1.1 Trace**

Pressing  $\boxed{\phantom{0}^{\text{F1}}}$  (Trace) on the Modulation Analysis function menu or  $\boxed{\phantom{0}^{\text{Tece}}}$ displays the Trace function menu.

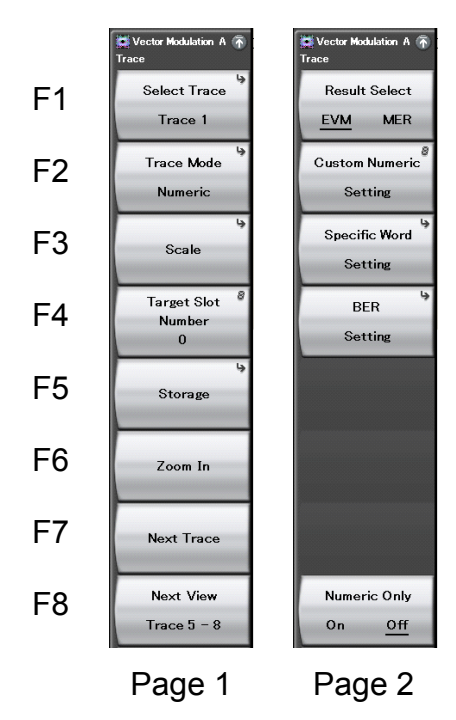

**Figure 3.5.1.1-1 Trace Function Menu** 

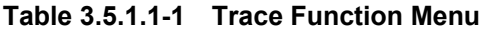

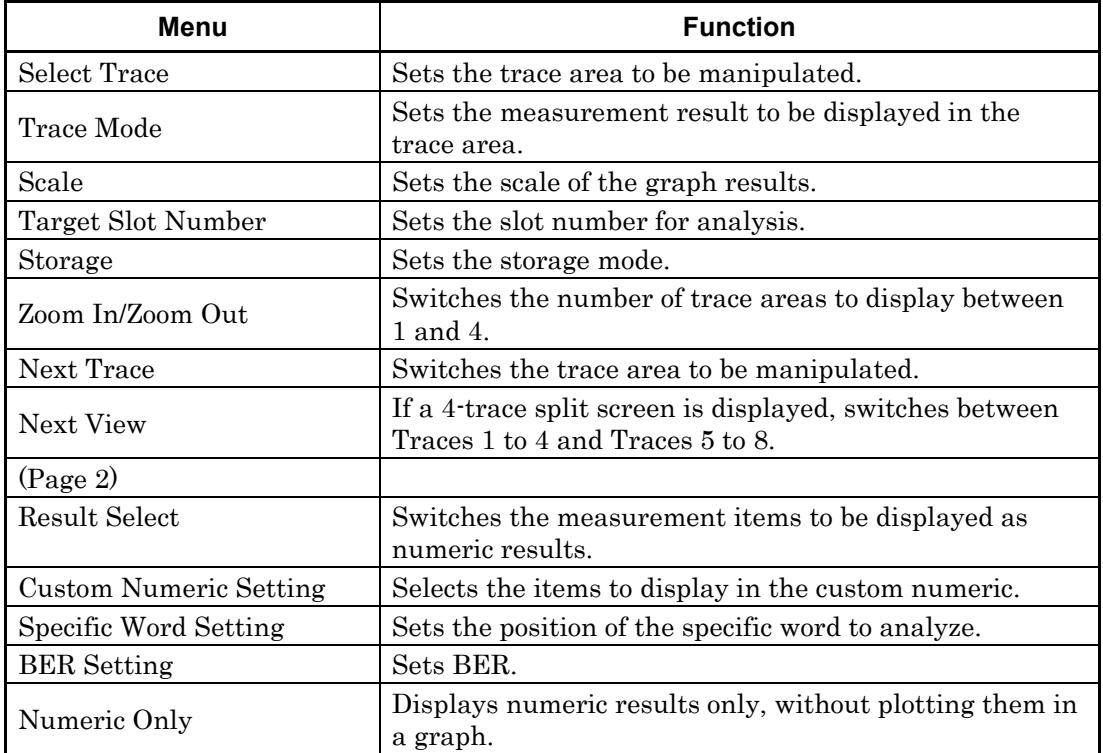

# Select Trace

## ■Summary

Sets the trace area to be manipulated. The trace area to be manipulated is enclosed in a green frame.

### ■Setting options

Trace 1 to Trace 8

### Trace Mode

#### ■Summary

Sets the measurement result to be displayed in the trace area to be manipulated.

 $\mathbb{Q}^3$  3.8 Trace Mode

## Scale

#### ■Summary

Sets the scale of the graph result in the trace area to be manipulated. The scale setting for the measurement results selected in Trace Mode is displayed.

 $\widehat{S}$  3.8 Trace Mode

### Target Slot Number

#### ■Summary

Set the slot number for displaying analysis results. This parameter can be set when Frame Formatted has been selected for Measuring Object.

 $\widehat{S}$  3.4.9 Frame

#### ■Setting options

Slot number for which Measurement Slot has been set to ON.

 $\widehat{\mathbb{CP}}$  3.4.9 Frame

## Storage

## ■Summary

Sets the storage mode.

#### ■Setting options

Mode Sets the storage mode. Count Sets the number of measurements.

# Storage: Mode

# ■Summary

Sets whether to update the data at every measurement or display the average value.

## ■Setting options

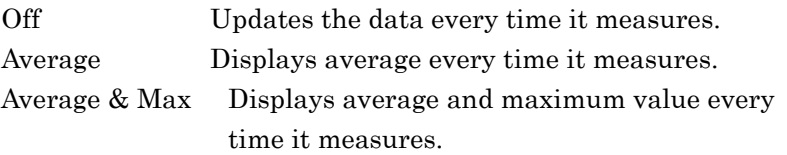

#### Storage: Count

## ■Summary

Sets the number of measurements.

# ■Setting range

2 to 9999

## Zoom In/Zoom Out

#### ■Summary

Sets whether to display the measurement result in four-trace split screen or one-trace screen.

## ■Setting options

Zoom In Displays a one-trace screen to be manipulated. Zoom Out Displays a four-trace split screen to be manipulated.

## Next Trace

## ■Summary

Switches to the next trace.

When manipulating Trace 1, executing this command switches to Trace 2. If manipulating Trace 8, Trace 1 is switched to.

## Next View

#### ■Summary

If a 4-trace split screen is displayed, the displayed traces are switched between Traces 1 to 4 and Traces 5 to 8.

#### ■Setting options

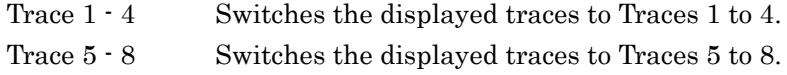

# Result Select

# ■Summary

Switches measurement items to be displayed as numeric results when selecting Zoom Out.

Other than 2FSK/4FSK/O-QPSK:

Selects EVM or MER as measurement items to be displayed.

#### 2FSK/4FSK: Selects FSK or Fidelity.\*

\*: Selects either Linear or IQ to display the Constellation screen and Eye Diagram screen.

#### Custom Numeric Setting

#### ■Summary

Selects the items to display in the custom numeric on the trace screen.

#### ■Setting options

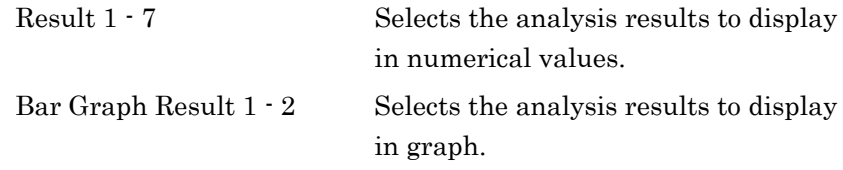

## ■User Name

Inputs user name when changing the item name of the analysis result to display. (Up to 16 characters)

#### ■Min

Sets the minimum value in bar graph.

#### ■Max

Sets the maximum value in bar graph.

#### ■Unit

Sets the unit in bar graph.

## Specific Word Setting

# ■Summary

Sets the position to analyze the specific word.

#### ■Slot Number

Sets the slot number to analyze the specific word. (0 to 19)

#### ■Top Position

Specifies the head position of the specific word in the slot to analyze. (1 to 4097 – Word Width)

#### ■Word Width

Sets the word width of the specific word. (1 to 32)

# BER Setting

## ■Summary

Sets the BER measurement.

#### *Note:*

- The BER function is unavailable when the Sync Word Search is Off.
- The BER function is available only when Frame Formatted is selected for Measuring Object.

3.4.5 Measuring Object

## ■BER

- On Sets the BER measurement to On.
- Off Sets the BER measurement to Off.

## ■BER Pattern

Selects a test pattern to use for the BER measurement.

For details of the test patterns, refer to Appendix E.

Appendix E BER Pattern

## ■Slot Number

Sets the slot number to perform the BER measurement.

#### Numeric Only

## ■Summary

Displays numeric results only, without plotting them in a graph. If a graph is not required, this helps improve the measurement speed.

#### ■Setting options

On Displays numeric results only.

This is available only when Trace Mode is Numeric or Custom Numeric.

Off Displays numeric results and also plots them to a graph. (Default)

This is available, regardless of Trace Mode.

#### **3.5.1.2 Re-measurement mode**

Pressing  $\lceil \cdot \rceil$  (Re-measurement mode) at the Modulation Analysis function menu sets the Re-measurement mode On and Off. When the Re-measurement mode is On, when the next measurement exceeds the threshold value, re-measurement is performed automatically once only.

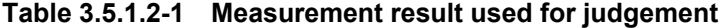

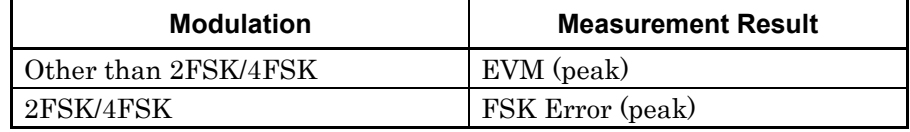

The threshold value is set by pressing  $\boxed{\phantom{a}}$  (Re-measurement Threshold).

### **3.5.1.3 Signal Level Too Low Display**

Pressing  $\lceil \frac{1}{5} \rceil$  (Signal Level Too Low Display) at the Modulation Analysis function menu sets the warning display when the signal is too low either On or Off.

This display indicates that the signal level is either too low or not present; it does indicate the measurement validity.

# **3.5.1.4 Equalizer Reset**

Pressing  $\boxed{\phantom{0}^{\text{F7}}}$  (Equalizer Reset) on the Modulation Analysis function menu initializes filter factors of Equalizer.

In the following cases, Equalizer may malfunction and may not provide a correct measurement result:

- When the quality of input signal is degraded, or no signal is input
- When filter factors of Equalizer, which are updated and used for measurement, are different from the setting of input signals

To recover this to the normal operation, initialize Equalizer filter factors after inputting appropriate signals or setting them correctly.

# **3.5.2 Power vs Time Measurement (Power vs Time)**

This section describes how to set the Power vs Time measurement.

# **3.5.2.1 Setting Averaging Display Method (Storage Mode)**

This section describes how to set the averaging display method.

### ■Procedure

- 1. Press Measure on the main function menu to display the Measure function menu.
- 2. Press Power vs Time to display the Power vs Time function menu.
- 3. Press Trace to display the Trace function menu.
- 4. Press Storage to display the Storage function menu.
- 5. Press Mode to display the Mode dialog box.
- 6. Set the display mode, and then press Set.

#### ■Setting options

### **Table 3.5.2.1-1 Storage Mode Setting Options**

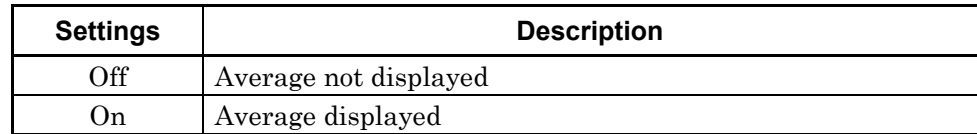

# **3.5.2.2 Setting Average Storage Count (Storage Count)**

This section describes how to set the average storage count.

#### *Note:*

This setting is only enabled when On is selected at Storage Mode.

3.5.2.1 Setting Averaging Display Method (Storage Mode)

#### ■Procedure

- 1. Press Measure on the main function menu to display the Measure function menu.
- 2. Press Power vs Time to display the Power vs Time function menu.
- 3. Press Trace to display the Trace function menu.
- 4. Press Storage to display the Storage function menu.
- 5. Press Count to display the Storage Count dialog box.
- 6. Input the average storage count, and then press Set.

# ■Setting options

#### **Table 3.5.2.2-1 Storage Count Setting Options**

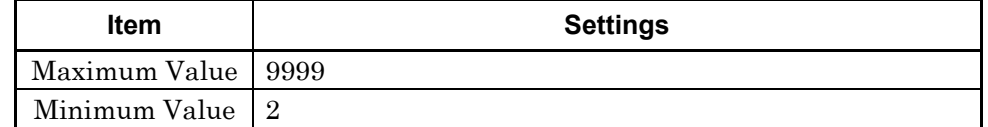

# **3.5.2.3 Setting Averaging Calculation Method (Average Type)**

This section describes how to set the type of averaging calculation method.

#### ■Procedure

- 1. Press Measure on the main function menu to display the Measure function menu.
- 2. Press Power vs Time to display the Power vs Time function menu.
- 3. Press Trace to display the Trace function menu.
- 4. Press Storage to display the Storage function menu.
- 5. Press Average Type and switch to Pwr or Log-Pwr.

■Setting options

#### **Table 3.5.2.3-1 Average Type Setting Options**

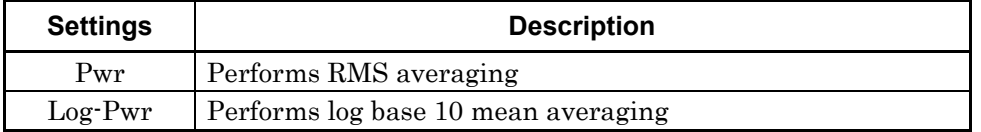

# **3.5.2.4 Setting Measurement Results Type (Trace Mode)**

This section describes how to set the type of results displayed on the screen.

#### ■Procedure

- 1. Press Measure on the main function menu to display the Measure function menu.
- 2. Press Power vs Time to display the Power vs Time function menu.
- 3. Press Trace to display the Trace function menu.
- 4. Press Trace Mode to display the Trace Mode function menu.
- 5. Select the type of measurement results.

■Setting options

#### **Table 3.5.2.4-1 Trace Mode Setting Options**

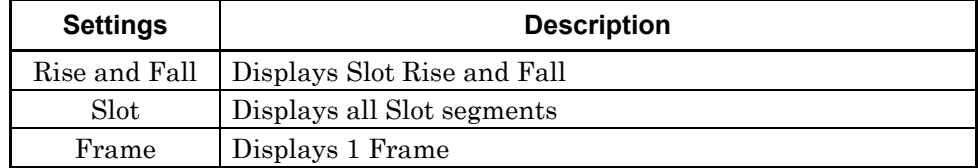

# **3.5.2.5 Setting Graph Vertical Axis Units (Unit)**

This section describes how to set the units of the graph vertical axis.

#### ■Procedure

- 1. Press Measure on the main function menu to display the Measure function menu.
- 2. Press Power vs Time to display the Power vs Time function menu.
- 3. Press Trace to display the Trace function menu.
- 4. Press Unit, and switch to dB or dBm.

### ■Setting options

# **Table 3.5.2.5-1 Unit Setting Options**

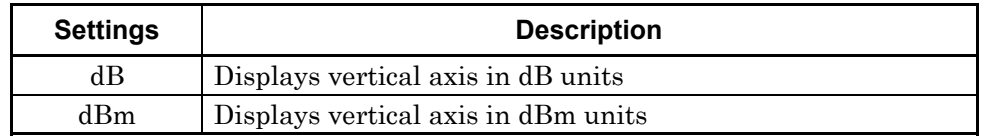

## **3.5.2.6 Setting Measurement Displayed on Graph (Display Item)**

This section describes how to set the type of measurement results displayed on the graph.

#### ■Procedure

- 1. Press Measure on the main function menu to display the Measure function menu.
- 2. Press Power vs Time to display the Power vs Time function menu.
- 3. Press Trace to display the Trace function menu.
- 4. Press Display Item, and switch to Average or All.

■Setting options

#### **Table 3.5.2.6-1 Display Item Setting Options**

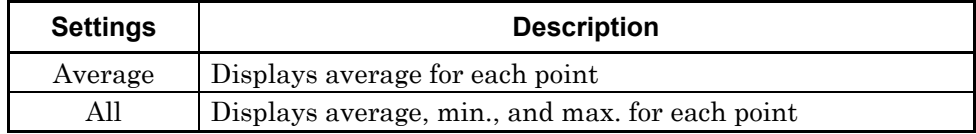

# **3.5.2.7 Setting Slot (Slot)**

This section describes how to set a slot number for graph while Rise and Fall or Slot is selected in the Trace Mode.

#### ■Procedure

- 1. Press Measure on the main function menu to display the Measure function menu.
- 2. Press Power vs Time to display the Power vs Time function menu.
- 3. Press Trace to display the Trace function menu.
- 4. Press Slot to display the Slot dialog box.
- 5. Input the slot number, and then press Set.

## ■Setting options

### **Table 3.5.2.7-1 Slot Setting Options**

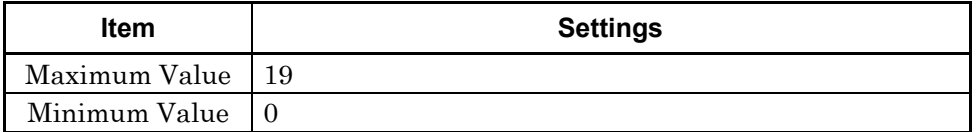

# **3.5.2.8 Setting Upper Limit Line Segment Separator**

# **(Mask Setup-Upper Limit-Time Point/Segment)**

This section describes how to set the Upper Limit Line Segment separator.

#### *Note:*

Mask user settings are not initialized by Preset.

#### ■Procedure

- 1. Press Measure on the main function menu to display the Measure function menu.
- 2. Press Power vs Time to display the Power vs Time function menu.
- 3. Press Mask Setup to display the Power vs Time Mask Setup dialog box.
- 4. Switch to Rise Upper Limits or Fall Upper Limits on the Mask Setup function menu.
- 5. Input Time Point value.
- 6. Press Set to input the input value.

#### *Note:*

The default **Power vs Time Mask Setup** dialog box is Rise Upper Limits.

■Setting options

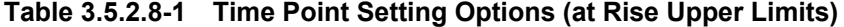

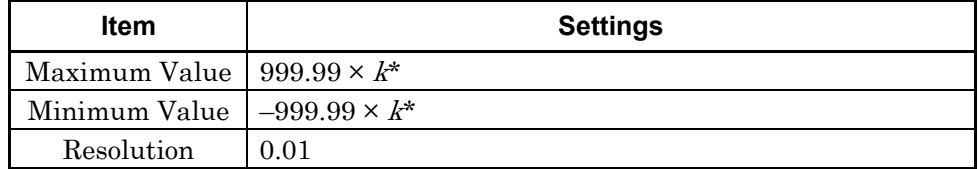

\*: k is automatically set when setting the Symbol Rate. For the relation of the Symbol Rate setting and k, refer to Table 3.5.2.8-3.

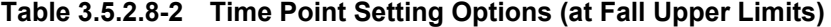

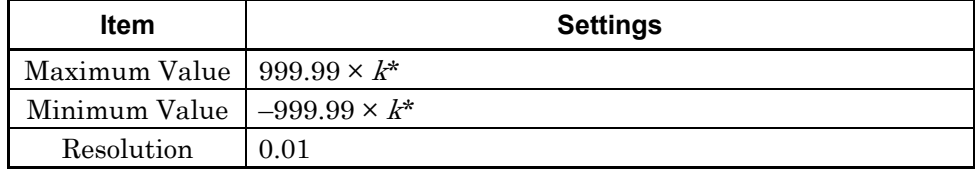

 $*$ :  $k$  is automatically set when setting the Symbol Rate. For the relation of the Symbol Rate setting and k, refer to Table 3.5.2.8-3.

# 3.5 Setting Measurement Items

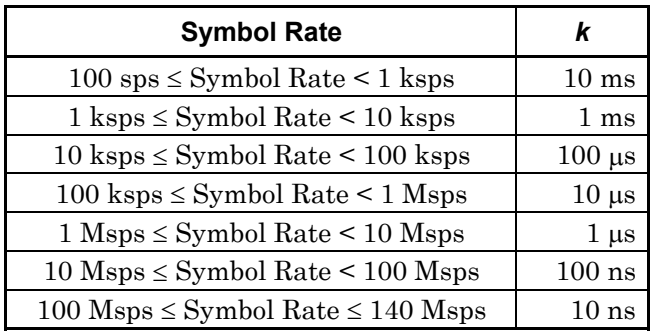

# **Table 3.5.2.8-3 Relation of Symbol Rate Setting and** *k*

# **3.5.2.9 Setting Upper Limit Line Upper Limit and Evaluation Standard (Mask Setup-Upper Limit-Limit Setup)**

This section describes how to set the upper limit and evaluation standard for the Upper Limit Line.

#### *Note:*

Mask user settings are not initialized by Preset.

#### ■Procedure

- 1. Press Measure on the main function menu to display the Measure function menu.
- 2. Press Power vs Time to display the Power vs Time function menu.
- 3. Press Mask Setup to display the Power vs Time Mask Setup dialog box.
- 4. Switch to Rise Upper Limits or Fall Upper Limits on the Mask Setup function menu.
- 5. Input REL Limit value, and press the unit button dB.
- 6. Input ABS Limit value, and press the unit button dBm.
- 7. Select the Fail Logic setting.
- 8. Press Set to input the input value.

#### *Note:*

The default **Power vs Time Mask Setup** dialog box is Rise Upper Limits.

#### ■Setting options

#### **Table 3.5.2.9-1 REL Limit Setting Options**

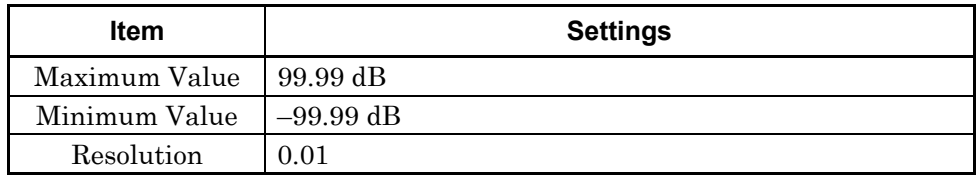

#### **Table 3.5.2.9-2 ABS Limit Setting Options**

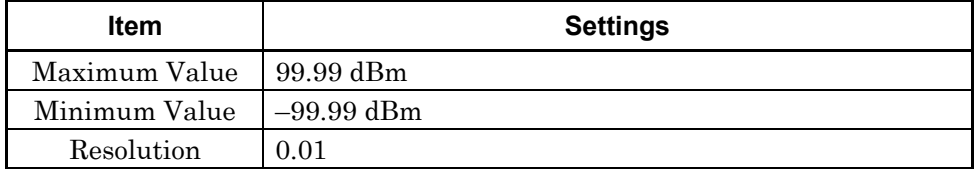

# 3.5 Setting Measurement Items

| <b>Settings</b> | <b>Description</b>                                                                          |  |  |  |
|-----------------|---------------------------------------------------------------------------------------------|--|--|--|
| <b>ABS</b>      | Performs Pass/Fail evaluation using ABS Limit [dBm]<br>setting                              |  |  |  |
| <b>REL</b>      | Performs Pass/Fail judgment using REL Limit [dB] setting                                    |  |  |  |
| ABS or REL      | Judges as Pass if the evaluation is Pass either in ABS Limit<br>(dBm) or in REL Limit (dB). |  |  |  |
| Off             | Disables Pass/Fail evaluation                                                               |  |  |  |

**Table 3.5.2.9-3 Fail Logic Setting Options** 

## **3.5.2.10 Setting Lower Limit Line Segment Separator**

### **(Mask Setup-Lower Limit-Time Point/Segment)**

This section describes how to set the Lower Limit Line Segment separator.

#### *Note:*

Mask user settings are not initialized by Preset.

#### ■Procedure

- 1. Press Measure on the main function menu to display the Measure function menu.
- 2. Press Power vs Time to display the Power vs Time function menu.
- 3. Press Mask Setup to display the Power vs Time Mask Setup dialog box.
- 4. Switch to Rise Upper Limits or Fall Upper Limits on the Mask Setup function menu.
- 5. Input Time Point value, and press the unit button.
- 6. Press Set to input the input value.

#### *Note:*

The default **Power vs Time Mask Setup** dialog box is Rise Upper Limits.

■Setting options

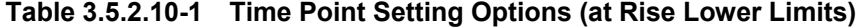

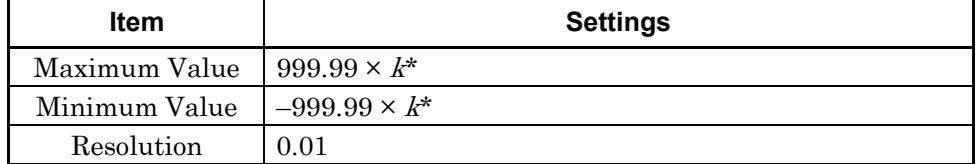

\*: k is automatically set when setting the Symbol Rate. For the relation of the Symbol Rate setting and  $k$ , refer to Table 3.5.2.8-3.

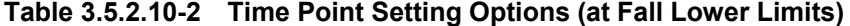

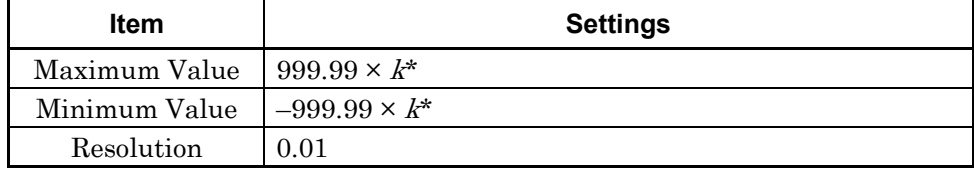

 $*$ :  $k$  is automatically set when setting the Symbol Rate. For the relation of the Symbol Rate setting and k, refer to Table 3.5.2.8-3.

# **3.5.2.11 Setting Lower Limit Line Lower Limit and Evaluation Standard**

# **(Mask Setup-Lower Limit-Limit Setup)**

This section describes how to set the lower limit and evaluation standard for the Lower Limit Line.

### *Note:*

Mask user settings are not initialized by Preset.

### ■Procedure

- 1. Press **Measure** on the main function menu to display the **Measure** function menu.
- 2. Press Power vs Time on the Measure function menu to display the Power vs Time function menu.
- 3. Press Mask Setup to display the Power vs Time Mask Setup dialog box.
- 4. Switch to Rise Upper Limits or Fall Upper Limits on the Mask Setup function menu.
- 5. Input REL Limit value, and press the unit button dB.
- 6. Input ABS Limit value, and press the unit button dBm.
- 7. Select the Fail Logic setting.
- 8. Press Set to input the input value.

### *Note:*

The default Power vs Time Mask Setup dialog box is Rise Upper Limits.

■Setting options

## **Table 3.5.2.11-1 REL Limit Setting Options**

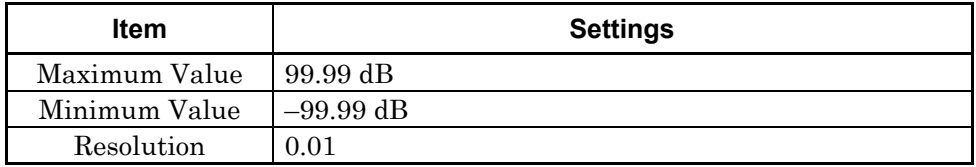

### **Table 3.5.2.11-2 ABS Limit Setting Options**

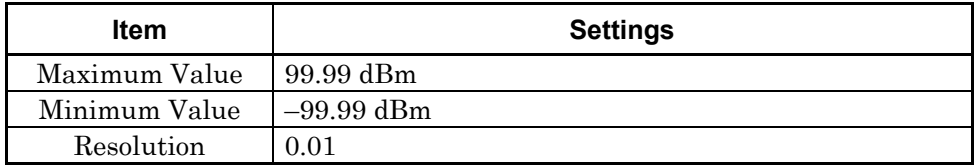

# Chapter 3 Measurement

| <b>Settings</b> | <b>Description</b>                                                                          |  |  |
|-----------------|---------------------------------------------------------------------------------------------|--|--|
| <b>ABS</b>      | Performs Pass/Fail evaluation using ABS Limit [dBm]<br>setting                              |  |  |
| <b>REL</b>      | Conducts Pass/Fail judgment using the REL Limit [dB]<br>setting.                            |  |  |
| ABS or REL      | Judges as Pass if the evaluation is Pass either in ABS Limit<br>(dBm) or in REL Limit (dB). |  |  |
| Off             | Disables Pass/Fail evaluation                                                               |  |  |

**Table 3.5.2.11-3 Fail Logic Setting Options** 

# **3.5.2.12 Load Mask Setting-Standard Mask Table**

Change the mask setting by loading the mask for Preset.

For the list of Preset with details, refer to Appendix F.

Appendix F Mask for Power vs Time

#### ■Procedure

- 1. Press Measure on the main function menu to display the Measure function menu.
- 2. Press Power vs Time to display the Power vs Time function menu.
- 3. Press Load Mask Setting to display the Load Mask Setting function menu.
- 4. Press Standard Mask Table to display the Standard Mask Table function menu.
- 5. Select the desired Preset setting from the list and press Recall to determine it as Mask setting value.

## **3.5.2.13 Mask Evaluation**

This section shows an example of the limit line setting. How to set the upper limit lines as in Figure 3.5.2.13-1 is explained below. The setting values corresponding to Figure 3.5.2.13-1 are in Table 3.5.2.13-1. In this case, the lines actually used for judgment are shown in thick lines. If the measured value enters the shaded part, it is judged as Fail.

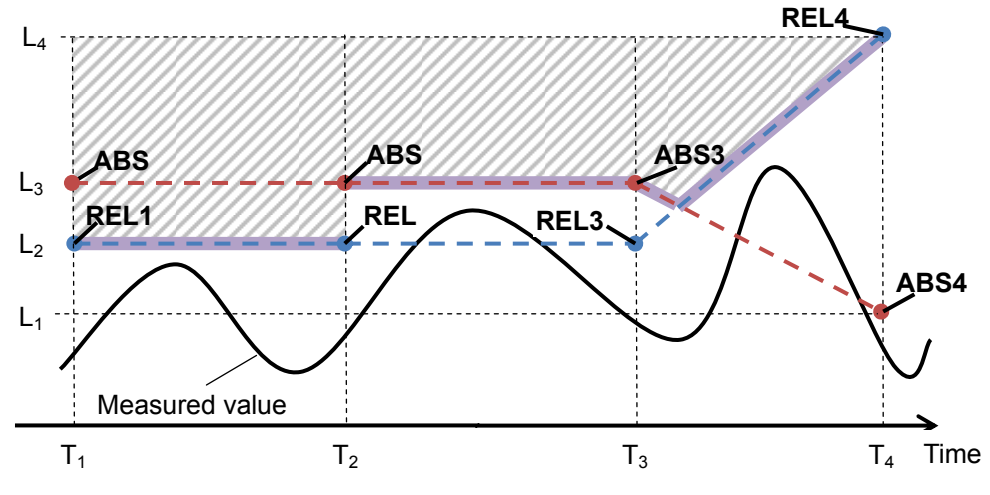

**Figure 3.5.2.13-1 Mask Judgment Example** 

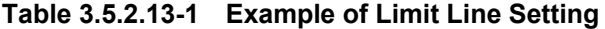

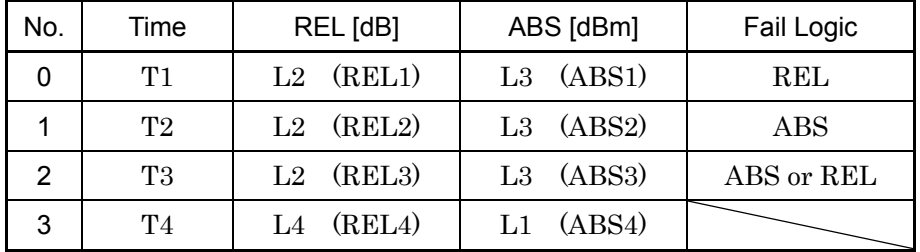

In limit line setting, set Time, REL, ABS, and Fail Logic for each No. in the table.

First of all, define the line connecting REL1 to REL4 and the line connecting ABS1 to ABS4 as in Figure 3.5.2.13-1. REL[dB] specifies relative power to average power and ABS[dBm] specifies absolute power in ON interval.

Next, specify judgment method in each interval for the two lines by Fail Logic and make the limit line.

Fail Logic specifies if the line connecting one No. and the next No. is used as REL line or ABS line for judgment. ABS or REL, whichever has more margin, is used for judgment at each time. If set to Off, the interval is not judged.

## **3.5.2.14 Setting filter Type**

The filter type used for Power vs Time measurement can be set.

#### ■Procedure

- 1. Press Measure on the main function menu to display the Measure function menu.
- 2. Press Power vs Time to display the Power vs Time function menu.
- 3. Press Filter to display the Filter function menu.
- 4. Press Type, and then select the filter type.

## ■Setting options

Gaussian, Low Pass, Nyquist, Root Nyquist, Off

# **3.5.2.15 Setting filter Bandwidth(BW)**

The filter bandwidth used for Power vs Time measurement can be set. The filter bandwidth is available when the filter type is Gaussian, Low Pass, Nyquist, or Root Nyquist.

The bandwidth is defined as follows, depending on the filter type:

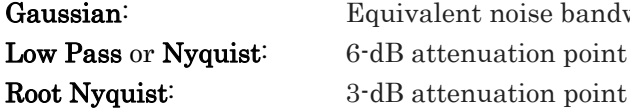

nt noise bandwidth nuation point

#### ■Procedure

- 1. Press Measure on the main function menu to display the Measure function menu.
- 2. Press Power vs Time to display the Power vs Time function menu.
- 3. Press Filter to display the Filter function menu.
- 4. Press BW, and then set the filter bandwidth.

#### ■Setting range

| <b>SPAN</b>         | <b>Minimum Value</b> | <b>Maximum Value</b> |
|---------------------|----------------------|----------------------|
| $1$ kHz             | $100$ Hz             | 4 kHz                |
| $2.5\ \mathrm{kHz}$ | $100$ Hz             | $10\ \mathrm{kHz}$   |
| $5\ \mathrm{kHz}$   | $1.001$ kHz          | $20$ kHz             |
| $10$ kHz            | 2.001 kHz            | $40$ kHz             |
| $25\ \mathrm{kHz}$  | $4.001$ kHz          | $100$ kHz            |
| $50$ kHz            | $10.001$ kHz         | $200$ kHz            |
| 100 kHz             | 20.001 kHz           | $400$ kHz            |
| $250\ \mathrm{kHz}$ | $40.001$ kHz         | 1 MHz                |
| $500$ kHz           | 100.001 kHz          | 2 MHz                |
| 1 MHz               | 200.001 kHz          | 4 MHz                |
| $2.5\,\mathrm{MHz}$ | 400.001 kHz          | 10 MHz               |
| $5\,\mathrm{MHz}$   | 1.000001 MHz         | 12.5 MHz             |
| 10 MHz              | 2.000001 MHz         | 20 MHz               |
| $25\ \mathrm{MHz}$  | 4.000001 MHz         | 25 MHz               |
| 31.25 MHz           | 1.000001 MHz         | 40 MHz               |
| 50 MHz              | 12.500001 MHz        | $50\ \mathrm{MHz}$   |
| 62.5 MHz            | 20.000001 MHz        | 50 MHz               |
| 100 MHz             | 25.000001 MHz        | $50\,\rm{MHz}$       |
| 125 MHz             | 40.000001 MHz        | $50\,\rm{MHz}$       |

**Table 3.5.2.15-1 Filter bandwidth (BW) Setting Options [Hz]** 

#### *Note:*

The maximum value is limited depending on hardware option.

# **3.5.2.16 Setting filter Roll-off factor**

The filter Roll-off factor used for Power vs Time measurement can be set. The filter Roll-off factor is available when the filter type is Nyquist or Root Nyquist.

### ■Procedure

- 1. Press Measure on the main function menu to display the Measure function menu.
- 2. Press Power vs Time to display the Power vs Time function menu.
- 3. Press Filter to display the Filter function menu.
- 4. Press Roll-off Factor, and then set the roll-off factor.

### ■Setting range

0.10 to 1.00

■Resolution 0.01

# **3.5.3 Power Meter Measurement**

Start the application (Power Meter Function first. Select  $\lceil z \rceil$  (Power Meter) in the Measure function menu to invoke the Power Meter function.

Settings of Carrier Frequency, Offset, and Offset Value are automatically reflected on the corresponding parameters. When these parameters are being recalled, you cannot execute Recall Current Application in Section 3.6.2 "Recalling parameters" of MS2690A/MS2691A/MS2692A Signal Analyzer Operation Manual Mainframe Operation, MS2830A Signal Analyzer Operation Manual Mainframe Operation or MS2840A Signal Analyzer Operation Manual Mainframe Operation.

For operations when invoking the function, refer to MS2690A/MS2691A/MS2692A Signal Analyzer Operation Manual Mainframe Operation, MS2830A Signal Analyzer Operation Manual Mainframe Operation or MS2840A Signal Analyzer Operation Manual Mainframe Operation.
**3.6 Setting Markers**

## **3.6.1 Modulation Analysis**

Pressing  $\lceil \frac{1}{2} \rceil$  (Marker) on the main function menu or  $\lceil \frac{Marker}{2} \rceil$  displays the page 1 one of the Marker function menu.

 The marker setting and whether to display the marker change depending on the Trace Mode setting for the trace to be manipulated.  $\sqrt{\mathfrak{D}}$  3.8 Trace Mode

## **3.6.2 Power vs Time**

This section describes how to set the parameters related to markers displayed at Power vs Time of the Measurement items (Measure).

3.5.2 Setting Power vs Time (Power vs Time)

## **3.6.2.1 Displaying/Hiding Markers (Marker)**

This section describes how to display or hide markers at the top and bottom of the graph window.

## ■Procedure

- 1. Press Marker on the main function menu to display the Marker function menu.
- 2. Enable or disable by pressing Marker.

## ■Setting range

**Table 3.6.2.1-1 Marker Setting Options** 

| Settings | Description              |
|----------|--------------------------|
| ()n      | Enables marker function  |
| Off      | Disables marker function |

## **3.6.2.2 Setting Graph Marker Position (Point)**

This section describes how to set the positions of Marker 1 and Marker 2 in graph display.

■Procedure [Changing Marker 1 position]

- 1. Press Marker on the main function menu to display the Marker function menu.
- 2. Select Marker Number 1 from the Marker function menu.
- 3. Sets the Marker position by rotary knob, cursor keys, or ten keys.

#### ■Setting range

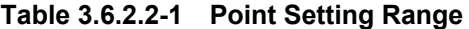

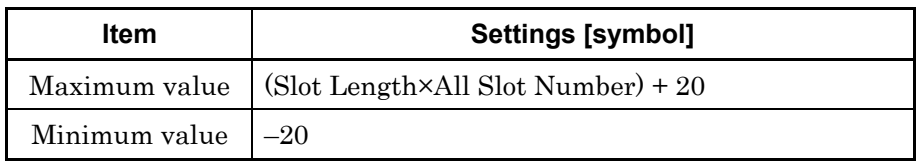

### **3.6.2.3 Displaying the Modulation Analysis Area (Marker to Modana Area)**

The area that is currently under the modulation analysis is indicated by Marker 1 and Marker 2 in the graph.(Modana: Modulation Analysis)

Marker 1 and Marker 2 indicate the points below. Marker 1: Measurement Offset [Symbol] Marker 2: Measurement Offset + Measurement Interval [Symbol]

#### ■Procedure

- 1. Press Marker on the main function menu to display the Marker function menu.
- 2. Select Marker to Modana (Modulation Analysis) Area.

#### *Note:*

To hide the markers, set Marker to Off.

# **3.7 Setting Trigger**

Pressing  $\boxed{\phantom{a}}$  (Trigger) on the main function menu or  $\boxed{\phantom{a}}$  displays the Trigger function menu.

#### Trigger Switch

## ■Summary

This sets the trigger synchronization On/Off.

■Setting options

On, Off

## Trigger Source

## ■Summary

This sets the trigger source.

#### ■Setting options

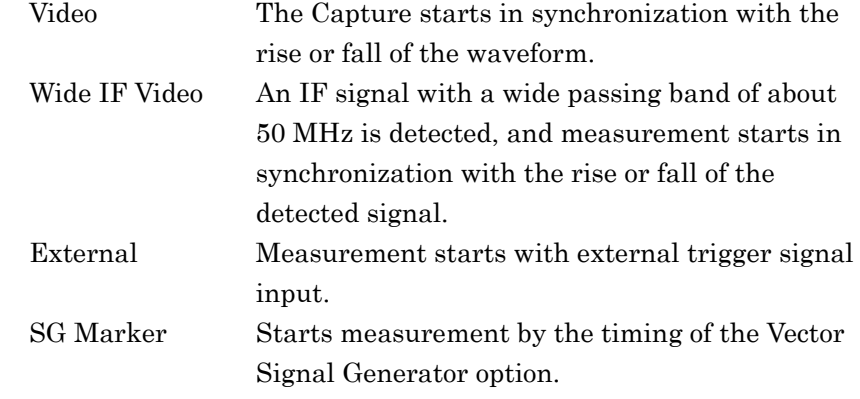

#### Trigger Slope

■Summary

Sets the trigger polarity.

#### ■Setting options

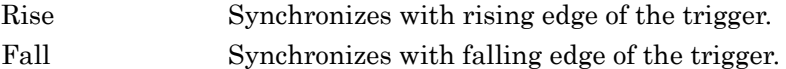

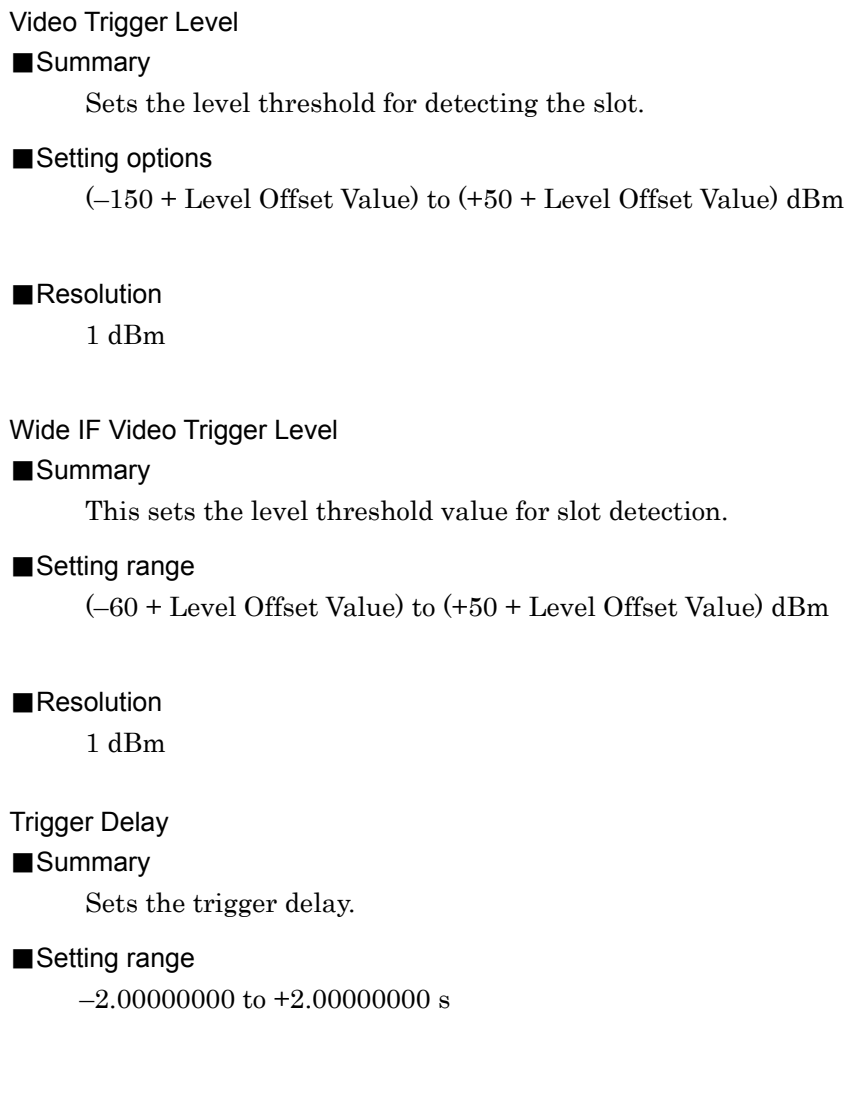

# **3.8 Trace Mode**

The Trace Mode setting specifies the type of the measurement result displayed on the Trace screen.

## **3.8.1 Modulation Analysis**

When the measurement item (Measure) is set to Modulation Analysis, selectable Trace Mode types are as in Table 3.8.1-1.

| <b>Trace Mode</b>            | <b>Function</b>                                                                                           |  |  |  |  |
|------------------------------|----------------------------------------------------------------------------------------------------|--|--|--|--|
| Constellation                | Displays the waveform of the analysis interval on IQ coordinate or<br>frequency axis graph.               |  |  |  |  |
| EVM vs Symbol                | Displays the EVM of each symbol on a graph.                                                               |  |  |  |  |
| Magnitude Error vs Symbol    | Displays the amplitude error of each symbol on a graph.                                                   |  |  |  |  |
| Phase Error vs Symbol        | Displays the phase error of each symbol on a graph.                                                       |  |  |  |  |
| Frequency vs Symbol          | Displays the FM frequency deviation of the waveform in the analysis<br>interval on a graph.               |  |  |  |  |
| Trellis                      | Displays the phase transition of the waveform in the analysis interval<br>on a graph.                     |  |  |  |  |
| Eye Diagram                  | Displays the amplitude of the I phase and Q phase of the waveform in<br>the analysis interval on a graph. |  |  |  |  |
| Numeric                      | Displays the numeric results.                                                                             |  |  |  |  |
| I and Q vs Symbol            | Displays the amplitude of the I phase and Q phase of the waveform in<br>the analysis interval on a graph. |  |  |  |  |
| Magnitude vs Symbol          | Displays the amplitude of the waveform in the analysis interval on a<br>graph.                            |  |  |  |  |
| Phase vs Symbol              | Displays the phase of the waveform in the analysis interval on a graph.                                   |  |  |  |  |
| Signal Monitor               | Displays the spectrum of the waveform in the analysis interval on a<br>graph.                             |  |  |  |  |
| Symbol Table                 | Displays the demodulation bit for each symbol.                                                            |  |  |  |  |
| EqualizerAmplitude           | Displays the equalizer amplitude characteristics.                                                         |  |  |  |  |
| <b>Equalizer Phase</b>       | Displays the equalizer phase characteristics.                                                             |  |  |  |  |
| <b>Equalizer Group Delay</b> | Displays the equalizer group delay characteristics.                                                       |  |  |  |  |
| Equalizer Impulse Response   | Displays the equalizer impulse response.                                                                  |  |  |  |  |
| FSK Error vs Symbol          | Displays the FSK error of each symbol on a graph.                                                         |  |  |  |  |
| Fidelity vs Symbol           | Displays the analysis results of Modulation Fidelity vs Symbol.                                           |  |  |  |  |
| Histogram                    | Displays the appearance frequency of each symbol.                                                         |  |  |  |  |
| <b>Custom Numeric</b>        | Displays the numerical results that the user has specified in numerical<br>values and bars.               |  |  |  |  |

**Table 3.8.1-1 Trace Mode Type** 

Whether the measurement result is displayed depends on the Modulation Type setting. The relationship between Modulation Type and the result display are described in Table 3.8.1-2. If the measurement result is not displayed, 'Not Supported' is displayed in the trace area.

|                              | <b>Modulation Type</b>                                                    |                          |                              |  |  |  |
|------------------------------|---------------------------------------------------------------------------|--------------------------|------------------------------|--|--|--|
| <b>Trace Mode</b>            | <b>BPSK</b><br><b>QPSK</b><br>O-QPSK<br>PI/4DQPSK<br>8PSK<br>2ASK<br>4ASK | 16QAM<br>64QAM<br>256QAM | 2FSK<br>4FSK<br><b>H-CPM</b> |  |  |  |
| Constellation                | $\checkmark$                                                              | $\checkmark$             | $\checkmark$                 |  |  |  |
| EVM vs Symbol                | ✓                                                                         | ✓                        | ✓                            |  |  |  |
| Magnitude Error vs Symbol    | $\checkmark$                                                              | $\checkmark$             | ✓                            |  |  |  |
| Phase Error vs Symbol        | ✓                                                                         | ✓                        | ✓                            |  |  |  |
| Frequency vs Symbol          | $\overline{\phantom{0}}$                                                  | $\overline{\phantom{0}}$ | ✓                            |  |  |  |
| Trellis                      | ✓                                                                         | ✓                        | ✓                            |  |  |  |
| Eye Diagram                  | $\checkmark$                                                              | $\checkmark$             | $\checkmark$                 |  |  |  |
| Numeric                      | ✓                                                                         | $\checkmark$             | ✓                            |  |  |  |
| I and Q vs Symbol            | ✓                                                                         | ✓                        | ✓                            |  |  |  |
| Magnitude vs Symbol          | ✓                                                                         | $\checkmark$             | ✓                            |  |  |  |
| Phase vs Symbol              | ✓                                                                         | $\checkmark$             | ✓                            |  |  |  |
| Signal Monitor               | $\checkmark$                                                              | $\checkmark$             | ✓                            |  |  |  |
| Symbol Table                 | ✓                                                                         | ✓                        | ✓                            |  |  |  |
| Equalizer Amplitude          | ✓                                                                         | $\checkmark$             |                              |  |  |  |
| <b>Equalizer Phase</b>       | ✓                                                                         | $\checkmark$             |                              |  |  |  |
| <b>Equalizer Group Delay</b> | ✓                                                                         | ✓                        |                              |  |  |  |
| Equalizer Impulse Response   | ✓                                                                         | ✓                        |                              |  |  |  |
| FSK Error vs Symbol          |                                                                           |                          | ✓                            |  |  |  |
| Fidelity vs Symbol           |                                                                           |                          | $\checkmark$                 |  |  |  |
| Histogram                    |                                                                           |                          | ✓                            |  |  |  |
| <b>Custom Numeric</b>        | ✓                                                                         | ✓                        | ✓                            |  |  |  |

**Table 3.8.1-2 Modulation Type and Result Display** 

 $\checkmark$ : Displays measured results.

- –: Does not display measured results.
- \*: Available only when Modulation Type is set to 2FSK, 4FSK, H-CPM.

The measurement result display format and marker setting conditions differ for each Trace Mode. For details, refer to the following sections:

## **3.8.1.1 Constellation**

Displays the Constellation analysis result in the trace area. The result of each such analysis is displayed, regardless of the storage mode.

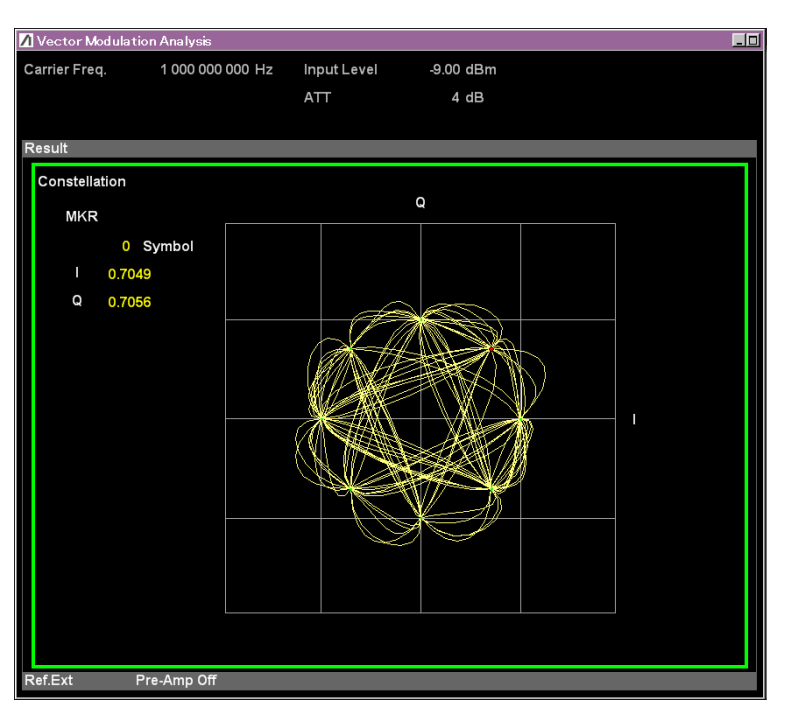

**Figure 3.8.1.1-1 Constellation Result (Interpolation On)** 

#### Graph display result

#### ■Summary

Displays the waveform in the analysis interval on the IQ axis. The IQ waveform is normalized and displayed with the vector of the outermost symbol position. When the modulation is set to 2FSK, 4FSK, or H-CPM, the frequency deviation of each symbol can be displayed with the horizontal axis as normalized frequency.

#### Scale

#### ■Summary

Sets the interpolation between the symbols displayed on the graph.

**3** 

Measurement

Measurement

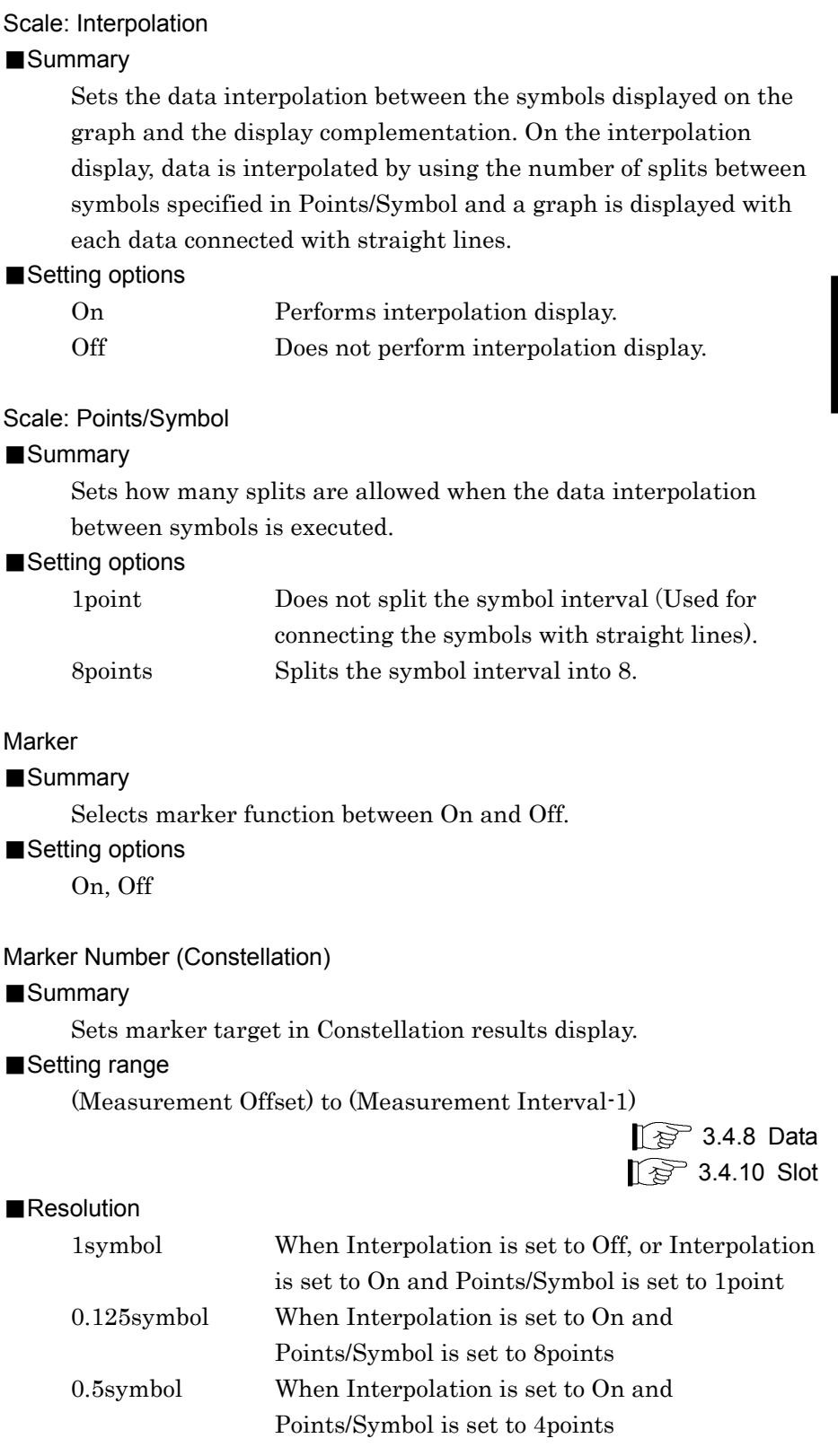

## Marker Link

## ■Summary

Selects whether to turn On or Off the synchronization of markers in separate traces.

#### ■Setting options

On, Off

#### Result Select

## ■Summary

Sets Constellation and Eye Diagram to display in frequency or in IQ. This can be set only when 2FSK or 4FSK is selected for Modulation.

#### ■Setting options

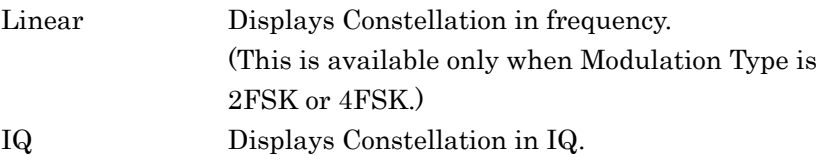

## **3.8.1.2 EVM vs Symbol**

Displays EVM vs Symbol analysis result in the Trace. The result of each such analysis is displayed, regardless of the storage mode.

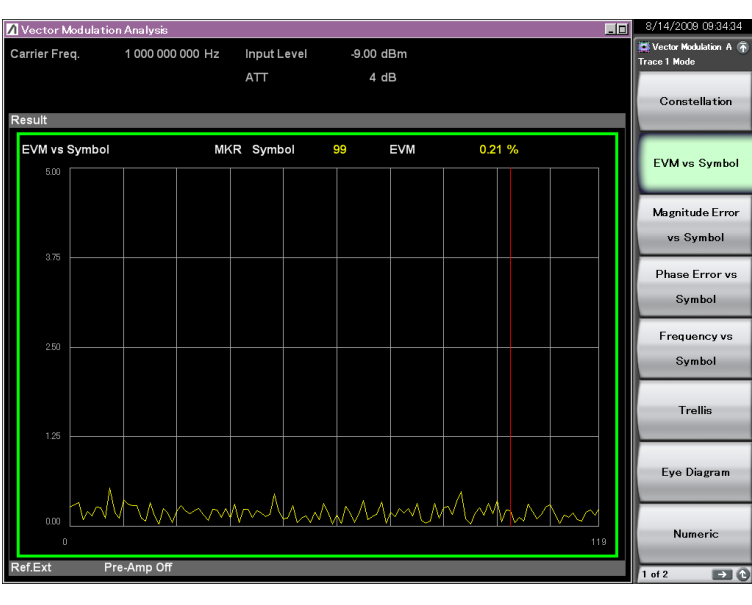

**Figure 3.8.1.2-1 EVM vs Symbol Result** 

Graph result display

## ■Summary

Displays EVM of each symbol in the analysis interval as a percentage.

Scale

#### ■Summary

Sets vertical scale of a graphical result.

## Scale: Vertical

#### ■Summary

Sets the upper limit of the vertical axis scale of the graph result.

#### ■Setting range

5%, 10%, 20%, 50%

#### Marker

#### ■Summary

Selects marker function between On and Off.

#### ■Setting options

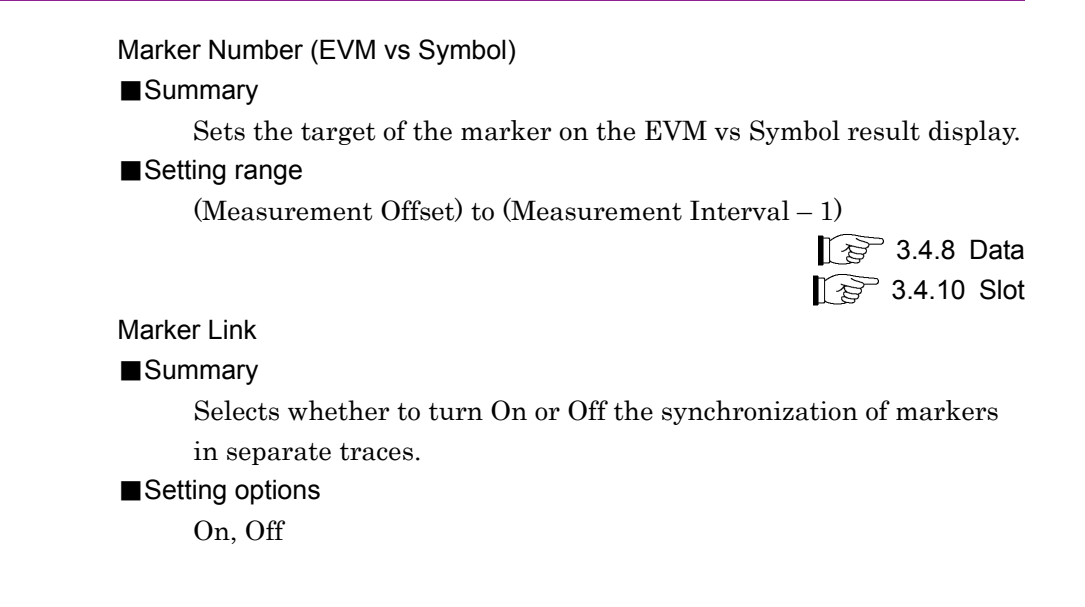

## **3.8.1.3 Magnitude Error vs Symbol**

Displays Magnitude Error vs Symbol analysis result in the Trace. The result of each such analysis is displayed, regardless of the storage mode.

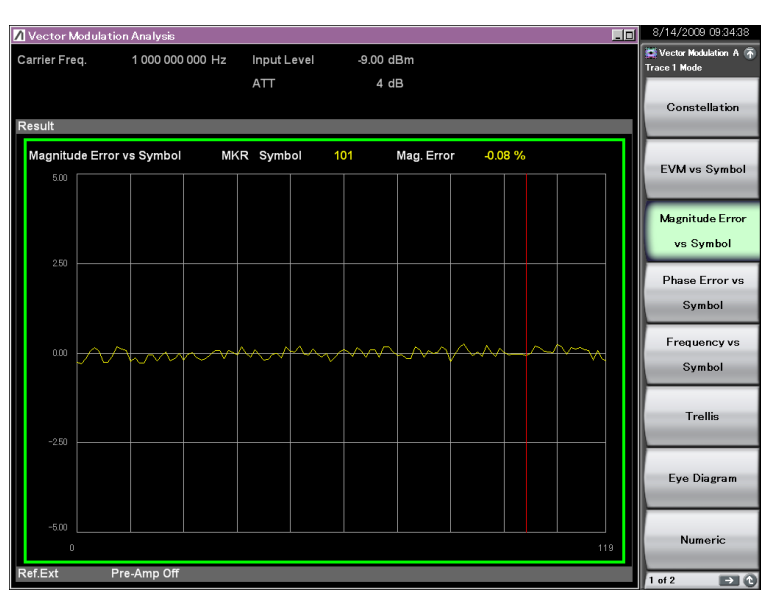

**Figure 3.8.1.3-1 Magnitude Error vs Symbol Result** 

Graph display result ■Summary

Displays the amplitude error of each symbol in the analysis interval as a percentage.

Scale

#### ■Summary

Sets vertical scale of a graphical result.

#### Scale: Vertical

#### ■Summary

Sets the upper and lower limits of the vertical axis scale of the graph result.

#### ■Setting range

 $\pm 5\%, \pm 10\%, \pm 20\%, \pm 50\%$ 

```
Marker 
■Summary
      Selects marker function between On and Off. 
■Setting options
      On, Off 
Marker Number (Magnitude Error vs Symbol) 
■Summary
      Sets the marker target in the Magnitude Error vs Symbol result 
      display. 
■Setting range
      (Measurement Offset) to (Measurement Interval-1) 
                                                        \mathbb{R} 3.4.8 Data
                                                       \circled{3} 3.4.10 Slot
Marker Link 
■Summary
      Selects whether to turn On or Off the synchronization of markers 
      in separate traces. 
■Setting options
```
## **3.8.1.4 Phase Error vs Symbol**

Displays Phase Error vs Symbol analysis result in the Trace. The result of each such analysis is displayed, regardless of the storage mode.

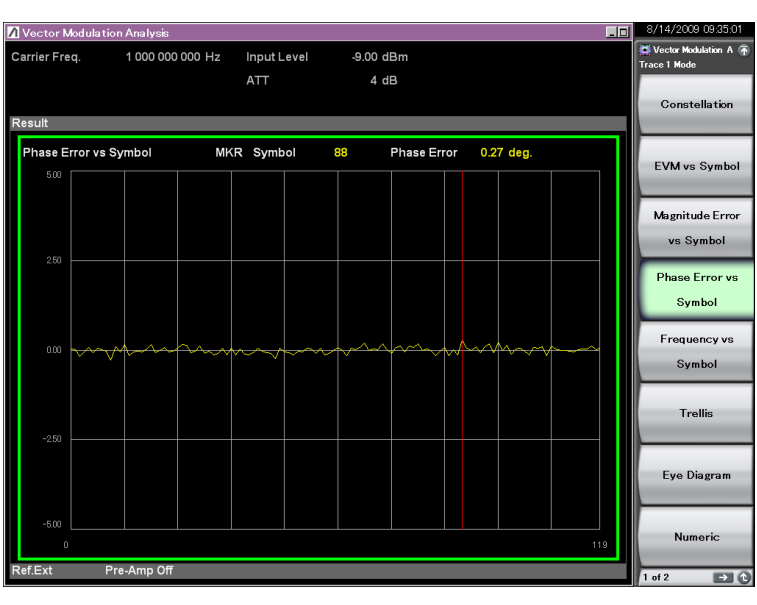

**Figure 3.8.1.4-1 Phase Error vs Symbol Result** 

## Graph display result

## ■Summary

Displays the phase error of each symbol in the analysis interval in degrees.

Scale

#### ■Summary

Sets vertical scale of a graphical result.

## Scale: Vertical

#### ■Summary

Sets the upper and lower limits of the vertical axis scale of the graph result.

#### ■Setting range

 $\pm 5$  degree,  $\pm 10$  degree,  $\pm 20$  degree,  $\pm 50$  degree

#### Marker

## ■Summary

Selects marker function between On and Off.

■Setting options

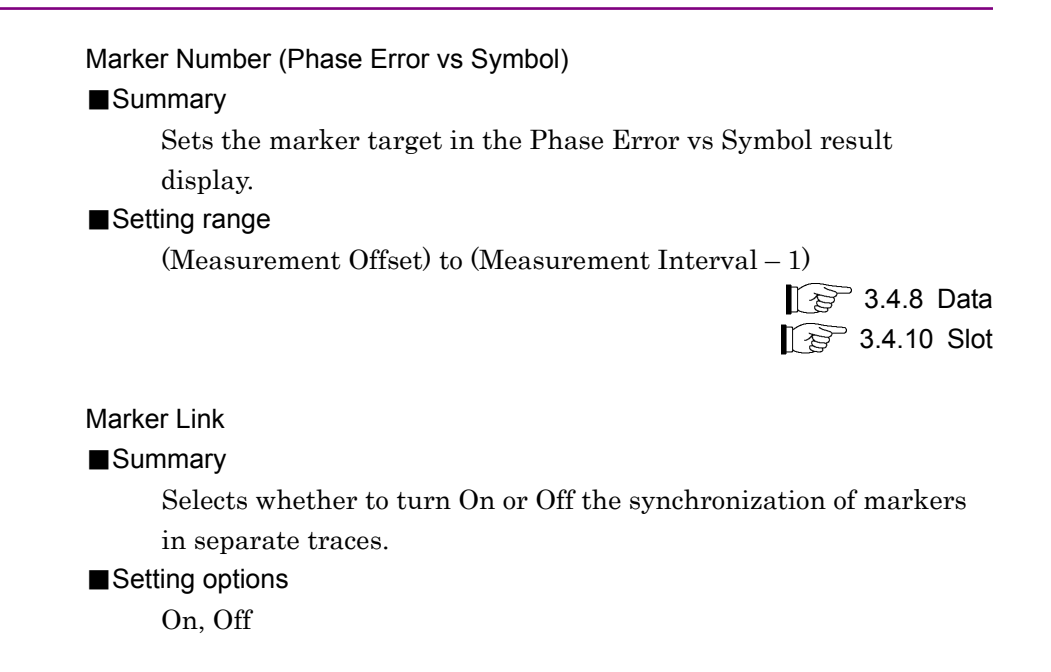

## **3.8.1.5 Frequency vs Symbol**

Displays Frequency vs Symbol analysis result in the trace area. The result of each such analysis is displayed, regardless of the storage mode.

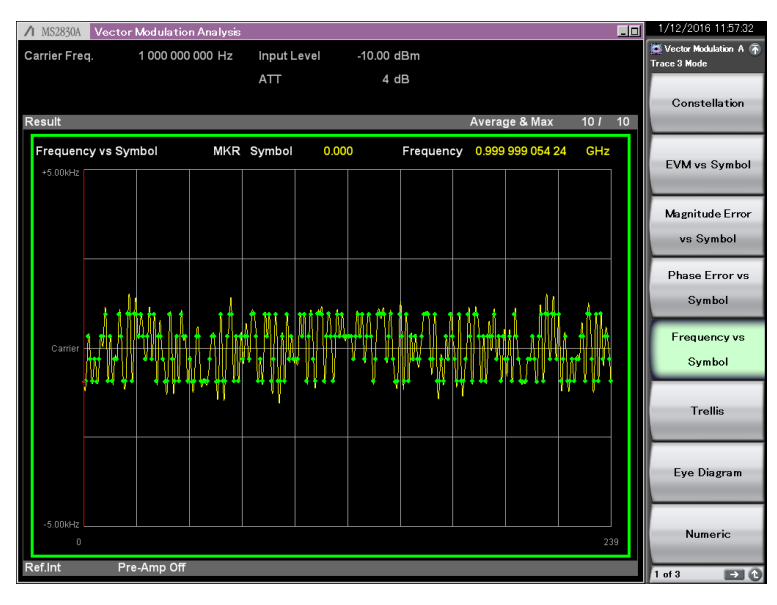

**Figure 3.8.1.5-1 Frequency vs Symbol Result** 

#### Graph display result ■Summary

Displays the frequency deviation of each 1/8th of the symbol interval in the analysis interval in Hz units.

#### Scale

#### ■Summary

Sets vertical scale of a graphical result.

#### ■Setting range

The graph scale is calculated from the Span value, which is calculated from the value of the setting parameter. The upper and lower limits of the graph are calculated by using the following formula:

Graph's upper/lower limits  $= \pm (Span/2)$  Hz

 $\widehat{S}$  3.4.6 Modulation

## Marker

#### ■Summary

Selects marker function between On and Off.

#### ■Setting options

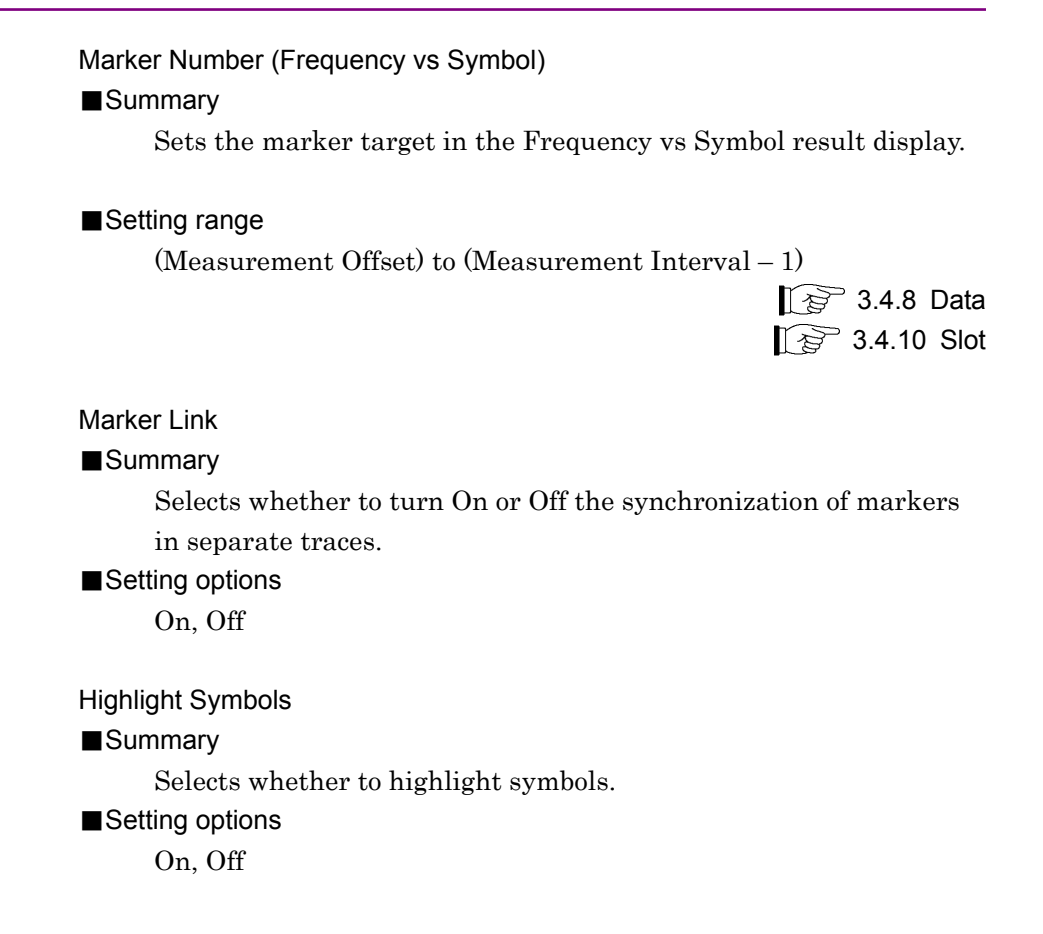

## **3.8.1.6 Trellis**

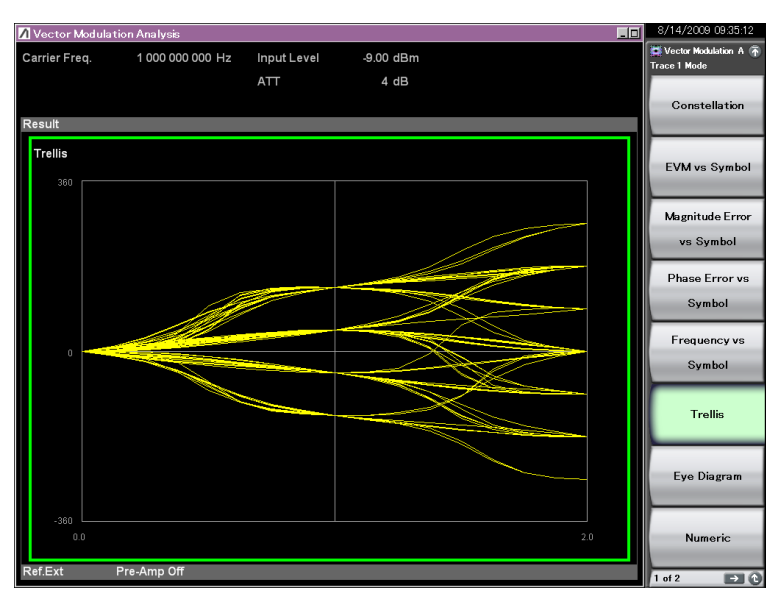

Displays the analysis result of the phase transition in the trace area. The result of each such analysis is displayed, regardless of the storage mode.

**Figure 3.8.1.6-1 Trellis Result** 

Graph display result

#### ■Summary

Displays the phase transition for each 1/8th of the symbol in the analysis interval, in degrees.

The graph's horizontal axis is displayed in intervals of 2 symbols.

### Scale

#### ■Summary

The graph's vertical axis scale is fixed to  $\pm 360$  degrees.

#### Marker

#### ■Summary

There is no marker function.

#### **3.8.1.7 Eye Diagram**

Displays the amplitude analysis result of the I phase and Q phase, in the trace area. The result of each such analysis is displayed, regardless of the storage mode.

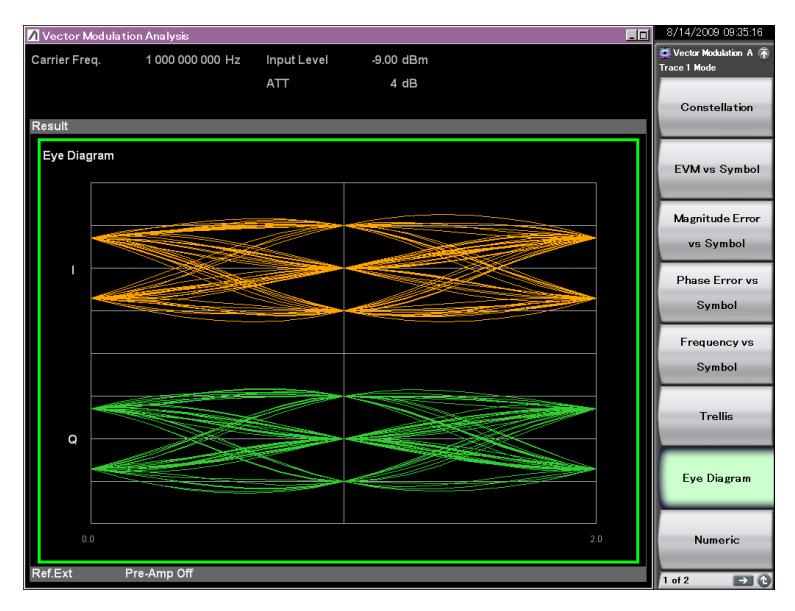

**Figure 3.8.1.7-1 Eye Diagram Result** 

#### Graph display result

#### ■Summary

Displays the normalized amplitude of the I phase and Q phase for each 1/8th of the symbol in the analysis interval.

When modulation is set to 2FSK, 4FSK, or H-CPM, the frequency deviation of each symbol can be displayed with the horizontal axis as normalized frequency.

The graph's horizontal axis is displayed in 2-symbol intervals.

#### Scale

### ■Summary

Sets the vertical scale for the graphical plot of results.

#### Scale: Zoom

#### ■Summary

Sets the vertical scale for the graphical waveform of results.

#### ■Setting range

0.01 to 5.00

#### ■Default

1.00

**3** 

Measurement

Measurement

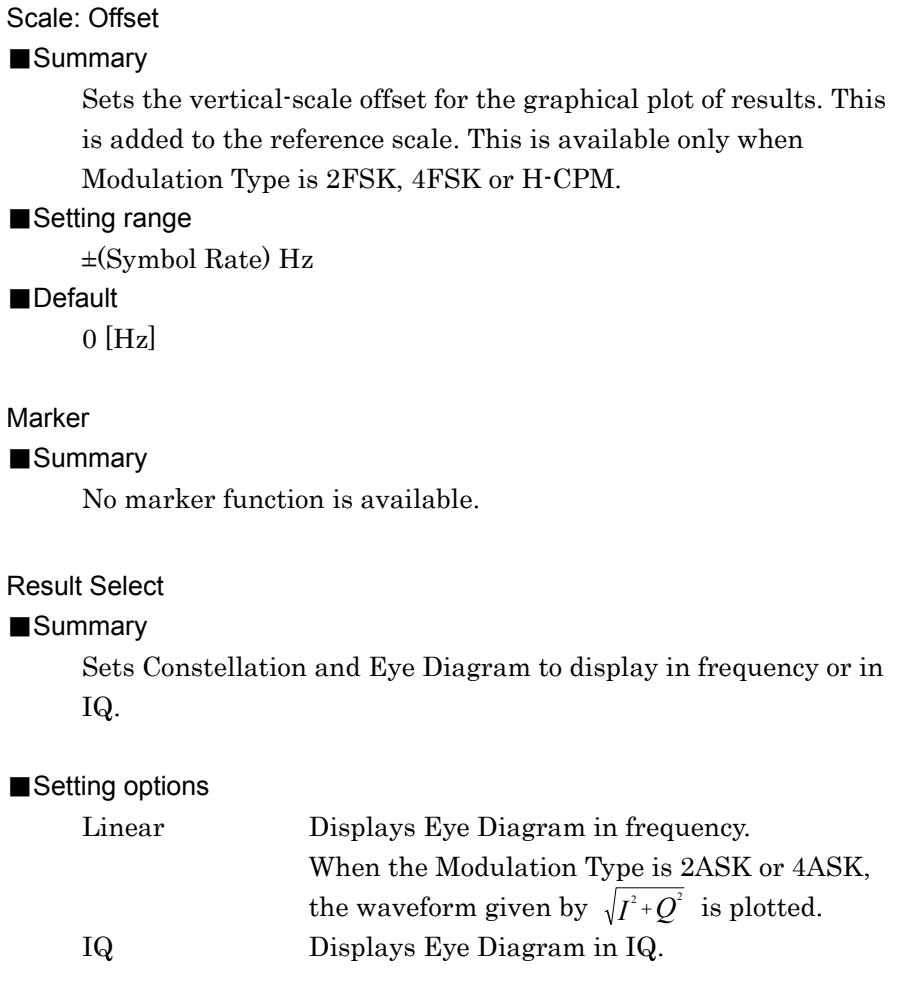

## **3.8.1.8 Numeric**

Displays the numeric result of modulation analysis in the trace area. According to the storage mode specified, the results in a single measurement are displayed for Off, the averages of the results in the specified number of measurements for Average, and the averages and the maximums of the results in the specified number of measurements for Average & Max, respectively.

 $\mathbb{R}$  3.5.1.1 Trace

The measured items vary depending on the Modulation Type setting. If a 4-trace split screen is displayed, Filtered Power, Frequency Error (ppm), Droop Factor, MER (rms, peak), or Deviation at Ts/2 is not displayed on the screen.

| / MS2830A     | <b>Vector Modulation Analysis</b>           |             |                         |               | <b>EDI</b>                         | 1/12/2016 12:02:47                |
|---------------|---------------------------------------------|-------------|-------------------------|---------------|------------------------------------|-----------------------------------|
| Carrier Freq. | 1 000 000 000 Hz                            | Input Level | $-10.00$ dBm            |               |                                    | Vector Modulation A<br><b>VMA</b> |
|               |                                             | <b>ATT</b>  | 4 dB                    |               |                                    | یا                                |
|               |                                             |             |                         |               |                                    |                                   |
|               |                                             |             |                         |               |                                    | Frequency                         |
| Result        |                                             |             |                         | Average & Max | 10 <sub>l</sub><br>10 <sup>1</sup> |                                   |
| Numeric       |                                             | Avg / Max   |                         |               |                                    |                                   |
|               |                                             |             |                         |               |                                    | Amplitude                         |
|               | <b>Tx Power</b>                             | $-10.351$   | $-10.34$ dBm            |               |                                    |                                   |
|               |                                             | 92.35 µW /  | 92.41 µW                |               |                                    |                                   |
|               | <b>Filtered Power</b>                       | $-11.631$   | $-11.55$ dBm            |               |                                    | Common                            |
|               |                                             | 68.66 µW /  | 69.93 µW                |               |                                    |                                   |
|               | <b>Frequency Error</b>                      | 0.001       | $0.02$ Hz               |               |                                    | Setting                           |
|               |                                             | 0.221       | 0.000003 / 0.000019 ppm |               |                                    |                                   |
|               | EVM(rms)                                    | 0.621       | 0.29%<br>0.87%          |               |                                    |                                   |
|               | EVM(peak)<br><b>Phase Error(rms)</b>        | 0.121       | 0.17 deg.               |               |                                    | Measure                           |
|               |                                             | 0.031       |                         |               |                                    |                                   |
|               | <b>Phase Error(peak)</b><br>Mag. Error(rms) | 0.031       | $-0.50$ deg.<br>0.04%   |               |                                    |                                   |
|               | Mag. Error(peak)                            | 0.001       | 0.10%                   |               |                                    |                                   |
|               | Origin Offset                               | $-59.251$   | $-57.82$ dB             |               |                                    | Marker                            |
|               |                                             | 0.111       | 0.13%                   |               |                                    |                                   |
|               | Droop Factor                                | 0.00001     |                         |               |                                    |                                   |
|               | <b>BER</b>                                  | $***1$      | 0.0000 dB/Symbol<br>9/6 |               |                                    |                                   |
|               | IQ Gain Imbalance                           | 0.001       | $-0.01$ dB              |               |                                    | Trigger                           |
|               | Quadrature Error                            | $-0.011$    | $0.05$ deg.             |               |                                    |                                   |
|               | <b>MER(rms)</b>                             | 53.161      | 50.70 dB                |               |                                    |                                   |
|               | MER(peak)                                   | 43.98 /     | 41.16 dB                |               |                                    |                                   |
|               | <b>Symbol Rate Error</b>                    | $-0.461$    | $-3.02$ ppm             |               |                                    | Capture                           |
|               | <b>Specific Word(Hex)</b>                   |             |                         |               |                                    |                                   |
|               | Timing                                      |             | -10.750 / -111.896 us   |               |                                    |                                   |
|               |                                             |             |                         |               |                                    |                                   |
|               |                                             |             |                         |               |                                    | Accessory                         |
| Ref.int       | Pre-Amp Off                                 |             |                         |               |                                    |                                   |
|               |                                             |             |                         |               |                                    |                                   |

**Figure 3.8.1.8-1 Numeric Result (When Modulation Type is PI/4DQPSK)** 

## 3.8 Trace Mode

| / MS2830A              | Vector Modulation Analysis  |              |                          |               |                           | <b>EIEI</b> | 1/12/2016 12:00:35                             |
|------------------------|-----------------------------|--------------|--------------------------|---------------|---------------------------|-------------|------------------------------------------------|
| Carrier Freq.          | 1 000 000 000 Hz            | Input Level  | $-10.00$ dBm             |               |                           |             | Vector Modulation A (A)<br><b>Trace 1 Mode</b> |
|                        |                             | ATT          | 4 dB                     |               |                           |             |                                                |
|                        |                             |              |                          |               |                           |             |                                                |
|                        |                             |              |                          |               |                           |             | Constellation                                  |
| Result                 |                             |              |                          | Average & Max | 10 <sub>l</sub>           | 10          |                                                |
| Numeric                | Avg / Max                   |              |                          |               |                           |             |                                                |
| <b>Tx Power</b>        | $-10.301$                   | $-10.29$ dBm | Mod.Fidelity(rms)        | 0.191         | 0.28%                     |             | <b>EVM vs Symbol</b>                           |
|                        | 93.411                      | 93.44 uW     | Mod.Fidelity(peak)       | 0.531         | 0.83%                     |             |                                                |
| <b>Filtered Power</b>  | $-10.301$                   | $-10.29$ dBm | <b>Symbol Rate Error</b> | $-0.351$      | $-2.03$ ppm<br>-36.66 %   |             |                                                |
|                        | 93.411                      | 93.44 uW     | Jitter P-P Min           | $-34.241$     |                           |             |                                                |
| <b>Frequency Error</b> | $-0.011$                    | $-0.07$ Hz   | Jitter P-P Max           | 30.791        | 31.48 %                   |             | Magnitude Error                                |
|                        | $-0.00000$ $1 -0.00007$ ppm |              | Deviation                |               |                           |             |                                                |
| Mag. Error(rms)        | 0.081                       | 0.09%        | Average                  | 943.2 /       | 943.5 Hz                  |             | vs Symbol                                      |
| Mag. Error(peak)       | 0.191                       | 0.22%        | +Peak                    | 1.5011        | 1.515 kHz                 |             |                                                |
| <b>FSK Error(rms)</b>  | 0.191                       | 0.28%        | -Peak                    | $-1.5421$     | $-1.656$ kHz<br>1.585 kHz |             | Phase Error vs                                 |
| <b>FSK Error(peak)</b> | 0.531                       | 0.88%        | (Peak-Peak)/2            | 1.5221        |                           |             |                                                |
| <b>BER</b>             | <b>ARA</b> I                | 96           | Specific Word(Hex)       | (***)         |                           |             | Symbol                                         |
| Deviation at Ts/2      |                             |              | Timina                   | 268,030 /     | 375,439 us                |             |                                                |
| +3 Average             | 943.21                      | 943.5 Hz     | 3 Average                | $-943.31$     | $-943.6$ Hz               |             |                                                |
| +3 +Max Peak           | 947.4 /                     | 949.5 Hz     | 3 +Max Peak              | $-947.21$     | -948.8 Hz                 |             | Frequency vs                                   |
| +3 +Min Peak           | 943.3 /                     | 943.0 Hz     | 3 +Min Peak              | $-943.31$     | $-943.1$ Hz               |             |                                                |
| +3 - Max Peak          | 943.21                      | 943.4 Hz     | 3 - Max Peak             | $-943.21$     | -943.5 Hz                 |             | Symbol                                         |
| +3 - Min Peak          | 938.91                      | 934.9 Hz     | 3 - Min Peak             | $-939.31$     | $-937.2$ Hz               |             |                                                |
| +3 (Peak-Peak)/2       | 943.21                      | 943.9 Hz     | -3 (Peak-Peak)/2         | $-943.21$     | -944.0 Hz                 |             |                                                |
| +3 +Max Peak%          | 100.441                     | 100.67 %     | 3 +Max Peak%             | $-100.42$     | $-100.56%$                |             |                                                |
| +3 - Min Peak%         | 99.54 /                     | 99.12 %      | 3 - Min Peak%            | $-99.581$     | -99.37 %                  |             | <b>Trellis</b>                                 |
| +1 Average             | 314.31                      | 314.5 Hz     | -1 Average               | $-314.31$     | $-314.6$ Hz               |             |                                                |
| +1 +Max Peak           | 318.41                      | 319.9 Hz     | -1 +Max Peak             | $-318.31$     | -319.9 Hz                 |             |                                                |
| +1 +Min Peak           | 314.41                      | 314.1 Hz     | $-1$ +Min Peak           | $-314.41$     | $-314.1$ Hz               |             |                                                |
| $+1$ -Max Peak         | 314.31                      | 314.5 Hz     | -Max Peak<br>$-1$        | $-314.21$     | $-314.6$ Hz               |             | Eye Diagram                                    |
| +1 -Min Peak           | 310.71                      | 308.9 Hz     | $-1$ – Min Peak          | $-310.61$     | $-308.3$ Hz               |             |                                                |
| +1 (Peak-Peak)/2       | 314.51                      | 315.3 Hz     | -1 (Peak-Peak)/2         | $-314.51$     | $-315.1$ Hz               |             |                                                |
| +1 +Max Peak%          | 33.76 /                     | 33.91 %      | -1 +Max Peak%            | $-33.751$     | -33.92 %                  |             |                                                |
| $+1$ – Min Peak%       | 32.93 /                     | 32.75 %      | $-1$ – Min Peak%         | $-32.931$     | -32.69%                   |             |                                                |
|                        |                             |              |                          |               |                           |             | <b>Numeric</b>                                 |
| Ref.int                | Pre-Amp Off                 |              |                          |               |                           |             |                                                |
|                        |                             |              |                          |               |                           |             | $\blacksquare$ 0<br>$1$ of $3$                 |

**Figure 3.8.1.8-2 Numeric Result (When Modulation Type is 4FSK)** 

**3 Measurement** Measurement

| Carrier Freq. | 1 000 000 000 Hz         | Input Level          | $-10.00$ dBm                |               |                       | <b>ISS</b> Vector Modulation A<br><b>VMA</b> |
|---------------|--------------------------|----------------------|-----------------------------|---------------|-----------------------|----------------------------------------------|
|               |                          | ATT                  | 4 dB                        |               |                       | دا                                           |
|               |                          |                      |                             |               |                       | Frequency                                    |
| <b>Result</b> |                          |                      |                             | Average & Max | 10 <sub>l</sub><br>10 |                                              |
| Numeric       |                          | Avg / Max            |                             |               |                       |                                              |
|               | <b>Tx Power</b>          | $-10.351$            | -10.35 dBm                  |               |                       | Amplitude                                    |
|               |                          | 92.181               | 92.34 µW                    |               |                       |                                              |
|               | <b>Filtered Power</b>    | $-10.361$            | -10.35 dBm                  |               |                       | Common                                       |
|               |                          | 92.131               | 92.32 µW                    |               |                       |                                              |
|               | <b>Frequency Error</b>   | $-0.151$             | $-0.81$ Hz                  |               |                       | <b>Setting</b>                               |
|               |                          |                      | $-0.00014$ $I -0.00081$ ppm |               |                       |                                              |
|               | EVM(rms)                 | 0.521                | 0.53%                       |               |                       |                                              |
|               | EVM(peak)                | 1.581                | 2.06 %                      |               |                       | Measure                                      |
|               | Mag. Error(rms)          | 0.411                | 0.41%                       |               |                       |                                              |
|               | Mag. Error(peak)         | $-0.691$             | $-0.75%$                    |               |                       |                                              |
|               | <b>Droop Factor</b>      | 0.00001              | 0.0000 dB/Symbol            |               |                       |                                              |
|               | <b>BER</b>               | $\cdots$             | $\frac{1}{2}$               |               |                       | Marker                                       |
|               | <b>MER(rms)</b>          | 42.65 /              | 42.45 dB                    |               |                       |                                              |
|               | <b>MER(peak)</b>         | 32.95 /              | 30.73 dB                    |               |                       |                                              |
|               | <b>Symbol Rate Error</b> | 0.001                | $-0.02$ ppm                 |               |                       |                                              |
|               | Specific Word(Hex)       |                      | $($ ***)                    |               |                       | Trigger                                      |
|               | Mod.Index(rms)           | 0.8974 /             | 0.8978                      |               |                       |                                              |
|               | EyeOpenX(Time)           | 99.80 /              | 99.82 %                     |               |                       |                                              |
|               | EyeOpenY(Amp)            | 96.94 /<br>$-0.0621$ | 96.96 %<br>$-0.243$ us      |               |                       |                                              |
|               | Timing                   |                      |                             |               |                       | Capture                                      |
|               |                          |                      |                             |               |                       |                                              |
|               |                          |                      |                             |               |                       |                                              |
|               |                          |                      |                             |               |                       |                                              |
|               |                          |                      |                             |               |                       | Accessory                                    |
| Ref.int       | Pre-Amp Off              |                      |                             |               |                       |                                              |

**Figure 3.8.1.8-3 Numeric Result (When Modulation Type is 2ASK/4ASK)** 

Scale – [Power]

#### ■Summary

Toggles between [dBm] and [W] for the unit of measurement result. Select the Unit menu by pressing  $\boxed{\phantom{0}^{5}}$  (Unit) at Scale menu, select Unit-Power menu by pressing  $\boxed{\phantom{0}^{\text{F1}}}$  (Power), and select either  $\boxed{\phantom{0}^{\text{F1}}}$  $(dBm)$  or  $F5$  (W).

### Scale – [Symbol Rate]

#### ■Summary

Sets the unit of numeric results, selecting one from [ppm], [mHz] and [Hz]. On the Scale menu  $\begin{bmatrix} 5 \end{bmatrix}$  (Unit), select the Unit menu, select  $\boxed{\phantom{a}}$  (Symbol Rate), select the Unit-Symbol Rate menu, and then select  $\lceil r \rceil$  (ppm),  $\lceil r^2 \rceil$  (mHz) or  $\lceil r^3 \rceil$  (Hz).

## 3.8 Trace Mode

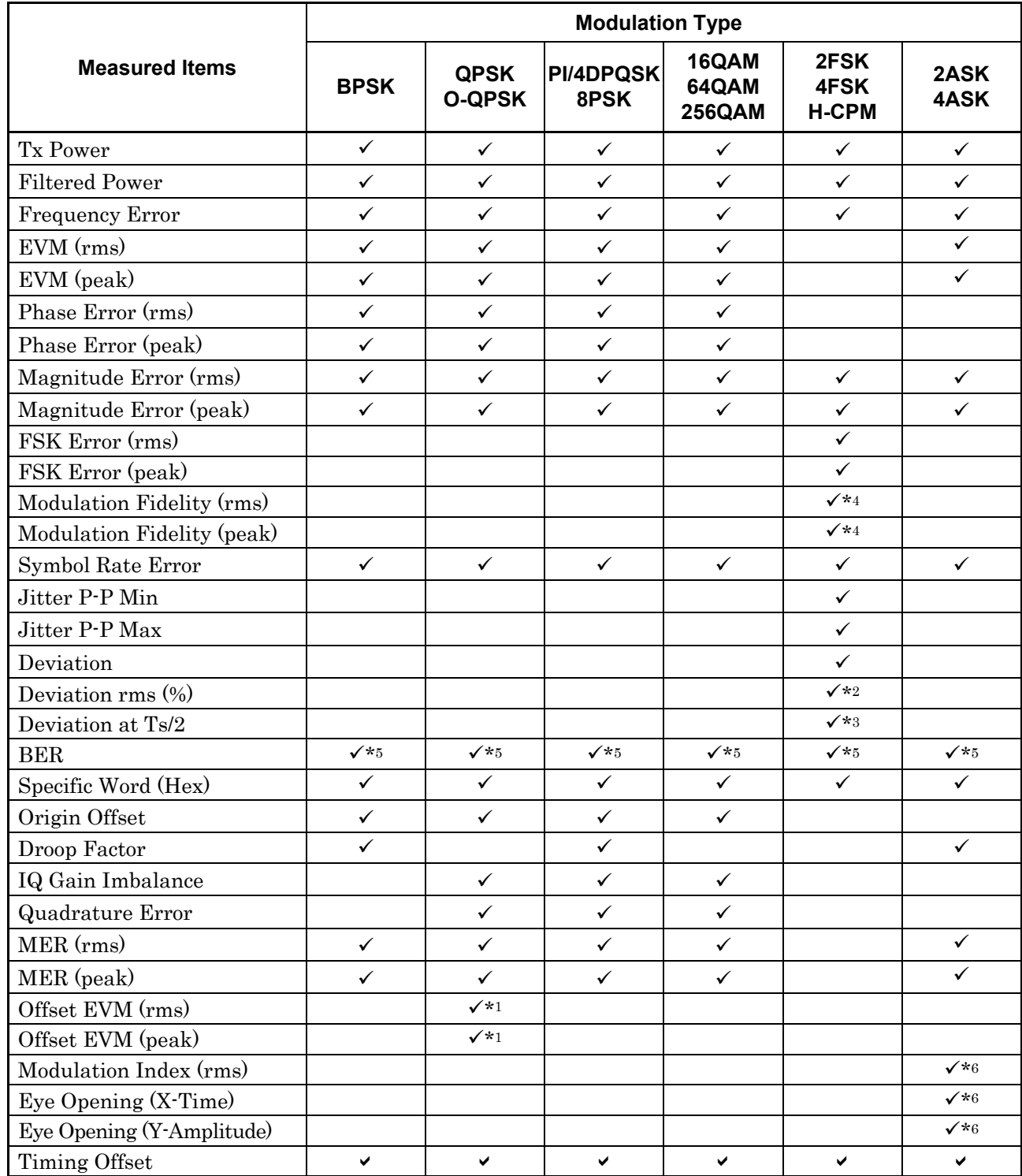

#### **Table 3.8.1.8-1 Measured Items**

 $\checkmark$ : Displays measured results.

Blank: Does not display measured results.

\*1: Only O-QPSK

\*2: Only 2FSK

**3** 

- \*3: Only 2FSK and 4FSK
- \*4: Only 2FSK, 4FSK and H-CPM
- \*5: Only BER = On
- \*6: Only 2ASK/4ASK

#### Tx Power

#### ■Summary

Displays the average RF level before the signal has passed through the measurement filter

#### Filtered Power

#### ■Summary

Displays the average RF level after the signal has passed through the measurement filter.

#### Frequency Error

#### ■Summary

Displays the frequency error.

#### EVM (rms)

## ■Summary

Displays rms value of EVM.

## EVM (peak)

#### ■Summary

Displays the EVM Peak value and the number of the symbol for which the peak value was detected.

#### Phase Error (rms)

#### ■Summary

Displays rms value of Phase Error.

#### Phase Error (peak)

#### ■Summary

Displays the Phase Error Peak value and the number of the symbol for which the peak value was detected.

#### Magnitude Error (rms)

#### ■Summary

Displays rms value of Magnitude Error.

#### Magnitude Error (peak)

#### ■Summary

Displays the Magnitude Error Peak value and the number of the symbol for which the peak value was detected.

#### FSK Error (rms)

#### ■Summary

Displays rms value of FSK Error.

#### FSK Error (peak)

#### ■Summary

Displays the FSK Error Peak value and the number of the symbol for which the peak value was detected.

#### Modulation Fidelity (rms)

#### ■Summary

Displays rms value of Modulation Fidelity.

#### Modulation Fidelity (peak)

#### ■Summary

Displays the Modulation Fidelity Peak value and the number of the symbol for which the peak value was detected.

#### Symbol Rate Error

#### ■Summary

Displays Symbol Rate Error. Select a measurement mode with Method of Symbol Rate Error.

3.4.12 Detail Settings

#### Jitter P-P Min

## ■Summary

Displays the minimum peak-to-peak value for jitter.

#### Jitter P-P Max

#### ■Summary

Displays the maximum peak-to-peak value for jitter.

#### Deviation

#### ■Summary

Displays the average value, peak value, and peak-to-peak value of the frequency deviation.

#### Deviation rms (%)

#### ■Summary

Displays rms value of Deviation in %.

#### Deviation at Ts/2

### ■Summary

Displays the average value, the maximum + frequency peak value, the minimum + frequency peak value, the maximum – frequency peak value, the minimum – frequency peak value, and peak-to-peak value of the frequency deviation.

#### BER

#### ■Summary

Displays the Bit Error Rate.

#### Specific Word

#### ■Summary

Displays an extracted part of specific bits.

#### Origin Offset

#### ■Summary

Displays origin offset value.

#### Droop Factor

#### ■Summary

Displays droop factor.

#### IQ Gain Imbalance

#### ■Summary

Displays the amplitude difference between the I phase and the Q phase.

#### Quadrature Error

#### ■Summary

Displays how perpendicular the I phase is to the Q phase.

#### MER (rms)

#### ■Summary

Displays rms value of MER.

## MER (peak)

## ■Summary

Displays the MER peak value and the number of the symbol for which the peak value was detected.

#### Offset EVM (rms)

#### ■Summary

Displays rms value of Offset EVM.

#### Offset EVM (peak)

#### ■Summary

Displays the Offset EVM peak value and the number of the symbol for which the peak value was detected.

#### Modulation Index (rms)

#### ■Summary

Displays the Modulation Index in ratio (no unit).

Eye Opening (X-Time)

#### ■Summary

Displays the Eye Opening (X-Time) in %.

#### Eye Opening (Y-Amplitude)

#### ■Summary

Displays the Eye Opening (Y-Amplitude) in %.

#### Timing Offset

#### ■Summary

Displays the time difference between external trigger and Symbol [0], in units of  $\mu$ s.

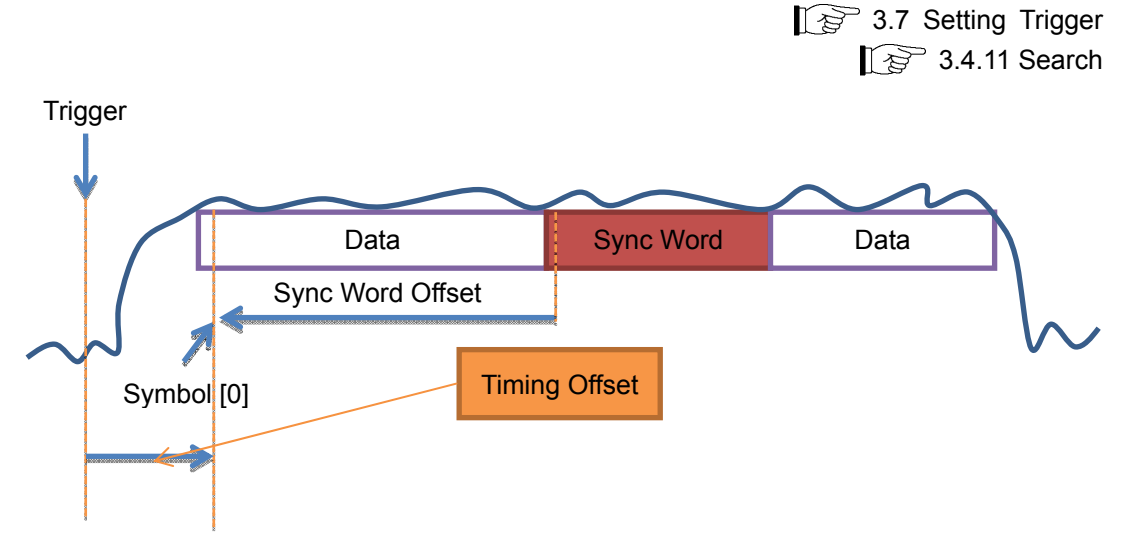

**Figure 3.8.1.8-1 Timing Offset Measurement Mode** 

### **3.8.1.9 I and Q vs Symbol**

Displays the amplitude analysis results of the I phase and the Q phase, in the trace area. The result of each such analysis is displayed, regardless of the storage mode.

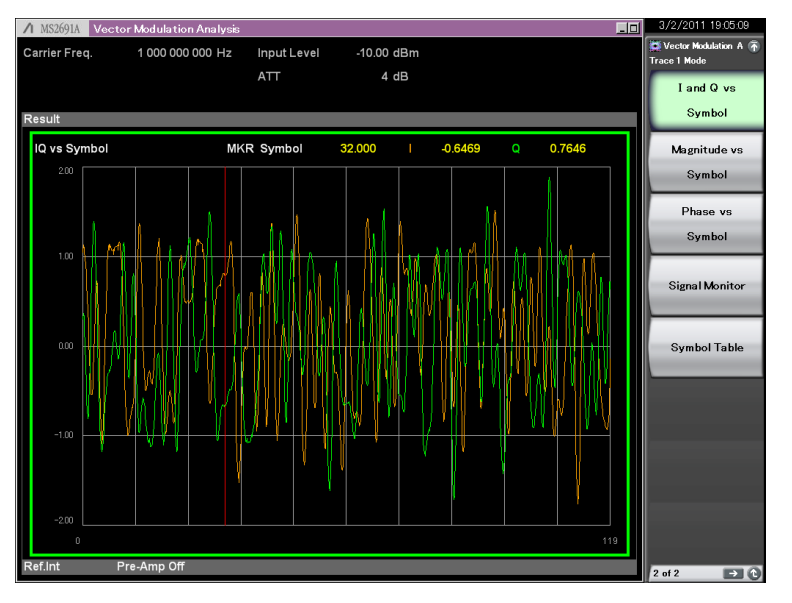

**Figure 3.8.1.9-1 I and Q vs Symbol Result** 

Graph display result

#### ■Summary

Displays the normalized amplitude of the I phase and Q phase for each 1/8th of the symbol in the analysis interval.

### Scale

#### ■Summary

The graph's vertical axis scale is fixed to  $\pm 2.0$ .

#### Marker

### ■Summary

Selects marker function between On and Off.

#### ■Setting options

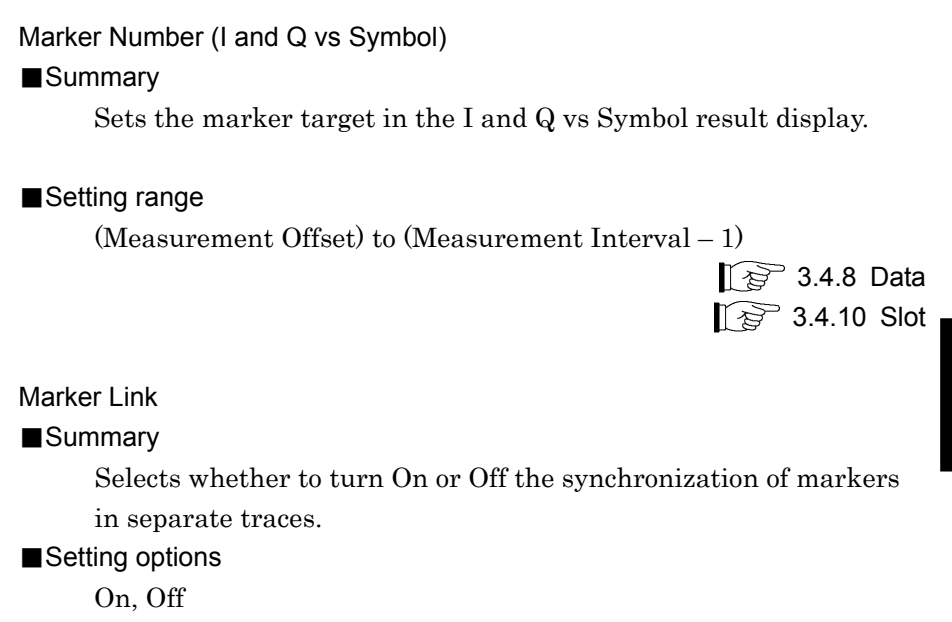

### **3.8.1.10 Magnitude vs Symbol**

Displays Magnitude vs Symbol analysis result in the Trace. The result of each such analysis is displayed, regardless of the storage mode.

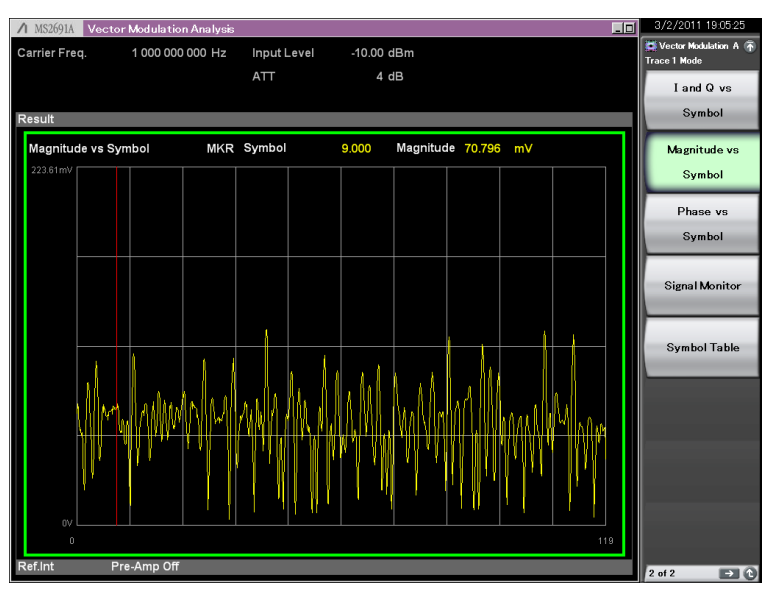

**Figure 3.8.1.10-1 Magnitude vs Symbol Result** 

Graph display result ■Summary

> Displays the amplitude for each 1/8th of the symbol in the analysis interval in volts.

#### Scale

#### ■Summary

The graph's vertical axis scale is fixed according to the Input Level setting.

0 to  $\sqrt{50 \times 1000 \times 10^{(InputLevel+10)/10}}$  mV

#### Marker

## ■Summary

Selects marker function between On and Off.

■Setting options

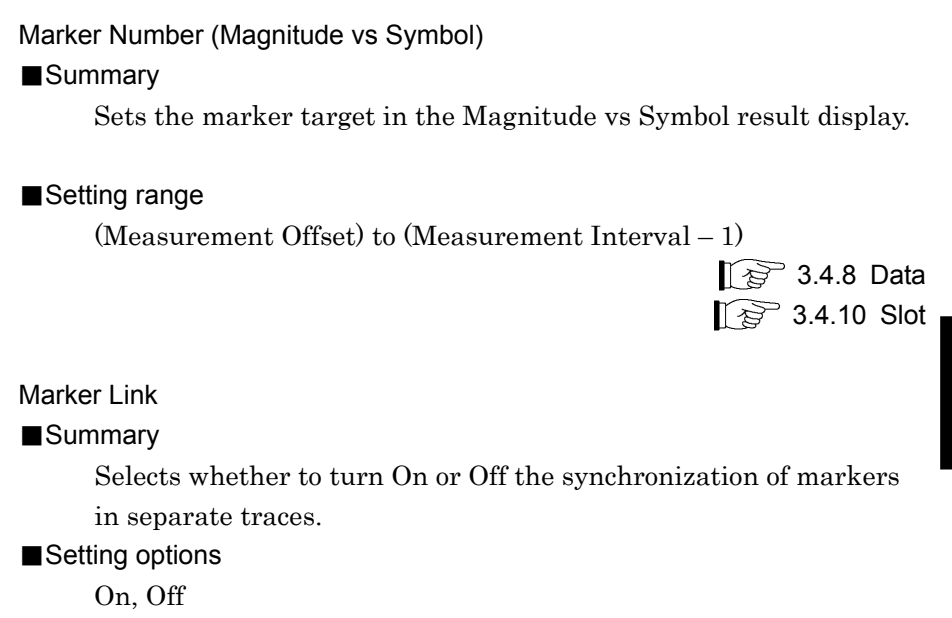

#### **3.8.1.11 Phase vs Symbol**

Displays the analysis result of Phase vs Symbol in the trace area. The result of each such analysis is displayed, regardless of the storage mode.

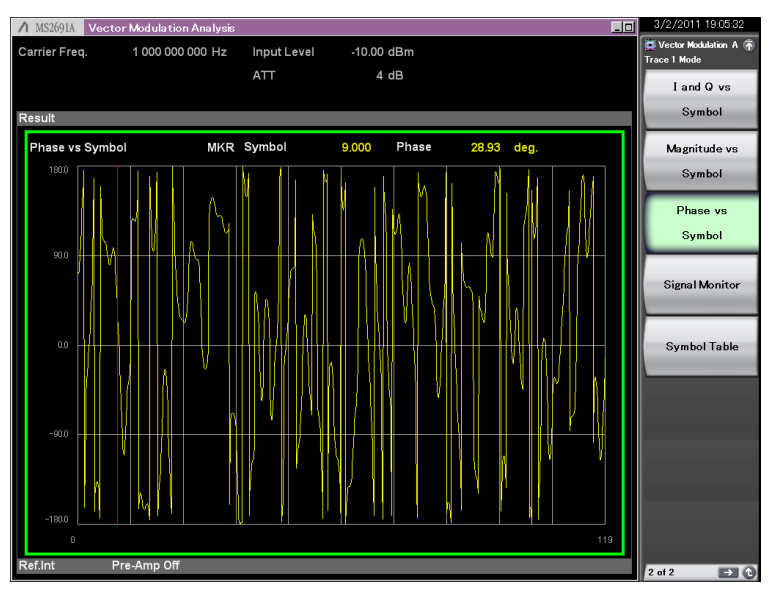

**Figure 3.8.1.11-1 Phase vs Symbol Result** 

Graph display result ■Summary

> Displays the phase for each 1/8th of the symbol in the analysis interval, in degrees.

Scale

#### ■Summary

Sets vertical scale of a graphical result.

#### ■Setting range

The graph's vertical axis scale is up to  $\pm 180$  degrees.

#### Marker

#### ■Summary

Selects marker function between On and Off.

■Setting options

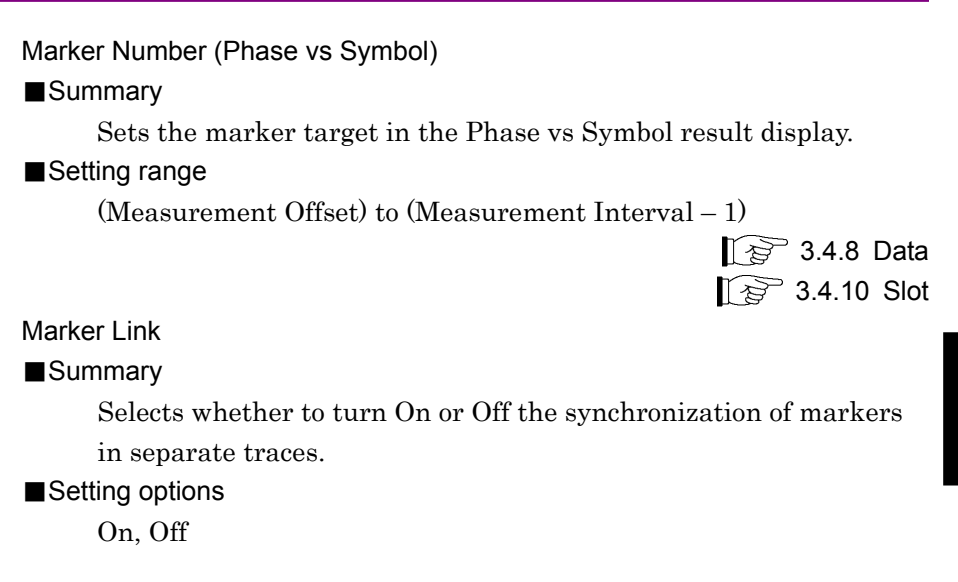

#### **3.8.1.12 Signal Monitor**

Displays the spectrum in the trace area. The result of each such analysis is displayed, regardless of the storage mode.

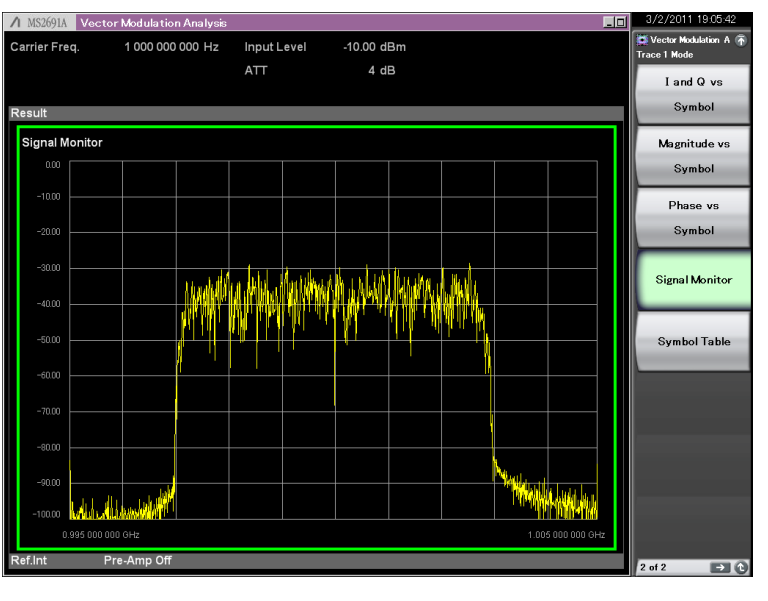

**Figure 3.8.1.12-1 Signal Monitor Result** 

### Graph display result ■Summary

Displays the spectrum in the analysis interval.

The range of the graph's horizontal axis is fixed to  $\pm$ (Span/2) [Hz]. The value of Span is calculated from the Modulation setting and the Symbol Rate setting.

 $\widehat{S}$  3.4.6 Modulation

### Scale

#### ■Summary

Sets vertical scale of a graphical result.

#### ■Setting range

 $-10$  to  $-100$  dB (in 0.1 dB steps)

Reference level (0 dB) shall be +10 dB from the Input Level setting.

#### Marker

### ■Summary

No marker function is available.
### **3.8.1.13 Symbol Table**

Displays the analysis result of Symbol Table in the trace area. The result of each such analysis is displayed, regardless of the storage mode setting.

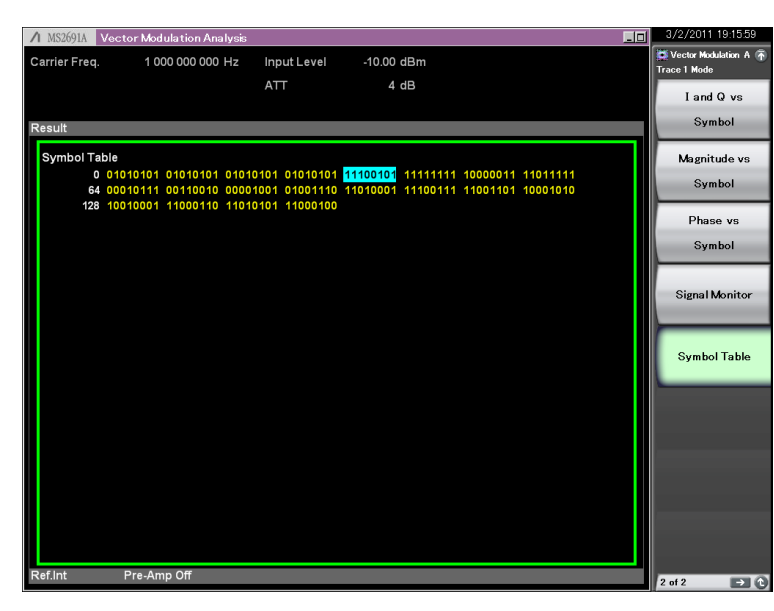

**Figure 3.8.1.13-1 Symbol Table Result** 

Graph display result ■Summary

Displays the demodulation result for each symbol.

#### Scale

#### ■Summary

Switches the measurement unit of numeric result between Binary and Hex. On the Scale menu, select  $\lceil \frac{1}{5} \rceil$  (Unit) to select the Unit menu, select  $\lceil a \rceil$  (Symbol) to select the Symbol menu, and specify  $\lceil \begin{array}{c} \text{F1} \end{array} \rceil$  (Binary) or  $\lceil \begin{array}{c} \text{F2} \end{array} \rceil$  (Hex).

#### **3.8.1.14 Equalizer Amplitude**

This function displays the Equalizer Amplitude analysis results at Trace. The analysis results are displayed each time irrespective of the Storage mode setting.

The analysis results are displayed when either On or Hold is selected at the Adaptive setting of Equalizer.

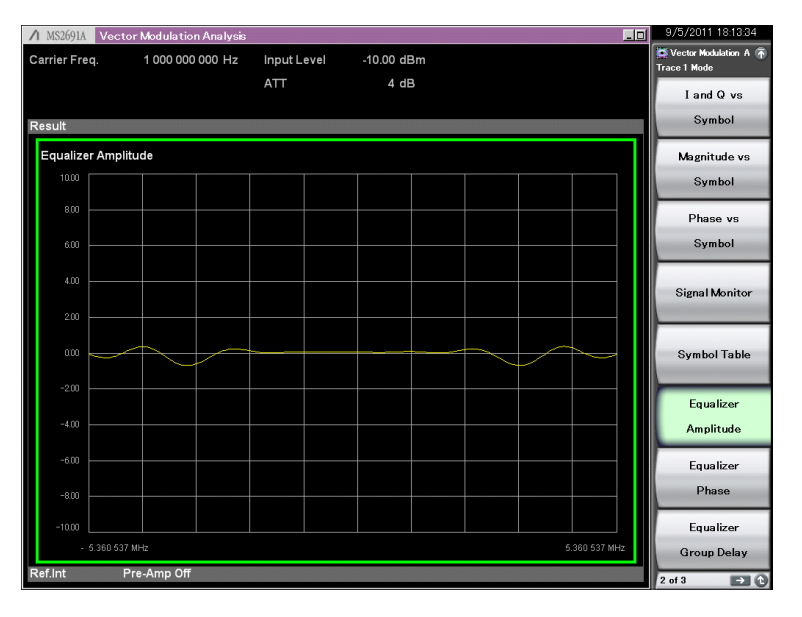

**Figure 3.8.1.14-1 Equalizer Amplitude Result**

Graph display result

#### ■Summary

Displays the equalizer amplitude characteristics in dB.

#### Scale

#### ■Summary

Sets vertical scale of a graphical result.

#### Scale: Vertical

#### ■Summary

Sets the upper and lower limits of the vertical axis scale of the graph result.

#### ■Setting options

 $+0.1$  dB to  $+50$  dB

### **3.8.1.15 Equalizer Phase**

This displays the Equalizer Phase analysis results at Trace. The analysis results are displayed each time irrespective of the Storage mode setting. The analysis results are displayed when either On or Hold is selected at the Adaptive setting of Equalizer.

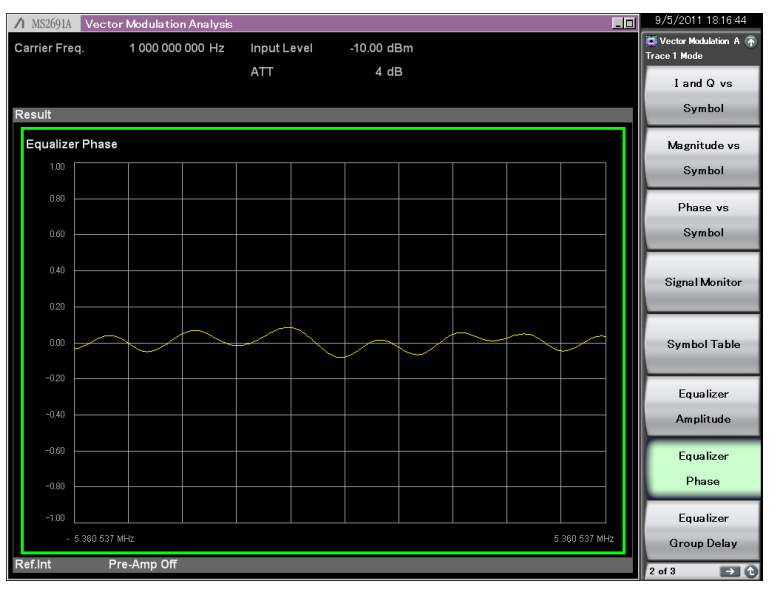

**Figure 3.8.1.15-1 Equalizer Phase Result** 

#### Graph display result

#### ■Summary

Displays the equalizer phase characteristics in degree.

#### Scale

#### ■Summary

Sets vertical scale of a graphical result.

#### Scale: Vertical

#### ■Summary

Sets the upper and lower limits of the vertical axis scale of the graph result.

#### ■Setting options

+1 Degree to +180 degree

#### **3.8.1.16 Equalizer Group Delay**

This displays the Equalizer Group Delay analysis results at Trace. The analysis results are displayed each time irrespective of the Storage mode setting.

The analysis results are displayed when either On or Hold is selected at the Adaptive setting of Equalizer.

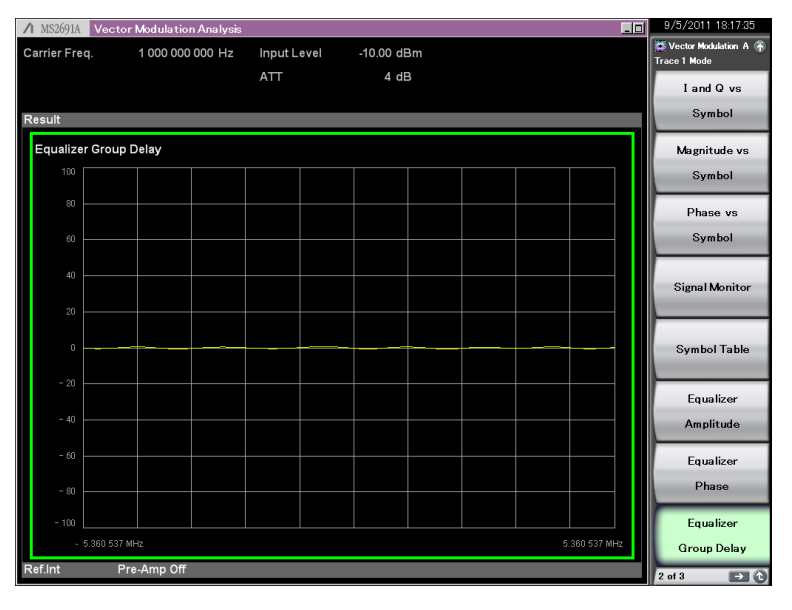

**Figure 3.8.1.16-1 Equalizer Group Delay Result** 

Graph display result

#### ■Summary

Displays the equalizer group delay characteristics in s.

#### Scale

#### ■Summary

Sets vertical scale of a graphical result.

#### Scale: Vertical

#### ■Summary

Sets the upper and lower limits of the vertical axis scale of the graph result.

#### ■Setting options

 $+100$  ns to  $+1$  ms

### **3.8.1.17 Equalizer Impulse Response**

This displays the Equalizer Impulse Response analysis results at Trace. The analysis results are displayed each time irrespective of the Storage mode setting.

The analysis results are displayed when either On or Hold is selected at the Adaptive setting of Equalizer.

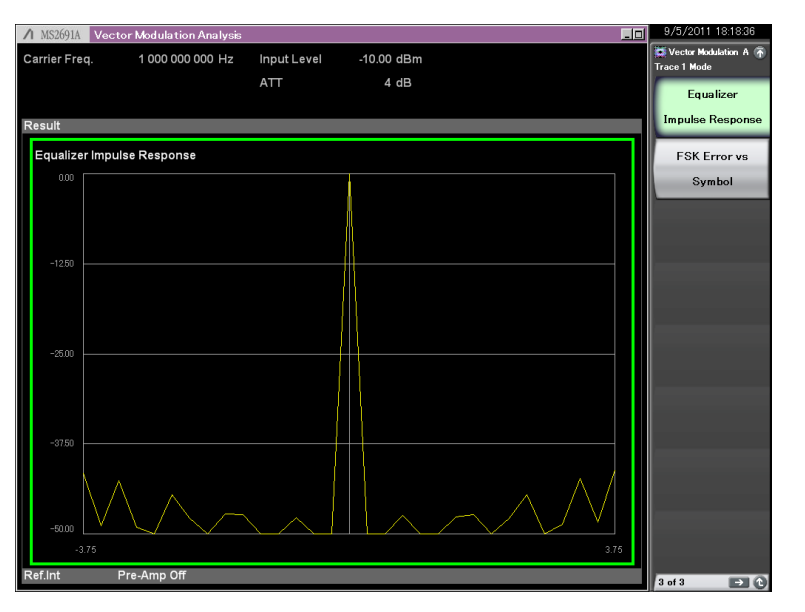

**Figure 3.8.1.17-1 Equalizer Impulse Response Result** 

#### Graph display result

#### ■Summary

Displays the equalizer impulse response in dB.

#### **Scale**

#### ■Summary

Sets vertical scale of a graphical result.

#### Scale: Vertical

#### ■Summary

Sets the upper and lower limits of the vertical axis scale of the graph result.

#### ■Setting options

20 dB, 50 dB, 100 dB

#### **3.8.1.18 FSK Error vs Symbol**

Displays FSK Error vs Symbol analysis result in the Trace. The result of each such analysis is displayed, regardless of the storage mode setting.

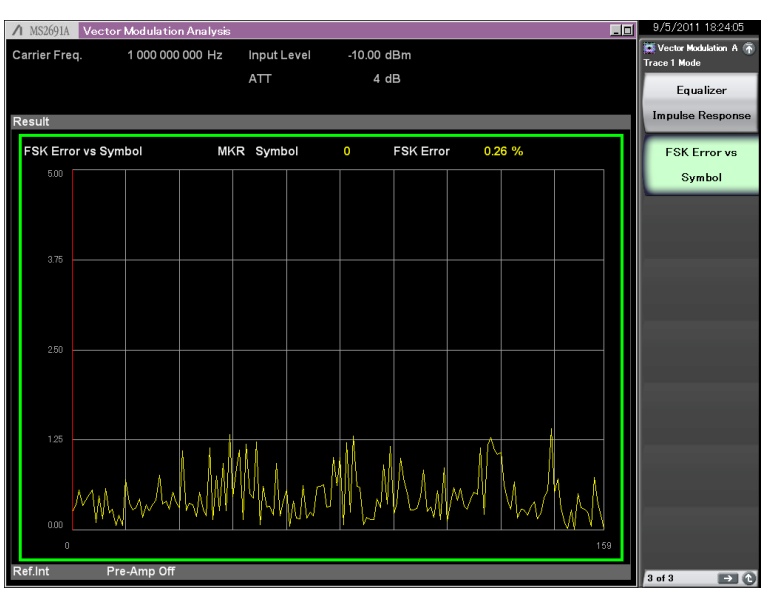

**Figure 3.8.1.18-1 FSK Error vs Symbol Result** 

Graph display result

## ■Summary

This displays the FSK Error for each symbol in the analysis segment in % units.

Scale

#### ■Summary

Sets vertical scale of a graphical result.

#### Scale: Vertical

#### ■Summary

Sets the upper limit of the vertical axis scale of the graph result.

#### ■Setting options

5%, 10%, 20%, 50%

#### **Marker**

#### ■Summary

Selects marker function between On and Off.

#### ■Setting options

On, Off

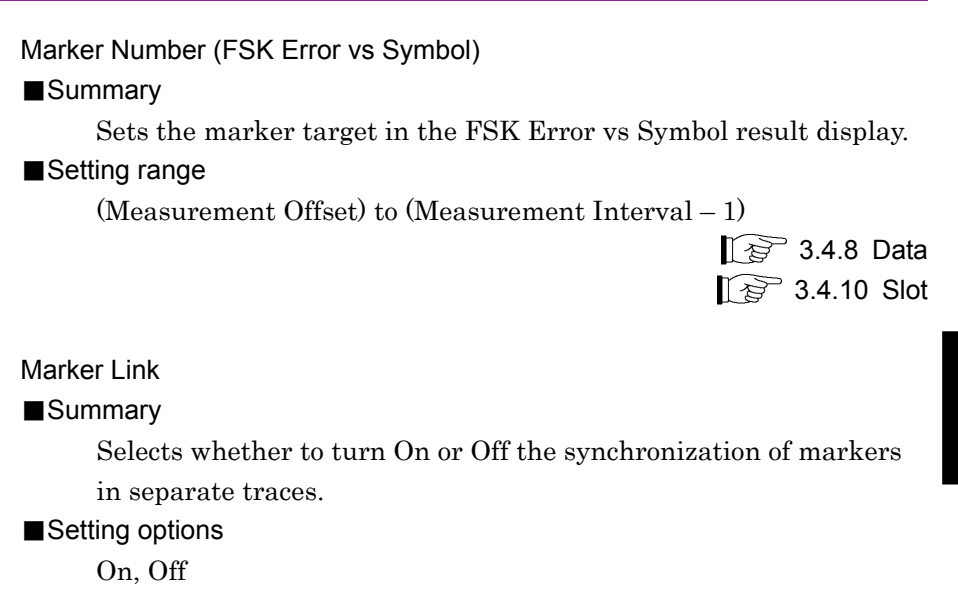

#### **3.8.1.19 Fidelity vs Symbol**

Displays the analysis results of Modulation Fidelity vs Symbol in Trace. The results are displayed only when the modulation is set to 2FSK, 4FSK, or H-CPM. The result of each analysis is displayed, regardless of the storage mode setting.

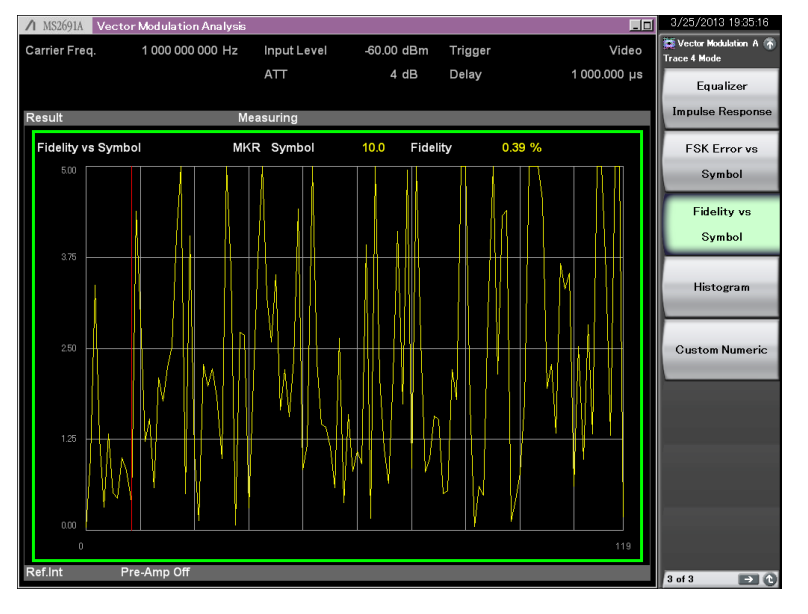

**Figure 3.8.1.19-1 Modulation Fidelity vs Symbol Result** 

Graph display result

#### ■Summary

Displays Modulation Fidelity of each symbol in the analysis interval in percentage.

#### Scale

#### ■Summary

Sets the vertical axis scale of the graph result.

#### Scale: Vertical

#### ■Summary

Sets the upper limit of the vertical axis scale of the graph result.

#### ■Setting options

5%, 10%, 20%, 50%

#### Marker

■Summary

Selects marker function between On and Off.

- ■Setting options
	- On, Off

Marker Link

■Summary

Selects whether to turn On or Off the synchronization of markers in separate traces.

#### ■Setting options

On, Off

#### Chapter 3 Measurement

#### **3.8.1.20 Histogram**

Displays the appearance frequency of each symbol in Trace. The results are displayed only when the modulation is set to 2FSK, 4FSK, or H-CPM.

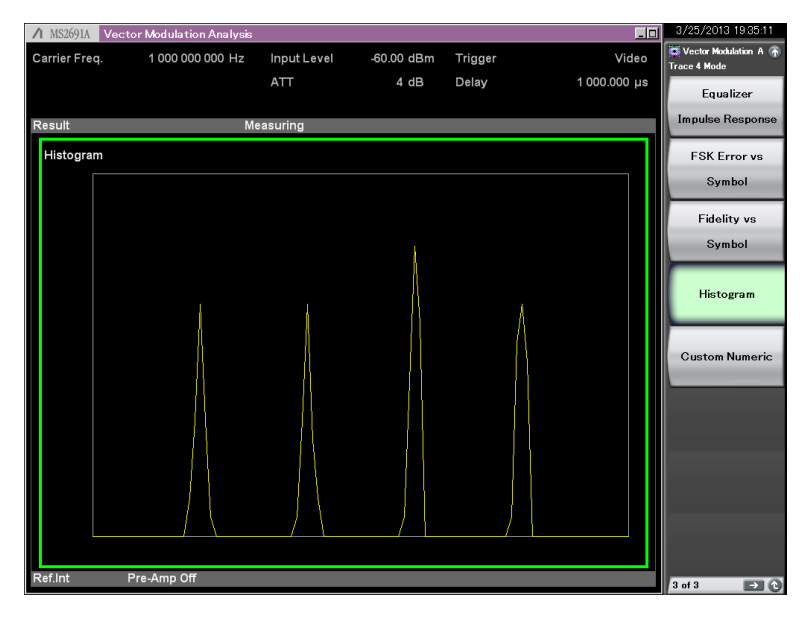

**Figure 3.8.1.20-1 Histogram Result** 

Graph display result

#### ■Summary

Displays the frequency elements of each symbol. The horizontal axis represents normalized frequency and the vertical axis represents appearance frequency.

#### Scale

### ■Summary

The graph's vertical axis scale is fixed to 0 to 1.

### **3.8.1.21 Custom Numeric**

Displays the numeric result of modulation analysis in figures and bars in the trace area. The items to display can be selected from numeric result items arbitrarily.

If the Storage Mode is set to Off, the analysis result of each measurement is displayed. If set to Average, the average analysis result of plural measurements is displayed. If set to Average & Max, the average and maximum of the analysis results are displayed.

#### *Note:*

The custom numeric cannot be enlarged in display.

| △ MS2830A Vector Modulation Analysis |                                        |              | 2013/03/22 10:52:13<br>同回                |
|--------------------------------------|----------------------------------------|--------------|------------------------------------------|
| <b>Carrier Freq.</b>                 | <b>Input Level</b><br>1 000 000 000 Hz | $-10.00$ dBm | Vector Modulation<br><b>Trace 1 Mode</b> |
|                                      | <b>ATT</b>                             | 4 dB         |                                          |
|                                      |                                        |              | Equalizer                                |
| <b>Result</b>                        | <b>Measuring</b>                       |              | <b>Impulse Response</b>                  |
| <b>Custom Numeric</b>                |                                        |              |                                          |
| <b>Tx Power</b>                      | 85.62 dBm                              |              | <b>FSK Error vs</b>                      |
| <b>Frequency Error</b>               | $0.00$ Hz                              |              | Symbol                                   |
| Mod. Fidelity (rms)                  | 81.00 %                                |              |                                          |
| <b>Deviation Average</b>             | $0.000$ Hz                             |              | <b>Fidelity vs</b>                       |
| SpecificWord(Hex)                    | (7507DFF7)                             |              |                                          |
| <b>BER</b>                           | 100.00 %                               |              | Symbol                                   |
| <b>Symbol Rate Error</b>             | ********* ppm                          |              |                                          |
| <b>Tx Power</b>                      | 85.62dBm                               |              |                                          |
| $-50$                                | $0$ dBm                                |              | Histogram                                |
| Mod. Fidelity (rms)                  | 81.00%                                 |              |                                          |
|                                      |                                        |              |                                          |
| $\Omega$                             | 10 %                                   |              |                                          |
|                                      |                                        |              | <b>Custom Numeric</b>                    |
|                                      |                                        |              |                                          |
|                                      |                                        |              |                                          |
|                                      |                                        |              |                                          |
|                                      |                                        |              |                                          |
|                                      |                                        |              |                                          |
|                                      |                                        |              |                                          |
|                                      |                                        |              |                                          |
|                                      |                                        |              |                                          |
|                                      |                                        |              |                                          |
|                                      |                                        |              |                                          |
|                                      |                                        |              |                                          |
|                                      |                                        |              |                                          |
| <b>Ref.int Unlock</b><br>Pre-Amp Off |                                        |              |                                          |
|                                      |                                        |              | 3 of 3<br>$\blacksquare$                 |

**Figure 3.8.1.21-1 Custom Numeric Result** 

#### Display result

Refer to 3.8.1.8 "Numeric" for detail.

## **3.8.2 Power vs Time**

Displays the numeric result of power vs time in figures and bars in the trace area. The items to display can be selected from numeric result items arbitrarily.

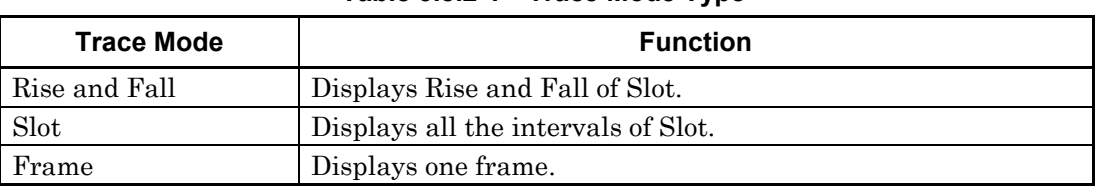

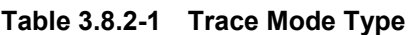

#### **3.8.2.1 Rise and Fall**

Displays the analysis result of Rise and Fall in the trace area.

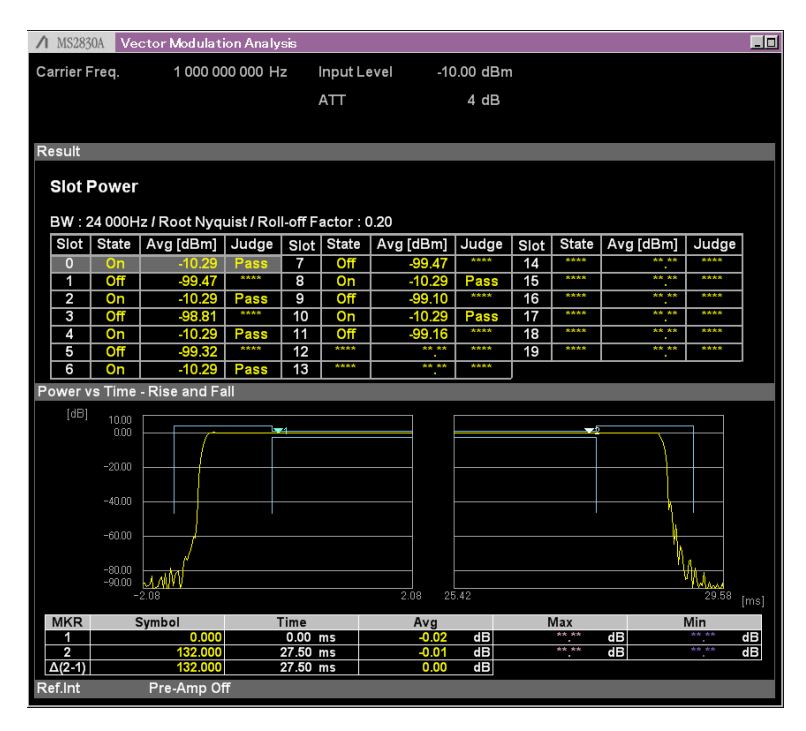

**Figure 3.8.2.1-1 Rise and Fall Result** 

#### Numeric results

#### ■Summary

Displays analysis results of each slot.

#### BW…

#### ■Summary

Displays filter bandwidth, type, and Roll-off factor at measurement.

#### Slot

#### ■Summary

Displays the slot number.

#### **State**

#### ■Summary

Displays On/Off state of the slot.

#### Avg[dBm]

#### ■Summary

Displays the power after filtering of the slot. When the level offset is On, the level offset value is added.

#### Judge

#### ■Summary

Displays the Template judgment result of the slot.

#### Graph display result

#### ■Summary

Displays Power vs Time at rise and fall of the slot.

#### Slot

#### ■Summary

Sets the slot number to display graph result. (0 to 19)

#### Unit

#### ■Summary

Selects a unit for the vertical axis of the graph.

#### ■Setting options

dB, dBm

#### Display Item

#### ■Summary

Selects the analysis results to display in the graph.

#### ■Setting options

Average Displays only the average value. All Displays the average, minimum, and maximum values.

Marker Display Results

#### ■Summary

Displays markers in the graph of Power vs Time.

#### **MKR**

#### ■Summary

Sets the position of each marker.(Marker1, Marker2)

#### Symbol

#### ■Summary

Displays marker position information in symbols. Reference for position information is the starting point of the analysis interval.

#### Time

#### ■Summary

Displays marker position information in time. Reference for position information is the starting point of the analysis interval.

#### Avg

#### ■Summary

Displays the average of the analysis results at the position where the marker is selected.

#### Max

#### ■Summary

Displays the maximum value of the analysis results at the position where the marker is selected.

#### Min

#### ■Summary

Displays the minimum value of the analysis results at the position where the marker is selected.

## **3.8.2.2 Slot**

1 MS2830A Vector Modulation Analysi  $\blacksquare$  $-10.00$  dBm Carrier Freq. 1 000 000 000 Hz Input Level  $ATT$  $4 dB$ Result **Slot Power** BW: 24 000Hz / Root Nyquist / Roll-off Factor: 0.20 Slot State Avg [dBm] Slot | State | Avg [dBm] | Judge | Slot | State | Avg [dBm] | Judge | Judge  $\overline{0}$ 15  $\overline{10}$  $\overline{17}$  $\overline{11}$  $\frac{1}{40}$  $\frac{1}{19}$  $\frac{5}{6}$  $rac{Off}{On}$  $\overline{12}$  $\overline{13}$ vs Time -[dB  $\begin{array}{c} 10.00 \\ 0.00 \end{array}$  $-20.00$  $-40.00$  $-60.00$  $-80.00$ <br> $-90.00$ <mark>skabaddi</mark>  $\frac{0.00}{27.50}$  ms<br>27.50 ms dB<br>dB 쁢  $\frac{2}{\Delta(2-1)}$ 쁣 Pre-Amp Off Ref.Int

Displays the analysis result of the slot in the trace area.

**Figure 3.8.2.2-1 Slot Result** 

Numeric results

See Section 3.8.2.1 "Rise and Fall".

Graph display result

See Section 3.8.2.1 "Rise and Fall".

### Chapter 3 Measurement

#### **3.8.2.3 Frame**

Displays the analysis result of the frame in the trace area.

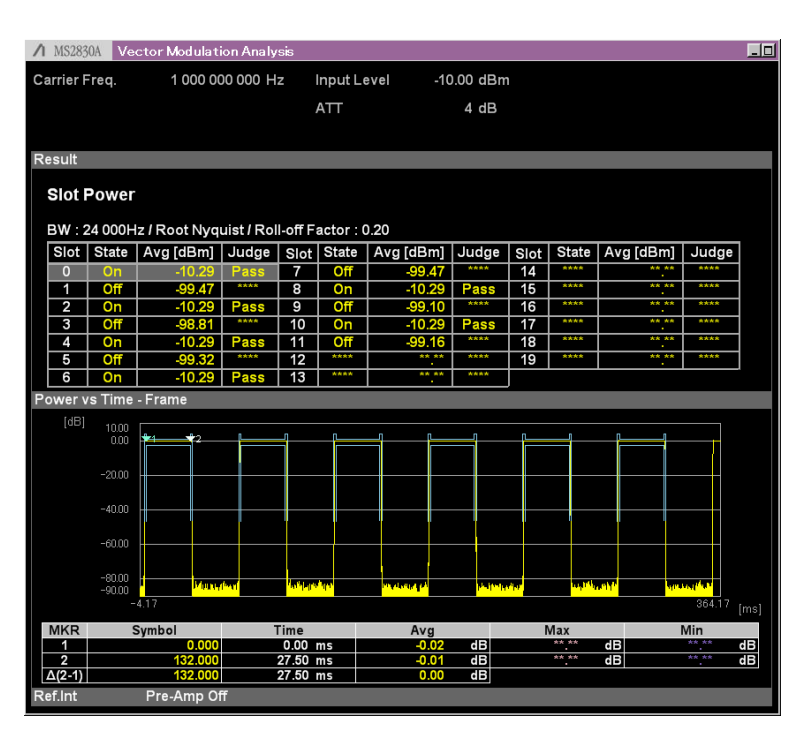

**Figure 3.8.2.3-1 Frame Result** 

#### Numeric results

See Section 3.8.2.1 "Rise and Fall".

#### Graph display result

See Section 3.8.2.1 "Rise and Fall".

## **3.9 Setting Capture**

This section describes the settings of IQ data capture. Pressing  $F$ (Capture) on the main function menu displays the Capture function menu.

#### *Note:*

The Capture function is unavailable for the Power vs Time measurement.

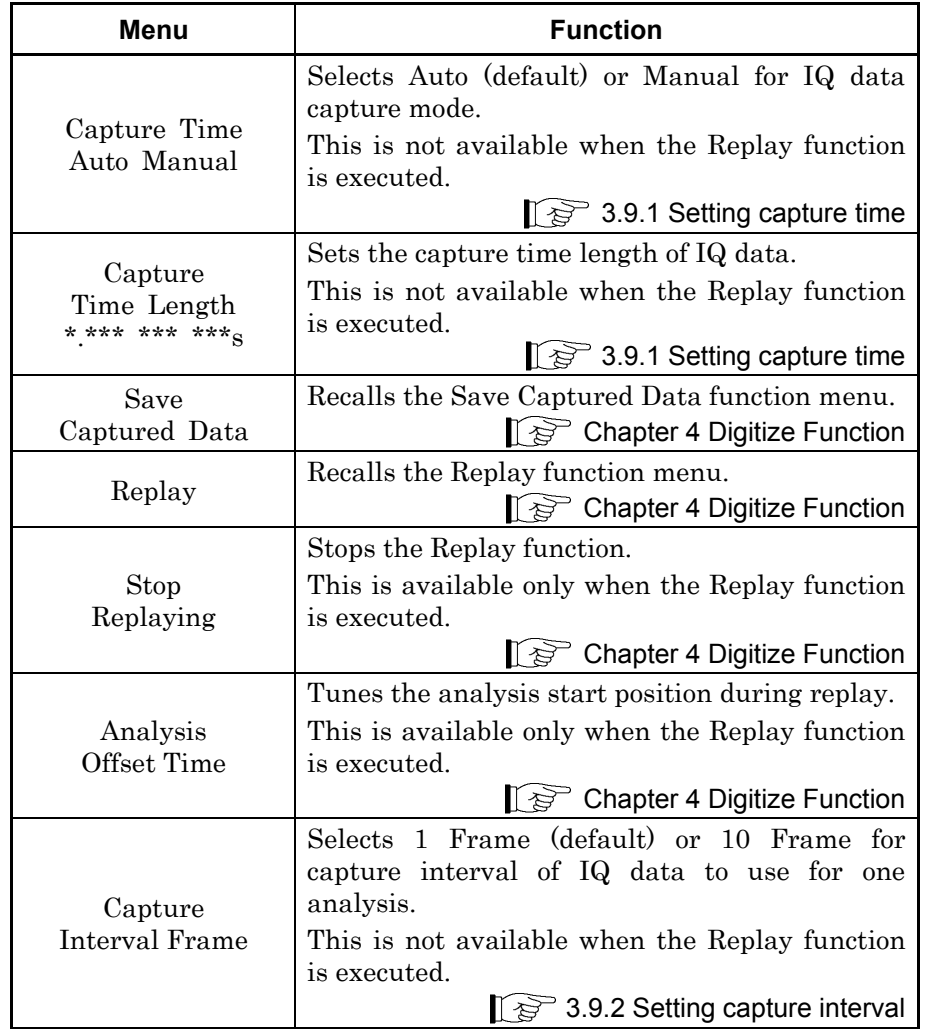

## **Table 3.9-1 Capture Function Menu**

## **3.9.1 Setting capture time**

Sets the capture mode from Capture Time and the capture time length from Capture Time Length.

• Auto

This captures the required data at each measurement in accordance with the Common Setting Dialog settings.

Manual

This mode specifies the capture time for each measurement. The capture time is set at Capture Time Length. The Capture Time Length setting range changes according to the Span. (The Span is determined by the Symbol Rate at the Common Setting Dialog. Refer to section 3.4.6 Modulation.) When Capture Time Length is set, the mode becomes Manual automatically.

| Span [Hz]          | <b>Maximum Capture Time [s]</b> |
|--------------------|---------------------------------|
| 1 k                | 2000                            |
| $2.5\,k$           | 2000                            |
| 5k                 | 2000                            |
| $10\,$ k           | 2000                            |
| $25~\mathrm{k}$    | 2000                            |
| $50\ \mathrm{k}$   | 1000                            |
| $100~\mathrm{k}$   | 500                             |
| $250\ \mathrm{k}$  | 200                             |
| $500\ \mathrm{k}$  | 100                             |
| $1\ \mathrm{M}$    | 50                              |
| $2.5\;\mathrm{M}$  | 20                              |
| $5\ \mathrm{M}$    | 10                              |
| $10\ \mathrm{M}$   | $\overline{5}$                  |
| $25\,\mathrm{M}$   | $\overline{2}$                  |
| 31.25 M            | $\overline{2}$                  |
| $50\ \mathrm{M}$   | $0.5\,$                         |
| $62.5\ \mathrm{M}$ | 0.5                             |
| $100\;\mathrm{M}$  | 0.5                             |
| $125\,\mathrm{M}$  | 0.5                             |

**Table 3.9.1-1 Maximum Capture Time** 

## **3.9.2 Setting capture interval**

Sets capture interval (frame number to capture) for one measurement. This setting is available only when Frame Formatted is selected for Measuring Object. It is set to "1 Frame" when No Formatted is selected.

#### ■Summary

Sets capture length of measurement data for analysis.

#### ■Setting options

1 Frame, 10 Frame

#### ■Default

1 Frame: Except the below

10 Frame: When Frame Formatted is selected for Measuring Object and Sync Word Search is On.

## **3.9.3 Automatically saving Common Setting parameters**

By capturing IQ data, the Common Setting parameter file is automatically saved to the same folder as the Waveform folder. The saved Common Setting parameters are automatically loaded when replaying the captured IQ data.

The Common Setting parameter file is automatically saved as:

"[File name same as waveform (without extension)]\_VMA.xml"

## **3.10 Saving Measurement Results**

This section describes how to save measurement results to the internal memory or USB memory stick. Press  $\sqrt{s_{ave}}$  when the VMA screen is displayed, and the Save function menu appears.

#### *Note:*

Use the supplied USB memory stick. Other USB memory stick may cause malfunction due to incompatibilities.

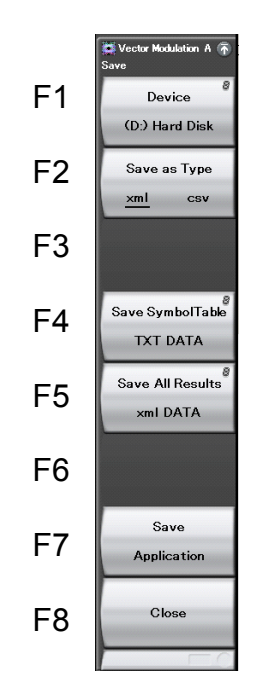

**Figure 3.10-1 Save Function Menu** 

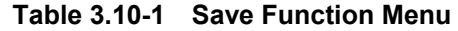

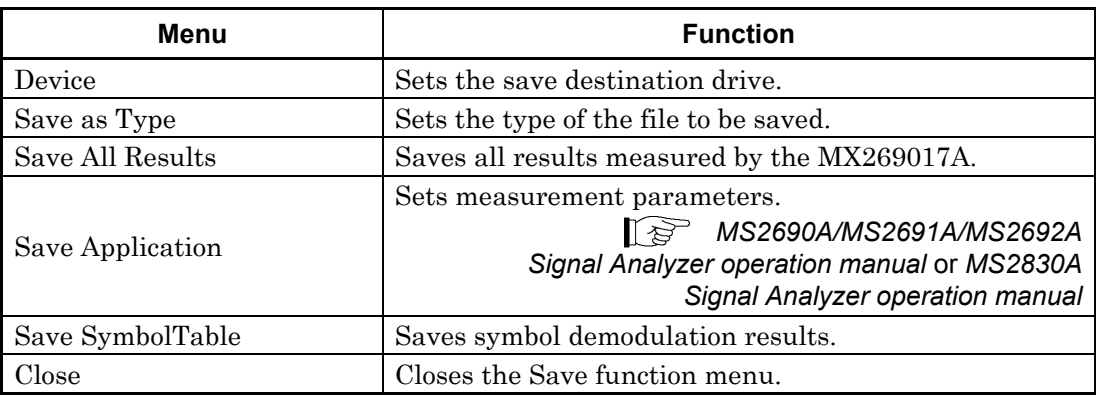

#### Device

#### ■Summary

Sets the save destination drive.

#### ■Setting options

D, E, F, … All available drives except drive C

Save as Type

#### ■Summary

Sets the type of the file to be saved.

#### ■Setting options

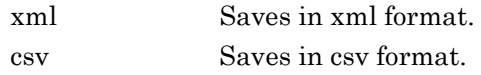

#### Save All Results

#### ■Summary

This saves the measurement results. The measurement results that can be read by the :FETCh:EVM[n]?, :READ:EVM[n]?, and :MEASure:EVM[n]? remote commands are saved. For details on measurement results, refer to Table 2.7-2 "Responses of Modulation Analysis Result" in the MX269017A Vector Modulation Analysis Software Operation Manual (Remote Control).

The saved file is output under the name format of "VMAdate\_sequence number.xml". When measurement results are saved several times on the same date, the sequence number starting from "00" is suffixed to each file name, like "VMAdate\_00.xml," "VMAdate\_01.xml," "VMAdate\_02.xml," ..., up to "VMA date 99.xml."

The sequential numbers suffixed to a file name are 0 to 99. Since the file number returns to 00 after 99, files with the same name are overwritten.

Files are saved to the following directory of the target drive specified using  $[$   $[$   $]$  (Device).

/Anritsu Corporation/Signal Analyzer/User Data/Measurement Results/Vector Modulation Analysis

There can be up to 100 XML files and 100 CSV files among the files.

#### Save SymbolTable

#### ■Summary

Saves demodulation result for each symbol.

The data displayed in Symbol Table is saved, even if Trace Mode is not currently set to Symbol Table.

The saved file is output under the name format of "SymbolTabledate\_sequence number.xml". When measurement results are saved several times on the same date, the sequence number starting from "00" is suffixed to each file name, like "SymbolTabledate\_00.xml," "SymbolTabledate\_01.xml," "SymbolTable*date* 02.xml," ..., up to "SymbolTable*date* 99.xml."

The sequential numbers suffixed to a file name are 0 to 99. Since the file number returns to 00 after 99, files with the same name are overwritten.

Files are saved to the following directory of the target drive specified using  $\lceil \cdot \rceil$  (Device).

/Anritsu Corporation/Signal Analyzer/User Data/Trace Data /Vector Modulation Analysis

Figure 3.10-2 shows the save format for SymbolTable file.

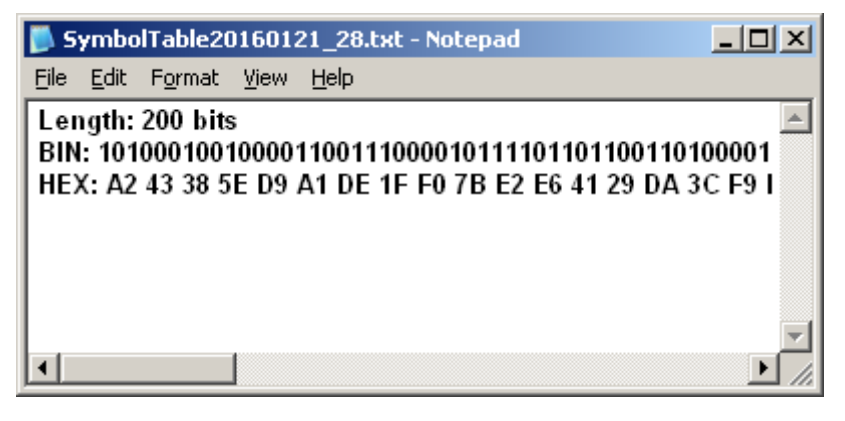

**Figure 3.10-2 Save format for SymbolTable** 

#### Close

#### ■Summary

Closes the Save function menu.

# Chapter 4 Digitize Function

This chapter describes how to save IQ data to an external memory and replay the stored IQ data.

The Digitize function is available only when Measure is set to Modulation Analysis.

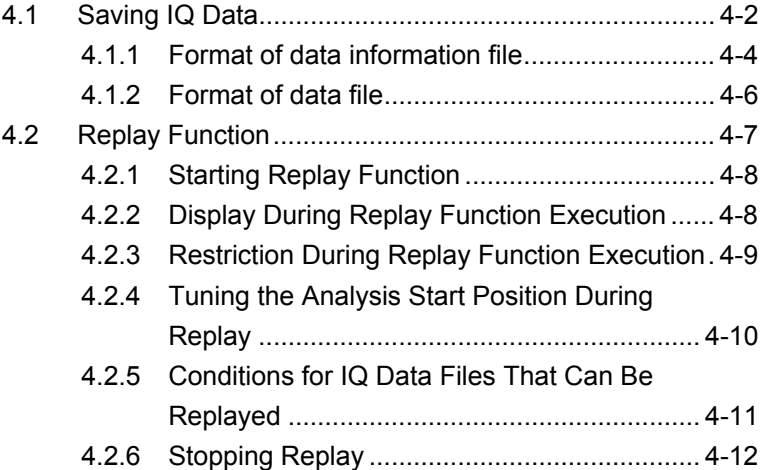

## <span id="page-167-0"></span>**4.1 Saving IQ Data**

After pressing  $\boxed{\phantom{0}F}$  (Capture) on the Main function menu, press  $\boxed{F}$ (Save Captured Data) to display the Save Captured Data function menu.

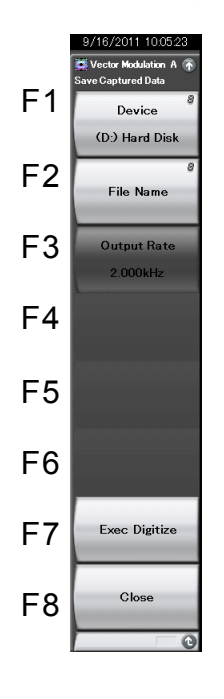

**Figure 4.1-1 Save Captured Data function menu** 

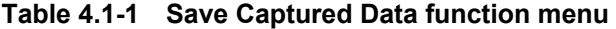

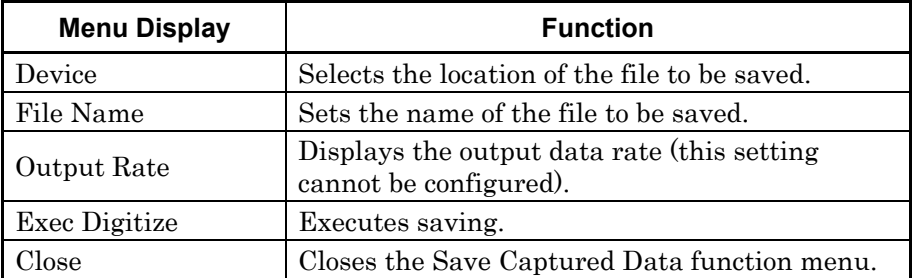

The IQ data stored in the internal memory at the time of execution of this function is saved to the external memory.

Example: To save IQ data

<Procedure>

- 1. Press  $(\Box)$  (Capture) on the main function menu.
- 2. Press  $\lceil \cdot \rceil$  (Save Captured Data).
- 3. Press  $\boxed{\phantom{a}F}$  (Device) on the Save Captured Data function menu to select a data file for saving the IQ data.
- 4. Press  $\lceil r^2 \rceil$  (File Name) to set the file name.
- 5. Press  $\boxed{\phantom{0}^{\text{F}}}$  (Exec Digitize) to save the IQ data.

When save processing is executed, the following files are created.

- "[File Name].dgz" Data file (binary format)
- "[File Name].xml" Data information file (XML format)

The IQ data row is saved to the data file. The information on the saved data is saved to the data information file.

If a file name was not specified, the file is automatically named "Digitize date\_sequential number". The sequential number range is from 000 to 999.

Files are saved to the following directory of the target drive specified using  $\lceil r_1 \rceil$  (Device).

¥Anritsu Corporation¥Signal Analyzer¥User Data¥Digitized Data¥Vector Modulation Analysis Up to 1000 files can be saved in a folder.

## <span id="page-169-0"></span>**4.1.1 Format of data information file**

The information on the saved IQ data is recorded in the data information file. Table 4.1.1-1 shows the details of the recorded parameters.

| <b>Item</b>         | <b>Descriptions</b>                                                  |  |
|---------------------|----------------------------------------------------------------------|--|
| CaptureDate         | Day/Month/Year of the captured data in<br>the "DD/MM/YYYY" format.   |  |
| CaptureTime         | Data captured time in "HH/MM/SS" format                              |  |
| FileName            | Data file name                                                       |  |
| Format              | Data format, fixed to "Float"                                        |  |
| CaptureSample       | Number of samples of the recorded data<br>[Sample]                   |  |
|                     | Error status of the recorded data                                    |  |
| Condition           | "Normal": No error                                                   |  |
|                     | "OverLoad": Level over                                               |  |
|                     | Trigger occurrence position [Sample]                                 |  |
| TriggerPosition     | The start point of the recorded data is 0.                           |  |
| CenterFrequency     | Center frequency [Hz]                                                |  |
| SpanFrequency       | Frequency span [Hz]                                                  |  |
| SamplingClock       | Sampling rate [Hz]                                                   |  |
|                     | Frequency band switch mode                                           |  |
| PreselectorBandMode | "Normal": Normal mode                                                |  |
|                     | "Spurious": Spurious mode                                            |  |
|                     | Reference level [dBm]                                                |  |
| ReferenceLevel      | Note that this value does not include the<br>reference level offset. |  |
| AttenuatorLevel     | Attenuator value [dB]                                                |  |
|                     | Internal gain value [dB]                                             |  |
| InternalGain        | This is an internal parameter.                                       |  |
| PreAmp              | Gain value obtained by PreAmp [dB]                                   |  |
| IQReverse           | IQ reverse setting, fixed to "Normal"                                |  |
|                     | Trigger On/Off setting                                               |  |
| TriggerSwitch       | "FreeRun":Trigger is not used                                        |  |
|                     | "Triggered":Trigger is used                                          |  |

**Table 4.1.1-1 Format of data information file** 

## 4.1 Saving IQ Data

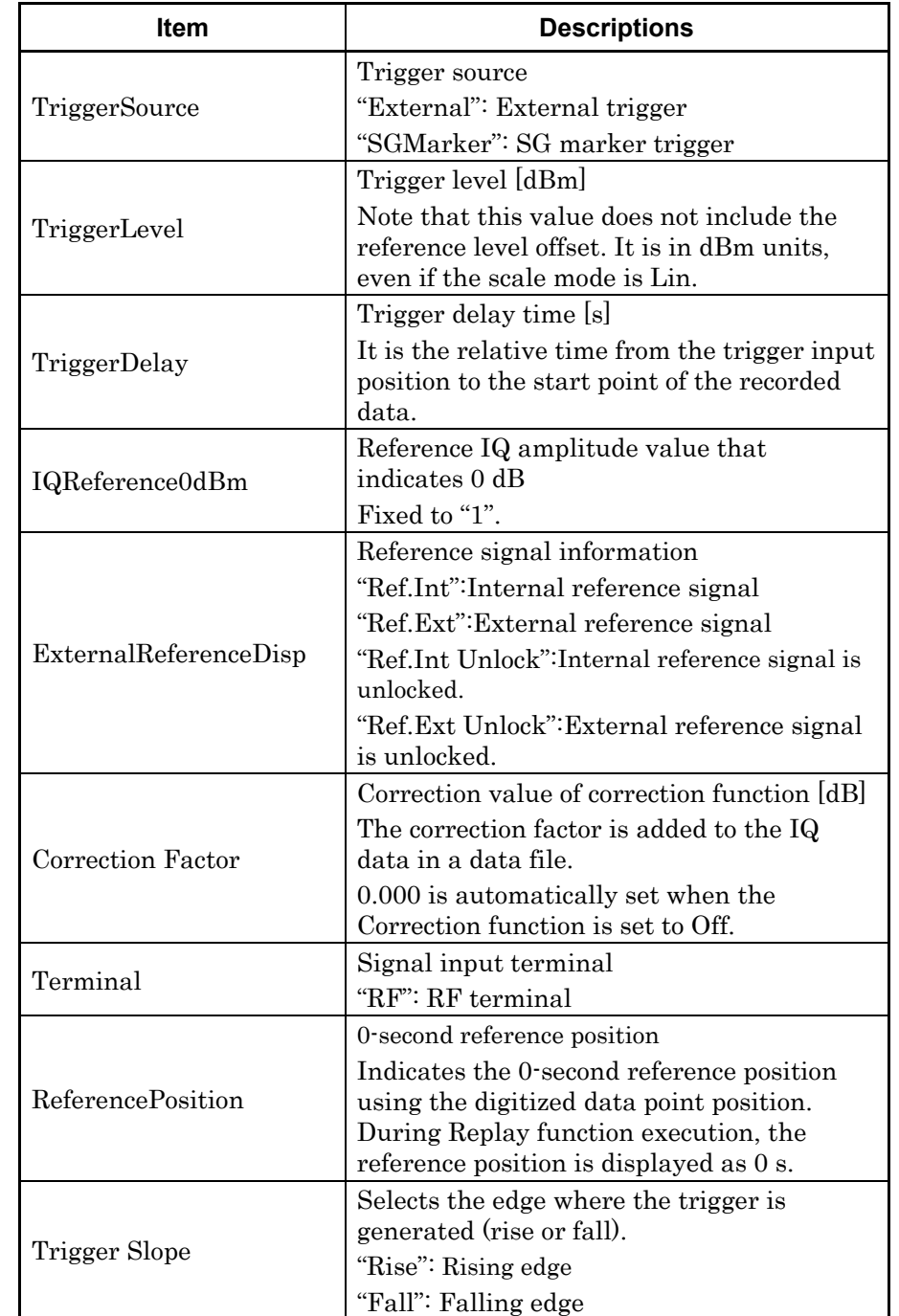

## **Table 4.1.1-1 Format of data information file (Cont'd)**

**4** 

## <span id="page-171-0"></span>**4.1.2 Format of data file**

The data file is created in binary format. From the beginning of the file, I-phase data and Q-phase data are recorded by 4 bytes. The I-phase data and Q-phase data are recorded as a float type (IEEE real\*4).

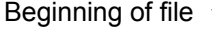

| I-phase data 1 | (4Byte) |
|----------------|---------|
| Q-phase data 1 | (4Byte) |
| I-phase data 2 | (4Byte) |
| Q-phase data 2 | (4Byte) |
| I-phase data 3 | (4Byte) |
| Q-phase data 3 | (4Byte) |
|                |         |
|                |         |
|                |         |

**Figure 4.1.2-1 Format of data file**

The IQ data can be converted to power based on the following formula:

$$
P = 10Log_{10}(I^2 + Q^2)
$$

P: Power [dBm] I: I-phase data Q: Q-phase data

## <span id="page-172-0"></span>**4.2 Replay Function**

The Replay function enables the saved IQ data to be reanalyzed .After pressing  $\boxed{\phantom{0}F}$  (Capture) on the main function menu, press  $\boxed{\phantom{0}F}$  (Replay) to display the Replay function menu.

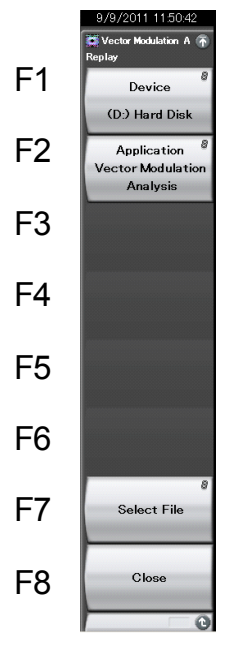

**Figure 4.2-1 Replay Function Menu** 

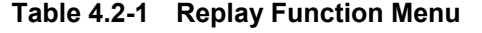

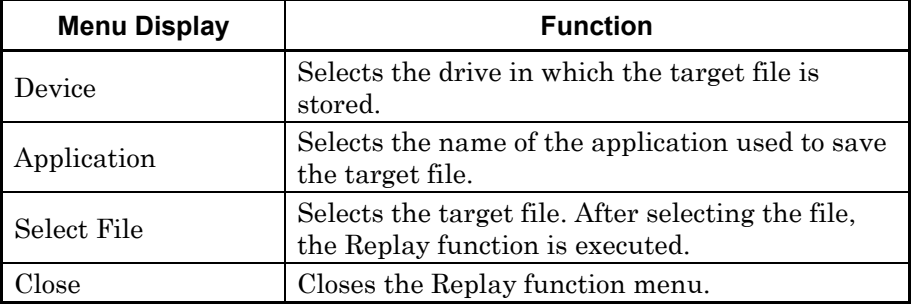

## <span id="page-173-0"></span>**4.2.1 Starting Replay Function**

Start the Replay function using the following procedure:

#### <Procedure>

- 1. Press  $\lceil r \rceil$  (Capture) on the main function menu.
- 2. Press  $\lceil \frac{4}{2} \rceil$  (Replay) on the Capture function menu.
- 3. Press  $\lceil \frac{1}{2} \rceil$  (Device) on the Replay function menu and select the drive in which the target file is stored.
- 4. Press  $\lceil z \rceil$  (Application) and select the application used to save the target file.
- 5. Press  $\lceil r \rceil$  (Select File) to display the file selection dialog box. The Replay function starts after a file is selected. Then,  $\boxed{\text{Replaying}}$  is displayed on the screen.

#### *Note:*

 Depending on the file type which is replayed, restriction applies to the range of symbol rate.

For details about the settings while Replay function is being executed, refer to the following:

13 4.2.5 "Characteristics of Replayable IQ Data Files"

 When starting the Replay function, the settings are restored to those saved in the Common Setting values in the Common Setting parameter file if the file is in the same folder. If the file is not in the same folder, the settings are initialized except for the parameters specified in Table 4.1.1-1.

3.9.2 "Automatically saving Common Setting parameters"

## <span id="page-173-1"></span>**4.2.2 Display During Replay Function Execution**

**Replay Error Info.** is displayed if the target IQ data file meets the following conditions:

- Frequency reference is Unlocked when IQ data is saved.
- Level Over occurs when IQ data is saved.

## <span id="page-174-0"></span>**4.2.3 Restriction During Replay Function Execution**

The functions shown in Table 4.2.3-1 are disabled when Replay is executed.

| <b>Function</b>            |  |  |  |  |
|----------------------------|--|--|--|--|
| Center Frequency           |  |  |  |  |
| <b>Frequency Band Mode</b> |  |  |  |  |
| Input Level                |  |  |  |  |
| Pre Amp                    |  |  |  |  |
| Storage Mode               |  |  |  |  |
| Storage Count              |  |  |  |  |
| Average Mode               |  |  |  |  |
| Trigger Switch             |  |  |  |  |
| Trigger Source             |  |  |  |  |
| Trigger Slope              |  |  |  |  |
| Trigger Delay              |  |  |  |  |
| Continuous Measurement     |  |  |  |  |
| Single Measurement         |  |  |  |  |
| Capture Time Auto/Manual   |  |  |  |  |
| Capture Time Length        |  |  |  |  |
| Pre-selector Auto Tune     |  |  |  |  |
| Pre-selector Tune (Manual) |  |  |  |  |
| Pre-selector Tune Preset   |  |  |  |  |
| Erase Warm Up Message      |  |  |  |  |

**Table 4.2.3-1 Functions Restricted During Replay**

## <span id="page-175-0"></span>**4.2.4 Tuning the Analysis Start Position During Replay**

This section describes how to tune the analysis start position while the Replay function is being executed.

<Procedure>

- 1. Press  $\lceil r \rceil$  (Capture) on the main function menu.
- 2. Press  $\lceil \cdot \rceil$  (Analysis Offset Time) on the Capture function menu to display the Analysis Offset Time setting dialog box.
- 3. Inputs the Analysis Offset Time.
- 4. Press Set to set the input value. The analysis start position is changed by the specified time length.

This function is available only when a long-time IQ data file is subject to the replay function. Refer to the following for how to set the time to capture an IQ data file.

1<sup>3</sup> 3.9.1 "Setting capture time"

#### Analysis Offset Time

#### ■Summary

This function sets the position to start analysis during replay, by the offset from the reference position.

#### ■Setting range

Lower limit: 0

Upper limit: The range depends on the size of the replayed file, Common Setting parameters, Capture Time Length, Storage Count, etc.

#### ■Resolution

1 / Sampling Rate [Hz]

Sampling Rate [Hz] is twice as large as Span calculated from Modulation Type and Symbol Rate. For more information about "Span", refer to Section 3.4.6 "Modulation".

If the value set for the offset doesn't match the resolution, the set value is rounded up.

#### ■Default

 $0.000000000$  s

## <span id="page-176-0"></span>**4.2.5 Conditions for IQ Data Files That Can Be Replayed**

Table 4.2.5-1 shows the conditions for IQ data files for which replay analysis can be performed.

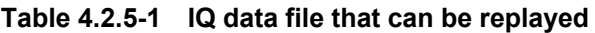

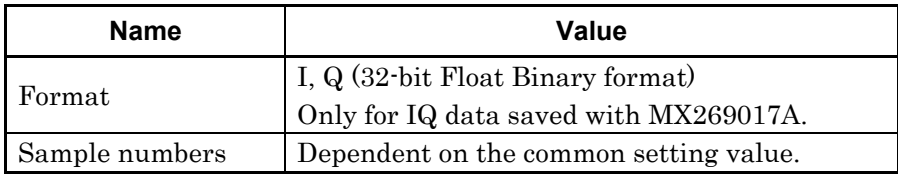

Under certain condition, measurement may not be executed. Note the following.

- While replaying, parameter included in Common Setting is restricted.
- The items to be restricted varies according to file type that is replayed.

If the message "Current Common Setting cannot measure IQ data file." is displayed, measurement may become possible by changing the following parameters.

- Decrease the setting value for:
	- Slot per Frame
	- Slot Length
	- Measurement Offset
	- Measurement Interval
- Increase the setting value for: - Symbol Rate
- Turn off the setting for:
	- Sync Word Search
	- Burst Search
	- Equalizer Adaptive

The measurement results during IQ data save and during replay may sometimes be different under the following conditions.

 When a different value is set at the Common Setting value at IQ data save and at replay.

Digitize Function

Digitize Function

## Chapter 4 Digitize Function

## <span id="page-177-0"></span>**4.2.6 Stopping Replay**

Stop the Replay function using the following procedure:

<Procedure>

- 1. Press  $\boxed{\phantom{0}^{\text{F7}}}$  (Capture) on the main function menu.
- 2. Press  $\boxed{\phantom{0}^{\text{F5}}}$  (Stop Replaying) to stop the Replay function.

# Chapter 5 Performance Test

This chapter describes the measuring instruments, setup methods, and performance test procedures required for testing the performance of the MS269xA, MS2830A or MS2840A in which the MX269017A is installed.

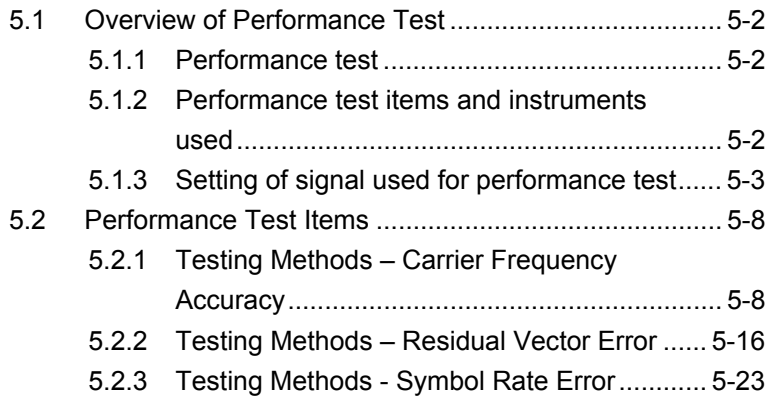

## <span id="page-179-0"></span>**5.1 Overview of Performance Test**

## <span id="page-179-1"></span>**5.1.1 Performance test**

Performance tests are performed as part of preventive maintenance in order to prevent the performance of the MS269xA, MS2830A or MS2840A from being degraded before it occurs.

Use performance tests when required for acceptance inspection, routine inspection and performance verification after repairs. Perform items deemed critical at regular intervals as preventive maintenance. Perform the following performance tests for acceptance inspection, routine inspection and performance verification after repairs of the MS269xA, MS2830A or MS2840A.

- Carrier frequency accuracy
- Residual vector error
- Symbol rate error

Perform items deemed critical at regular intervals as preventive maintenance. A recommended cycle for routine tests of once or twice a year is desirable.

If items that do not meet the required level are detected during performance testing, contact an Anritsu Service and Sales office. Contact information is available in a separate file (for the PDF version), and on the last page of this manual (for the printed version).

## <span id="page-179-2"></span>**5.1.2 Performance test items and instruments used**

Table 5.1.2-1 lists measuring instruments used or performance tests.

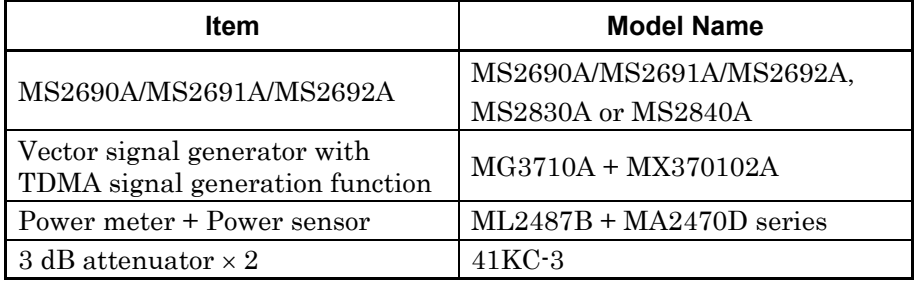

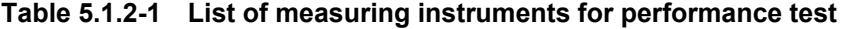
# **5.1.3 Setting of signal used for performance test**

Use the MX370102A TDMA IQproducer to create signals used for performance testing. Ten types of signals are used for performance testing. Specify the settings described in the following table for the TDMA IQproducer to create waveform files for each signal.

| <b>Item</b>                 | Value           |  |  |
|-----------------------------|-----------------|--|--|
| Parameter setting sheet     | No Format       |  |  |
| Modulation Type             | 4FSK            |  |  |
| Maximum frequency deviation | 945 Hz          |  |  |
| Symbol Rate                 | 2.4 ksps        |  |  |
| Over Sampling               | 16              |  |  |
| Data                        | PN <sub>9</sub> |  |  |
| Filter                      | ARIB STD-T98    |  |  |
| Roll Off                    | 0.20            |  |  |
| <b>RMS</b>                  | 1634            |  |  |
| Package                     | TDMA_IQproducer |  |  |
| Pattern Name                | TestSignal000   |  |  |

**Table 5.1.3-1 Setting Parameters for Testsignal000 Signal** 

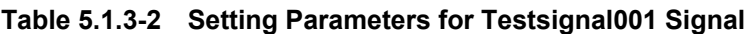

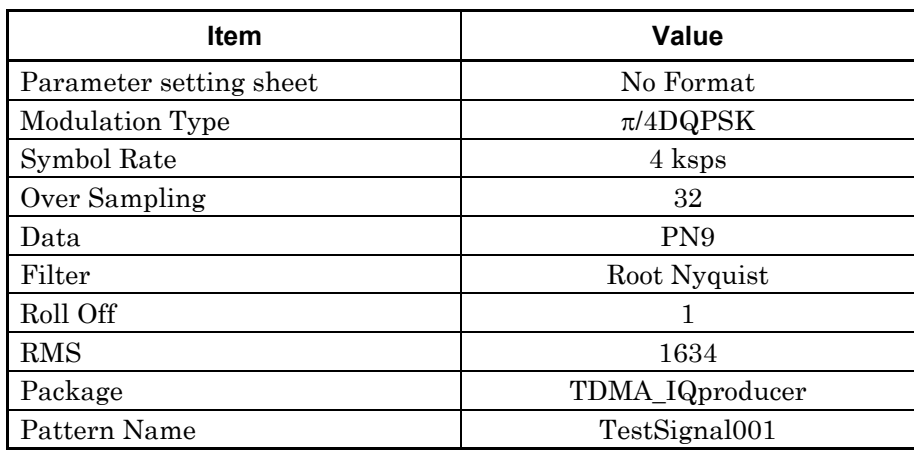

## Chapter 5 Performance Test

| <b>Item</b>             | Value           |  |  |
|-------------------------|-----------------|--|--|
| Parameter setting sheet | No Format       |  |  |
| Modulation Type         | 64QAM           |  |  |
| Symbol Rate             | 4 ksps          |  |  |
| Over Sampling           | 32              |  |  |
| Data                    | PN <sub>9</sub> |  |  |
| Filter                  | Root Nyquist    |  |  |
| Roll Off                |                 |  |  |
| <b>RMS</b>              | 1634            |  |  |
| Package                 | TDMA_IQproducer |  |  |
| Pattern Name            | TestSignal002   |  |  |

**Table 5.1.3-3 Setting Parameters for Testsignal002 Signal** 

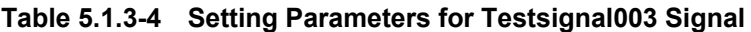

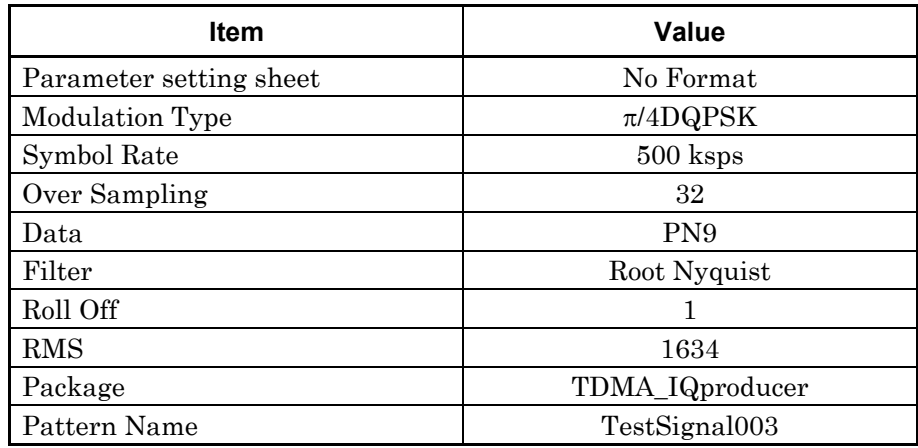

# 5.1 Overview of Performance Test

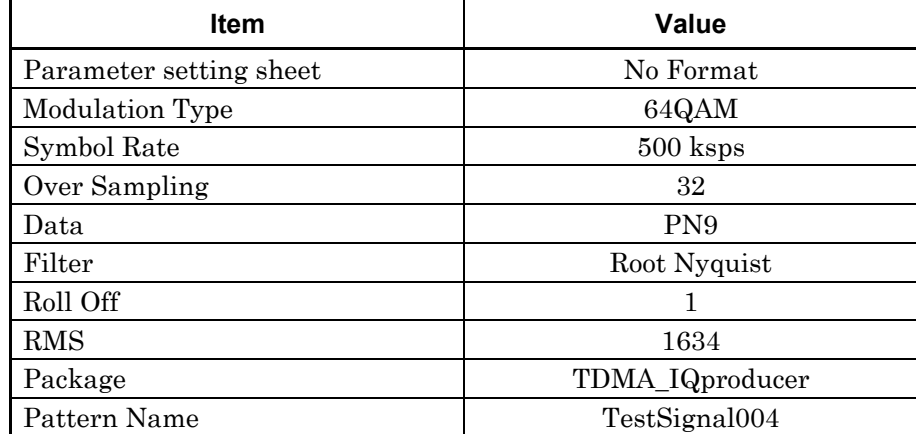

### **Table 5.1.3-5 Setting Parameters for Testsignal004 Signal**

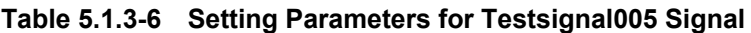

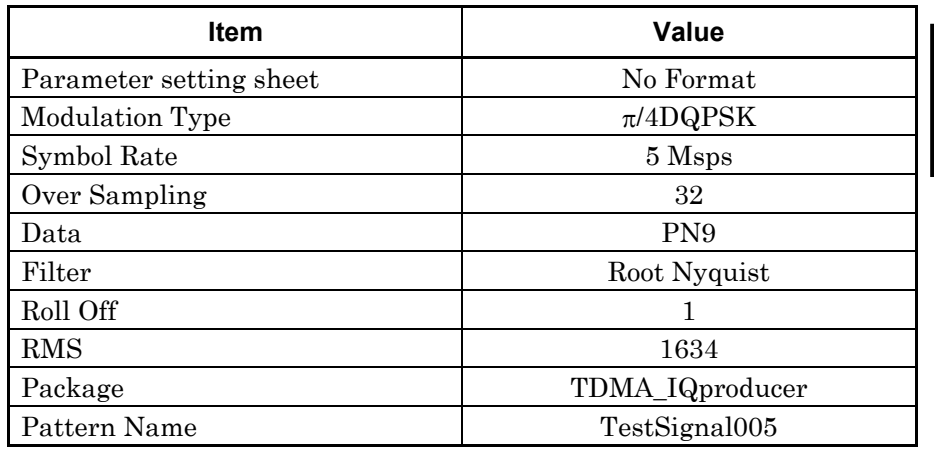

## **Table 5.1.3-7 Setting Parameters for Testsignal006 Signal**

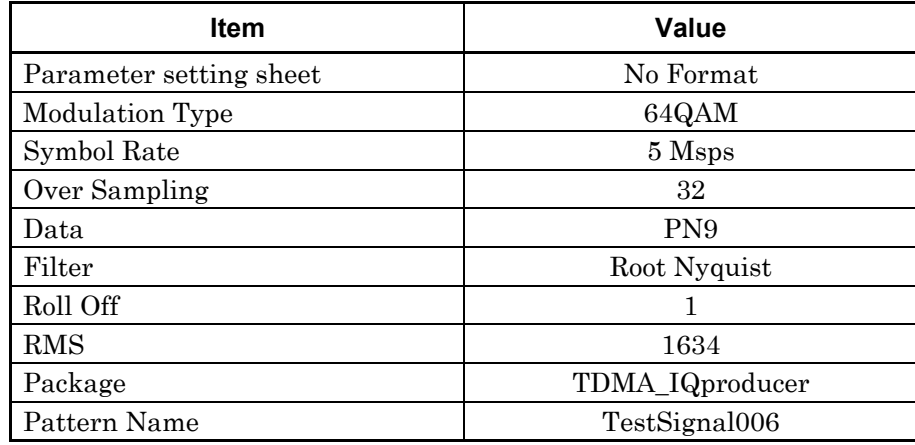

## Chapter 5 Performance Test

| <b>Item</b>             | Value           |  |  |
|-------------------------|-----------------|--|--|
| Parameter setting sheet | No Format       |  |  |
| Modulation Type         | 256QAM          |  |  |
| Symbol Rate             | 5 Msps          |  |  |
| Over Sampling           | 4               |  |  |
| Data                    | <b>PN15</b>     |  |  |
| Filter                  | Root Nyquist    |  |  |
| Roll Off                |                 |  |  |
| <b>RMS</b>              | 1634            |  |  |
| Package                 | TDMA_IQproducer |  |  |
| Pattern Name            | TestSignal007   |  |  |

**Table 5.1.3-8 Setting Parameters for Testsignal007 Signal** 

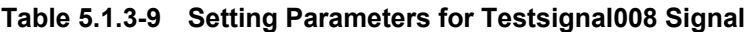

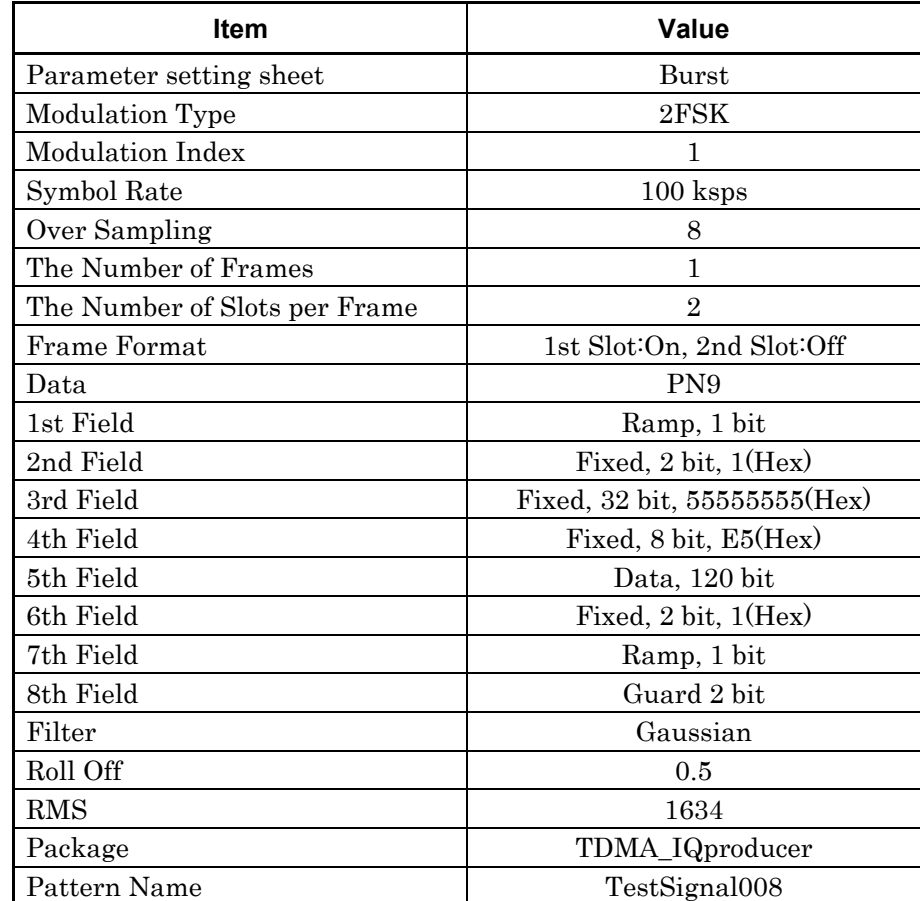

## 5.1 Overview of Performance Test

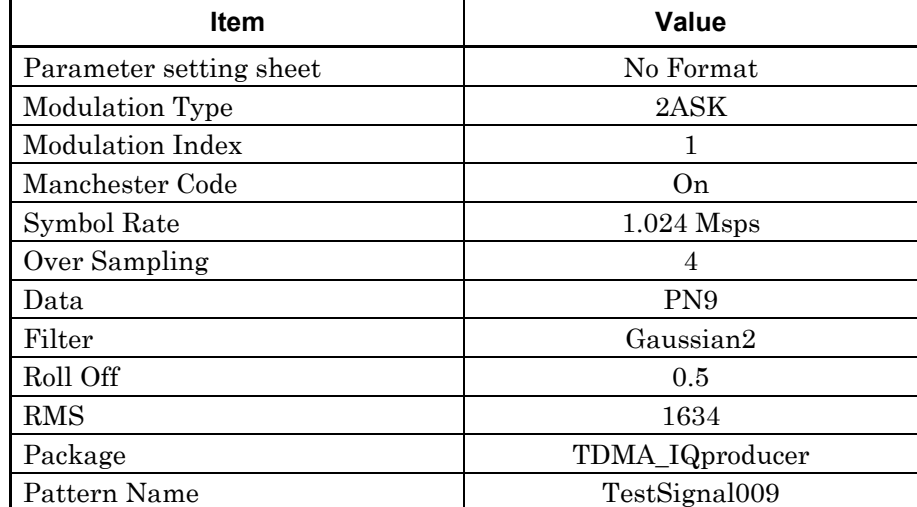

### **Table 5.1.3-10 Setting Parameters for Testsignal009 Signal**

## **Table 5.1.3-11 Setting Parameters for Testsignal010 Signal**

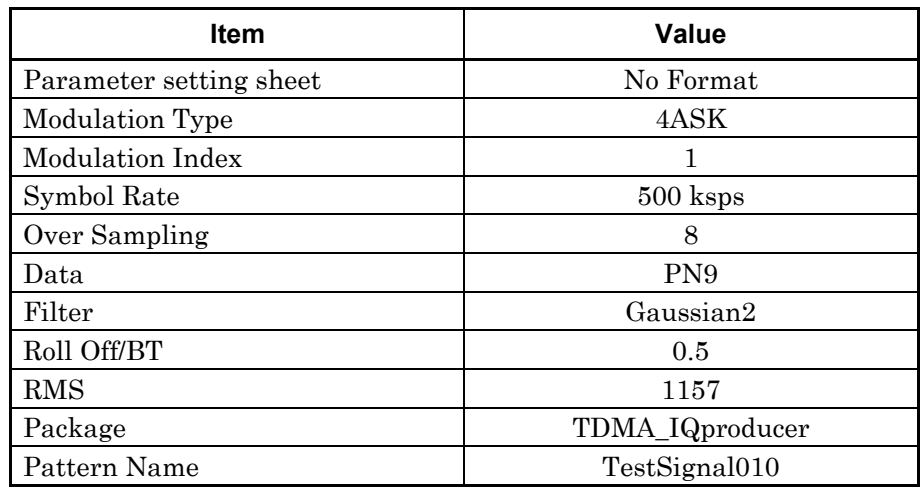

# **5.2 Performance Test Items**

Warm up the device to be tested and the measuring instruments for at least 30 minutes except if specified otherwise, in order to stabilize them sufficiently before running performance tests. Maximum measurement accuracy requires, in addition to the above, conducting performance tests under ambient temperatures and with little AC power supply voltage fluctuations, as well as the absence of noise, vibrations, dust, humidity and other problems.

## **5.2.1 Testing Methods – Carrier Frequency Accuracy**

- (1) Test target standards
	- Carrier frequency accuracy
- (2) Measuring instrument for test
	- Vector signal generator: MG3710A + MX370102A
	- Power meter
	- 3-dB attenuator  $\times$  2
- (3) Setup

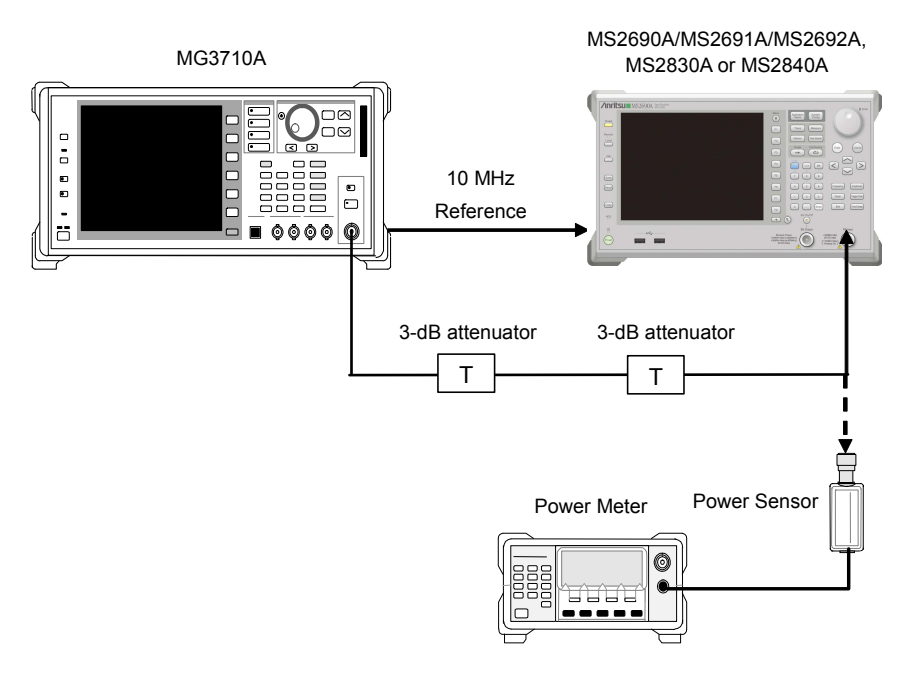

**Figure 5.2.1-1 Setup** 

(4) Test procedure

Use the default values (value following preset execution) for parameters whose values are not indicated in the following procedure.

#### <Procedure>

1. Set the MG3710A as follows:

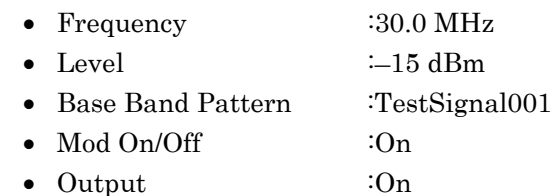

2. Set as follows for the MS2690A/MS2691A/MS2692A.

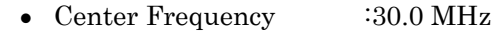

- Input Level  $-15$  dBm
- Reference Signal :Auto
- Common Setting Measuring Object : Non-Formatted Modulation : PI/4DQPSK Symbol Rate :4 ksps Measurement Filter : Root Nyquist+None Reference Filter : Nyquist+None Roll Off  $\qquad \qquad$  :1.0 Measurement Interval : 200 symbol
- 3. Select the Modulation Analysis screen.
- 4. Input the output signal from the MG3710A to the power meter and adjust this output level so that the power reading is  $-15$  dBm  $\pm 0.1$ dB.
- 5. Input the output signal from the MG3710A to the MX269017A.
- 6. Press  $\left(\frac{\sin \theta}{2}\right)$  to perform measurement.
- 7. Confirm whether the measured carrier frequency error (carrier frequency accuracy)is within specifications.
- 8. Set the frequency of the MG3710A and MS2690A/MS2691A/MS2692A to 2 GHz, and repeat Steps 4 through 7.
- 9. Set the frequency of the MG3710A and the main unit to 6 GHz (MS269xA) or 3.5 GHz (MS2830A, MS2840A), and repeat Steps 4 through 7.
- 10. Specify TestSignal002 as the MG3710A pattern.

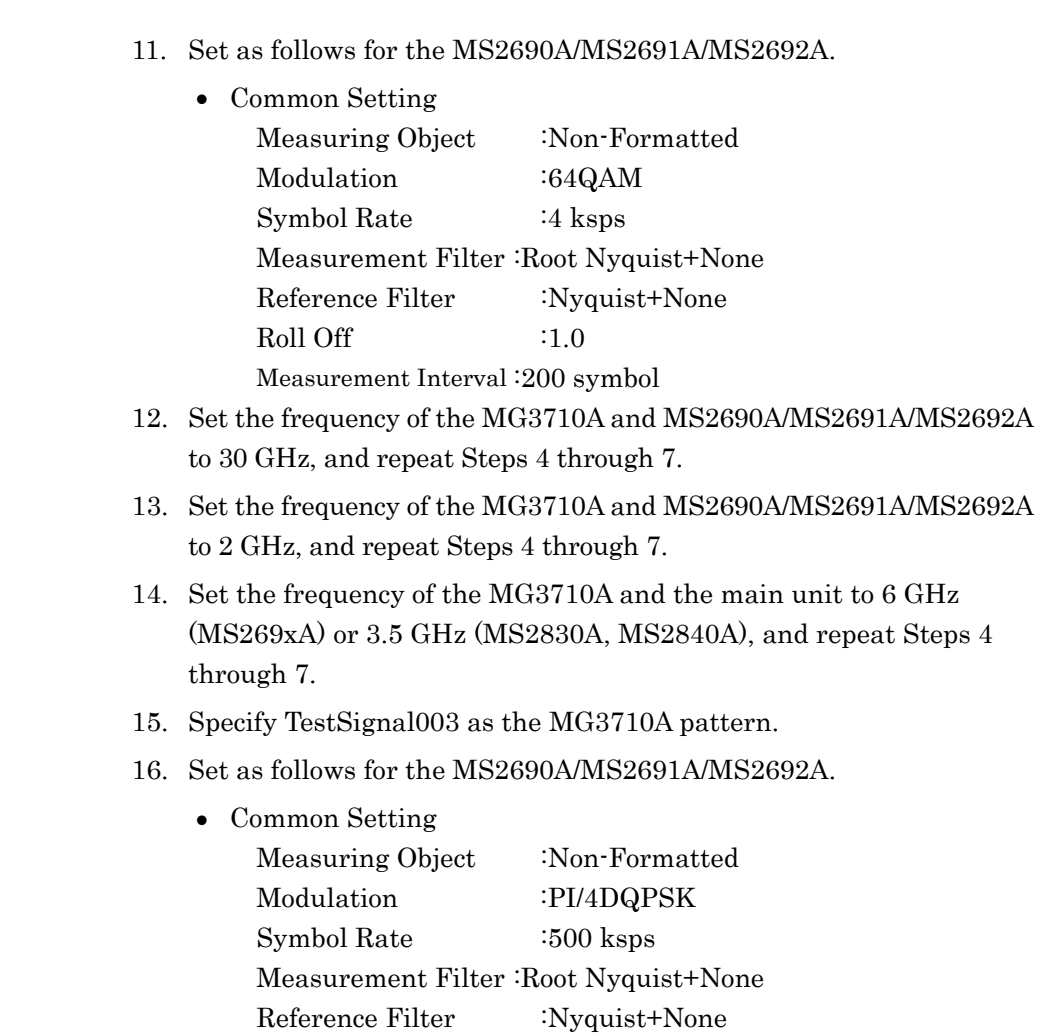

Roll Off  $\qquad \qquad$  :1.0

through 7.

Measurement Interval :4096 symbol

17. Set the frequency of the MG3710A and MS2690A/MS2691A/ MS2692A to 30 GHz, and repeat Steps 4 through 7.

18. Set the frequency of the MG3710A and MS2690A/MS2691A/

19. Set the frequency of the MG3710A and the main unit to 6 GHz

(MS269xA) or 3.5 GHz (MS2830A, MS2840A), and repeat Steps 4

MS2692A to 2 GHz, and repeat Steps 4 through 7.

20. Specify TestSignal004 as the MG3710A pattern.

5-10

21. Set as follows for the MS2690A/MS2691A/MS2692A.

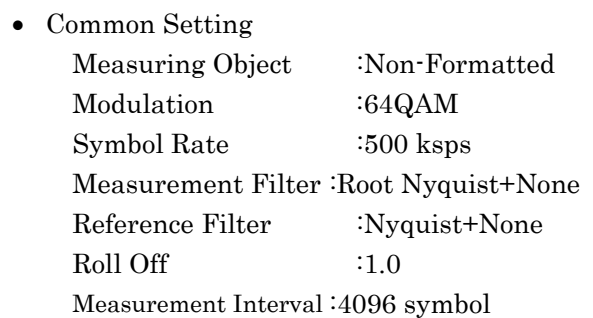

- 22. Set the frequency of the MG3710A and MS2690A/MS2691A/ MS2692A to 30 GHz, and repeat Steps 4 through 7.
- 23. Set the frequency of the MG3710A and MS2690A/MS2691A/ MS2692A to 2 GHz, and repeat Steps 4 through 7.
- 24. Set the frequency of the MG3710A and the main unit to 6 GHz (MS269xA) or 3.5 GHz (MS2830A, MS2840A), and repeat Steps 4 through 7.
- 25. Specify TestSignal005 as the MG3710A pattern.
- 26. Set as follows for the MS2690A/MS2691A/MS2692A.
	- Common Setting Measuring Object :Non-Formatted Modulation :PI/4DQPSK Symbol Rate :5 Msps Measurement Filter :Root Nyquist+None Reference Filter :Nyquist+None Roll Off  $\qquad \qquad$  :1.0

Measurement Interval :4096 symbol

- 27. Set the frequency of the MG3710A and MS2690A/MS2691A/ MS2692A to 30 GHz, and repeat Steps 4 through 7.
- 28. Set the frequency of the MG3710A and MS2690A/MS2691A/ MS2692A to 2 GHz, and repeat Steps 4 through 7.
- 29. Set the frequency of the MG3710A and the main unit to 6 GHz (MS269xA) or 3.5 GHz (MS2830A, MS2840A), and repeat Steps 4 through 7.
- 30. Specify TestSignal006 as the MG3710A pattern.

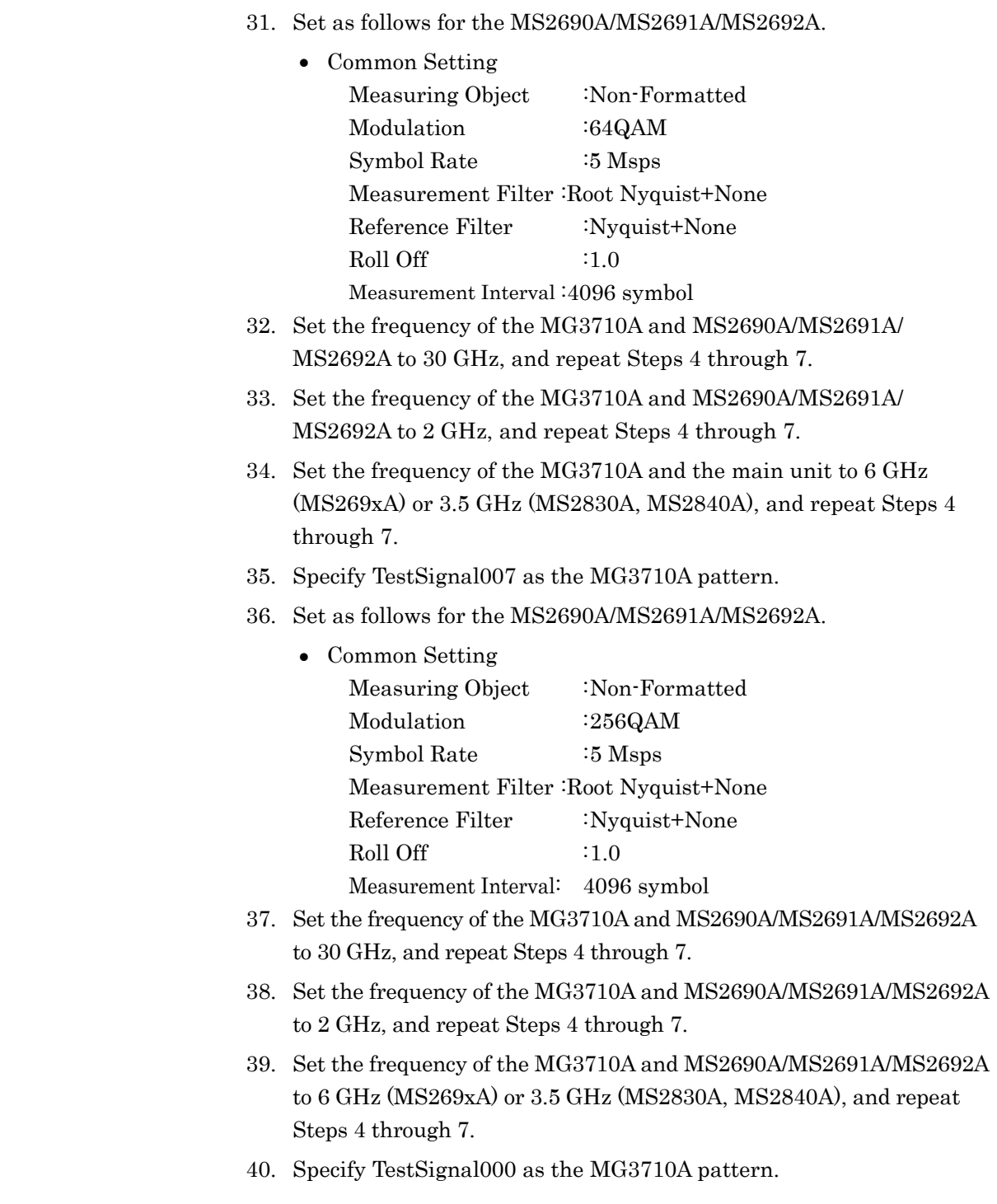

41. Set as follows for the MS2690A/MS2691A/MS2692A.

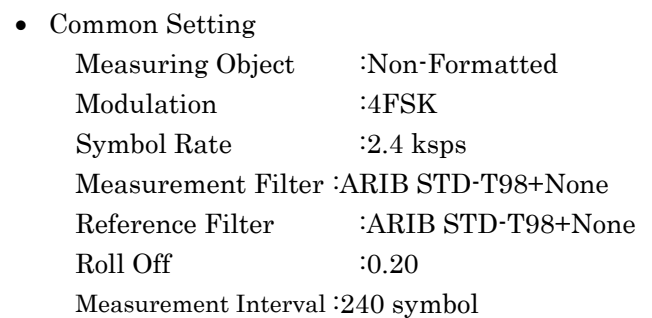

- 42. Set the frequency of the MG3710A and MS2690A/MS2691A/MS2692A to 30 GHz, and repeat Steps 4 through 7.
- 43. Set the frequency of the MG3710A and MS2690A/MS2691A/ MS2692A to 2 GHz, and repeat Steps 4 through 7.
- 44. Set the frequency of the MG3710A and the main unit to 6 GHz (MS269xA) or 3.5 GHz (MS2830A, MS2840A), and repeat Steps 4 through 7.
- 45. Specify TestSignal009 as the MG3710A pattern.
- 46. Set as follows for the MS2690A/MS2691A/MS2692A.
	- Common Setting Measuring Object :Non-Formatted Modulation :2ASK Symbol Rate :2.048 Msps Measurement Filter :None Reference Filter :Gausian  $Roll \; Off$   $:0.5$

Measurement Interval :1600 symbol

- 47. Set the frequency of the MG3710A and MS2690A/MS2691A/MS2692A to 30 GHz, and repeat Steps 4 through 7.
- 48. Set the frequency of the MG3710A and MS2690A/MS2691A/MS2692A to 2 GHz, and repeat Steps 4 through 7.
- 49. Set the frequency of the MG3710A and the main unit to 6 GHz (MS269xA) or 3.5 GHz (MS2830A, MS2840A), and repeat Steps 4 through 7.

Performance Test

- 50. Specify TestSignal010 as the MG3710A pattern.
- 51. Set as follows for the MS2690A/MS2691A/MS2692A.

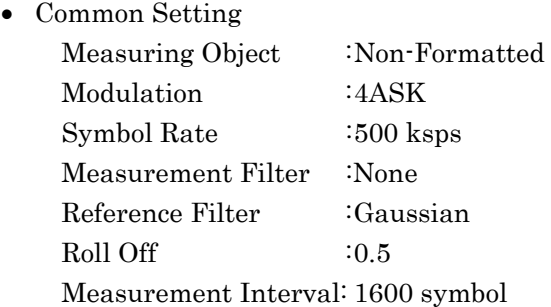

- 52. Set the frequency of the MG3710A and MS2690A/MS2691A/MS2692A to 30 GHz, and repeat Steps 4 through 7.
- 53. Set the frequency of the MG3710A and MS2690A/MS2691A/MS2692A to 2 GHz, and repeat Steps 4 through 7.
- 54. Set the frequency of the MG3710A and the main unit to 6 GHz (MS269xA) or 3.5 GHz (MS2830A), and repeat Steps 4 through 7.

### (5) Test results

| <b>Signal Name</b> | <b>Modulation</b><br><b>Method</b> | Symbol<br>Rate | <b>Frequency</b>          | Min.<br>Value | <b>Deviation</b><br>(Hz) | Max.<br><b>Value</b> | Uncer-<br>tainty | <b>Pass</b><br>/Fail |
|--------------------|------------------------------------|----------------|---------------------------|---------------|--------------------------|----------------------|------------------|----------------------|
| TestSignal         |                                    |                | <b>30 MHz</b>             |               |                          |                      |                  |                      |
| 001                | $\pi$ /4DQPSK                      | 4 ksps         | $2\ \mathrm{GHz}$         |               |                          |                      |                  |                      |
|                    |                                    |                | $6\,\mathrm{GHz}^{\star}$ |               |                          |                      |                  |                      |
| TestSignal         |                                    |                | <b>30 MHz</b>             |               |                          |                      |                  |                      |
| 002                | 64QAM                              | 4 ksps         | $2\ \mathrm{GHz}$         |               |                          |                      |                  |                      |
|                    |                                    |                | $6\,\mathrm{GHz}^{\star}$ |               |                          |                      |                  |                      |
| TestSignal         |                                    |                | $30\;\mathrm{MHz}$        |               |                          |                      |                  |                      |
| 003                | $\pi$ /4DQPSK                      | $500$ ksps     | $2\ \mathrm{GHz}$         |               |                          |                      |                  |                      |
|                    |                                    |                | $6~\mathrm{GHz}^{\star}$  |               |                          |                      |                  |                      |
| TestSignal         |                                    |                | <b>30 MHz</b>             |               |                          |                      |                  |                      |
| 004                | 64QAM                              | 500 ksps       | $2\ \mathrm{GHz}$         |               |                          |                      |                  |                      |
|                    |                                    |                | $6\,\mathrm{GHz}^{\star}$ |               |                          | $+10$ Hz             | $\pm 1$ Hz       |                      |
|                    |                                    | 5 Msps         | $30\;\mathrm{MHz}$        | $-10$ Hz      |                          |                      |                  |                      |
| TestSignal<br>005  | $\pi$ /4DQPSK                      |                | $2\ \mathrm{GHz}$         |               |                          |                      |                  |                      |
|                    |                                    |                | $6\,\mathrm{GHz}^{\star}$ |               |                          |                      |                  |                      |
|                    | 64QAM                              | 5 Msps         | <b>30 MHz</b>             |               |                          |                      |                  |                      |
| TestSignal<br>006  |                                    |                | $2\ \mathrm{GHz}$         |               |                          |                      |                  |                      |
|                    |                                    |                | $6\,\mathrm{GHz}^{\star}$ |               |                          |                      |                  |                      |
|                    |                                    | 5 Msps         | $30\;\mathrm{MHz}$        |               |                          |                      |                  |                      |
| TestSignal<br>007  | 256QAM                             |                | $2\ \mathrm{GHz}$         |               |                          |                      |                  |                      |
|                    |                                    |                | $6\,\mathrm{GHz}^{\star}$ |               |                          |                      |                  |                      |
|                    | $4\mathrm{FSK}$                    |                | $30\;\mathrm{MHz}$        |               |                          |                      |                  |                      |
| TestSignal         |                                    | 2.4ksps        | $2\ \mathrm{GHz}$         |               |                          |                      |                  |                      |
| 000                |                                    |                | $6\,{\rm GHz^{\star}}$    |               |                          |                      |                  |                      |
| TestSignal<br>009  | 2ASK                               | 2.048<br>Msps  | $30\;\mathrm{MHz}$        |               |                          |                      |                  |                      |
|                    |                                    |                | $2\ \mathrm{GHz}$         |               |                          |                      |                  |                      |
|                    |                                    |                | $6\,\mathrm{GHz}^{\star}$ |               |                          |                      |                  |                      |
|                    |                                    |                | $30\;\mathrm{MHz}$        |               |                          |                      |                  |                      |
| TestSignal<br>010  | $4{\rm ASK}$                       | 500 ksps       | $2\ \mathrm{GHz}$         |               |                          |                      |                  |                      |
|                    |                                    |                | $6\,\mathrm{GHz}$         |               |                          |                      |                  |                      |

**Table 5.2.1-1 Carrier frequency accuracy** 

\*: 6 GHz : MS2690A/MS2691A/MS2692A 3.5 GHz : MS2830A, MS2840A

# **5.2.2 Testing Methods – Residual Vector Error**

- (1) Test target standards
	- Residual EVM
- (2) Measuring instrument for tests
	- Vector signal generator: MG3710A + MX370102A
	- Power meter
	- 3-dB attenuator
- (3) Setup

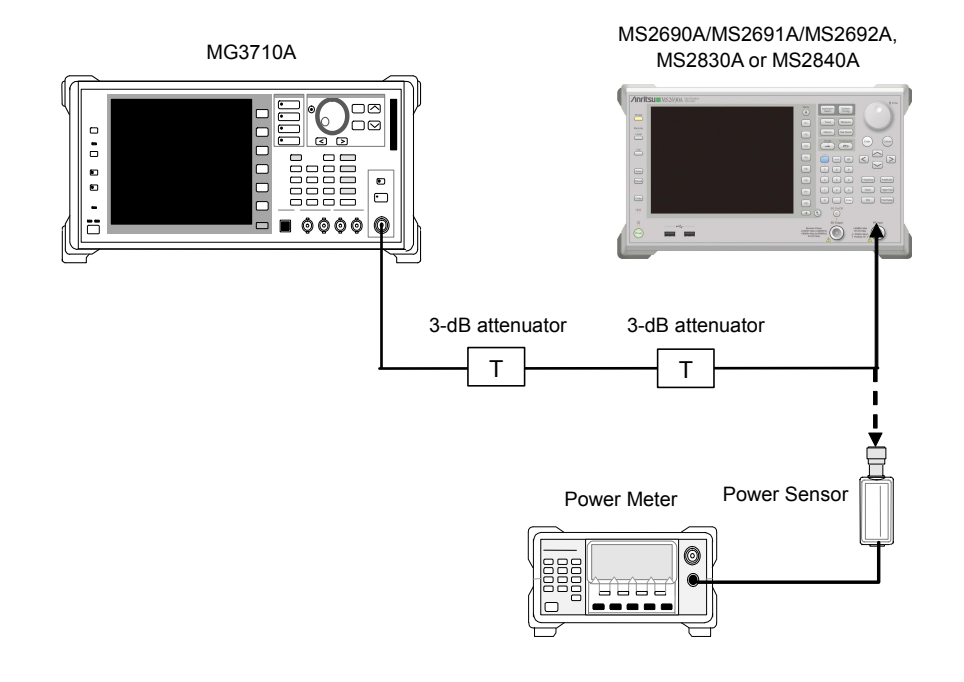

**Figure 5.2.2-1 Setup**

#### (4) Test Procedure

Use the default values (value following preset execution) for parameters whose values are not indicated in the following procedure.

#### <Procedure>

1. Set the MG3710A as follows:

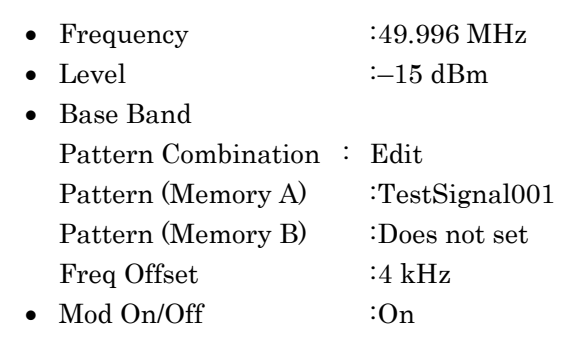

- Output : On
- 2. Set as follows for the MS2690A/MS2691A/MS2692A.
	- Center Frequency :50.0 MHz
	- Input Level  $-15$  dBm
	- Reference Signal :Fixed to Internal
	- Trace
		- Storage Mode : Average Storage Count :20
	- Common Setting Measuring Object :Non-Formatted Modulation :PI/4DQPSK Symbol Rate :4 ksps Measurement Filter :Root Nyquist+None Reference Filter :Nyquist+None Roll Off  $\qquad \qquad$  :1.0
	- Measurement Interval:200 symbol
- 3. Select the Modulation Analysis screen.
- 4. Input the output signal from the MG3710A to the power meter and adjust this output level so that the power reading is  $-15$  dBm  $\pm 0.1$ dB.
- 5. Input the output signal from the MG3710A to the MX269017A.
- 6. Press  $\overbrace{\hspace{2cm}}^{\text{Single}}$  to perform measurement.
- 7. Confirm that the measured EVM (rms) (Residual Vector Error) results satisfy the specifications.
- 8. Set the frequency of the MS2690A/MS2691A/MS2692A to 500 MHz.
- 9. Set the frequency of the MG3710A to 499.996 GHz, and repeat Steps 4 through 7.

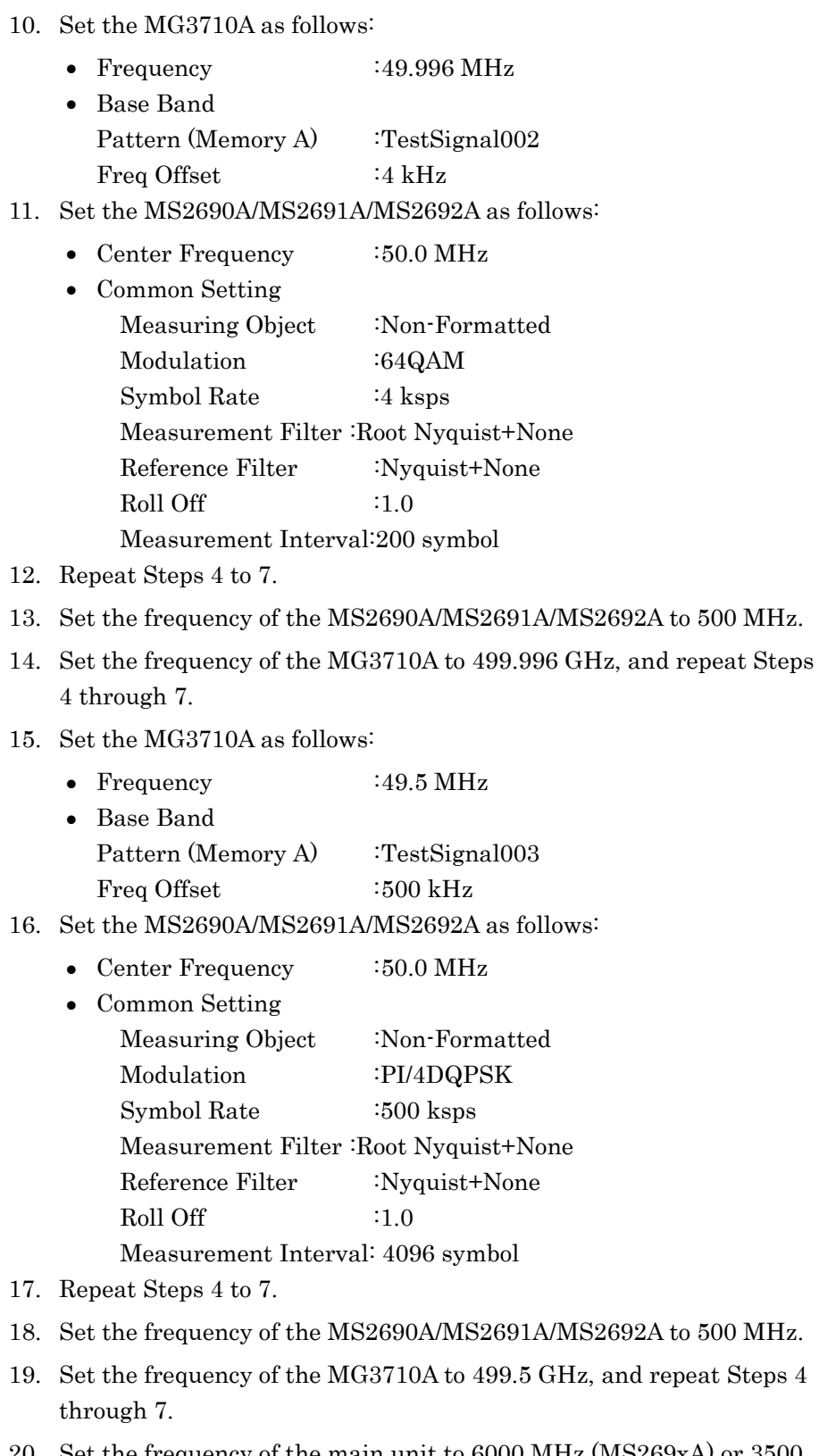

20. Set the frequency of the main unit to 6000 MHz (MS269xA) or 3500 MHz (MS2830A, MS2840A).

- 21. Set the frequency of the MG3710A to 5999.5 MHz (MS269xA) or 3499.5 MHz (MS2830A, MS2840A), and repeat Steps 4 through 7.
- 22. Set the MG3710A as follows:
	- Frequency :49.5 MHz
	- Base Band
		- Pattern(Memory A) : TestSignal004
- 23. Set the MS2690A/MS2691A/MS2692A as follows:
	- Center Frequency :50.0 MHz
	- Common Setting Measuring Object :Non-Formatted Modulation :64QAM Symbol Rate :500 ksps Measurement Filter :Root Nyquist+None Reference Filter :Nyquist+None  $Roll \; Off$  : 1.0 Measurement Interval : 4096 symbol
- 24. Repeat steps 4 to 7.
- 25. Set the frequency of the MS2690A/MS2691A/MS2692A to 500 MHz.
- 26. Set the frequency of the MG3710A to 499.5 GHz, and repeat Steps 4 through 7.
- 27. Set the frequency of the main unit to 6000 MHz (MS269xA) or 3500 MHz (MS2830A, MS2840A).
- 28. Set the frequency of the MG3710A to 5999.5 MHz (MS269xA) or 3499.5 MHz (MS2830A, MS2840A), and repeat Steps 4 through 7.
- 29. Set the MG3710A as follows:
	- Frequency :45 MHz
		- Base Band Pattern (Memory A) : TestSignal005 Freq Offset :5 MHz

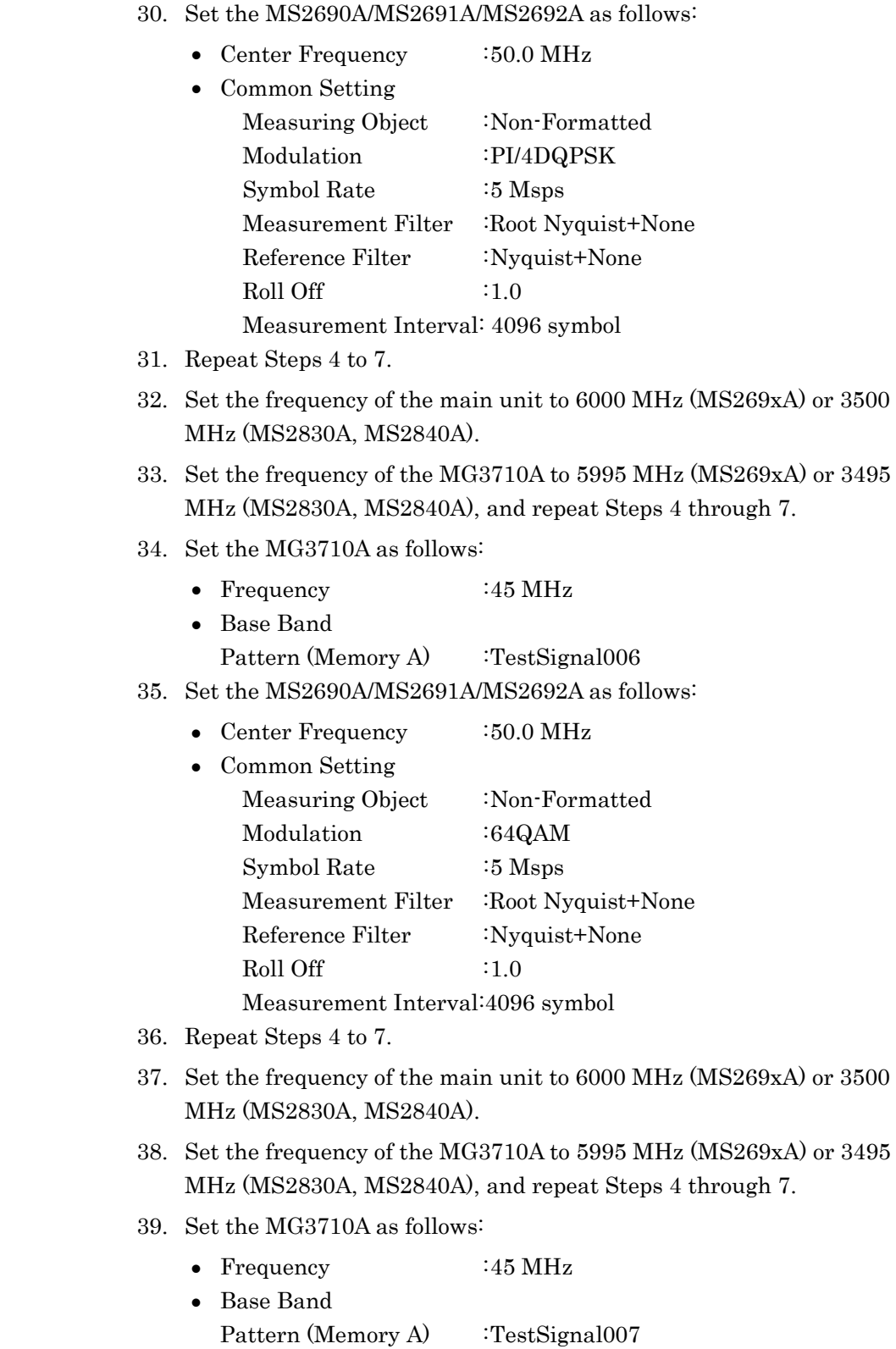

- 40. Set the MS2690A/MS2691A/MS2692A as follows:
	- Center Frequency :50.0 MHz
	- Common Setting Measuring Object : Non-Formatted Modulation :256QAM Symbol Rate :5 Msps Measurement Filter :Root Nyquist+None Reference Filter : Nyquist+None  $Roll \; Off \;$  :1.0 Measurement Interval:4096 symbol
- 41. Repeat steps 4 to 7.
- 42. Set the frequency of the MS2690A/MS2691A/MS2692A to 6000 MHz (MS269xA) or 3500 MHz (MS2830A, MS2840A).
- 43. Set the frequency of the MG3710A to 5995 MHz (MS269xA) or 3495 MHz (MS2830A, MS2840A), and repeat Steps 4 through 7.

# Chapter 5 Performance Test

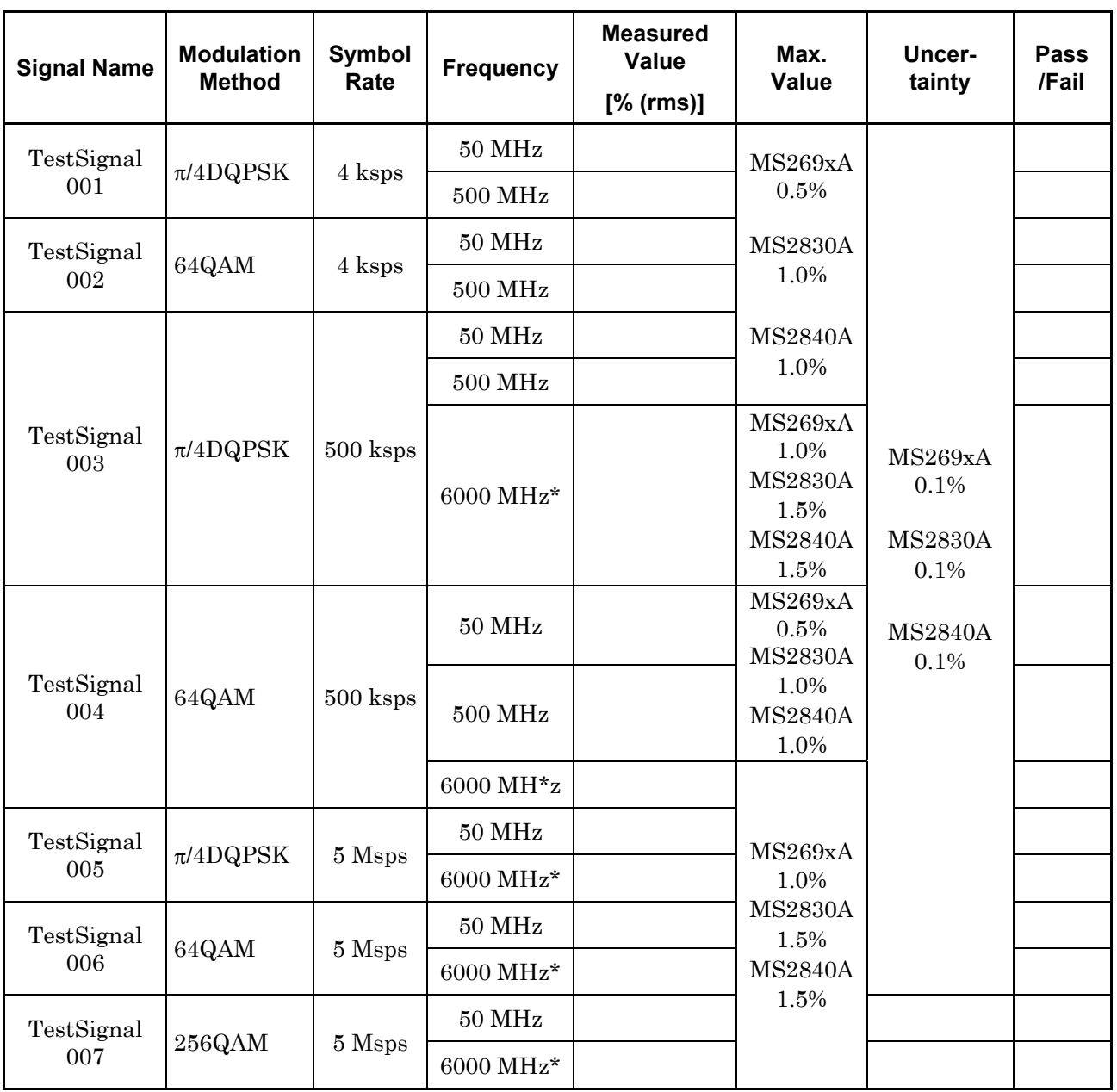

**Table 5.2.2-1 Residual Vector Error** 

\*: 6000 MHz : MS2690A/MS2691A/MS2692A 3500 MHz : MS2830A, MS2840A

# **5.2.3 Testing Methods - Symbol Rate Error**

- (1) Test target standards
	- Symbol rate error
- (2) Measuring instrument for tests
	- Vector signal generator: MG3710A + MX370102A
	- Power meter
	- 3-dB attenuator
- (3) Setup

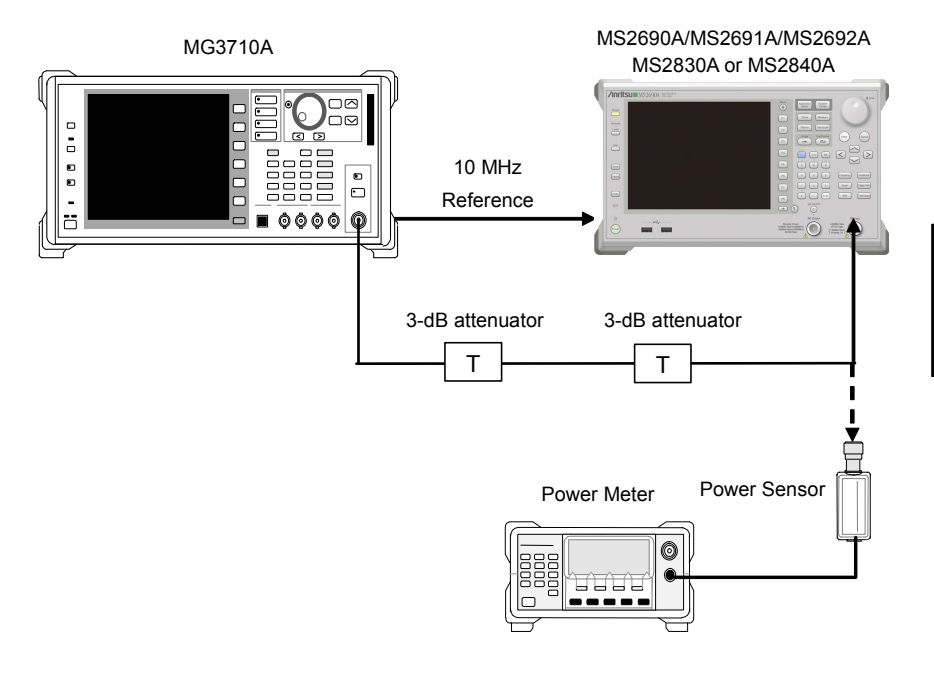

**Figure 5.2.3-1 Setup** 

### (4) Test Procedure

Use the default values (value following preset execution) for parameters whose values are not indicated in the following procedure.

#### <Procedure>

- 1. Set the MG3710A as follows:
	- Frequency : 30.0 MHz
		- Level  $-15$  dBm
	- Base Band Pattern : TestSignal008
	- Mod On/Off : On
	- Output : On
- 2. Set as follows for the MS2690A/MS2691A/MS2692A.

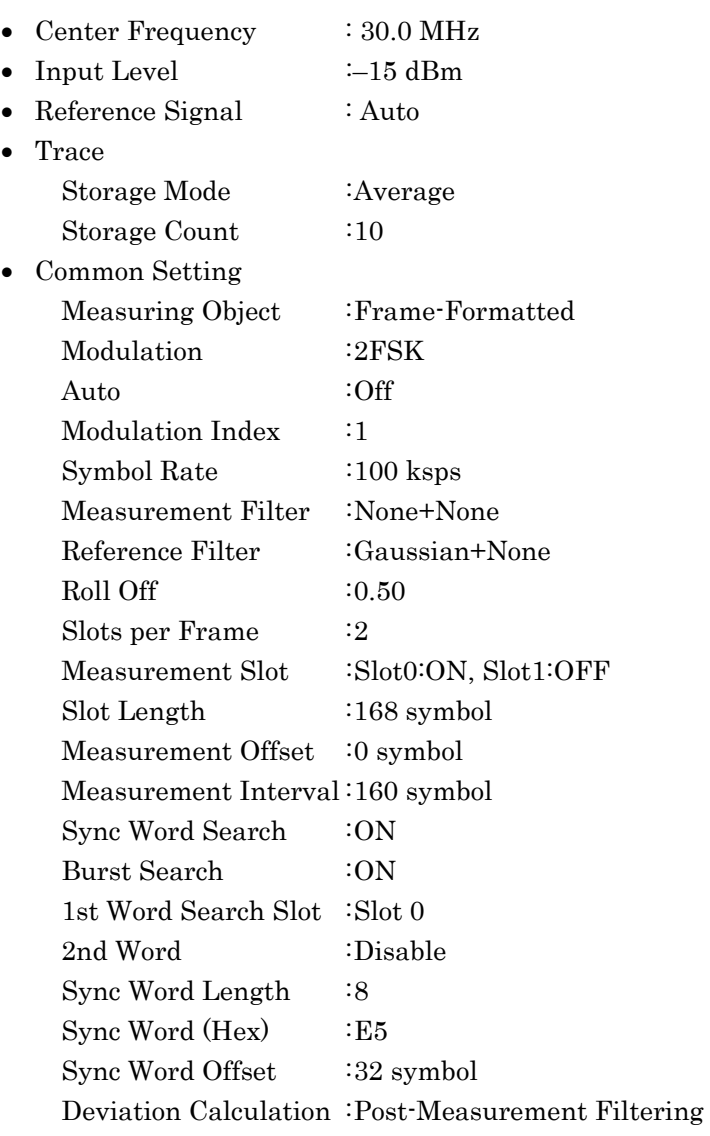

- 3. Select the Modulation Analysis screen.
- 4. Input the output signal from the MG3710A to the power meter and adjust this output level so that the power reading is  $-15$  dBm + Correction value  $(-3.09$  dB)  $\pm$  0.1 dB.
- 5. Input the output signal from the MG3710A to the MX269017A.
- 6. Press  $\left(\frac{\text{Single}}{n}\right)$  to perform measurement.
- 7. Confirm that the measured Symbol Rate Error results satisfy the specifications.
- 8. Set the frequency of the MG3710A and MS2690A/MS2691A/MS2692A to 2 GHz, and repeat Steps 4 through 7.
- 9. Set the frequency of the MG3710A and MS2690A/MS2691A/MS2692A to 6 GHz (MS269xA) or 3.5 GHz (MS2830A, MS2840A), and repeat Steps 4 through 7.

(5) Test results

**Table 5.2.3-1 Symbol Rate Error** 

| Signal name       | <b>Modulation</b><br>scheme | Symbol<br>Rate | <b>Frequency</b>  | Min.<br>value | <b>Deviation</b><br>(Hz) | Max.<br>value | Uncertainty | Pass<br>/Fail |               |  |
|-------------------|-----------------------------|----------------|-------------------|---------------|--------------------------|---------------|-------------|---------------|---------------|--|
|                   |                             |                | 30 MHz            |               |                          |               |             |               |               |  |
| TestSignal<br>008 | 2FSK                        | $100$ ksps     | $2\,$ GHz         | — 1<br>ppm    |                          |               |             | $+1$ ppm      | $\pm 0.1$ ppm |  |
|                   |                             |                | $6 \text{ GHz}^*$ |               |                          |               |             |               |               |  |

\*: 6 GHz : MS2690A/MS2691A/MS2692A 3.5 GHz : MS2830A, MS2840A

# Chapter 6 Other Functions

This chapter describes other functions of this application.

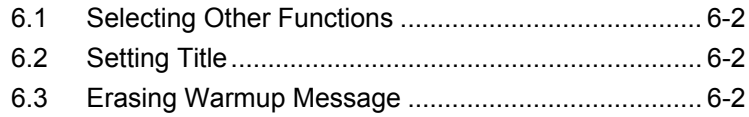

# <span id="page-205-0"></span>**6.1 Selecting Other Functions**

Pressing  $F$  (Accessory) on the main function menu displays the Accessory function menu.

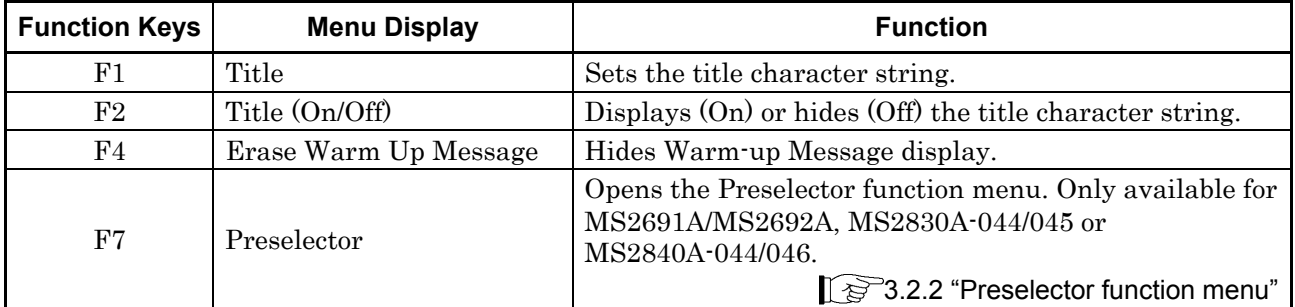

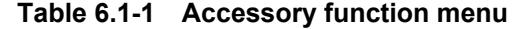

# <span id="page-205-1"></span>**6.2 Setting Title**

A title of up to 32 characters can be displayed on the screen. (Character strings of up to 17 characters can be displayed on a function menu. The maximum number of characters to be displayed on the top of the function menu varies according to character string.)

#### <Procedure>

- 1. Press  $\lceil \frac{16}{2} \rceil$  (Accessory) on the main function menu.
- 2. Press  $\boxed{\phantom{a}}$  (Title) to display the character string input screen. Select a character using the rotary knob, and enter it by pressing  $\left($  Enter Enter the title by repeating this operation. When the title is entered, press  $\lceil \overline{\phantom{a}} r \rceil$  (Set).
- 3. Press  $\lceil r^2 \rceil$  (Title) and then select "Off" to hide the title.

# <span id="page-205-2"></span>**6.3 Erasing Warmup Message**

The warmup message  $(\mathbf{X}^{\text{warm Up}})$ , which is displayed upon power-on and indicates that the level and frequency are not stable, can be deleted.

#### <Procedure>

- 1. Press  $[\infty]$  (Accessory) on the main function menu.
- 2. Press  $\lceil \frac{f^4}{f^4} \rceil$  (Erase Warm Up Message) to erase the warmup message.

# Appendix A Default Value List

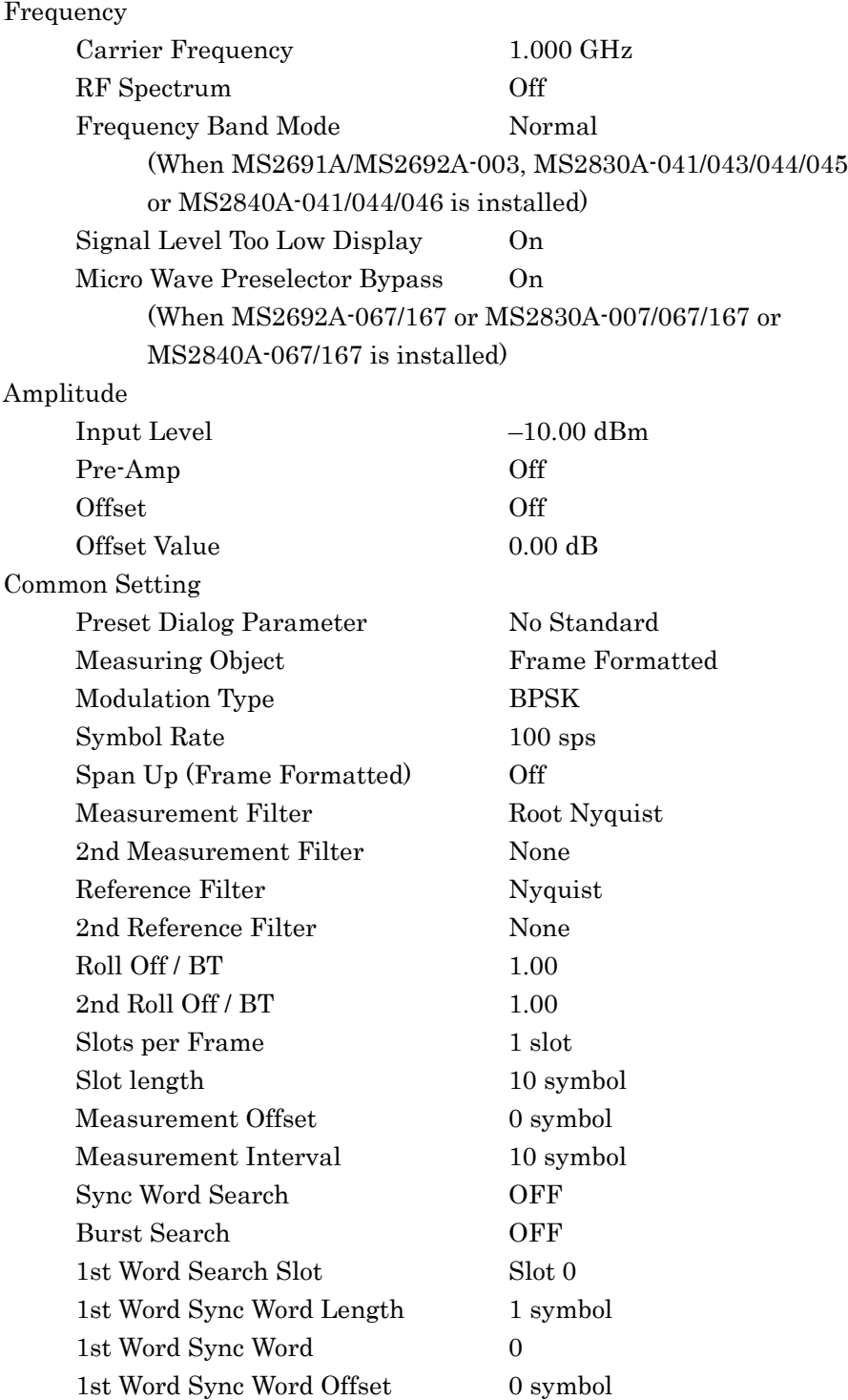

Appendix

## Appendix A Default Value List

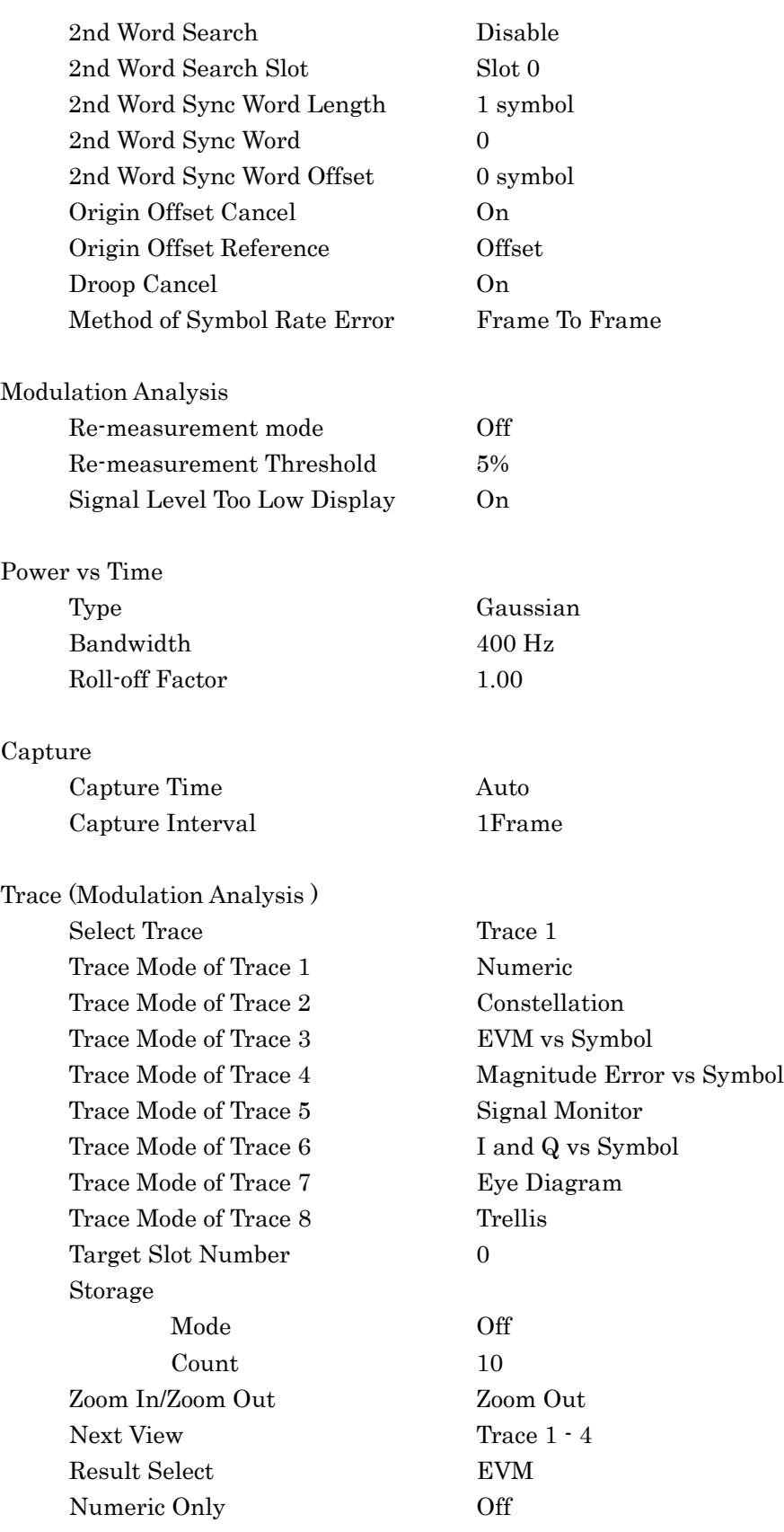

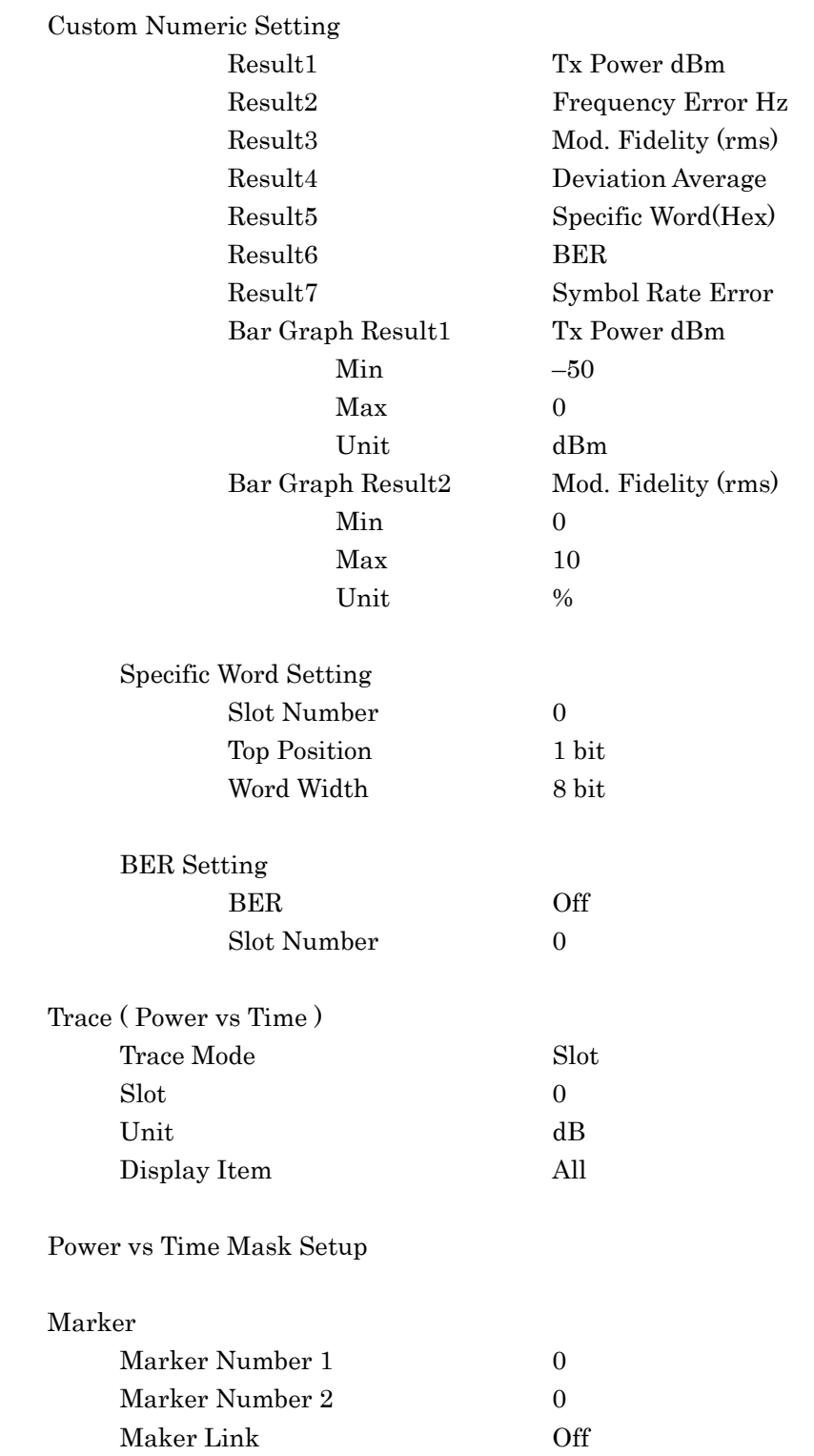

# Appendix A Default Value List

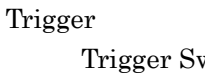

witch Off Trigger Source External Trigger Slope Rise Wide IF Video Trigger Level -20 dBm Trigger Delay 0 s

Accessory

Title On,

"Vector Modulation Analysis"

# Appendix B Symbol Mapping

The following lists the initial symbol data (symbol mapping) values that correspond to the symbol allocation values for each modulation method and describes the file specification method for changing the symbol mapping.

# **B.1 Symbol Mapping Defaults**

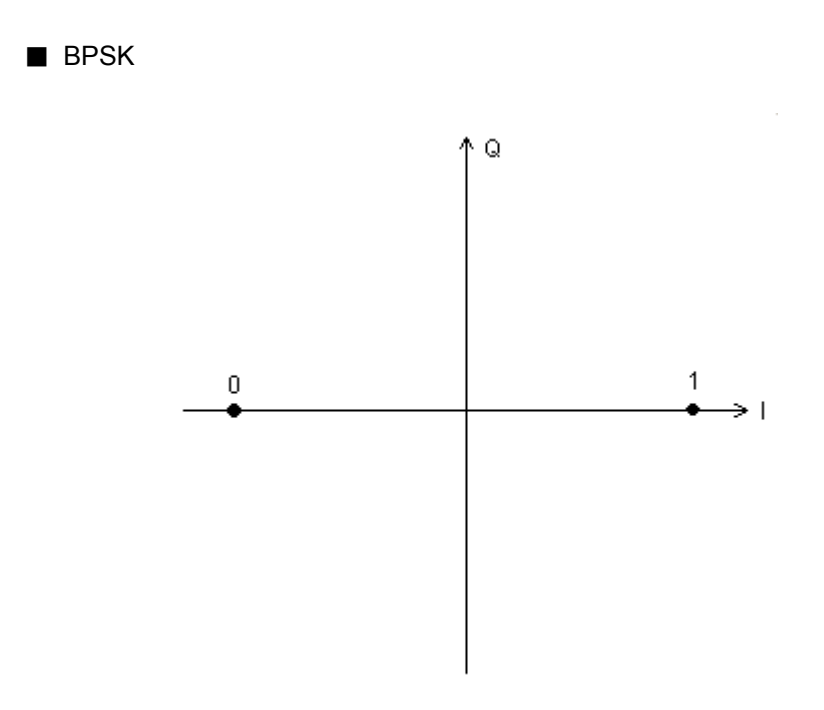

**Figure B.1-1 BPSK Symbol Allocation** 

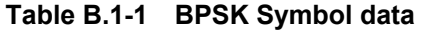

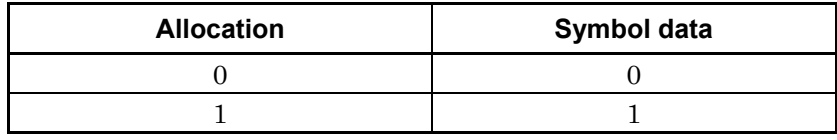

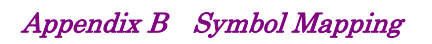

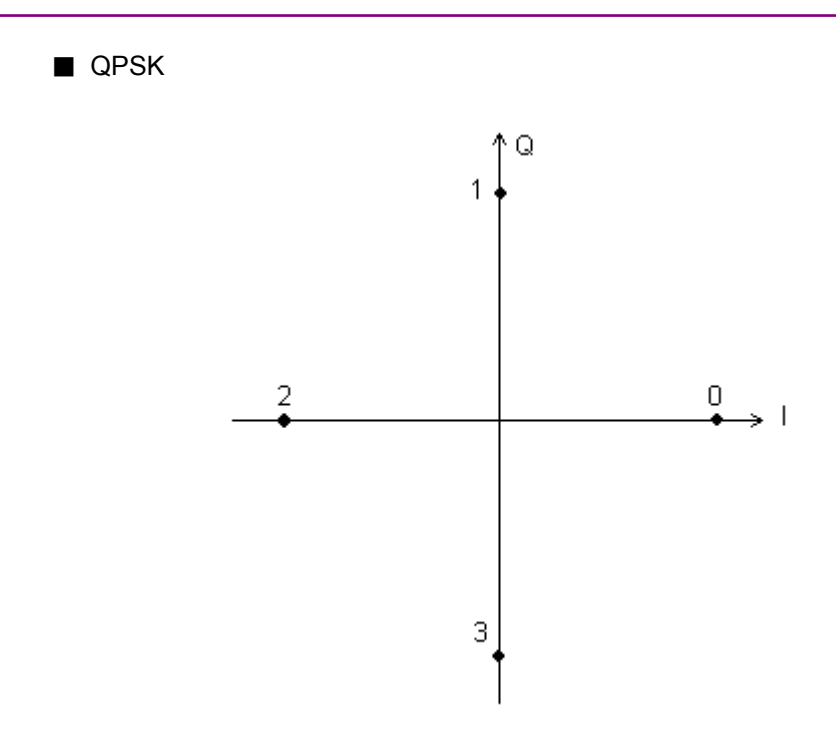

**Figure B.1-2 QPSK Symbol Allocation** 

**Table B.1-2 QPSK Symbol data** 

| <b>Allocation</b> | Symbol data |
|-------------------|-------------|
|                   |             |
|                   |             |
|                   |             |
|                   |             |

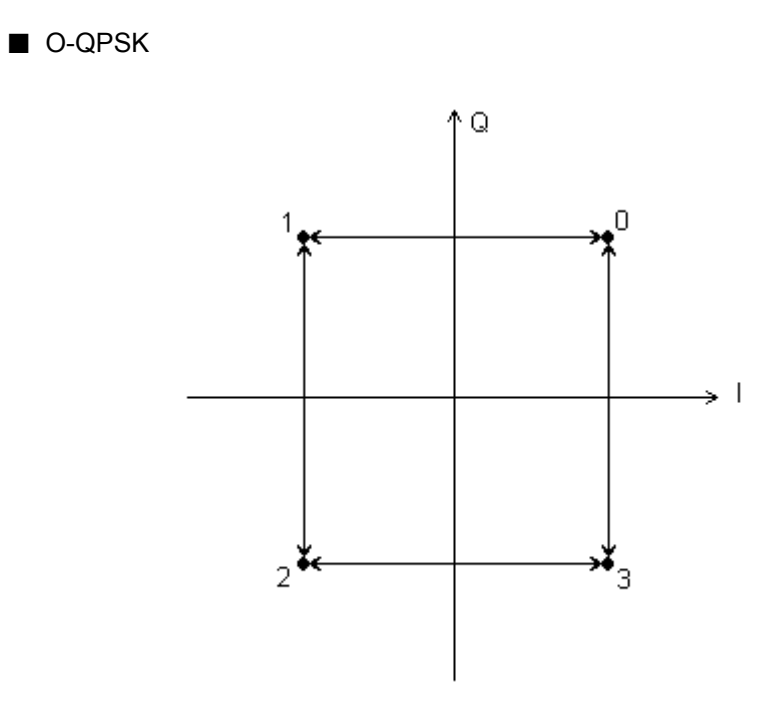

**Figure B.1-3 O-QPSK Symbol Allocation** 

**Table B.1-3 O-QPSK Symbol data** 

| <b>Allocation</b> | Symbol data |
|-------------------|-------------|
|                   |             |
|                   |             |
|                   |             |
|                   |             |

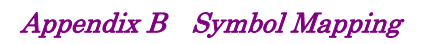

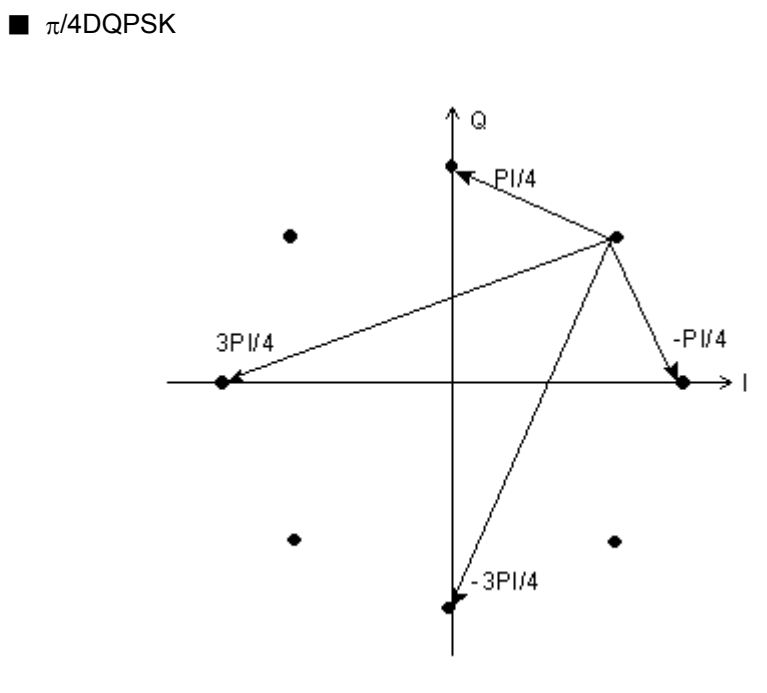

Figure B.1-4  $\pi$ /4DQPSK Symbol Allocation

Table B.1-4  $\pi$ /4QPSK Symbol data

| <b>Differential</b> | Symbol data |
|---------------------|-------------|
| $+\pi/4$            | 00          |
| $+3\pi/4$           | DТ          |
| $-3\pi/4$           | 11          |
| $-\pi/4$            |             |

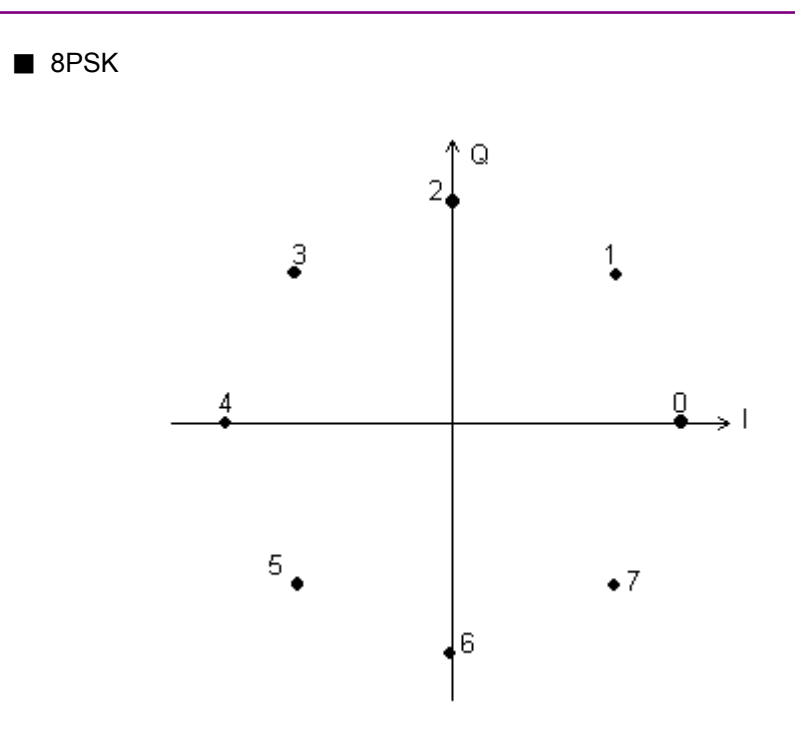

**Figure B.1-5 8PSK Symbol Allocation** 

**Table B.1-5 8PSK Symbol data** 

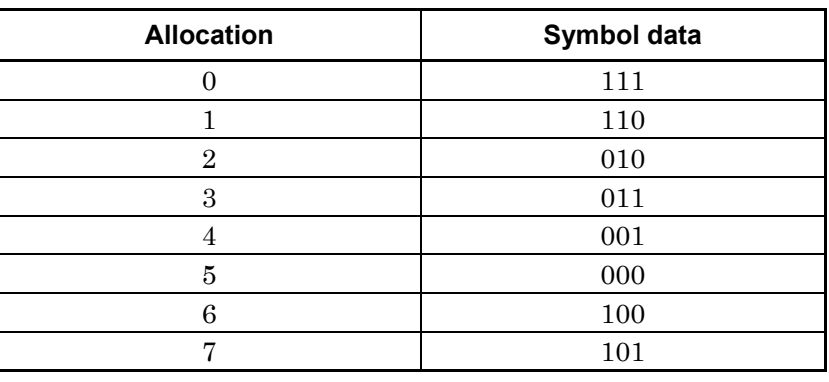

# Appendix B Symbol Mapping

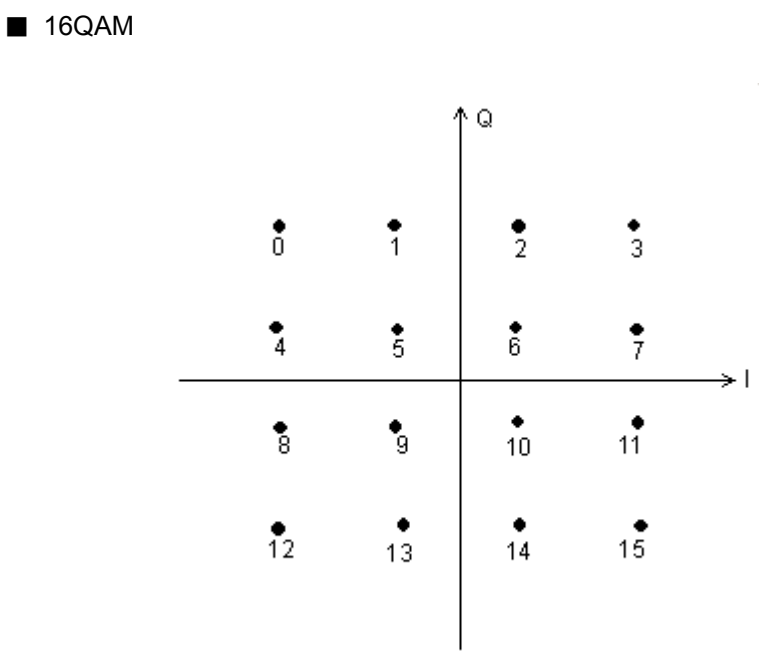

**Figure B.1-6 16QAM Symbol Allocation** 

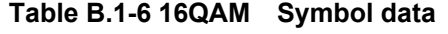

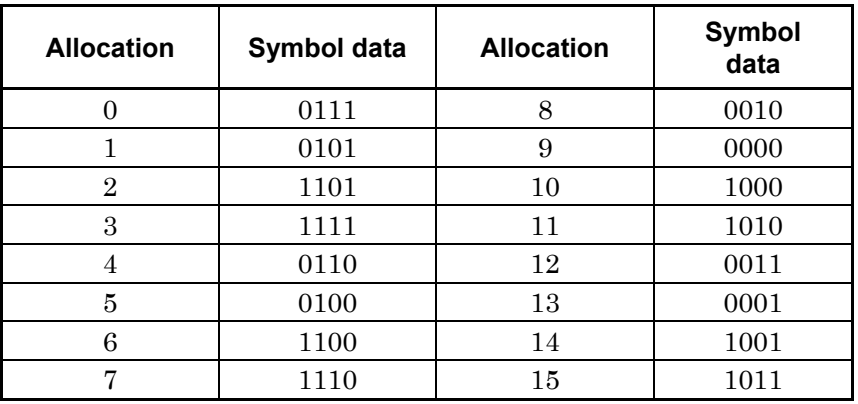
#### ■ 64QAM

|                      |  |                                                                                                    | Q |  |  |
|----------------------|--|----------------------------------------------------------------------------------------------------|---|--|--|
| $\mathbf{0}$         |  |                                                                                                    |   |  |  |
| $\frac{1}{8}$        |  | $\begin{array}{ccc ccc}\n\uparrow & 2 & 3 & 4 & 5 & 6 & 7 \\ \hline\n\uparrow & 10 & 11 & 12 & 13 & 14 & 15\n\end{array}$                                                                                                    |   |  |  |
|                      |  | $\begin{array}{ c c c c c }\n\hline\n\text{16} & \text{17} & \text{18} & \text{19} & \text{20} & \text{21} & \text{22} & \text{23} \\ \hline\n\text{24} & \text{25} & \text{26} & \text{27} & \text{28} & \text{29} & \text{30} & \text{31} \\ \hline\n\end{array}$ |   |  |  |
|                      |  |                                                                                                    |   |  |  |
|                      |  | $\frac{1}{32}$ $\frac{1}{33}$ $\frac{1}{34}$ $\frac{1}{35}$ $\Big  \frac{1}{36}$ $\frac{1}{37}$ $\frac{1}{38}$ $\frac{1}{39}$                                                                                                    |   |  |  |
|                      |  | $40$ $41$ $42$ $43$ $44$ $45$ $46$ $47$                                                                                                    |   |  |  |
|                      |  | .<br>கே. சே. கே. கே. கே. கே.<br>கே. சே. கே. கே. கே. கே. கே. கே.                                                                                                    |   |  |  |
| $\frac{\bullet}{56}$ |  |                                                                                                    |   |  |  |

**Figure B.1-7 64QAM Symbol Allocation** 

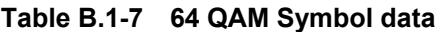

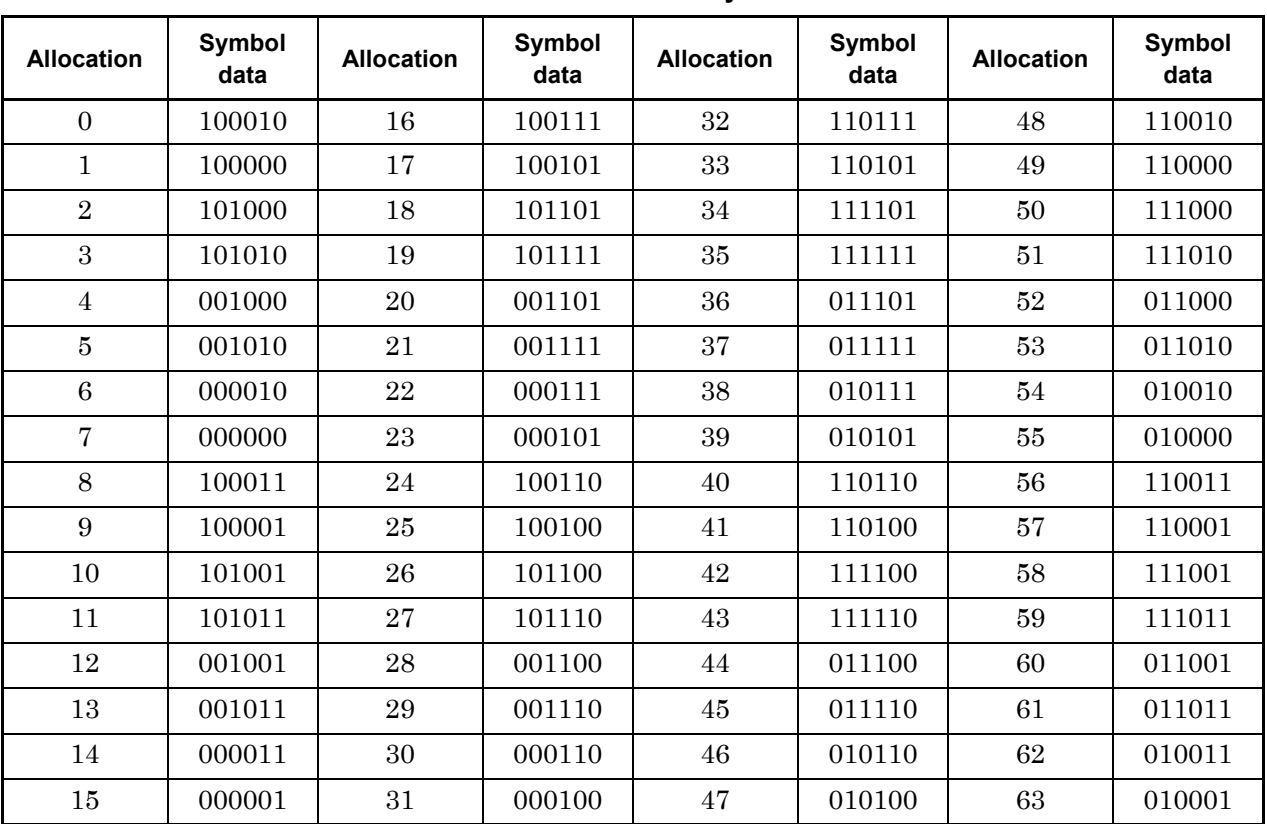

Appendix B

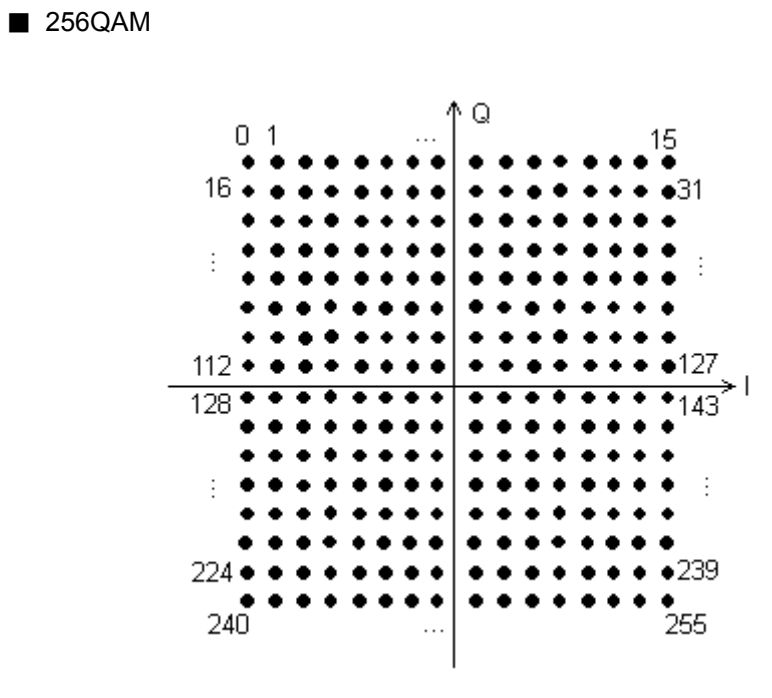

**Figure B.1-8 256QAM Symbol Allocation** 

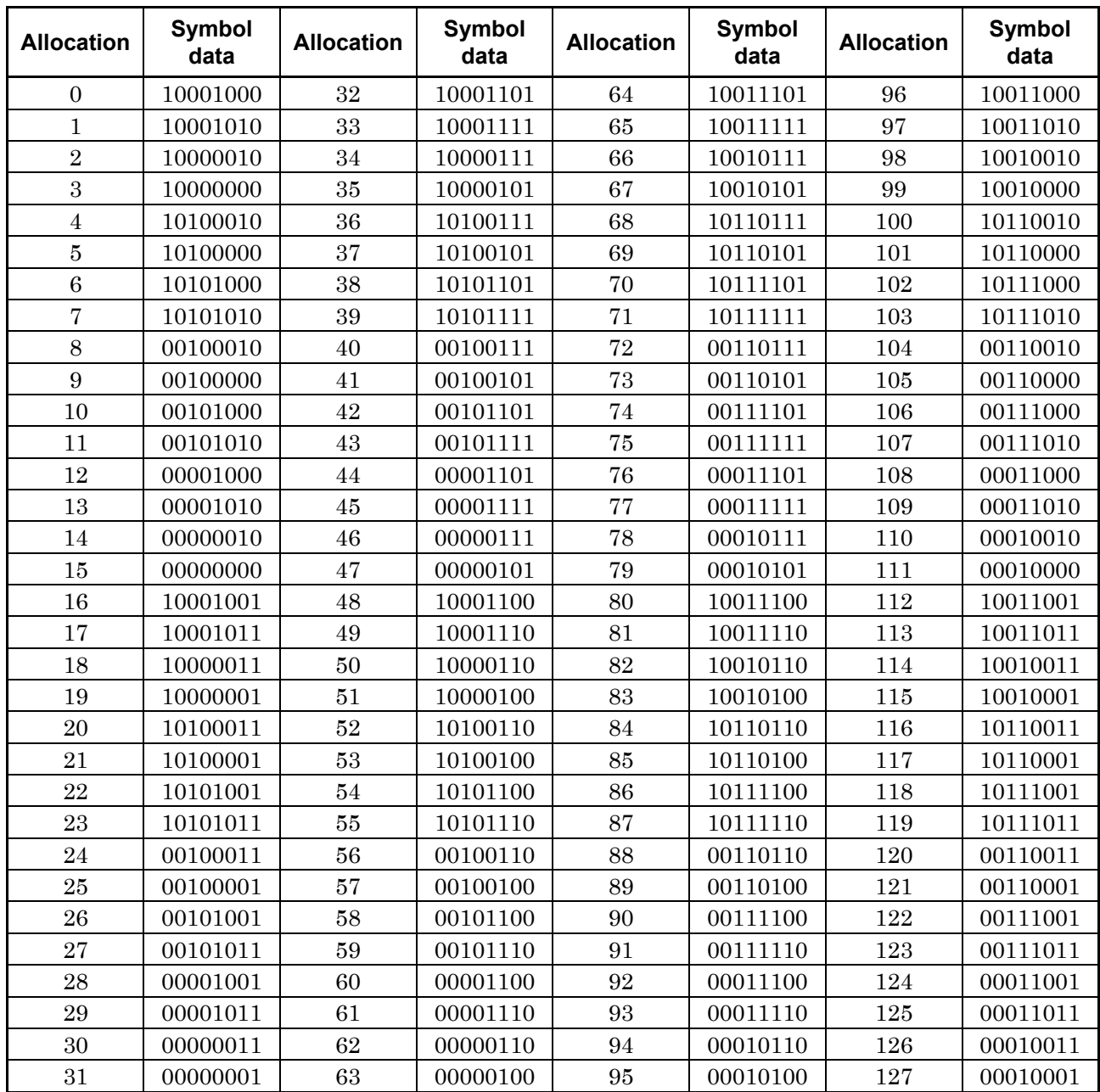

#### **Table B.1-8 256QAM Symbol data (1/2)**

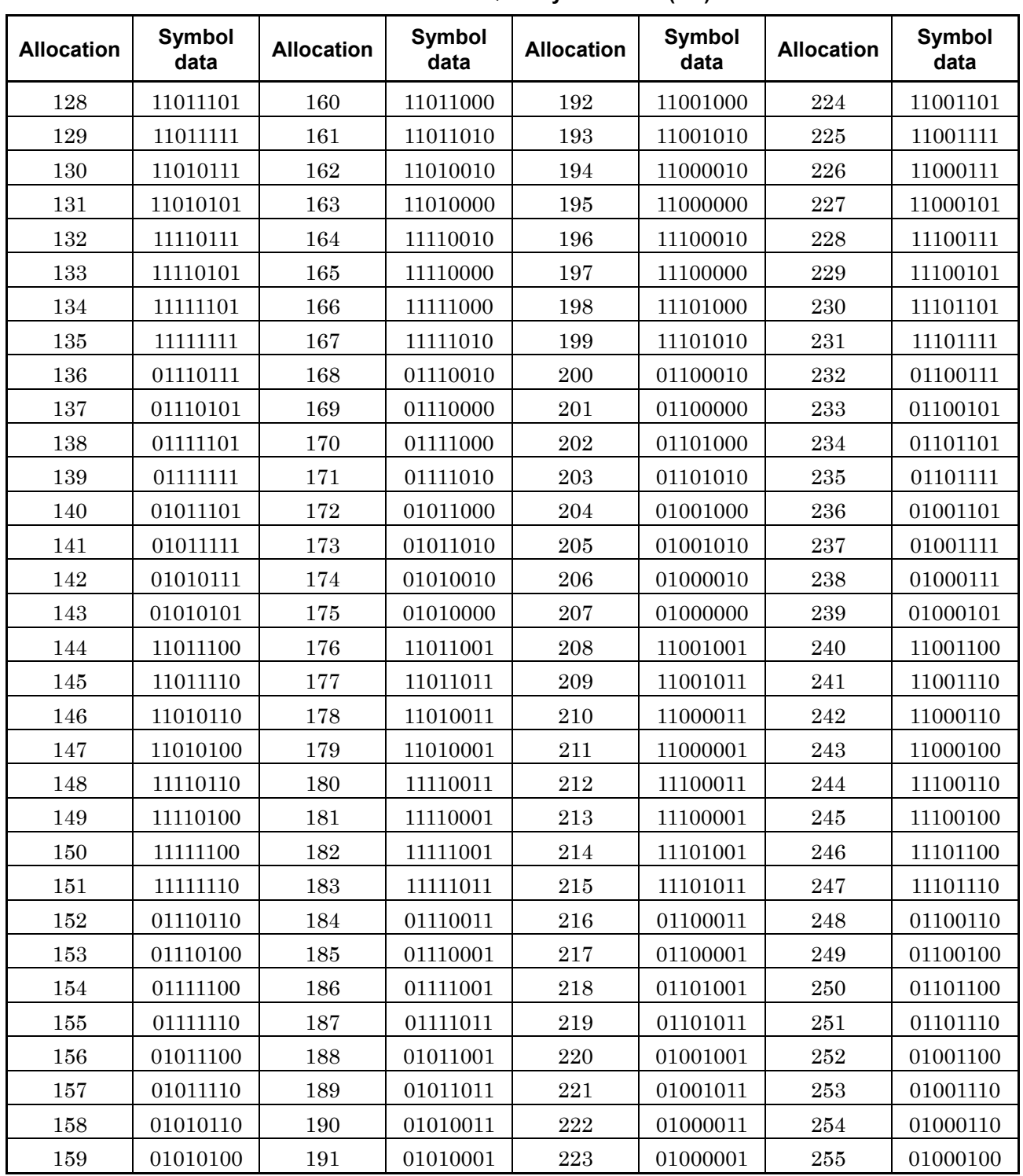

**Table B.1-8 256QAM Symbol data (2/2)** 

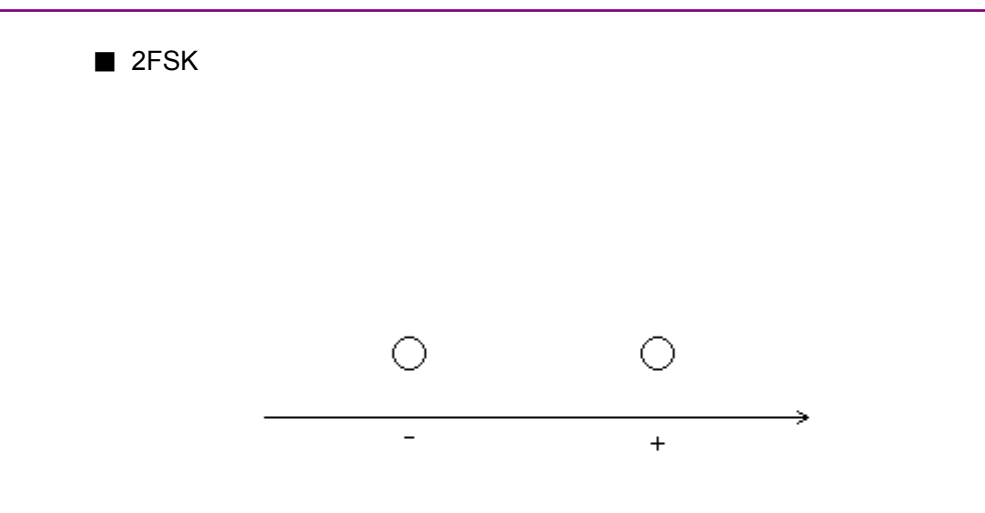

#### **Figure B.1-9 2FSK Symbol Allocation**

**Table B.1-9 2FSK Symbol data** 

| <b>Direction</b> | Symbol data |
|------------------|-------------|
|                  |             |
|                  |             |

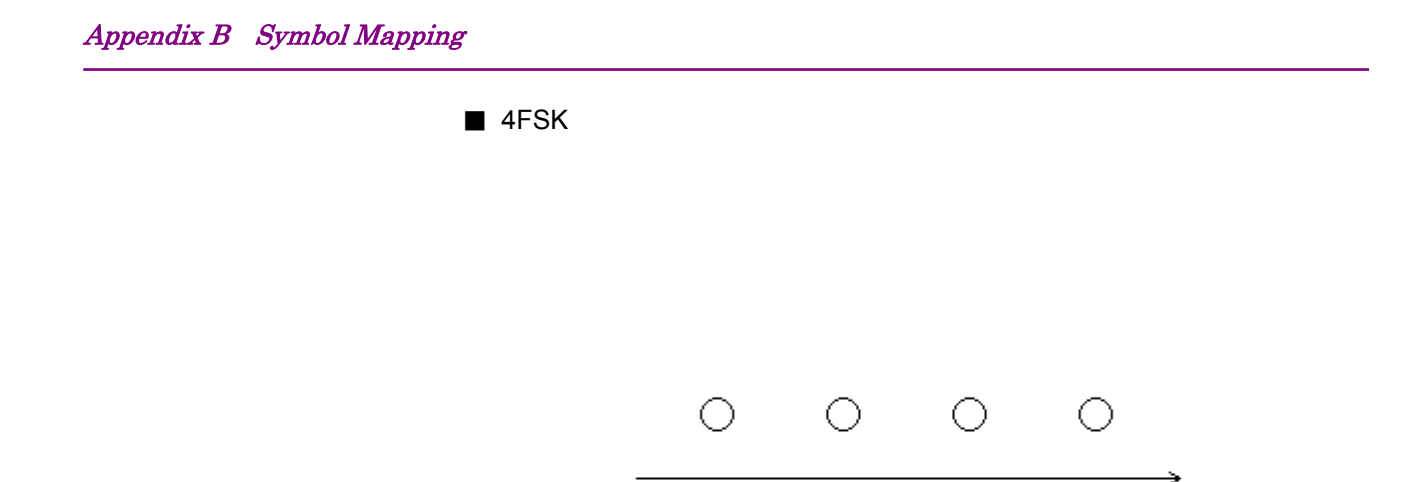

 $-3$ 

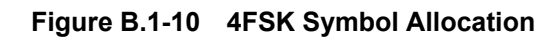

 $-1$  and  $-1$ 

 $+1$ 

 $+3$ 

**Table B.1-10 4FSK Symbol data** 

| <b>Direction</b> | Symbol data |
|------------------|-------------|
| $+3$             |             |
|                  |             |
|                  |             |
|                  |             |

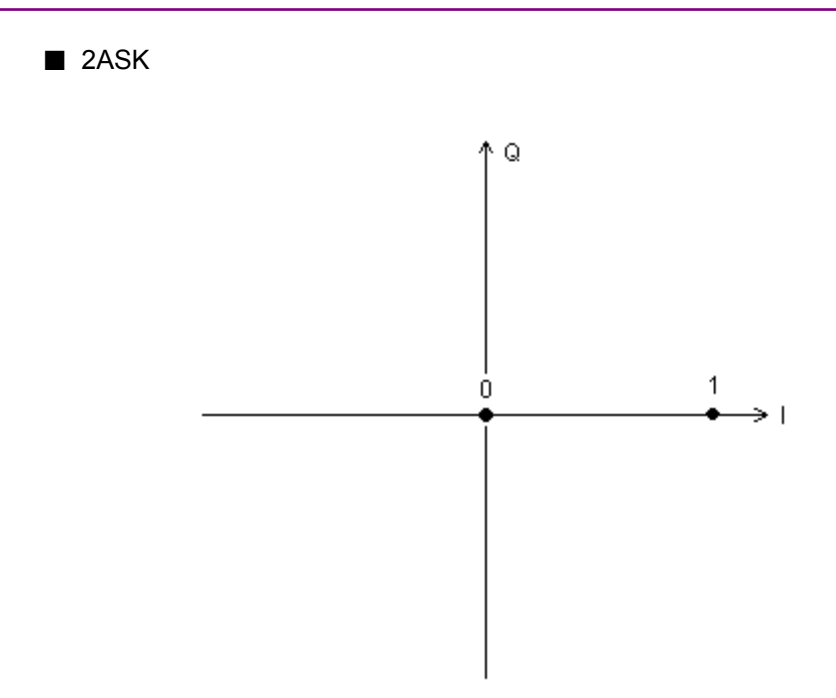

**Figure B.1-11 2ASK Symbol Allocation** 

**Table B.1-11 2ASK Symbol data** 

| <b>Allocation</b> | Symbol data |
|-------------------|-------------|
|                   |             |
|                   |             |

Appendix B Symbol Mapping

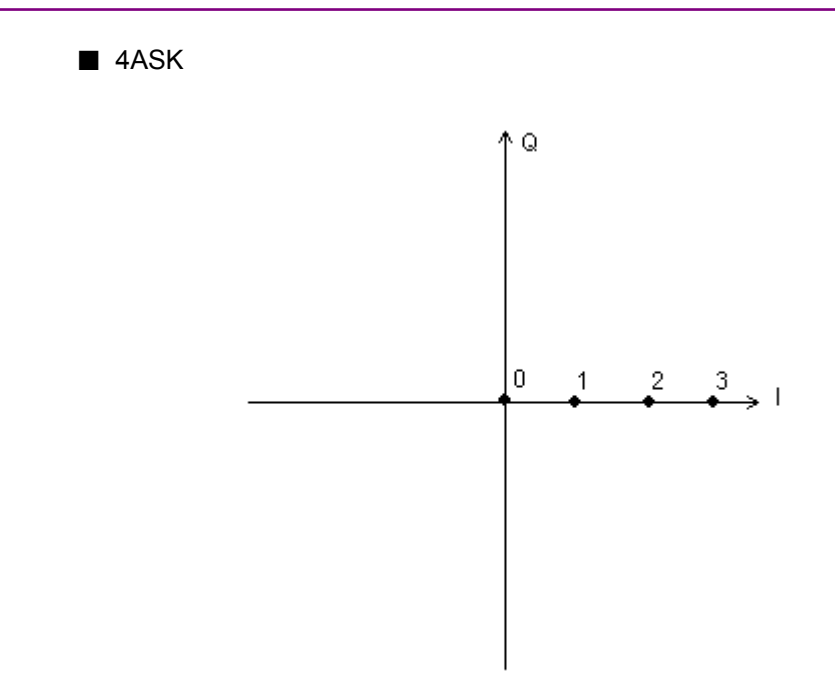

**Figure B.1-12 4ASK Symbol Allocation** 

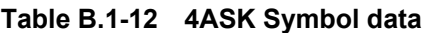

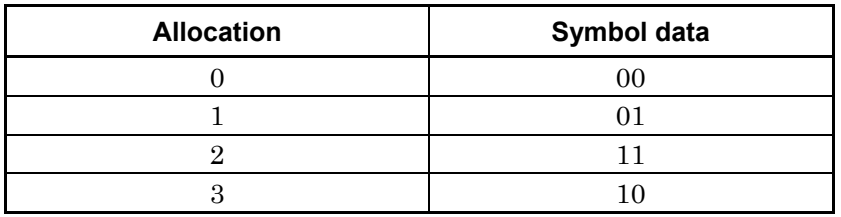

## **B.2 Specifying Configuration File for Mapping Edit**

The following describes how to specify the configuration file used to edit the mapping with this application.

Create this file in the text format. Any file name and extension can be specified.

Observe the following rules when writing a configuration file:

- 1. On each line, specify the symbol data bit sequence in binary (by using 0s and 1s).
- 2. Specify the symbol data for allocation 0 on the first line. Specify the symbol data for allocation 1 on the second line. Continue to specify symbol data for allocations until the number of symbols is reached.
- 3. The number of symbols depends on the specified modulation type, and the number of symbols must match the number of lines.

Example:

Specifying the mapping editing file for the modulation type 16QAM

To specify settings such that the symbol data values correspond to the symbol allocation values as shown in Table B.2-1, specify the configuration file as shown in the same table.

| ________          |             |                   |             |  |  |
|-------------------|-------------|-------------------|-------------|--|--|
| <b>Allocation</b> | Symbol data | <b>Allocation</b> | Symbol data |  |  |
|                   | 1000        | 8                 | 1101        |  |  |
|                   | 1010        | 9                 | 1111        |  |  |
| 2                 | 0010        | 10                | 0111        |  |  |
| 3                 | 0000        | 11                | 0101        |  |  |
| 4                 | 1001        | 12                | 1100        |  |  |
| 5                 | 1011        | 13                | 1110        |  |  |
| 6                 | 0011        | 14                | 0110        |  |  |
| Π,                | 0001        | 15                | 0100        |  |  |

**Table B.2-1 Settings for Allocation and Symbol data** 

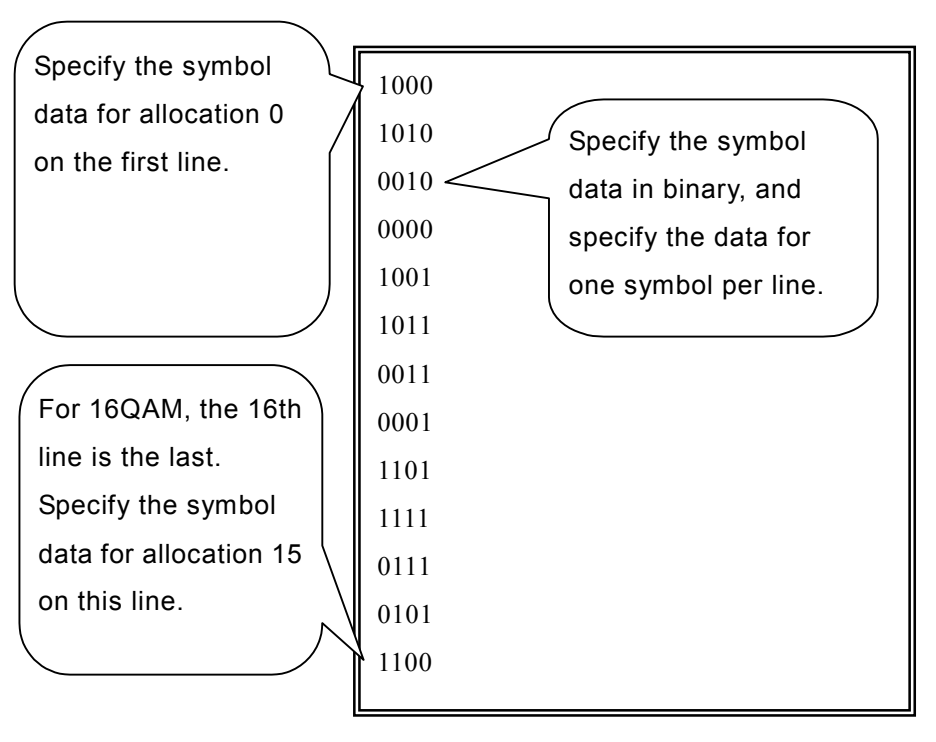

**Figure B.2-1 Example of Specifying Mapping Editing Configuration File** 

The following Common Setting Parameter values are specified if the Preset Dialog Parameter function was used.

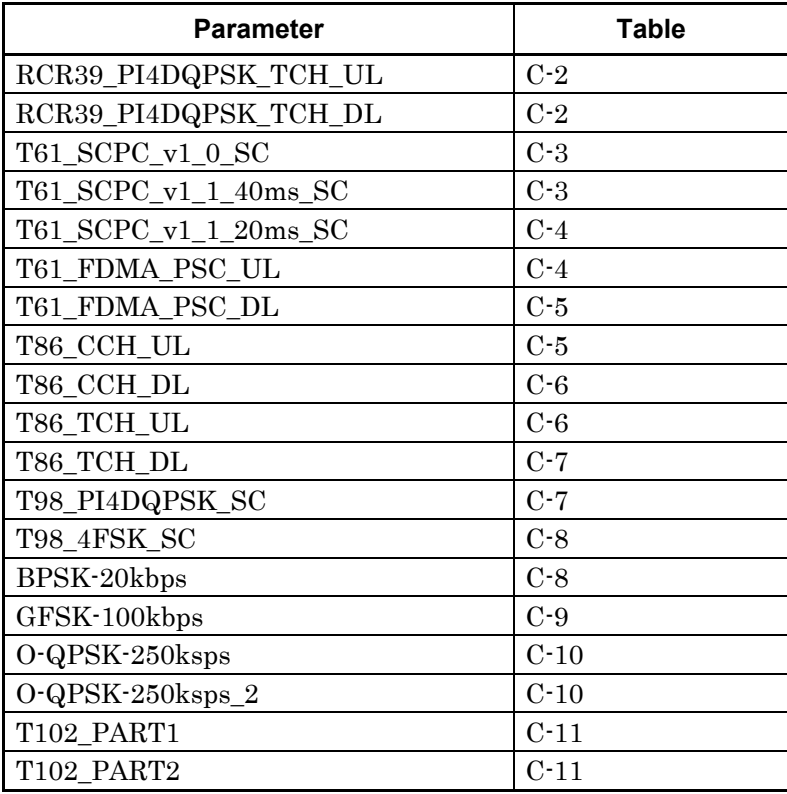

#### **Table C-1 Parameter setting list**

**Appendix**

 $C-1$ 

| <b>Parameter</b>              | <b>Table</b> |
|-------------------------------|--------------|
| P25 C4FM                      | $C-12$       |
| P <sub>25_CQPSK</sub>         | $C-12$       |
| P <sub>25</sub> LSM           | $C-13$       |
| P25_WCQPSK                    | $C-13$       |
| P25_IB_Burst_STD_Type1        | $C-14$       |
| P25_IB_Burst_STD_Type2        | $C-14$       |
| P25_IB_LCH0_STD_Type1         | $C-15$       |
| P25_IB_LCH0_STD_Type2         | $C-15$       |
| P25_IB_LCH0_Symmetrical_Type1 | $C-16$       |
| P25_IB_LCH0_Symmetrical_Type2 | $C-16$       |
| P25_IB_LCH1_STD_Type1         | $C-17$       |
| P25_IB_LCH1_STD_Type2         | $C-17$       |
| P <sub>25</sub> OB STD        | $C-18$       |
| P <sub>25_OB_STD_BER</sub>    | $C-18$       |
| DMR BS sourced Voice          | $C-19$       |
| DMR_BS_sourced_Data           | $C-19$       |
| DMR MS sourced Voice          | $C-20$       |
| DMR_MS_sourced_Data           | $C-20$       |
| DMR MS sourced RC             | $C-21$       |
| NXDN_2_4ksps                  | $C-21$       |
| NXDN_4_8ksps                  | $C-22$       |
| T86_SYNC_UL                   | $C-23$       |
| T86_SYNC_DL                   | $C-23$       |
| DMR_BS_sourced_Voice_2        | $C-24$       |
| DMR_BS_sourced_Data_2         | $C-24$       |
| DMR_MS_sourced_Voice_2        | $C-25$       |
| DMR_MS_sourced_Data_2         | $C-25$       |
| <b>DMR</b> Normal Burst       | $C-26$       |
| <b>DMR RC Burst</b>           | $C-26$       |

**Table C-1 Parameter setting list (Cont'd)**

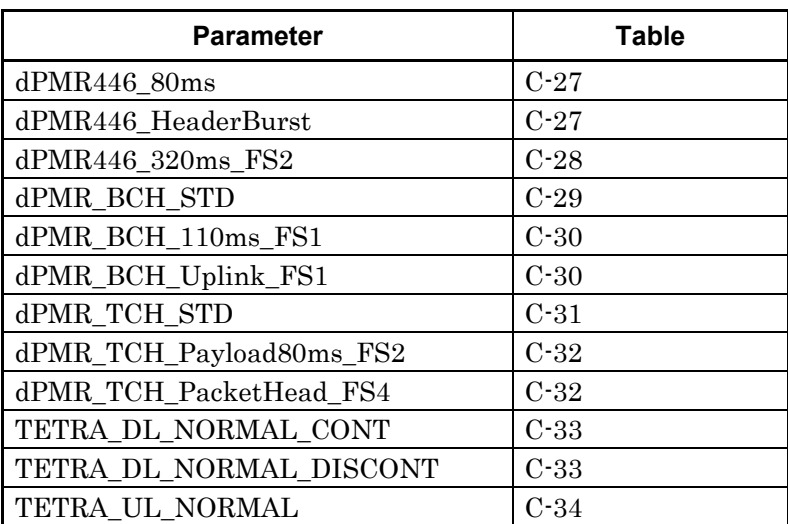

#### **Table C-1 Parameter setting list (Cont'd)**

 $\bigcirc$ 

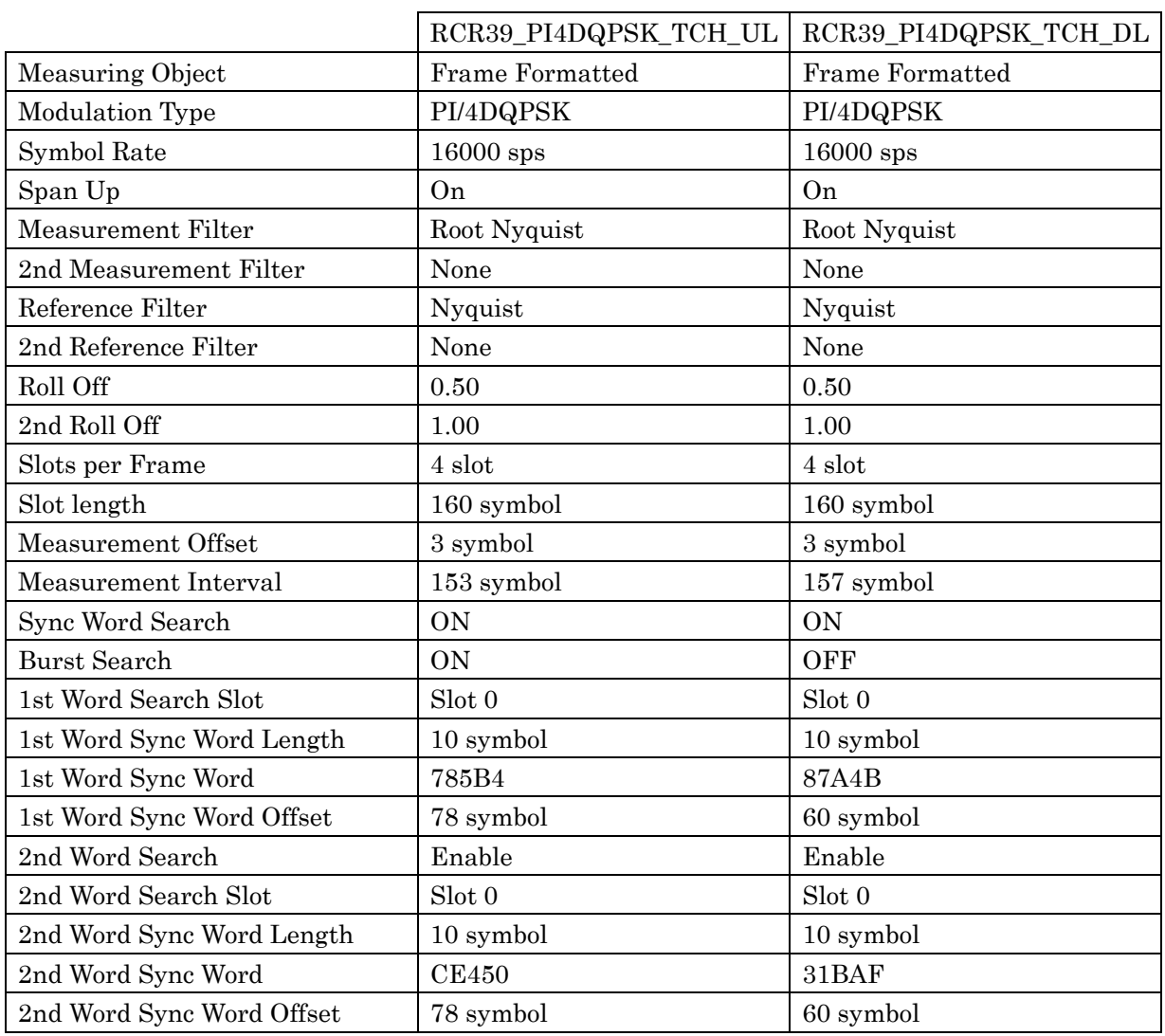

#### **Table C-2 Predefined Settings List**

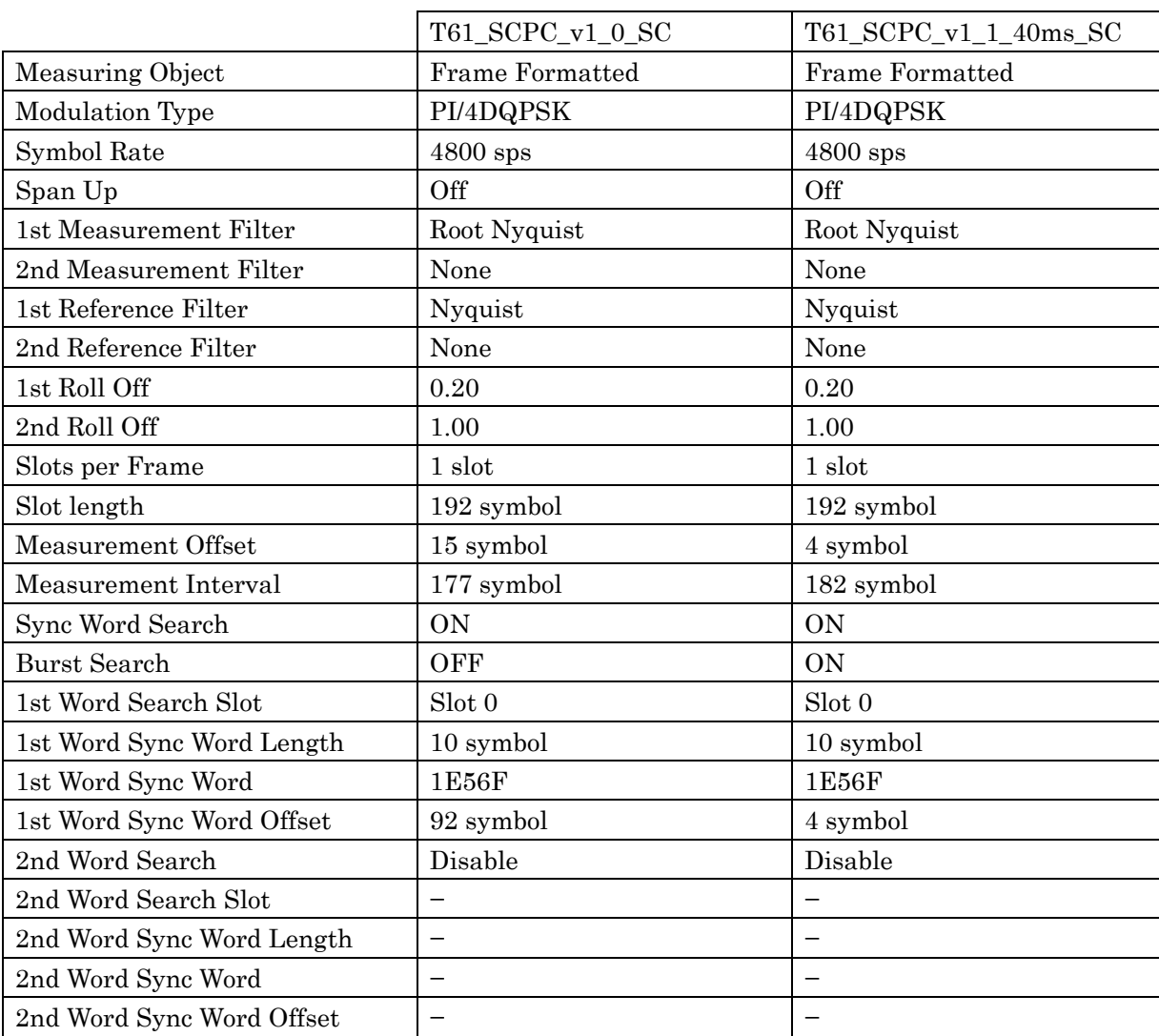

#### **Table C-3 Predefined Settings List**

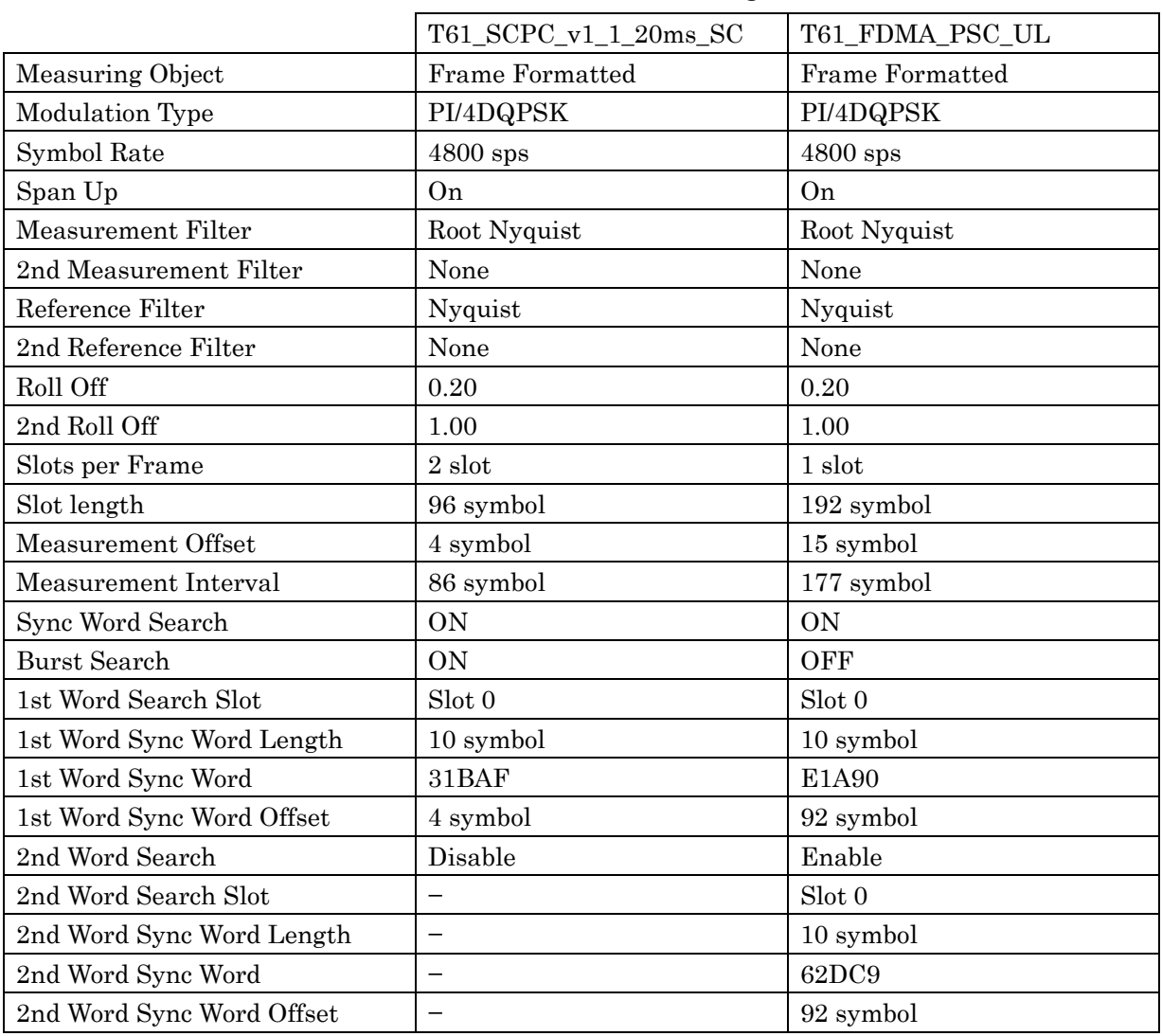

#### **Table C-4 Predefined Settings List**

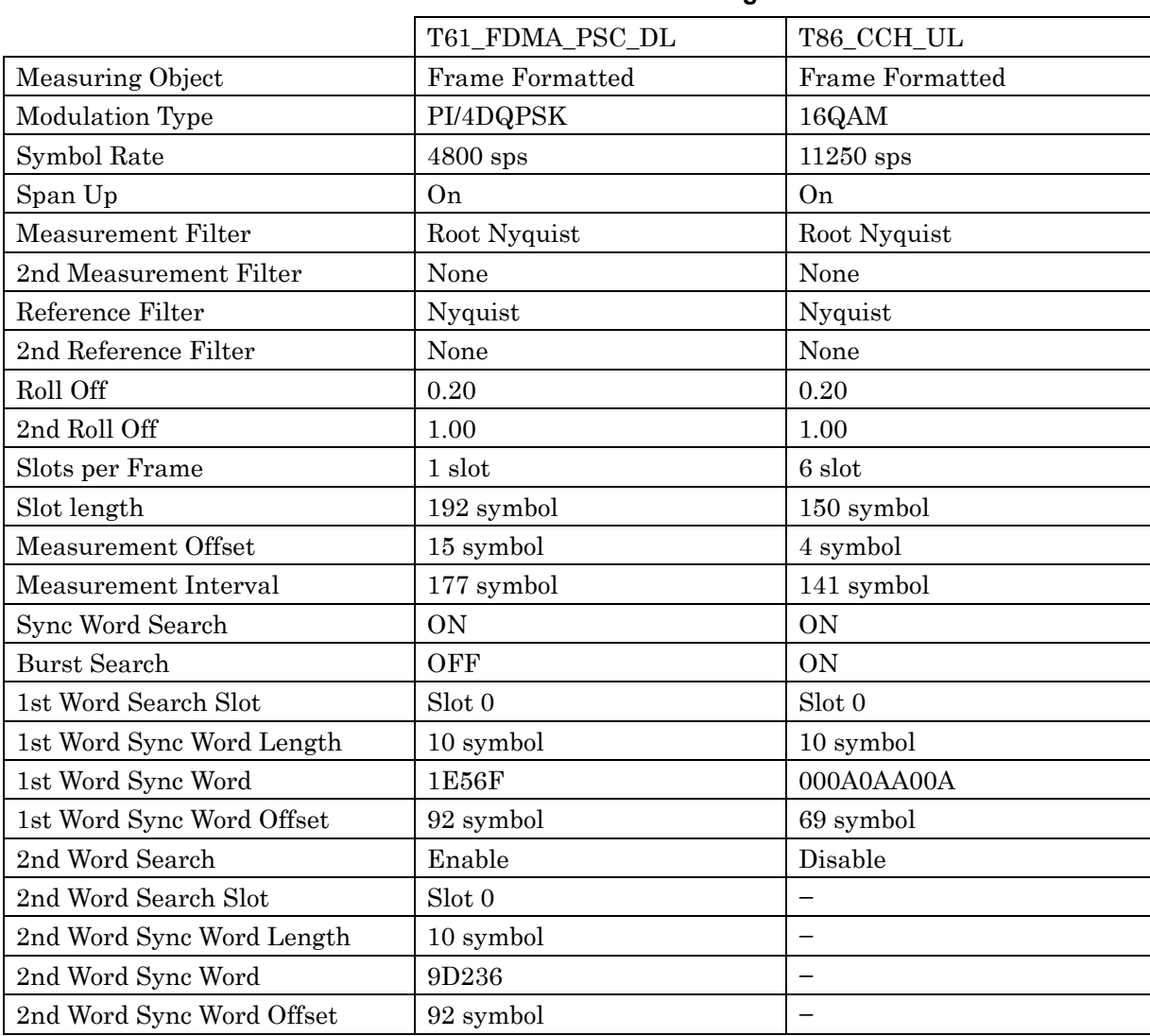

#### **Table C-5 Predefined Settings List**

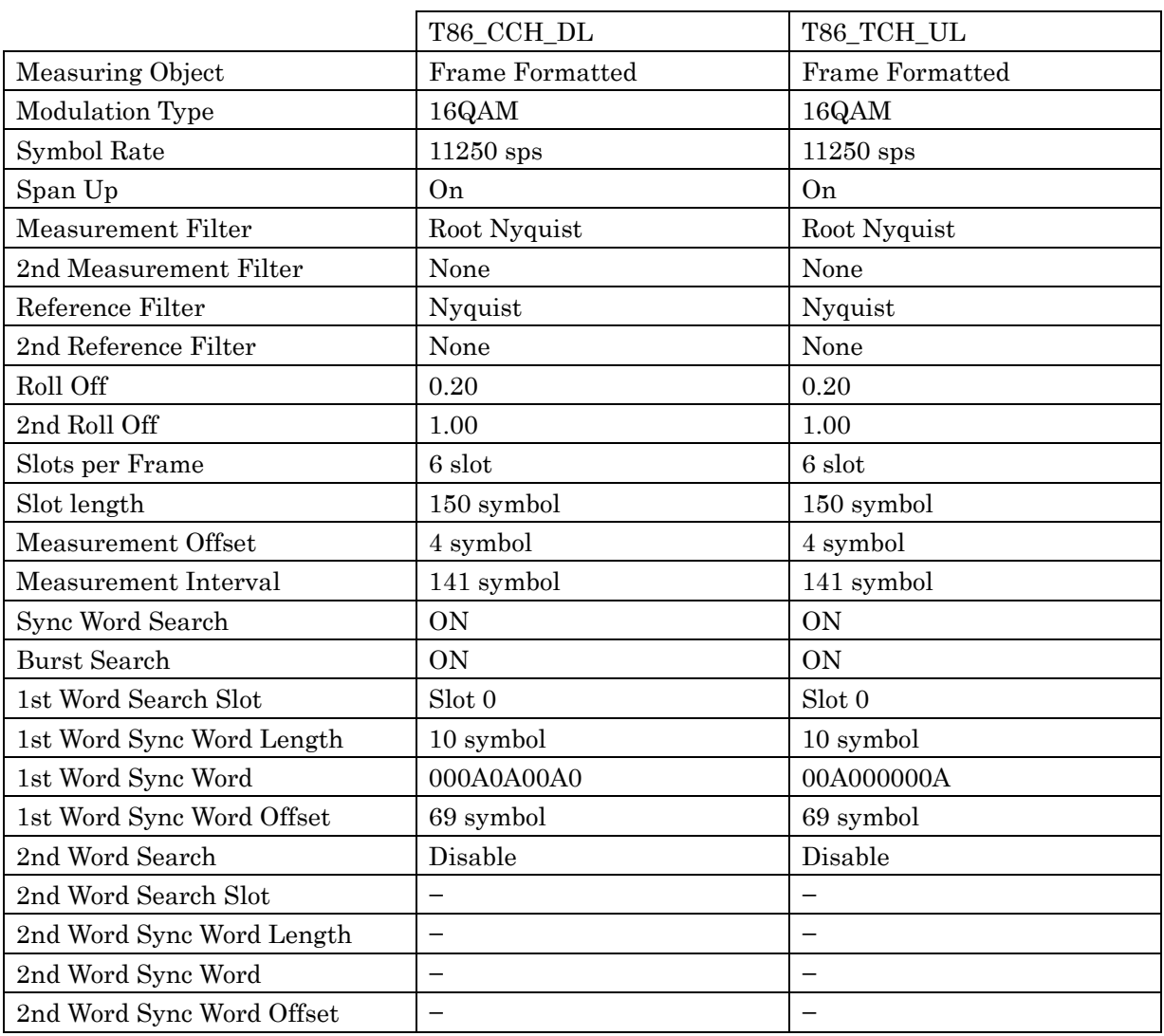

#### **Table C-6 Predefined Settings List**

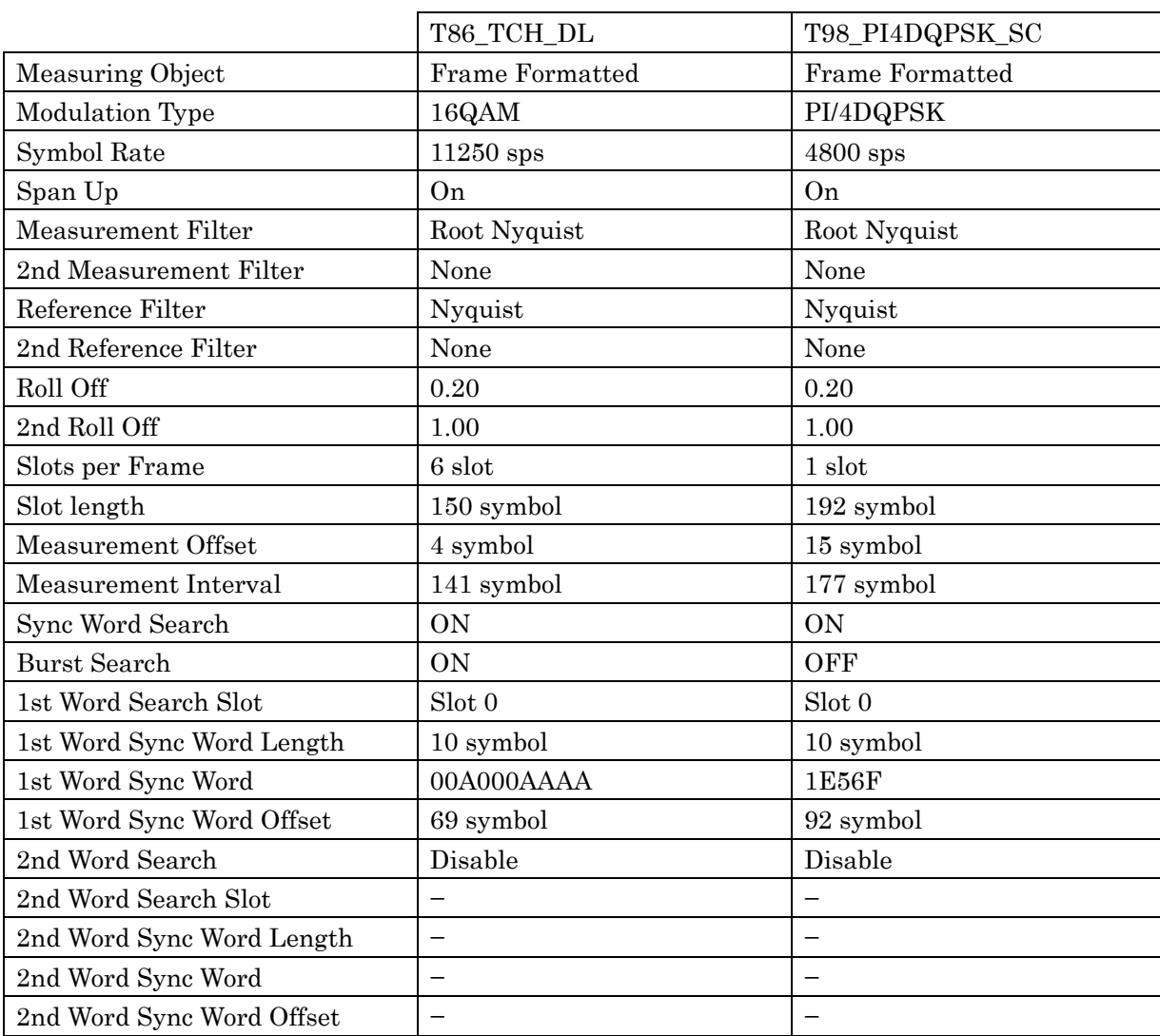

#### **Table C-7 Predefined Settings List**

**Appendix** Appendix  $\bigcirc$ 

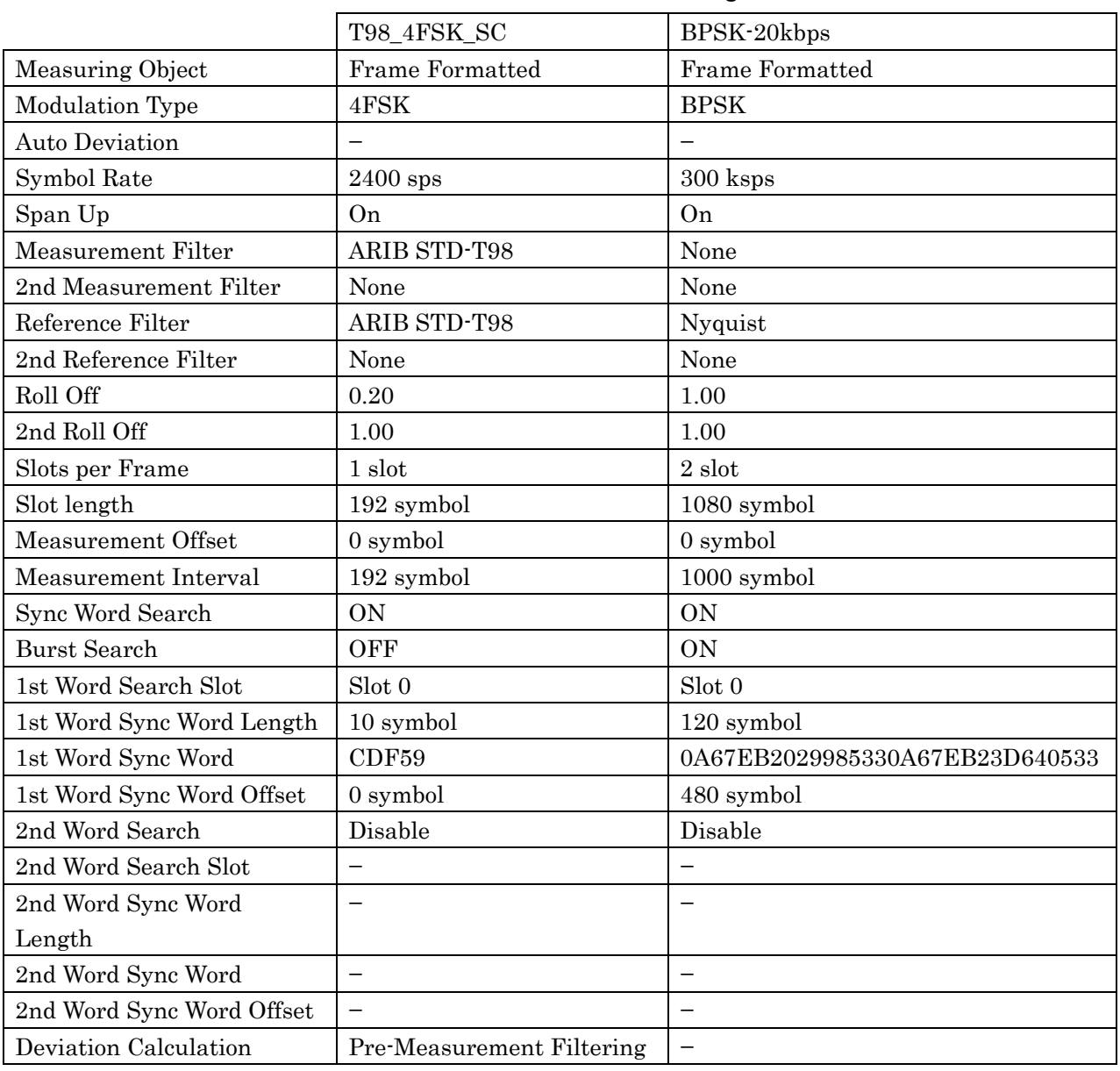

#### **Table C-8 Predefined Settings List**

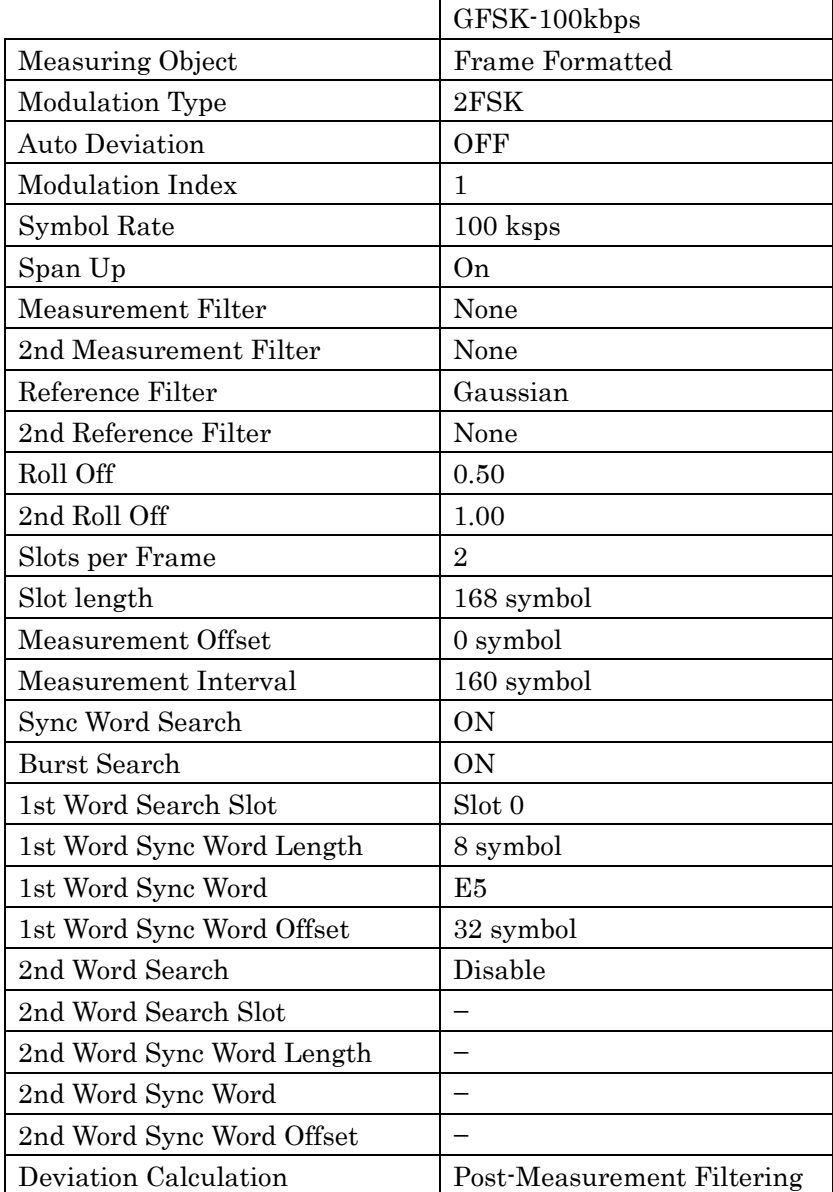

#### **Table C-9 Predefined Settings List**

**Appendix** Appendix

 $\bigcirc$ 

C-11

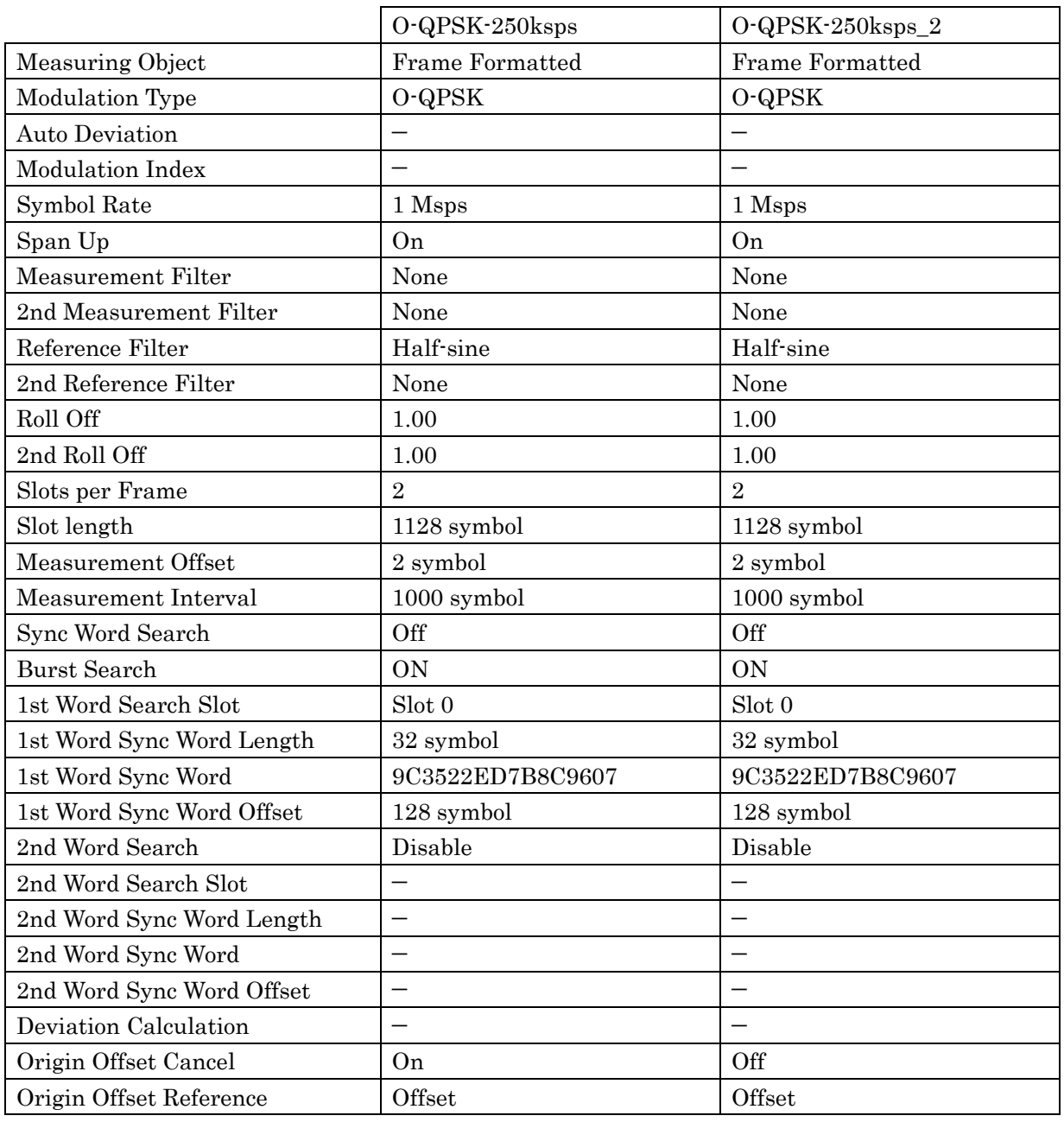

#### **Table C-10 Predefined Settings List**

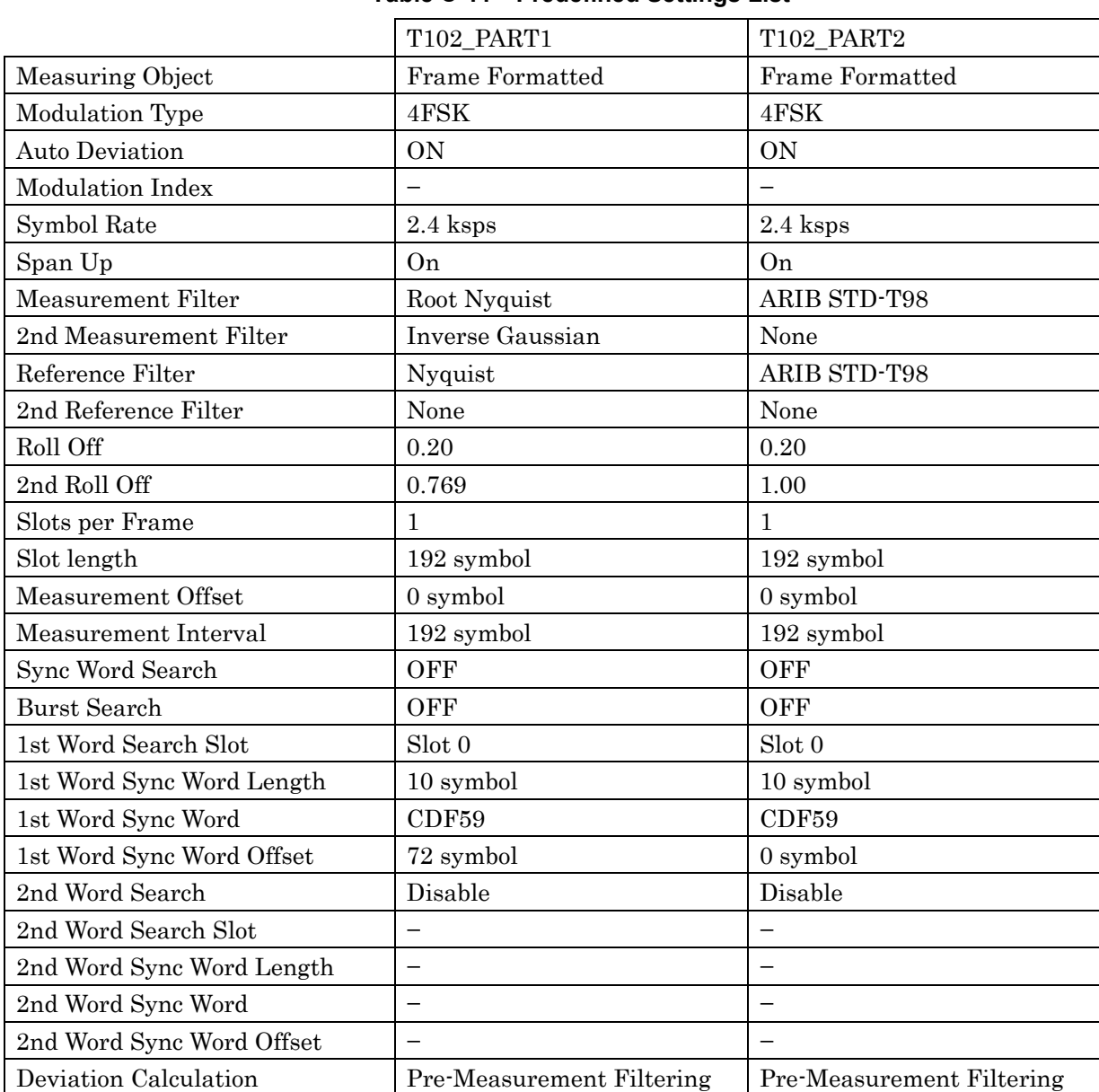

#### **Table C-11 Predefined Settings List**

 $\bigcirc$ 

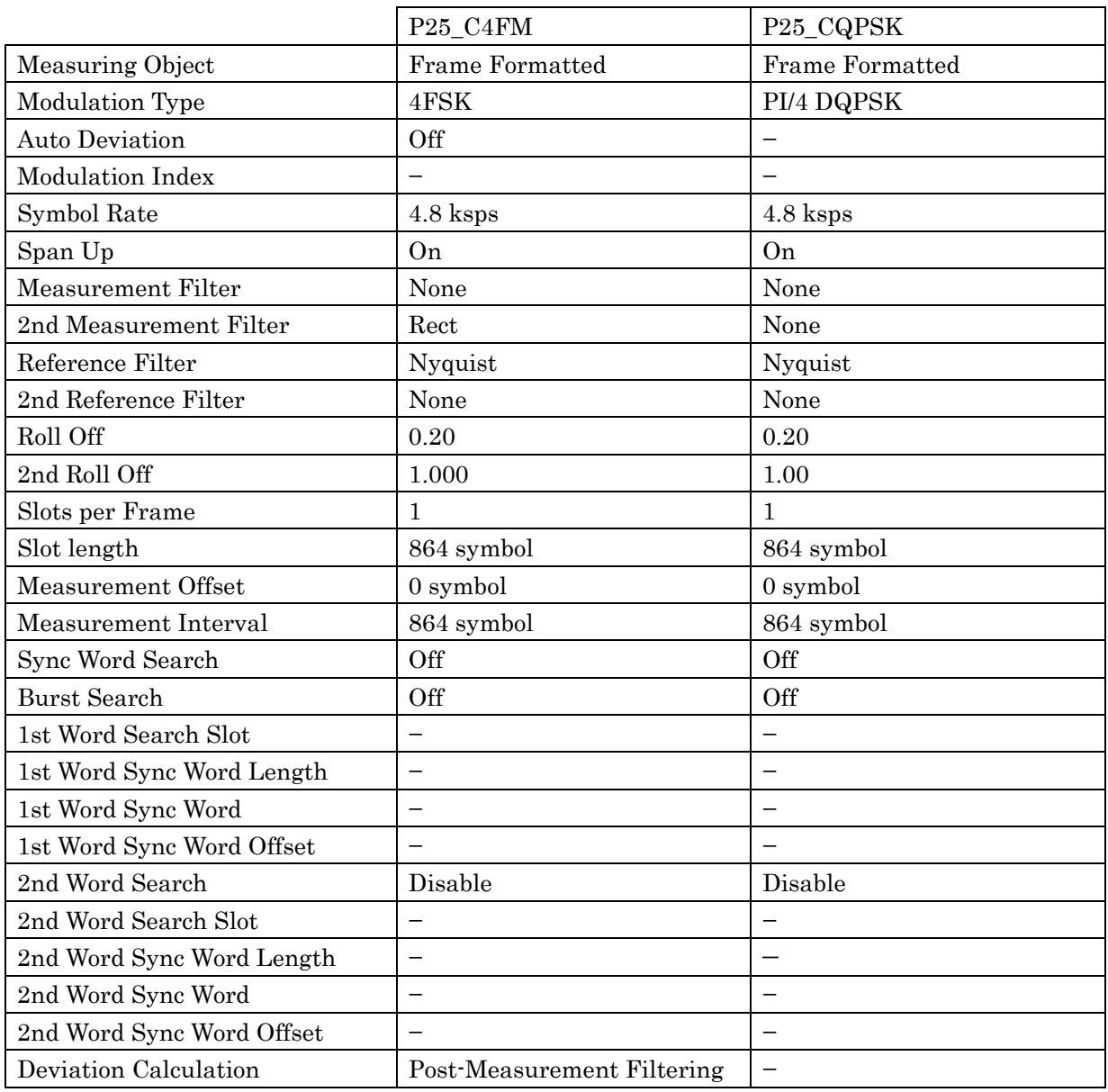

#### **Table C-12 Predefined Settings List**

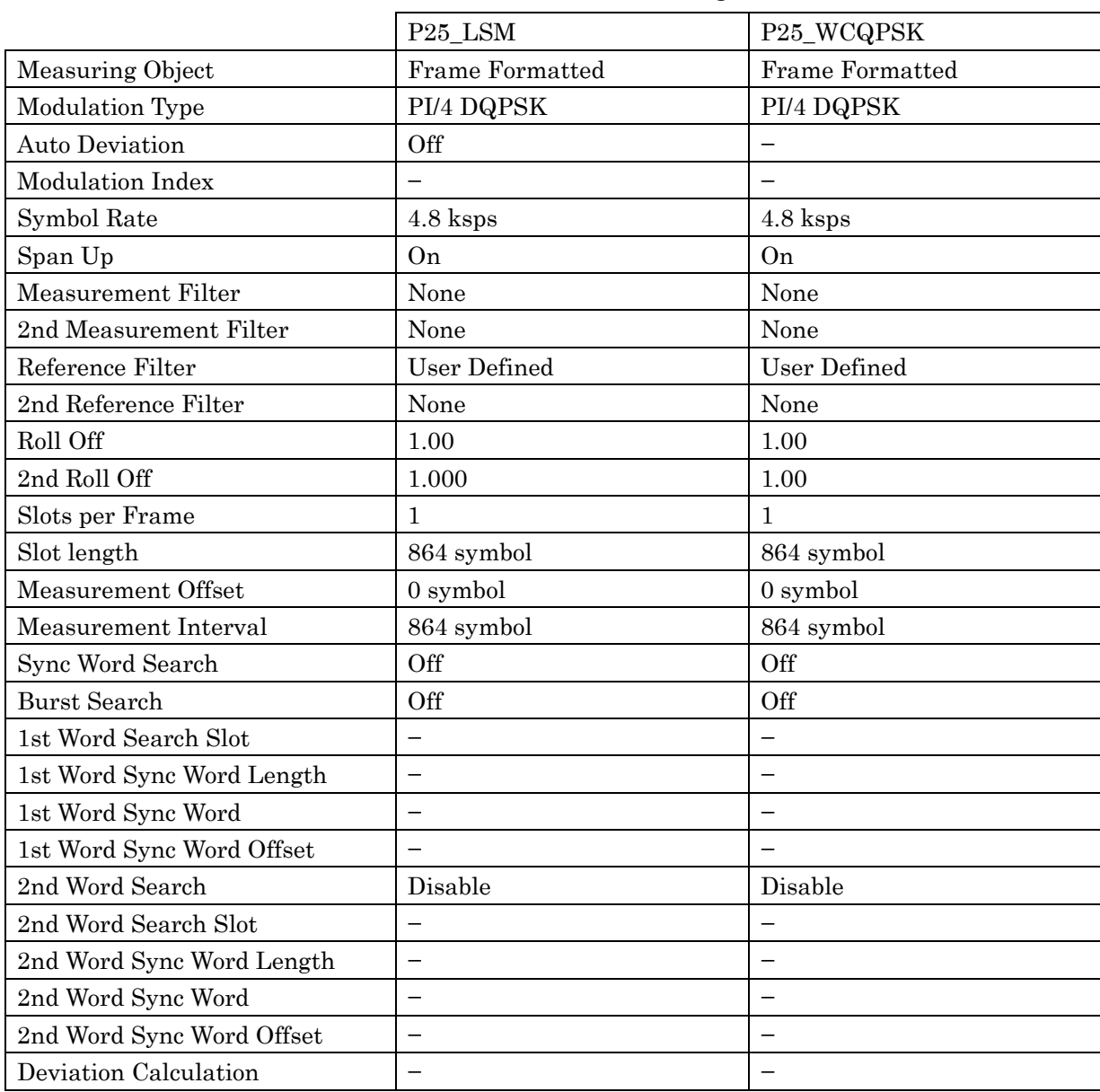

#### **Table C-13 Predefined Settings List**

 $\bigcirc$ 

C-15

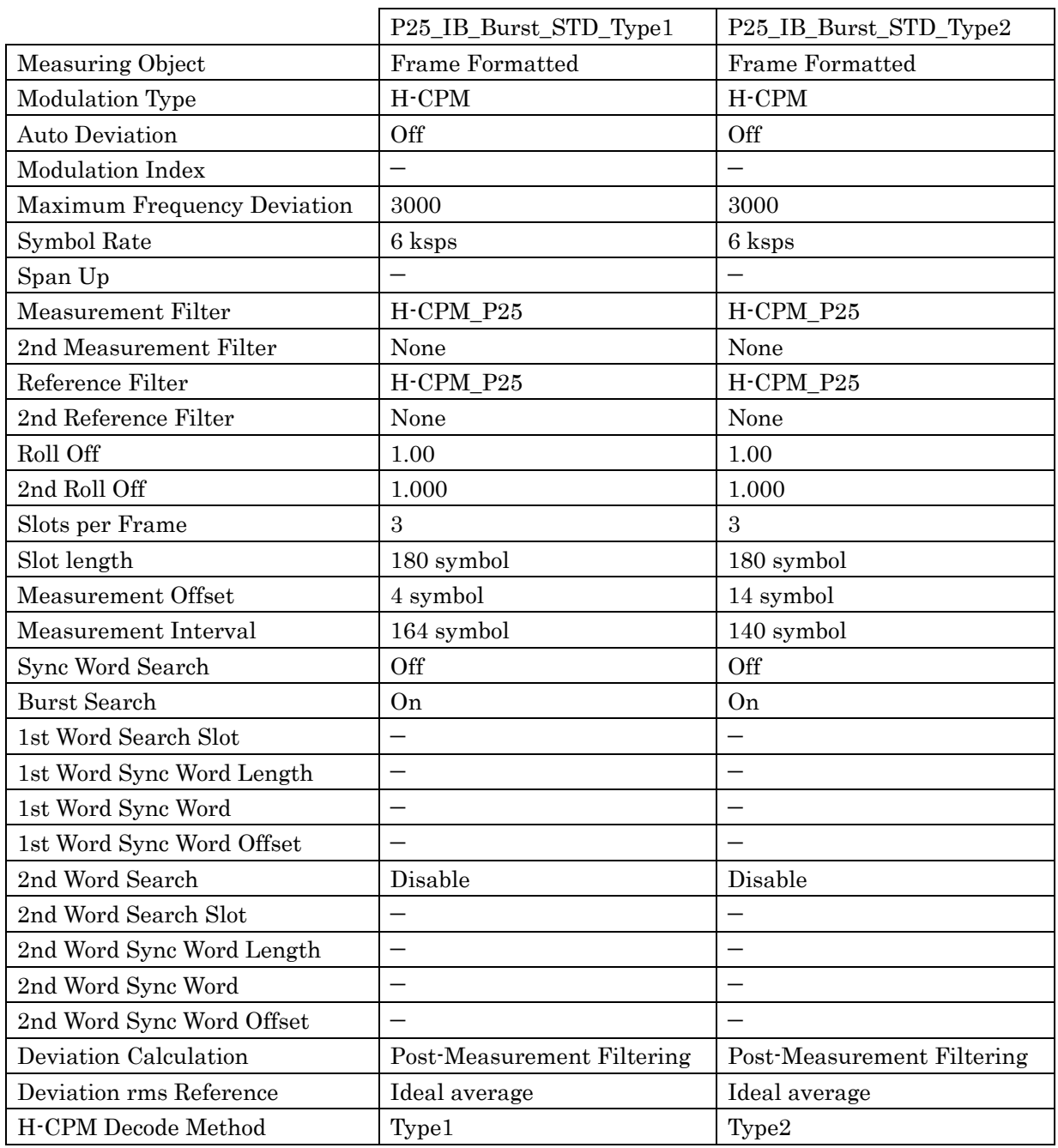

#### **Table C-14 Predefined Settings List**

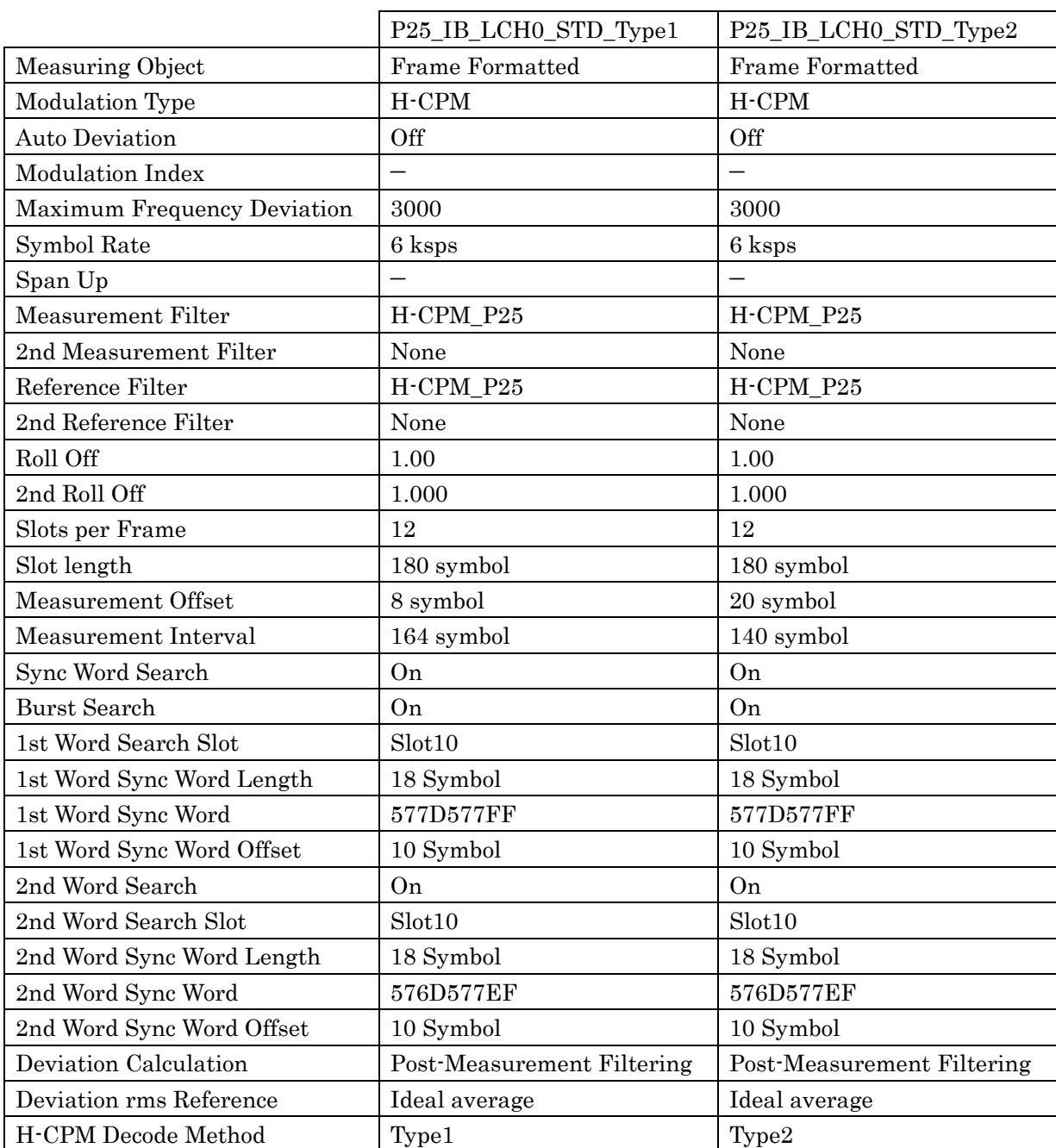

#### **Table C-15 Predefined Settings List**

**Appendix** Appendix

 $\bigcirc$ 

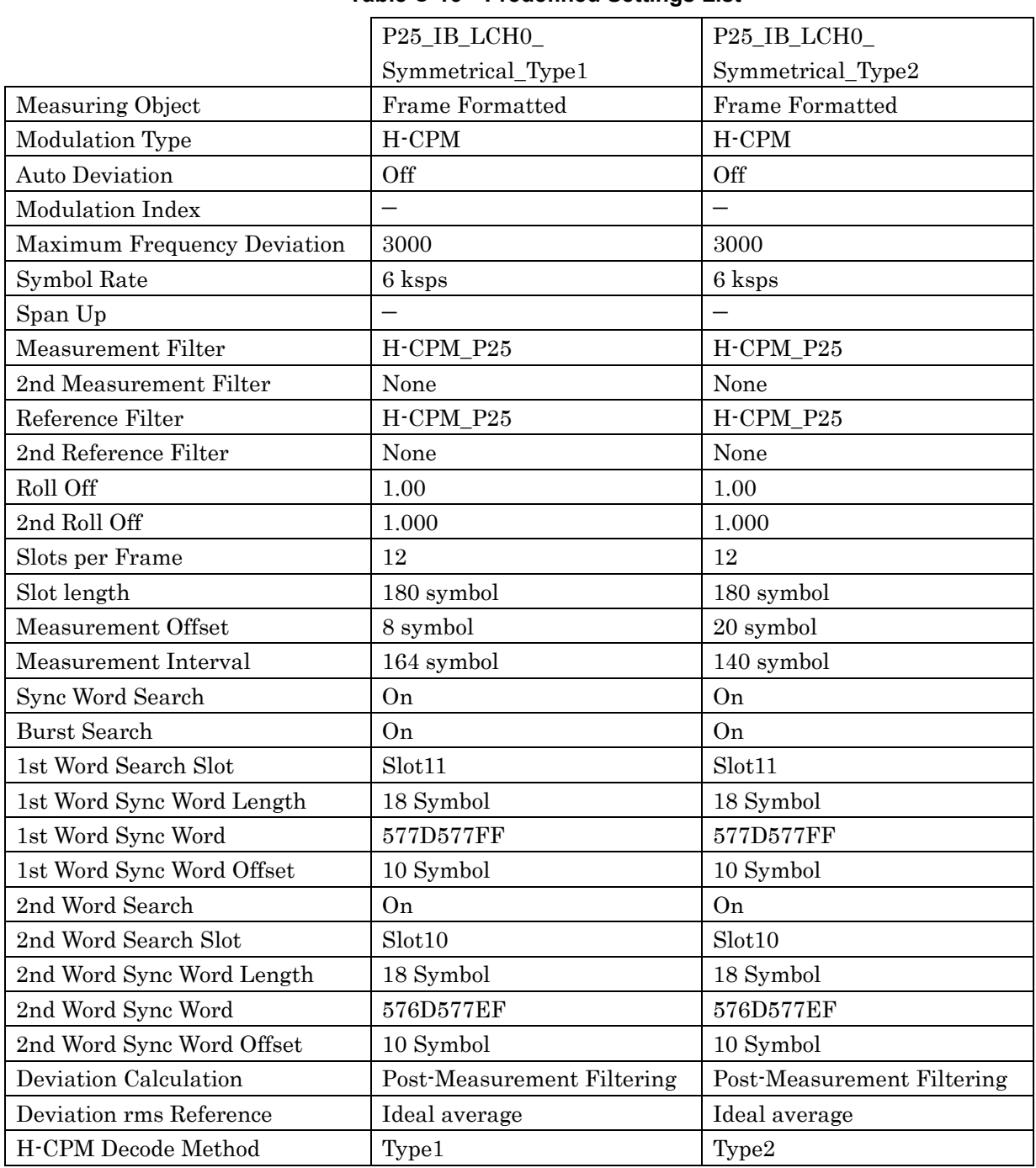

#### **Table C-16 Predefined Settings List**

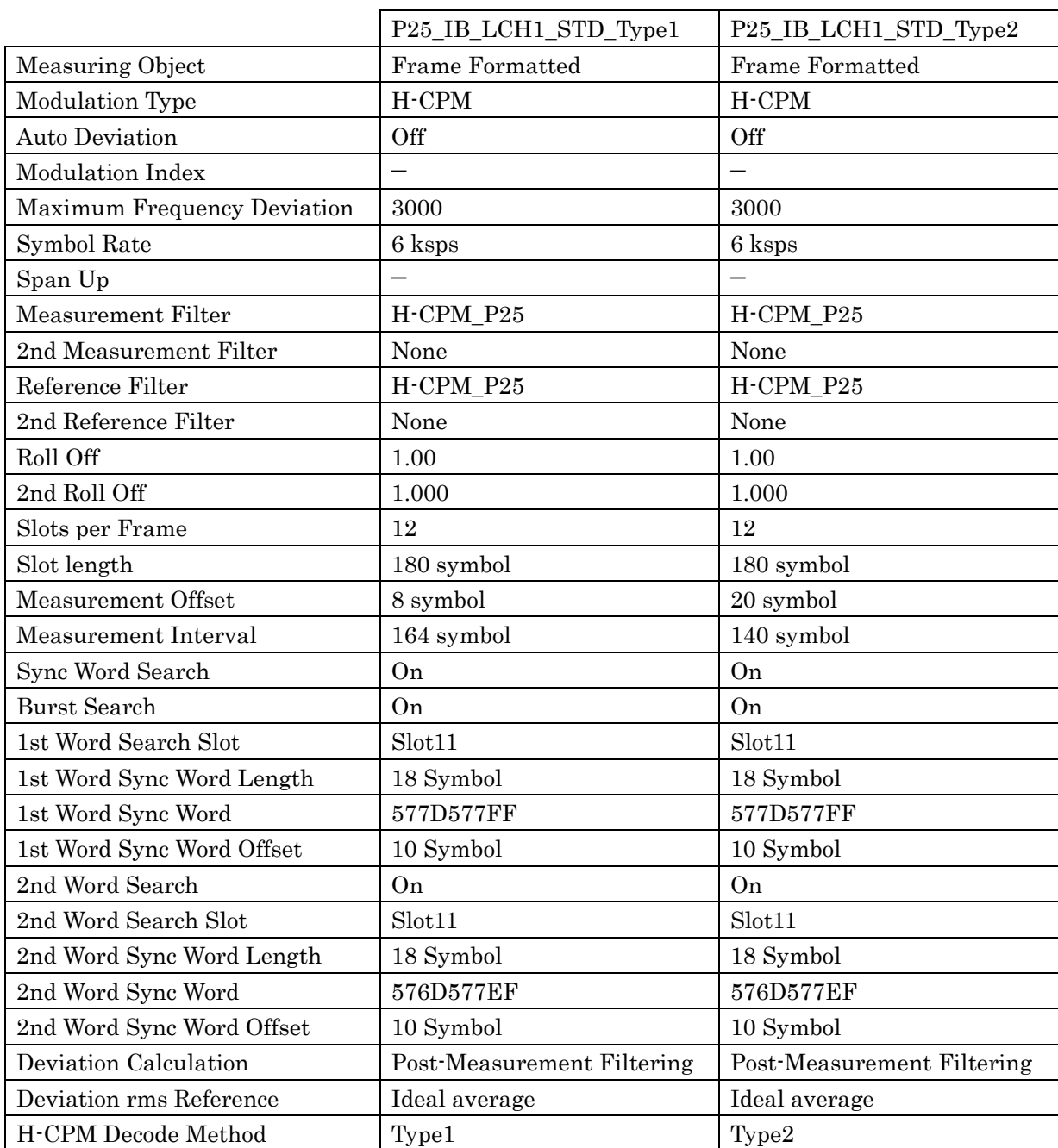

#### **Table C-17 Predefined Settings List**

**Appendix** Appendix

 $\bigcirc$ 

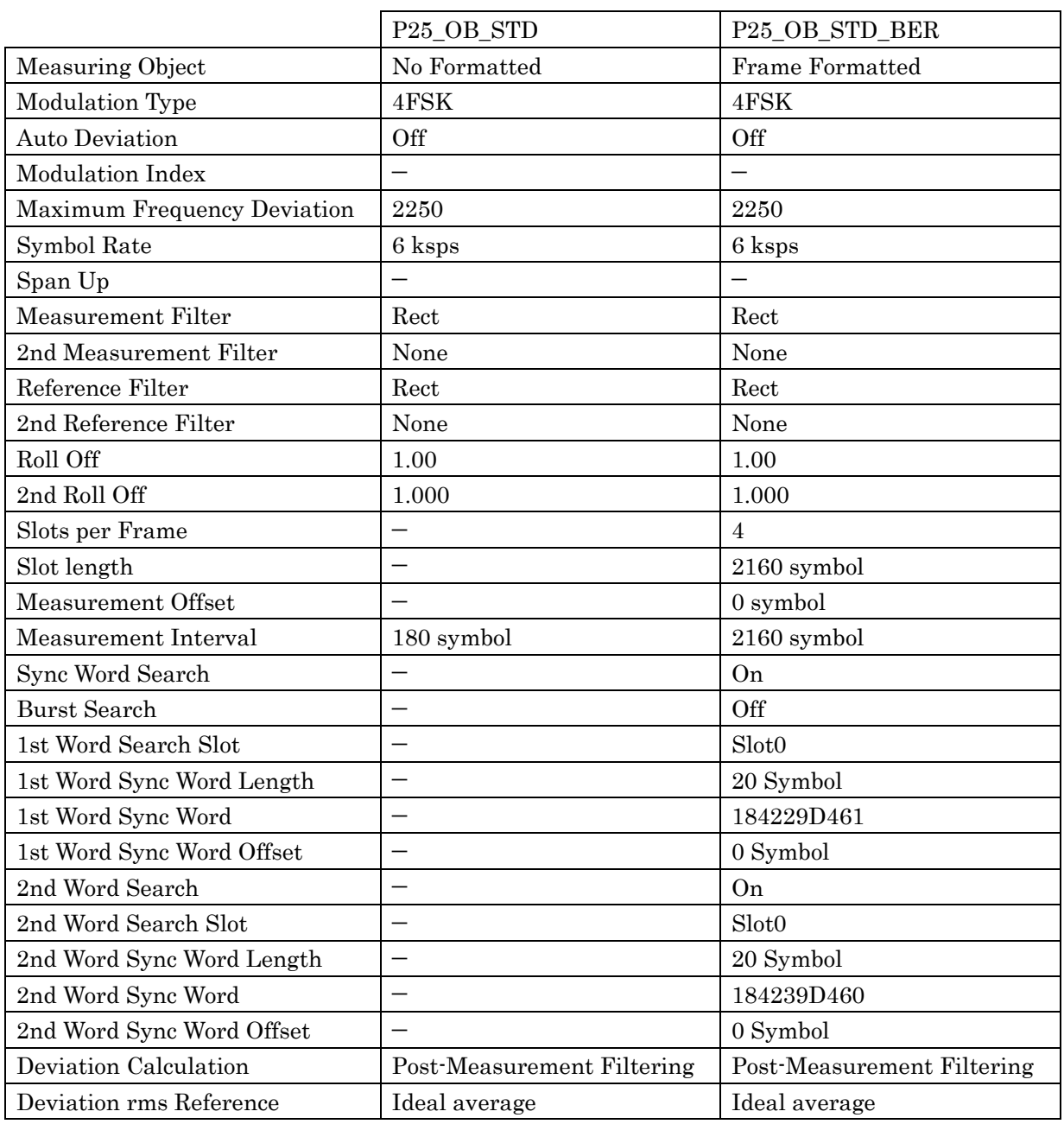

#### **Table C-18 Predefined Settings List**

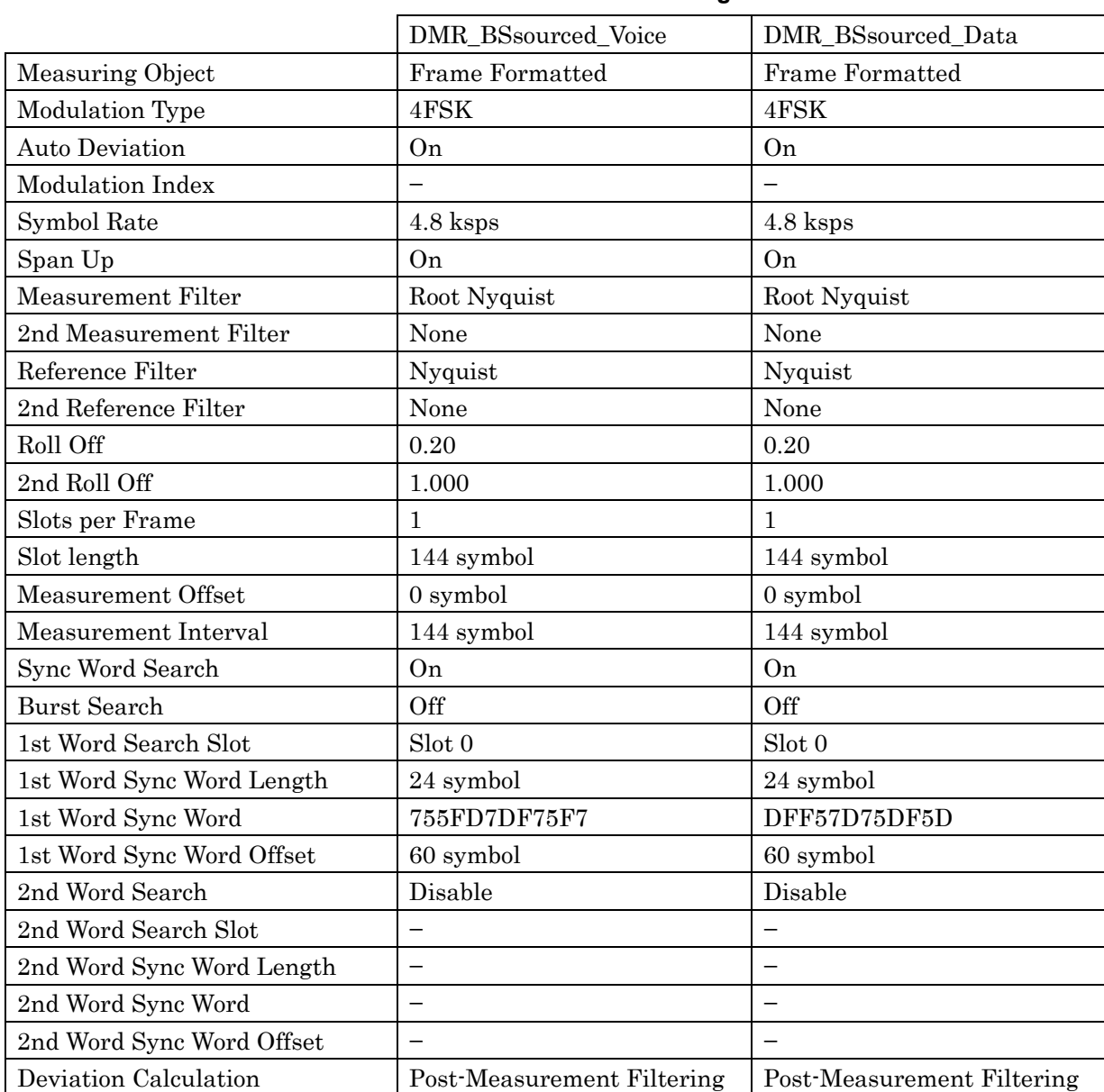

#### **Table C-19 Predefined Settings List**

 $\bigcirc$ 

C-21

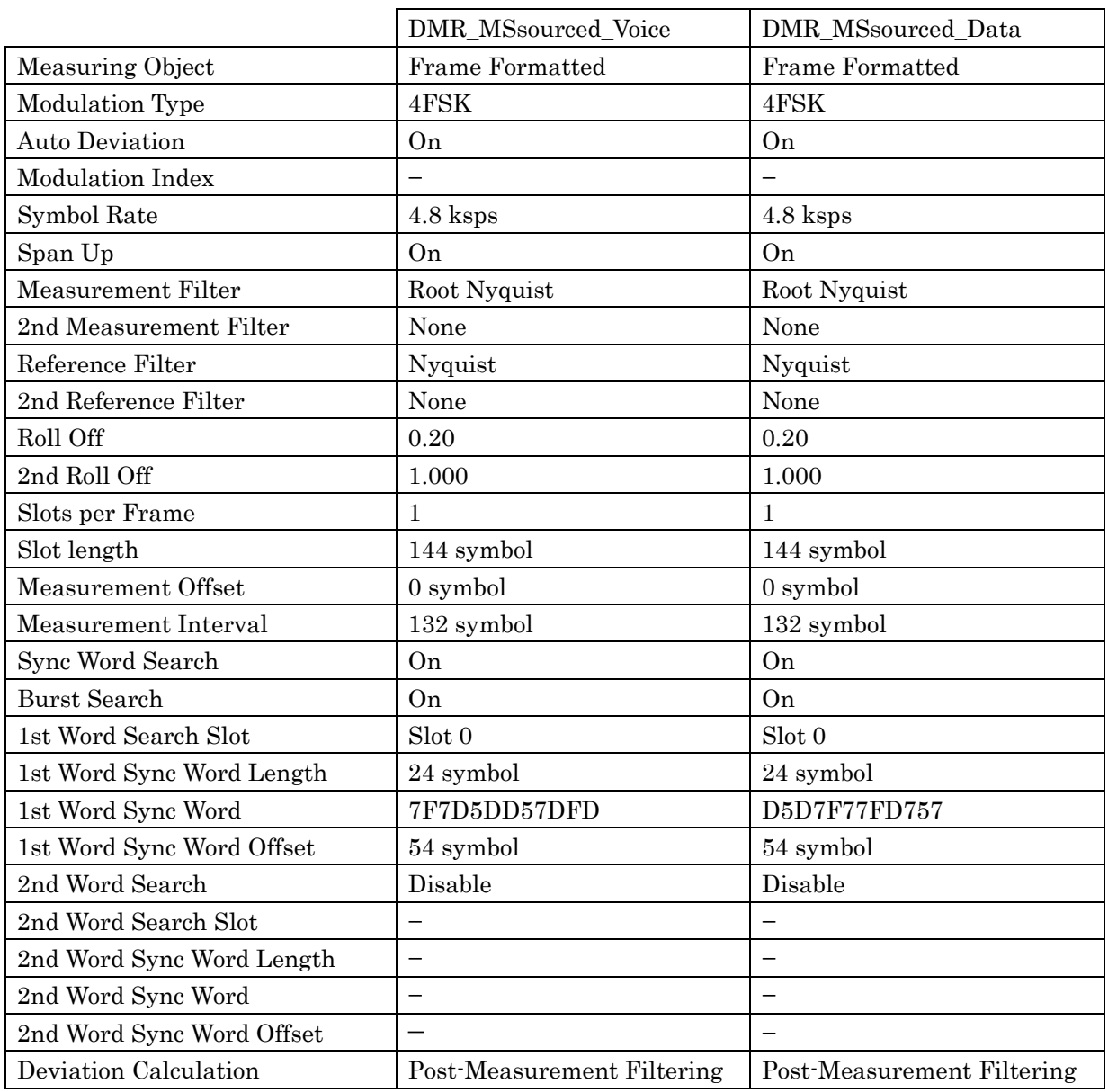

#### **Table C-20 Predefined Settings List**

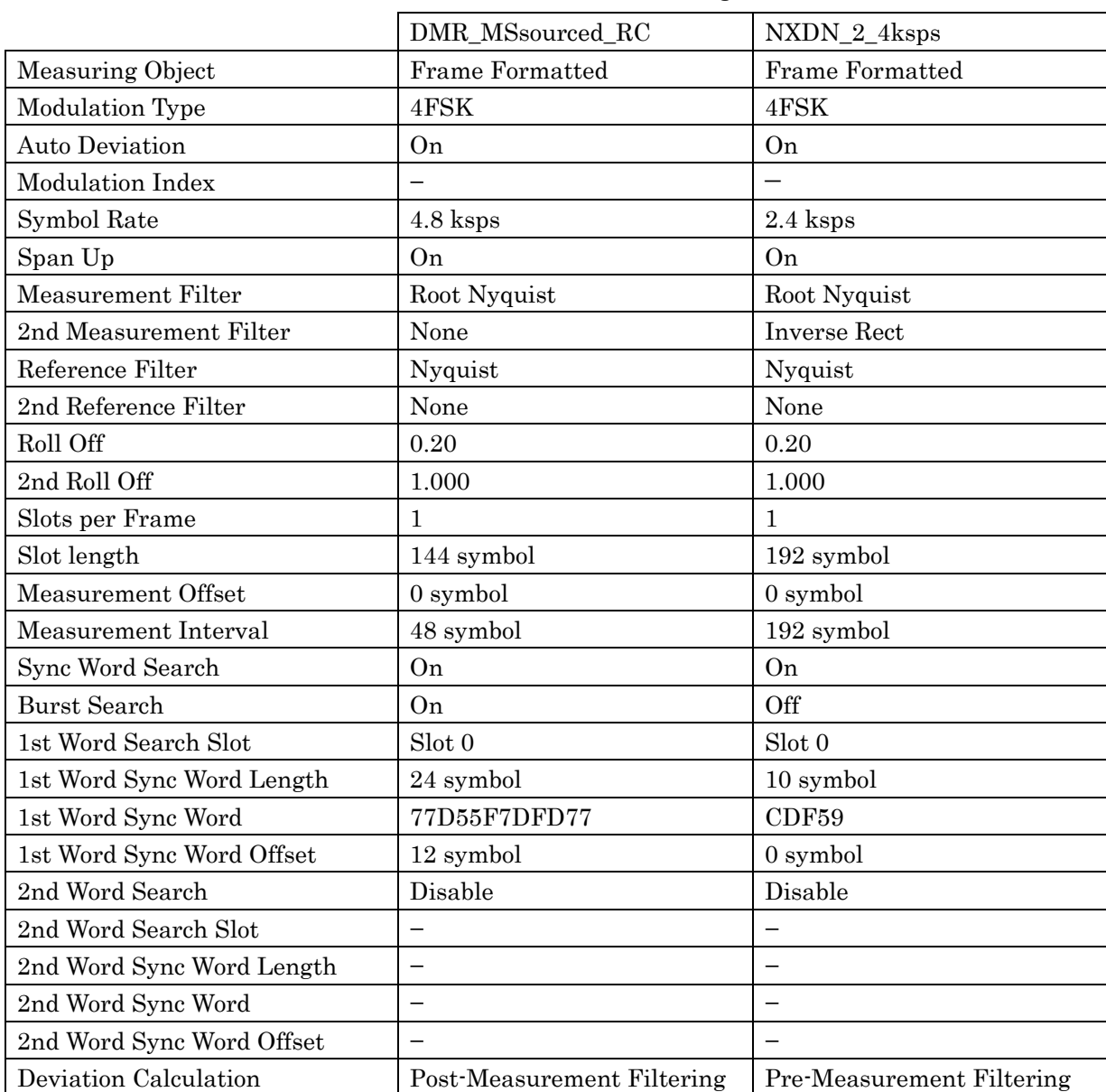

#### **Table C-21 Predefined Settings List**

 $\bigcirc$ 

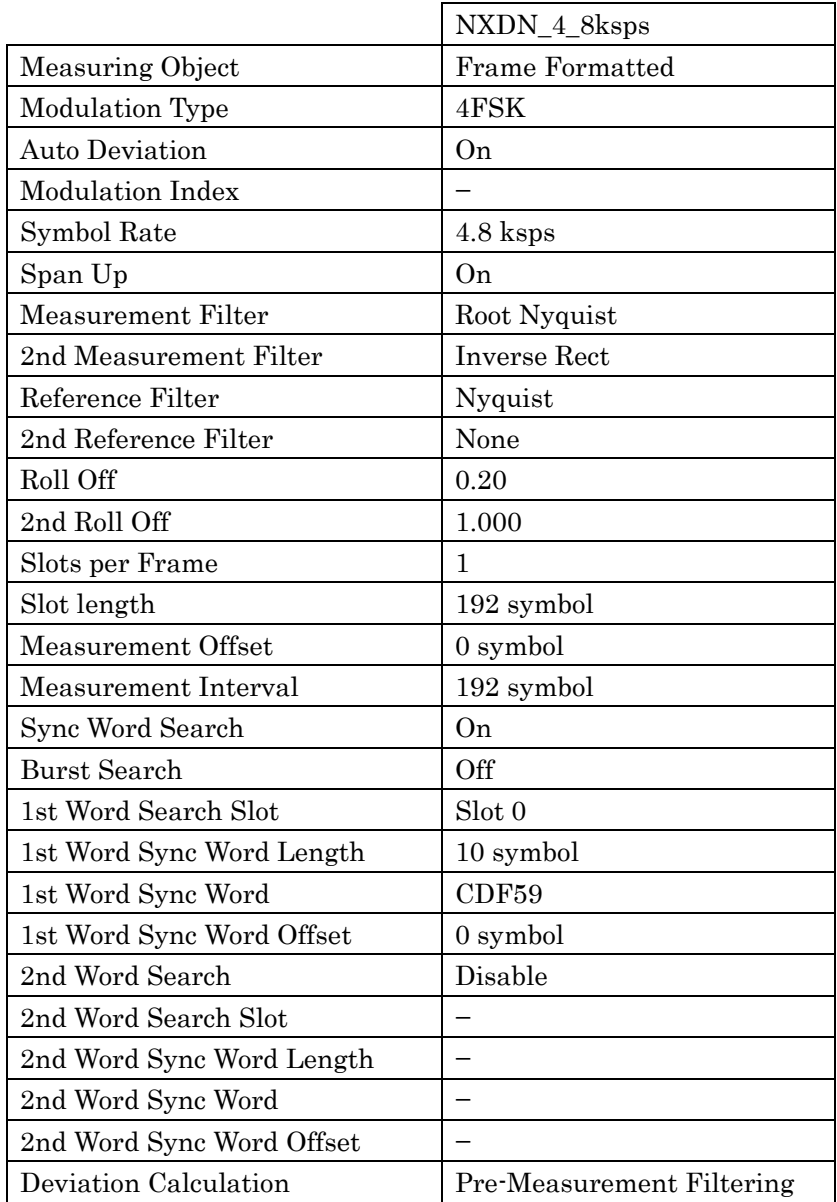

#### **Table C-22 Predefined Settings List**

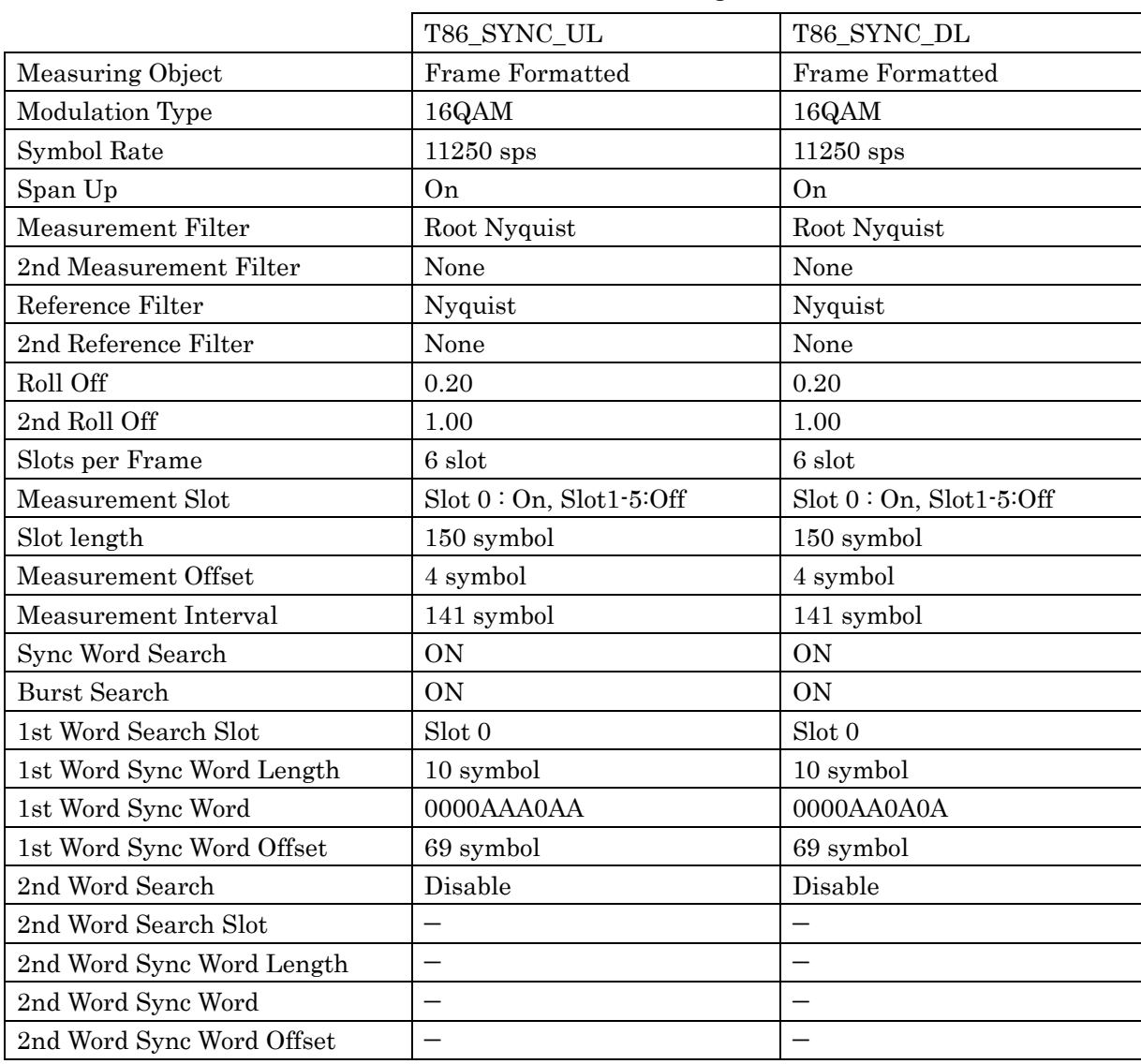

#### **Table C-23 Predefined Settings List**

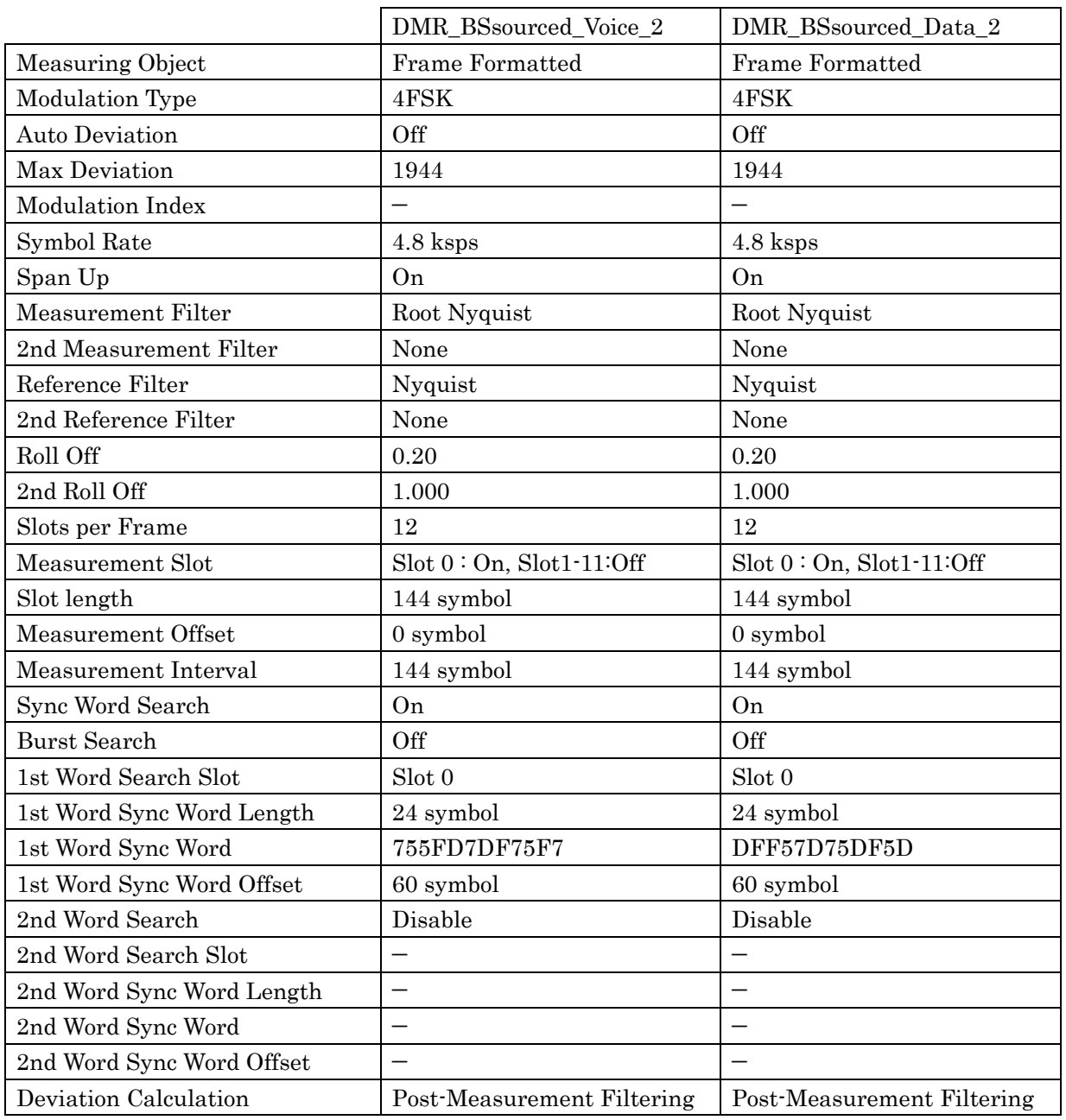

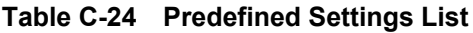
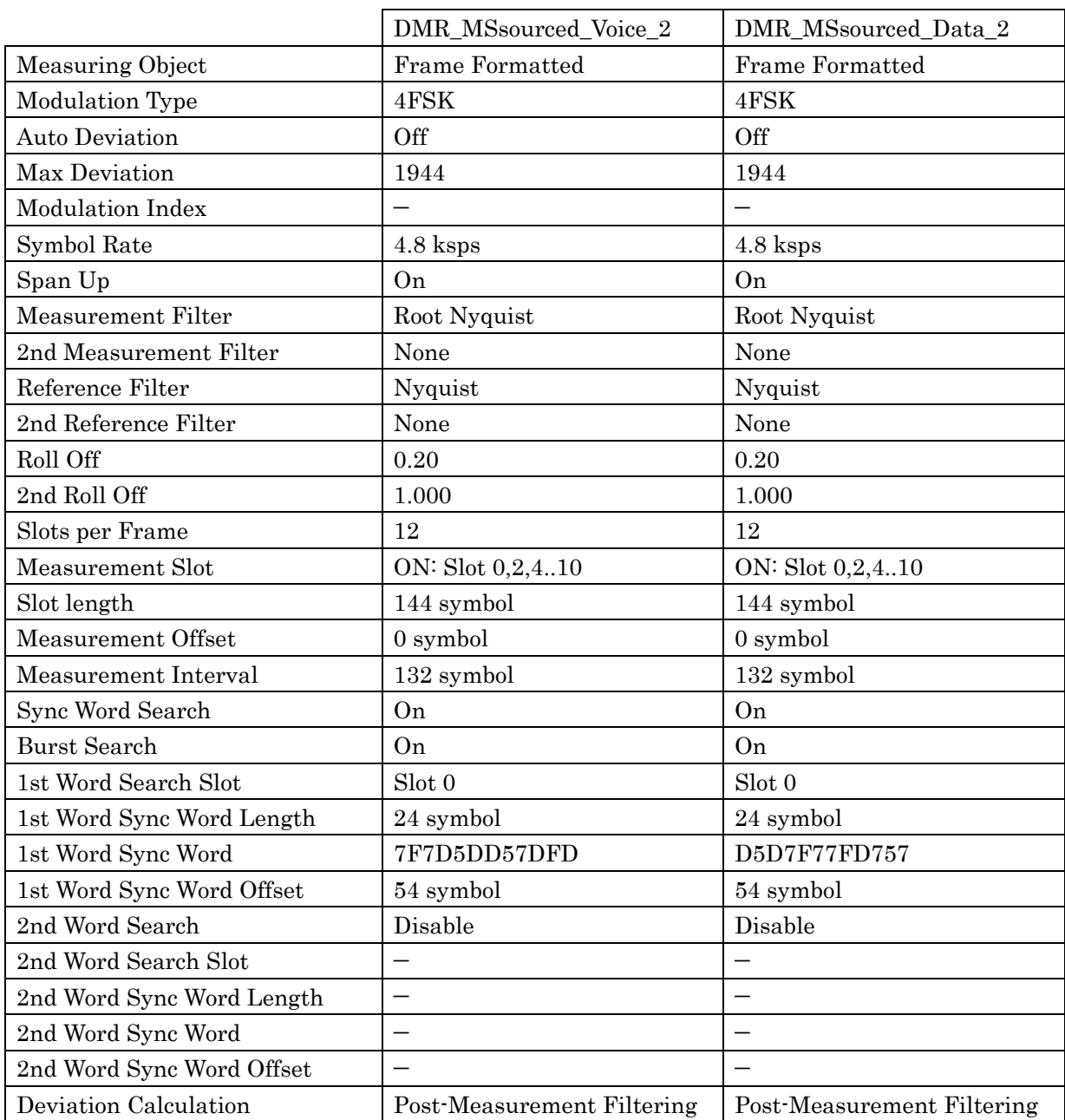

#### **Table C-25 Predefined Settings List**

**Appendix** Appendix

 $\bigcirc$ 

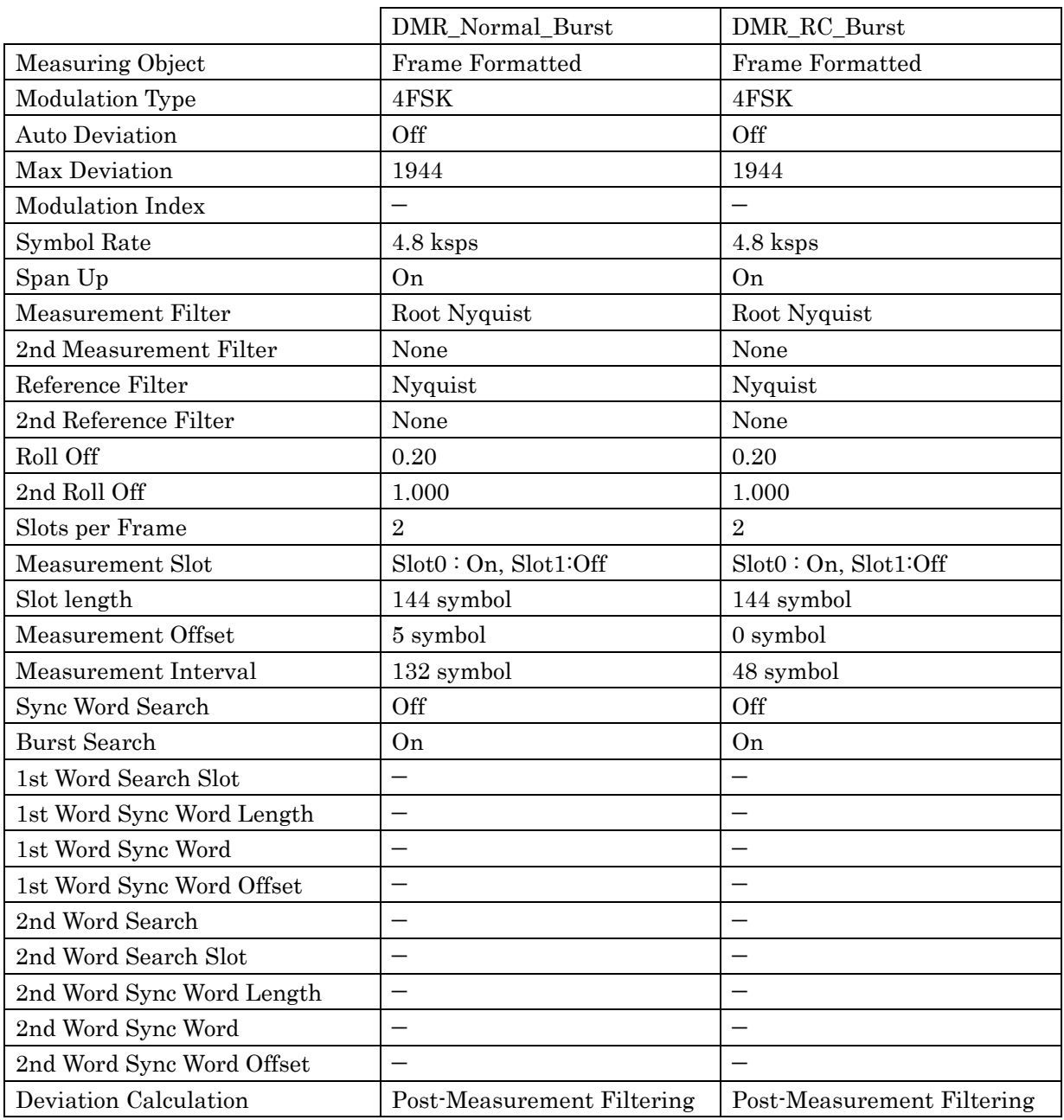

#### **Table C-26 Predefined Settings List**

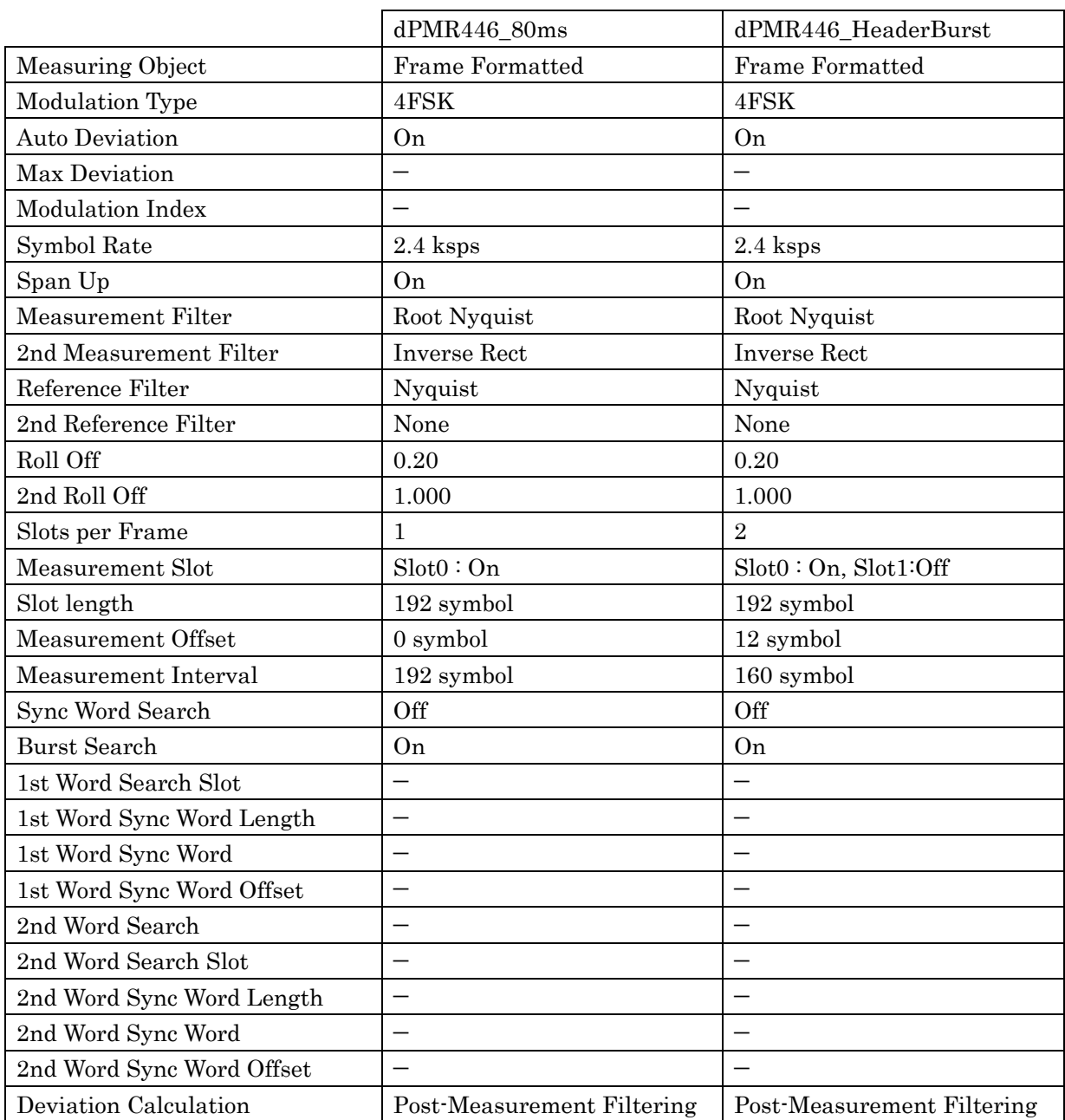

#### **Table C-27 Predefined Settings List**

**Appendix** Appendix

 $\bigcirc$ 

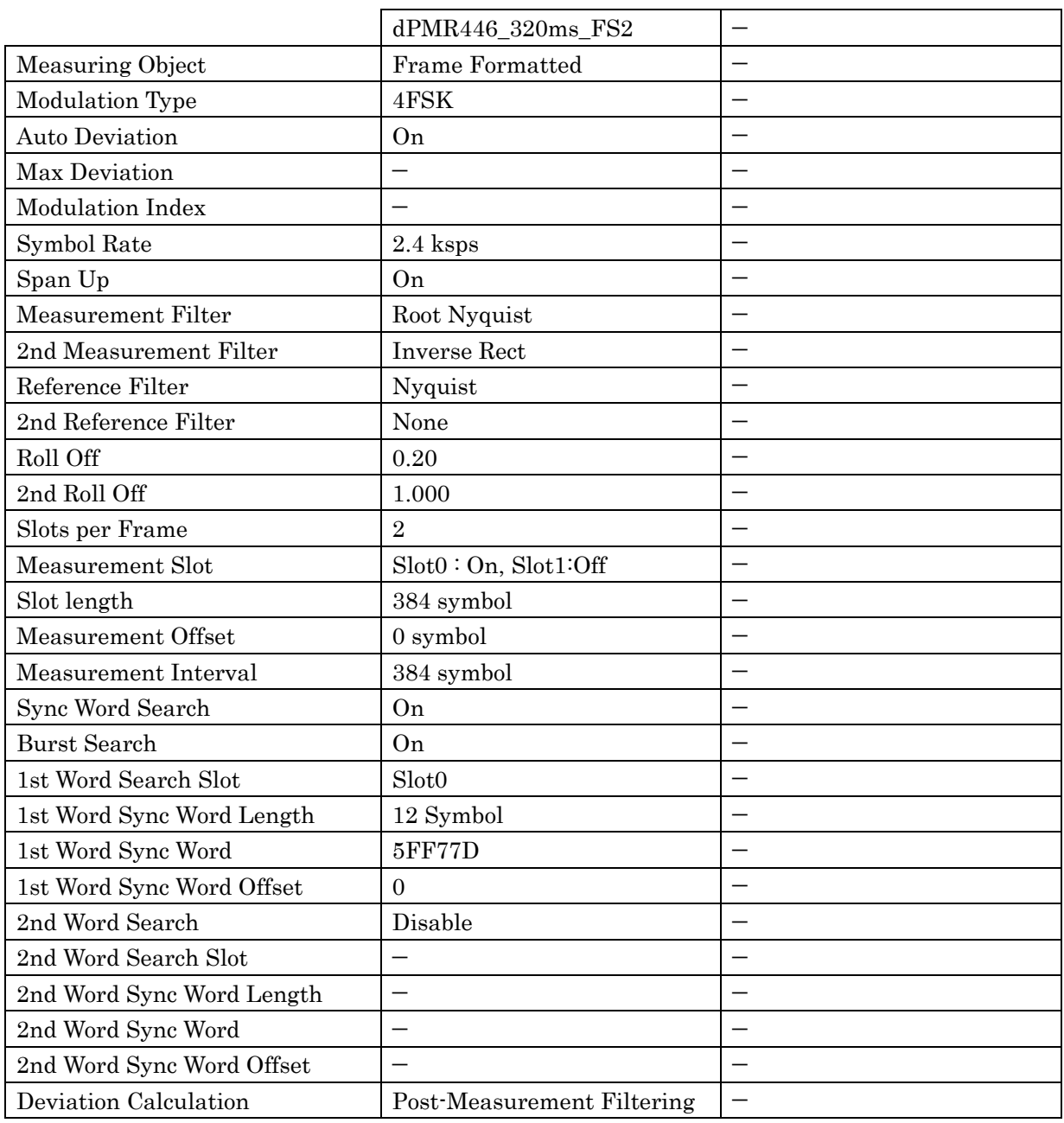

#### **Table C-28 Predefined Settings List**

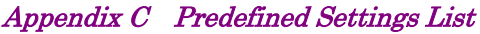

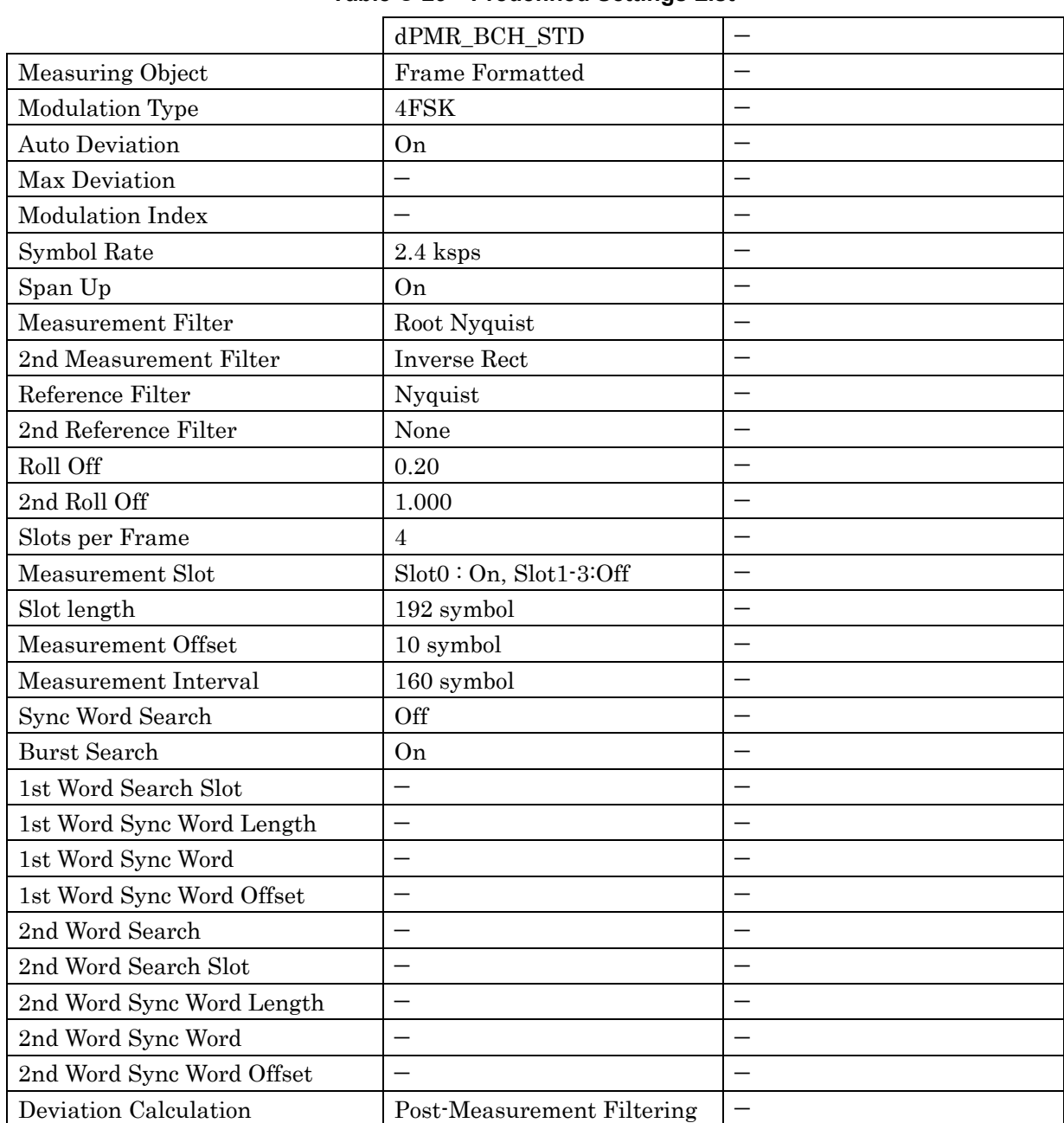

#### **Table C-29 Predefined Settings List**

**Appendix** Appendix  $\bigcirc$ 

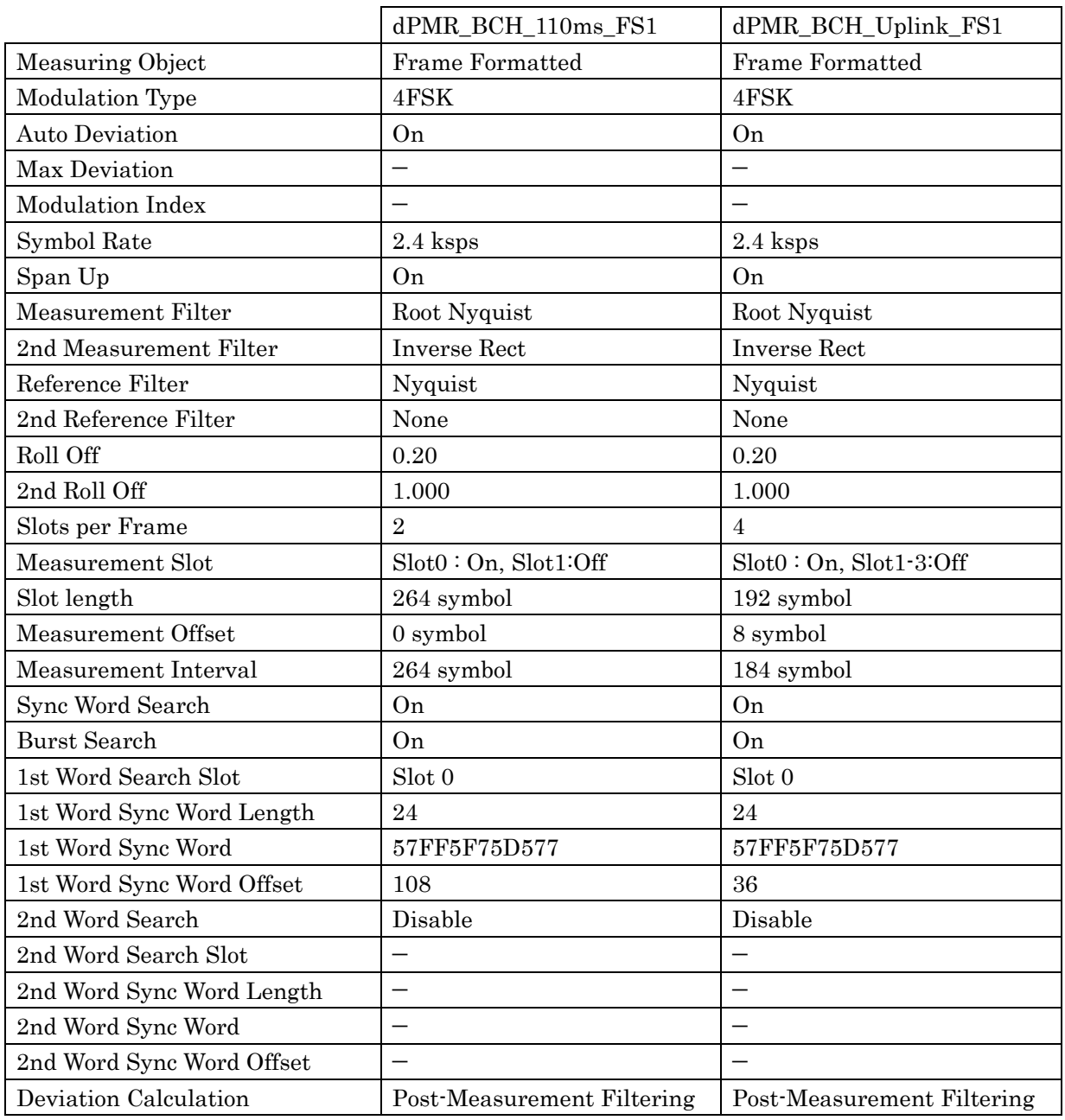

#### **Table C-30 Predefined Settings List**

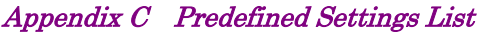

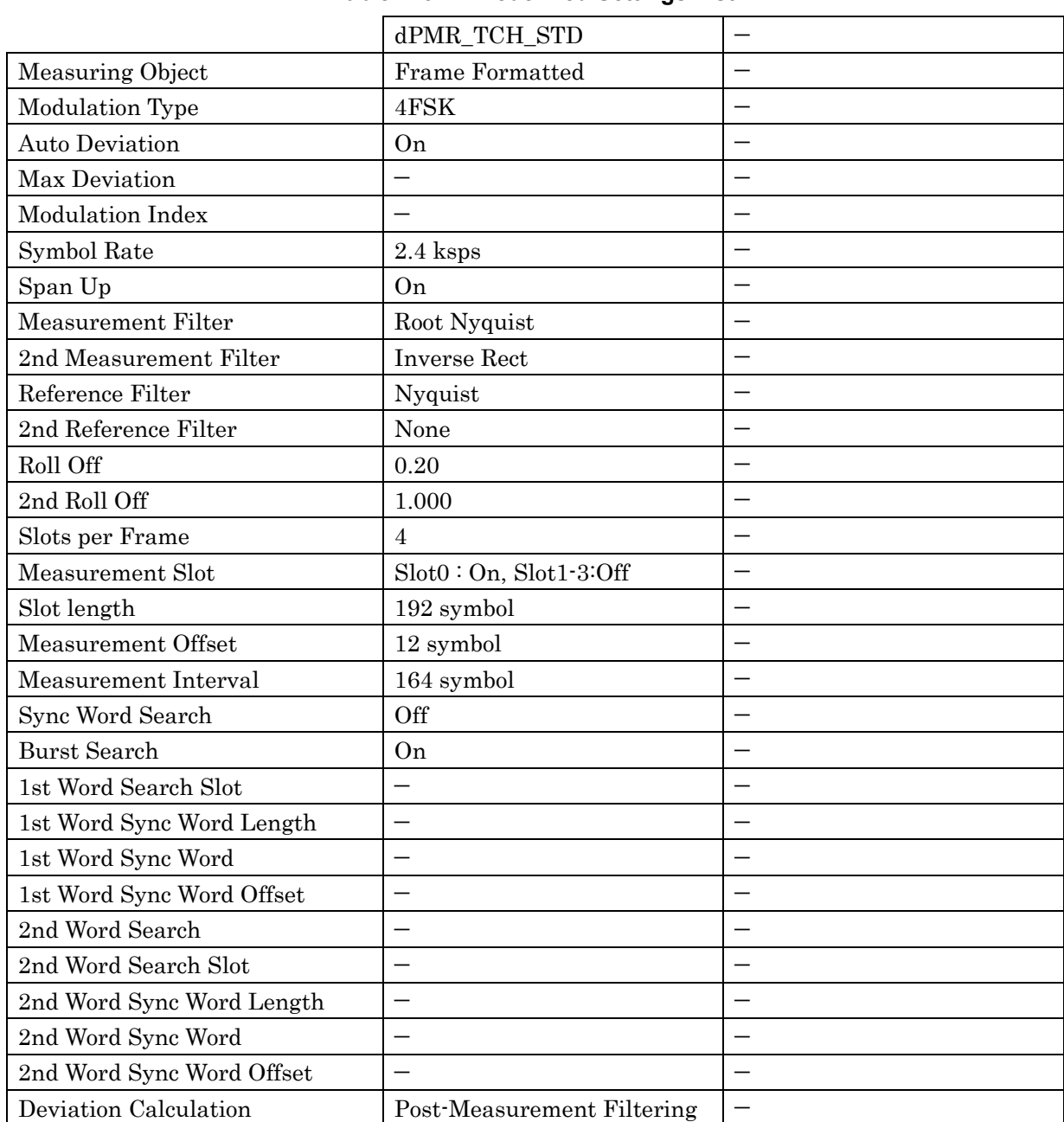

#### **Table C-31 Predefined Settings List**

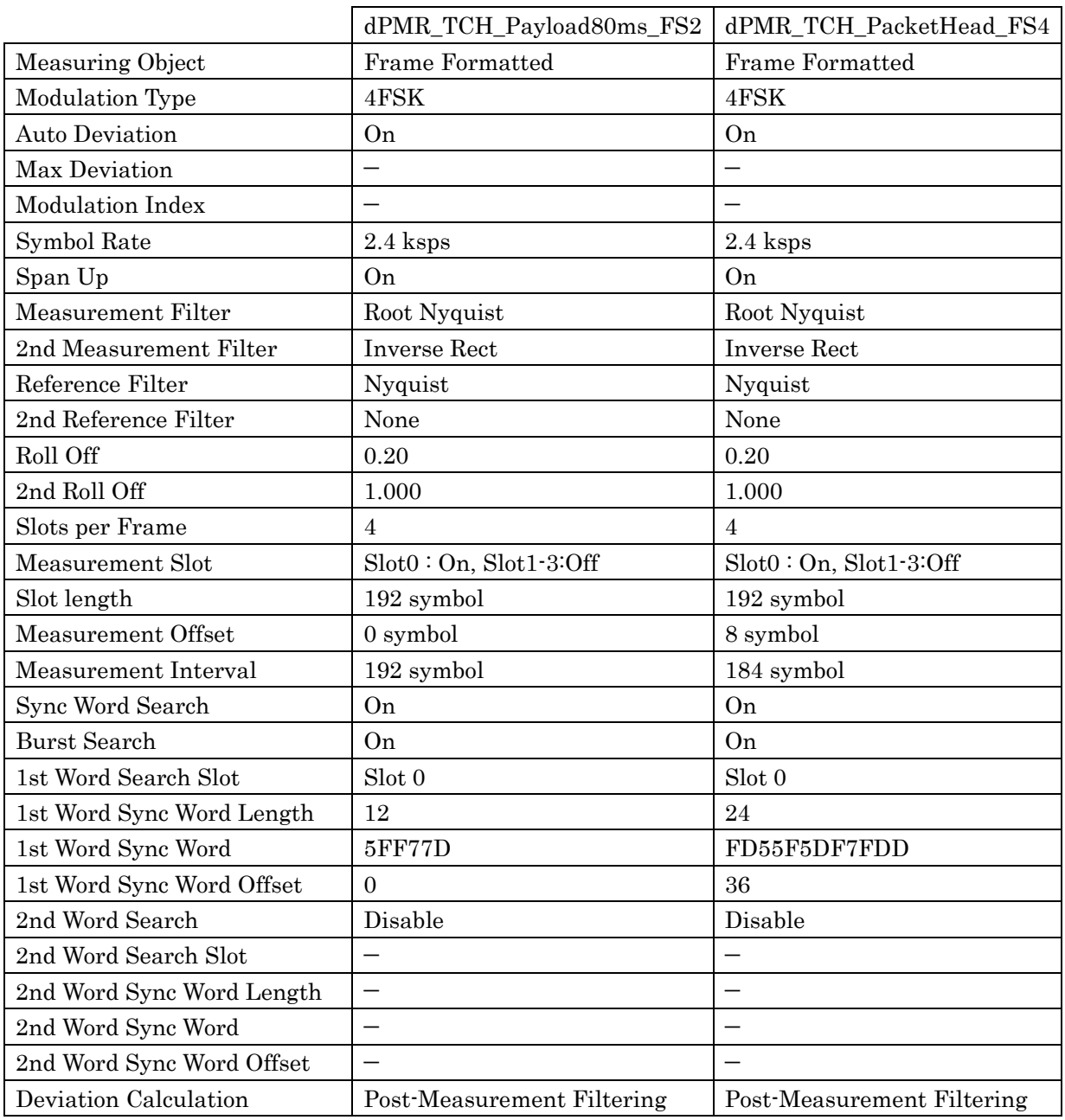

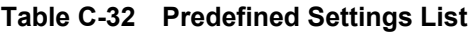

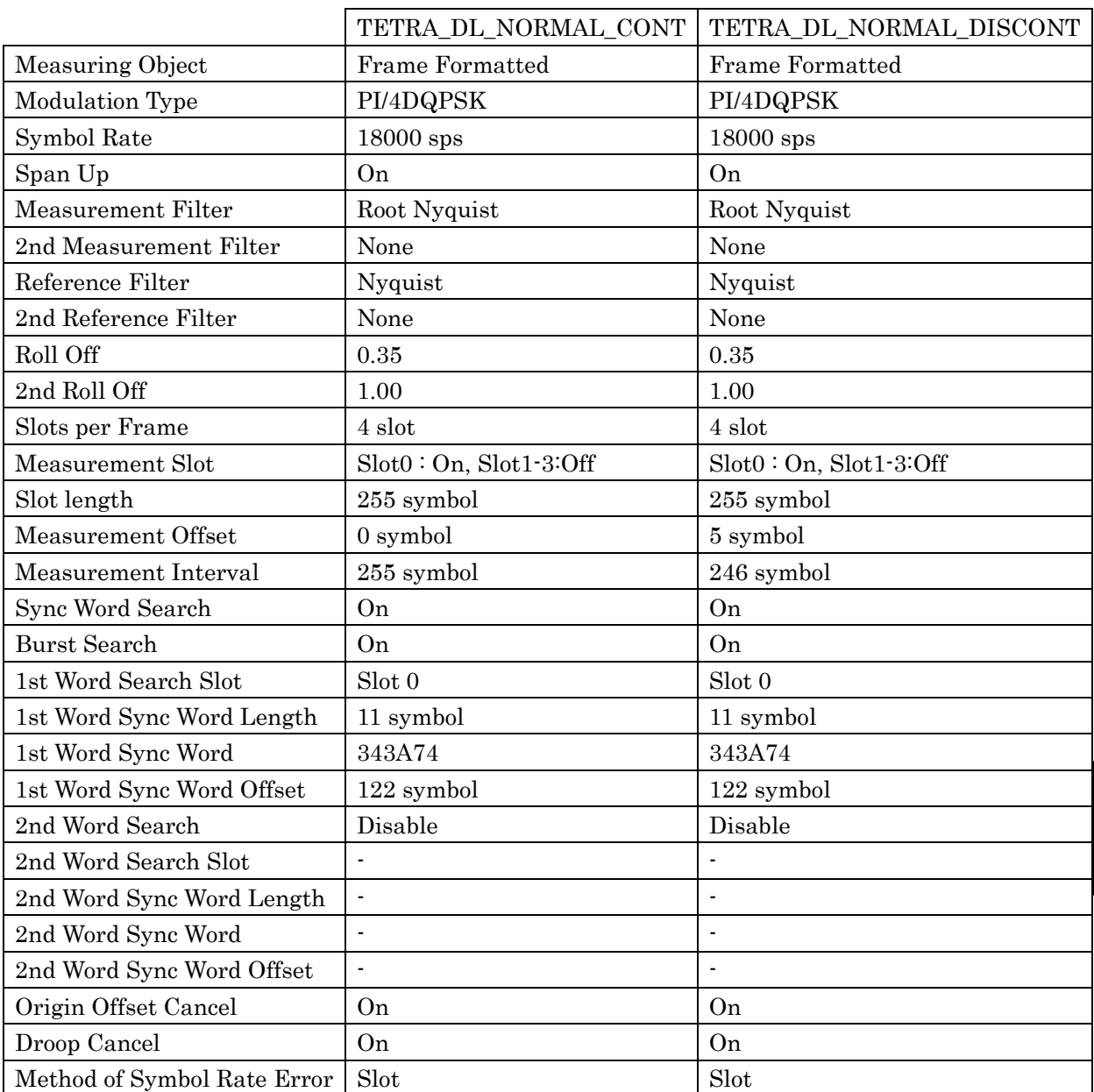

#### **Table C-33 Predefined Settings List**

 $\bigcirc$ 

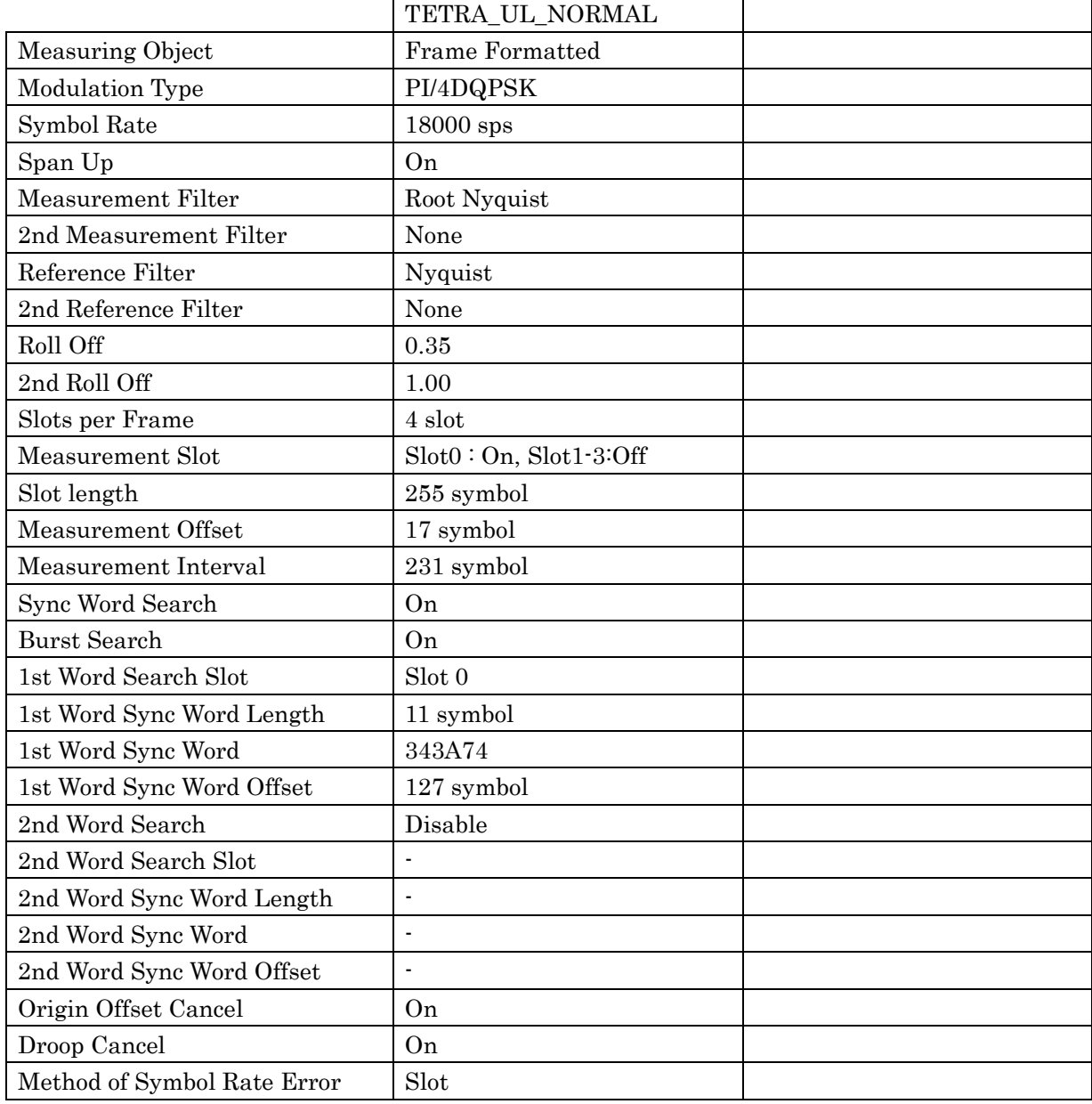

#### **Table C-34 Predefined Settings List**

# Appendix D User Defined Filter

This section explains the User Defined Filter definition and the filter definition file description method.

### **D.1 User Defined Filter Definition**

The User Defined Filter is defined as shown below.

- There must be a FIR filter coefficient string expressing the 8 times oversampling time response (as real number) for the symbol rate.
- The filter coefficient tap number must be an odd number in the range 1 to 501.
- The filter coefficient center must match the symbol timing.

## **D.2 User Defined Filter Definition File Description Method**

This section explains the User Defined Filter definition file.

The definition file is created in text format. Any file name and extension can be specified.

Observe the following rules when writing a configuration file:

- 1. The filter coefficient string is described sequentially as one real number declaration per line.
- 2. The line count must match the tap count. When the last line is just an LF code, it is not included in the line count.

 $\overline{\phantom{0}}$ 

#### Appendix D User Defined Filter

Example:

Definition file description for 9 tap FIR filter

When the filter coefficient string is set as shown in Table D.2-1, the setting file is described as shown in Table D.2-1.

| <b>Allocation</b> | <b>Filter</b><br><b>Coefficient</b> | <b>Allocation</b> | <b>Filter</b><br><b>Coefficient</b> |
|-------------------|-------------------------------------|-------------------|-------------------------------------|
|                   | $6.055e - 3$                        | 5                 | $2.619e-1$                          |
|                   | $-1.339e-2$                         |                   | $-5.052e - 2$                       |
| 2                 | $-5.052e-2$                         |                   | $-1.339e-2$                         |
| 3                 | $2.619e-1$                          |                   | $6.055e - 3$                        |
|                   | $6.000e-1$                          |                   |                                     |

**Table D.2-1 9 Tap FIR Filter Coefficient String**

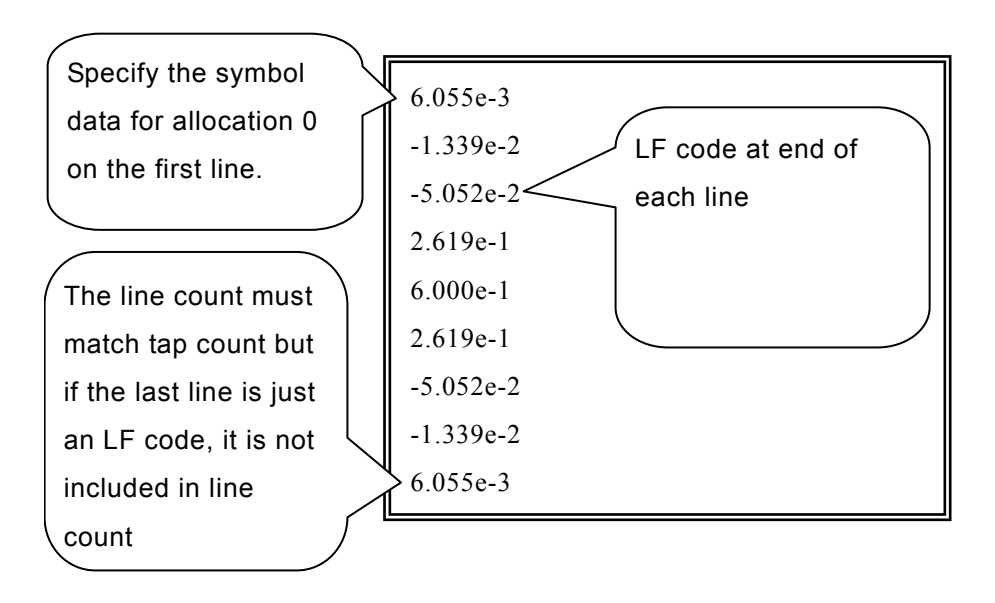

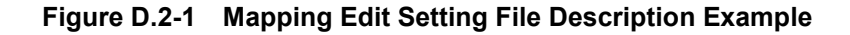

This appendix explains the test patterns prepared for BER pattern in BER setting.

### **Test Patterns for APCO Project25 Phase1**

The BER patterns in Table E-1 are test patterns defined by TIA-102.CAAA-C. (Except P25\_PN9)

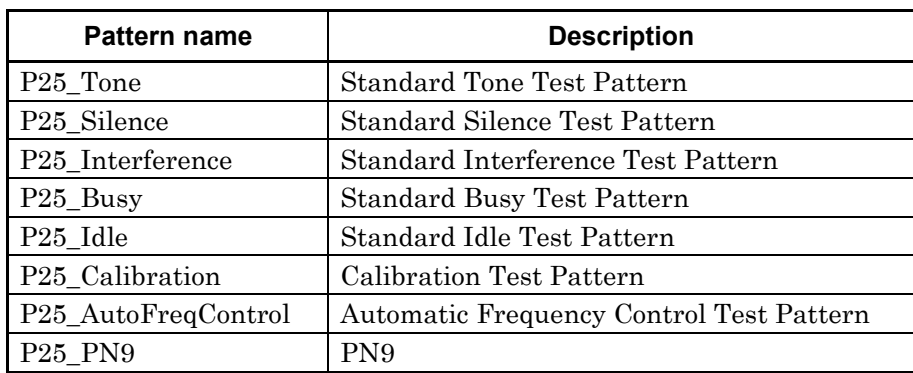

#### **Table E-1 BER Pattern**

Refer to TIA-102.CAAA-C for Detail.

### **Test Patterns for APCO Project25 Phase2**

The BER patterns in Table E-2 are test patterns defined by TIA-102.CCAA.

| Pattern name                    | <b>Description</b>                                                 |
|---------------------------------|--------------------------------------------------------------------|
| P25_Phase2_STTP-OB1031_Frame0   | Outbound Standard Tone Test Pattern<br>Super Frame 1               |
| P25_Phase2_STTP-OB1031_Frame1   | Outbound Standard Tone Test Pattern<br>Super Frame 2               |
| P25_Phase2_STTP-OB1031_Frame2   | Outbound Standard Tone Test Pattern<br>Super Frame 3               |
| P25_Phase2_STTP-OB1031_Frame3   | Outbound Standard Tone Test Pattern<br>Super Frame 4               |
| P25_Phase2_STTP-IB1031-0_Slot01 | <b>Inbound Standard Tone Test Pattern</b><br>Channel 0 TimeSlot 1  |
| P25_Phase2_STTP-IB1031-0_Slot03 | Inbound Standard Tone Test Pattern<br>Channel 0 TimeSlot 3         |
| P25_Phase2_STTP-IB1031-0_Slot05 | <b>Inbound Standard Tone Test Pattern</b><br>Channel 0 TimeSlot 5  |
| P25_Phase2_STTP-IB1031-0_Slot07 | <b>Inbound Standard Tone Test Pattern</b><br>Channel 0 TimeSlot 7  |
| P25_Phase2_STTP-IB1031-0_Slot09 | <b>Inbound Standard Tone Test Pattern</b><br>Channel 0 TimeSlot 9  |
| P25_Phase2_STTP-IB1031-0_Slot10 | <b>Inbound Standard Tone Test Pattern</b><br>Channel 0 TimeSlot 10 |
| P25_Phase2_STTP-IB1031-1_Slot00 | <b>Inbound Standard Tone Test Pattern</b><br>Channel 1 TimeSlot 0  |
| P25_Phase2_STTP-IB1031-1_Slot02 | <b>Inbound Standard Tone Test Pattern</b><br>Channel 1 TimeSlot 2  |
| P25_Phase2_STTP-IB1031-1_Slot04 | <b>Inbound Standard Tone Test Pattern</b><br>Channel 1 TimeSlot 4  |
| P25_Phase2_STTP-IB1031-1_Slot06 | <b>Inbound Standard Tone Test Pattern</b><br>Channel 1 TimeSlot 6  |
| P25_Phase2_STTP-IB1031-1_Slot08 | <b>Inbound Standard Tone Test Pattern</b><br>Channel 1 TimeSlot 8  |
| P25_Phase2_STTP-IB1031-1_Slot11 | Inbound Standard Tone Test Pattern<br>Channel 1 TimeSlot 11        |

**Table E-2 BER Pattern**

Refer to TIA-102.CCAA for Detail.

# Appendix F Power vs Time Mask

This appendix explains the preset masks provided for Power vs Time measurement.

### **Mask Setting for DMR**

Table F-1 lists the DMR masks that comply with the ETSI TS 102 361-1 V2.1.1 (2012-04).

Before performing measurement complying with the ETSI TS 102 361-1 V2.1.1 (2012-04), set the filter type and bandwidth to Gaussian and 100 kHz, respectively.

For details of setting values, refer to Table F-2 and F-3.

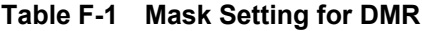

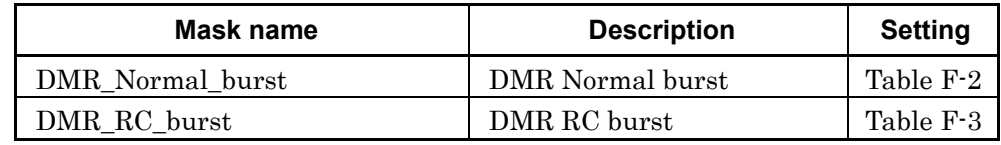

|            | No.            | Time [ms] | <b>REL</b> [dB] | ABS [dBm] | <b>Fail Logic</b> |
|------------|----------------|-----------|-----------------|-----------|-------------------|
| Rise Upper | 6              | $-1.61$   | $-99.99$        | $-57.00$  | <b>OFF</b>        |
|            | 7              | $-1.61$   | $-99.99$        | $-57.00$  | ABS or REL        |
|            | 8              | $-1.61$   | 4.00            | $-57.00$  | <b>REL</b>        |
|            | 9              | $-0.10$   | 4.00            |           | <b>REL</b>        |
|            | 10             | $-0.10$   | 1.00            |           | <b>REL</b>        |
| Fall Upper | $\overline{0}$ | 0.11      | 1.00            |           | REL               |
|            | 1              | 0.11      | 4.00            |           | <b>REL</b>        |
|            | $\overline{2}$ | 1.60      | 4.00            | $-57.00$  | ABS or REL        |
|            | 3              | 1.60      | $-99.99$        | $-57.00$  | OFF               |
| Rise Lower | 8              | $-0.10$   |                 |           | OFF               |
|            | 9              | $-0.10$   | $-3.00$         | $-57.00$  | ABS or REL        |
|            | 10             | $-0.10$   | $-3.00$         |           | REL               |
| Fall Lower | $\Omega$       | 0.11      | $-3.00$         |           | ABS or REL        |
|            | $\mathbf{1}$   | 0.11      | $-3.00$         | $-57.00$  | OFF               |
|            | $\overline{2}$ | 0.11      |                 | $-57.00$  | <b>OFF</b>        |

**Table F-2 DMR\_Normal\_burst**

**Appendix**

Appendix

F

#### Appendix F Power vs Time Mask

| Table F-3<br><b>DMR RC burst</b> |                |           |                 |           |                   |
|----------------------------------|----------------|-----------|-----------------|-----------|-------------------|
|                                  | No.            | Time [ms] | <b>REL</b> [dB] | ABS [dBm] | <b>Fail Logic</b> |
| Rise Upper                       | 6              | $-2.61$   | $-99.99$        | $-57.00$  | <b>OFF</b>        |
|                                  | 7              | $-2.61$   | $-99.99$        | $-57.00$  | ABS or REL        |
|                                  | 8              | $-2.61$   | 4.00            | $-57.00$  | REL               |
|                                  | 9              | $-0.10$   | 4.00            |           | <b>REL</b>        |
|                                  | 10             | $-0.10$   | 1.00            |           | <b>REL</b>        |
| Fall Upper                       | $\Omega$       | 0.11      | 1.00            |           | <b>REL</b>        |
|                                  | 1              | 0.11      | 4.00            |           | <b>REL</b>        |
|                                  | $\overline{2}$ | 2.60      | 4.00            | $-57.00$  | ABS or REL        |
|                                  | 3              | 2.60      | $-99.99$        | $-57.00$  | OFF               |
| Rise Lower                       | 8              | $-0.10$   |                 |           | OFF               |
|                                  | 9              | $-0.10$   | $-1.00$         | $-57.00$  | ABS or REL        |
|                                  | 10             | $-0.10$   | $-1.00$         |           | <b>REL</b>        |
| Fall Lower                       | $\Omega$       | 0.11      | $-1.00$         |           | ABS or REL        |
|                                  | 1              | 0.11      | $-1.00$         | $-57.00$  | <b>OFF</b>        |
|                                  | $\overline{2}$ | 0.11      |                 | $-57.00$  | OFF               |

### **Mask Setting for P25 Phase2**

Table F-4 lists the APCO-P25 Phase2 masks that comply with the TIA-102.CCAA and TIA-102.CCAB.

Before performing measurement complying with the TIA-102.CCAA and TIA-102.CCAB, set the filter type and bandwidth to Gaussian and 100 kHz, respectively.

For details of setting values, refer to Table F-5 and F-6.

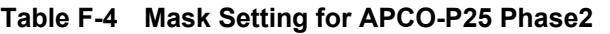

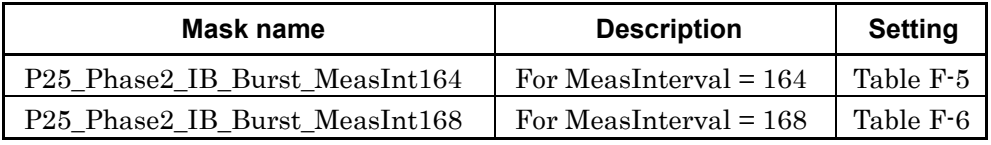

#### **Table F-5 P25\_Phase2\_IB\_Burst\_MeasInt164**

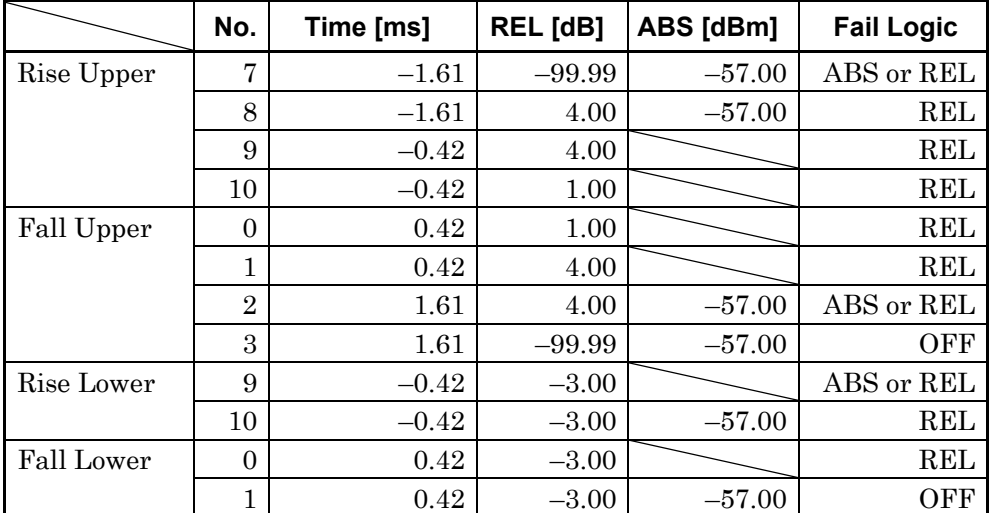

Appendix

F

#### Appendix F Power vs Time Mask

|            | No.            | Time [ms] | <b>REL</b> [dB] | ABS [dBm] | <b>Fail Logic</b> |
|------------|----------------|-----------|-----------------|-----------|-------------------|
| Rise Upper | 7              | $-1.28$   | $-99.99$        | $-57.00$  | ABS or REL        |
|            | 8              | $-1.28$   | 4.00            | $-57.00$  | REL               |
|            | 9              | $-0.09$   | 4.00            |           | <b>REL</b>        |
|            | 10             | $-0.09$   | 1.00            |           | REL               |
| Fall Upper | $\Omega$       | 0.09      | 1.00            |           | <b>REL</b>        |
|            | 1              | 0.09      | 4.00            |           | <b>REL</b>        |
|            | $\overline{2}$ | 1.28      | 4.00            | $-57.00$  | ABS or REL        |
|            | 3              | 1.28      | $-99.99$        | $-57.00$  | OFF               |
| Rise Lower | 9              | $-0.09$   | $-3.00$         |           | ABS or REL        |
|            | 10             | $-0.09$   | $-3.00$         | $-57.00$  | <b>REL</b>        |
| Fall Lower | $\Omega$       | 0.09      | $-3.00$         |           | REL               |
|            | 1              | 0.09      | $-3.00$         | $-57.00$  | <b>OFF</b>        |

**Table F-6 P25\_Phase2\_IB\_Burst\_MeasInt168**

### **Mask Setting for TETRA**

Table F-7 lists the TETRA masks that comply with the ETSI TS 100 392-2 V3.6.1 (2013-05).

Before performing measurement complying with the ETSI TS 100 392-2 V3.6.1 (2013-05), set the filter type, Roll-off Factor, and bandwidth to Root Nyquist, 0.35, and 18 kHz, respectively.

For details of setting values, refer to Table F-8 and F-9.

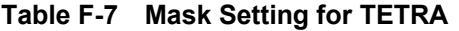

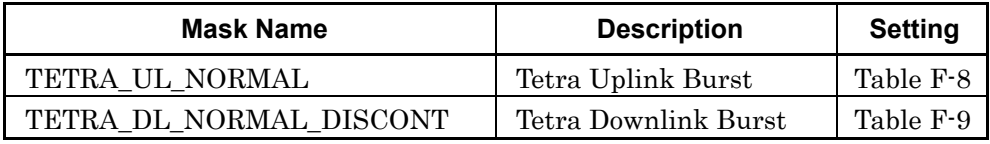

#### **Table F-8 TETRA\_UL\_NORMAL**

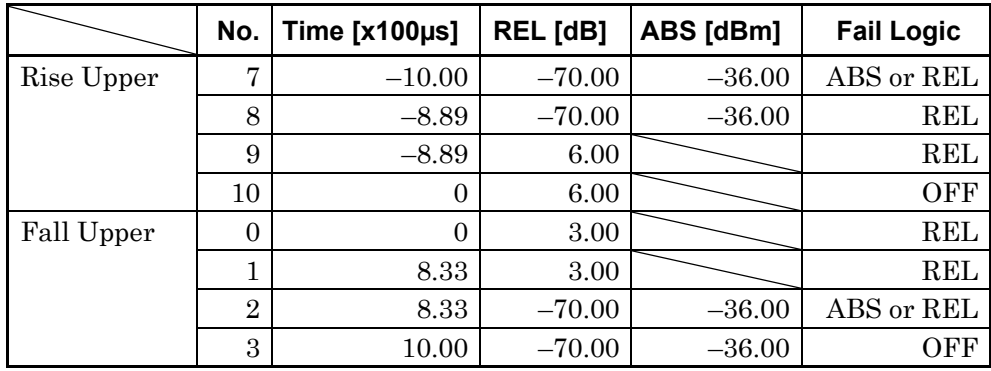

**Appendix**

Appendix

F

#### Appendix F Power vs Time Mask

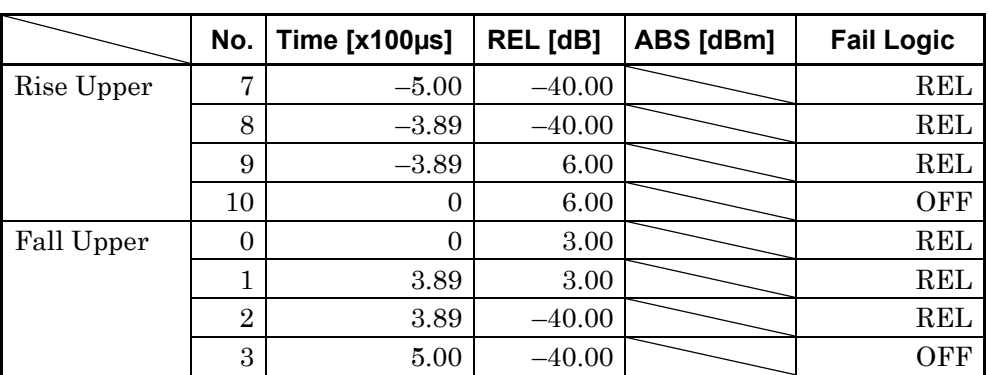

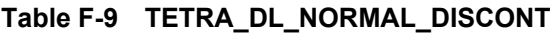

Appendix G Filter Function

This section describes the filter function.

### **G.1 Gaussian/Gaussian2 Filter**

The impulse response is expressed as the formula below when the filter is set to Gaussian.

$$
h(t) = \frac{\exp\left(\frac{-t^2}{2\delta^2 T^2}\right)}{\sqrt{(2\pi)} \cdot \delta T} * rect\left(\frac{t}{T}\right)
$$

It is under the condition below. (T is symbol cycle )

$$
rect\left(\frac{t}{T}\right) = \frac{1}{T} \quad \text{for } |t| < \frac{T}{2}, \qquad rect\left(\frac{t}{T}\right) = 0 \quad \text{otherwise}
$$

The impulse response is expressed as the formula below when the filter is set to Gaussian2.

$$
h(t) = \frac{\exp\left(\frac{-t^2}{2\delta^2 T^2}\right)}{\sqrt{(2\pi)}}.
$$

Here  $\delta$  is a constant expressed as the formula below.

$$
\delta = \frac{\sqrt{\ln(2)}}{2\pi BT}
$$

*T Inverse of Symbol Rate* :

**Appendix** Appendix

G

The following figure shows the comparison of amplitude characteristics between the filter types (Gaussian and Gaussian2).

(Horizontal axis: Frequency normalized to the symbol rate,  $BT = 0.5$ , Over Sampling = 8)

In comparison with Gaussian2, Gaussian has the narrower passband, and its amplitude becomes 0 at an integer multiples of the Symbol Rate frequency, due to the influence of rect(t/T).

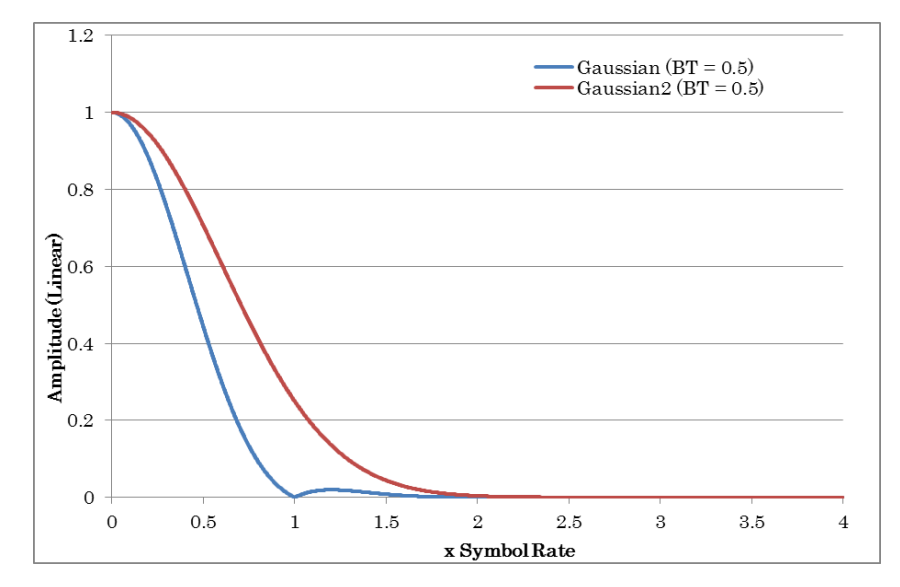

**Figure G.1-1 Amplitude characteristics of Gaussian and Gaussian2 filters**

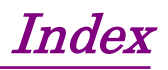

References are to page numbers.

# **Symbol and Numbers**

### $\overline{\mathbf{1}}$

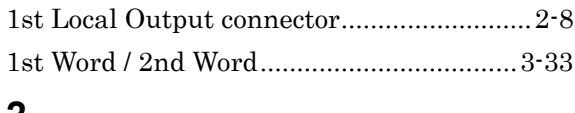

#### $\boldsymbol{2}$

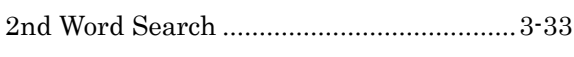

### $\boldsymbol{\mathsf{A}}$

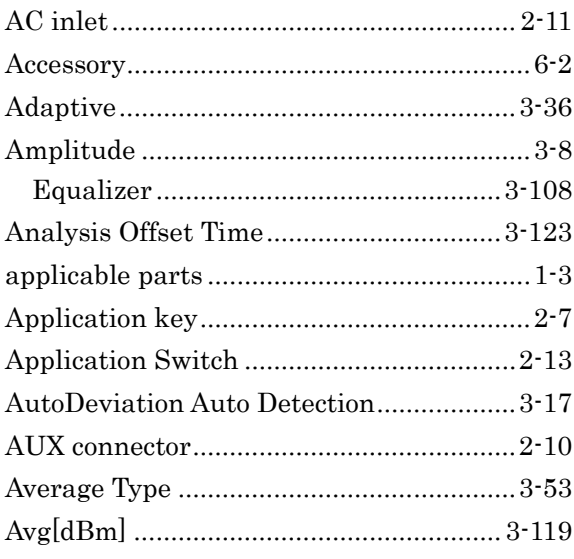

### $\overline{\mathbf{B}}$

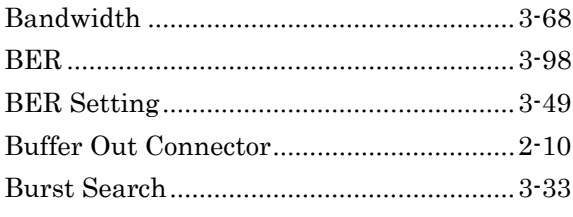

### $\mathbf C$

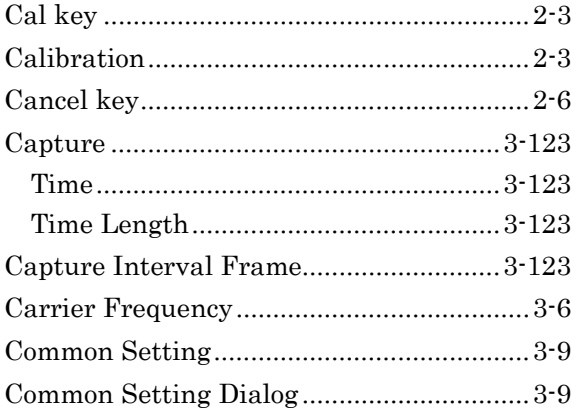

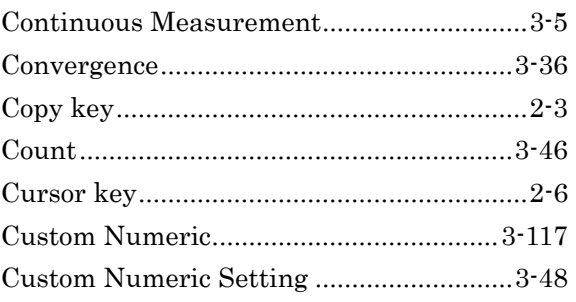

### D

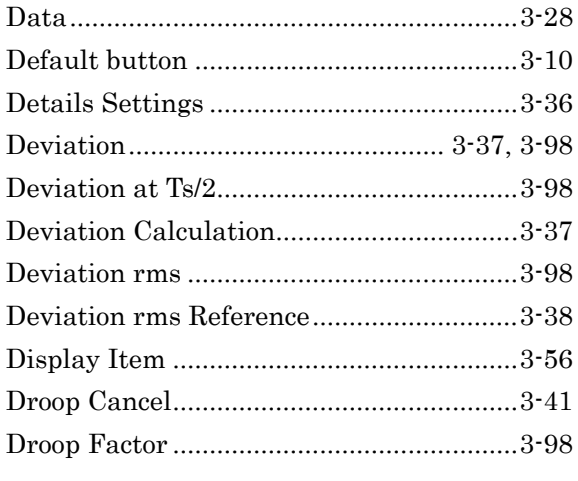

### E

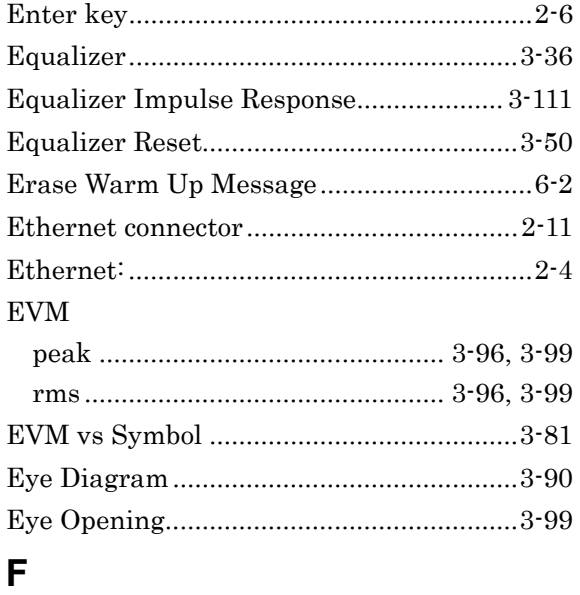

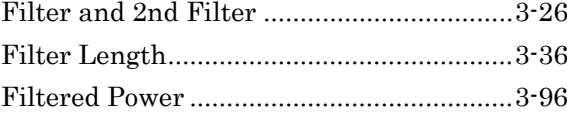

#### **Index**

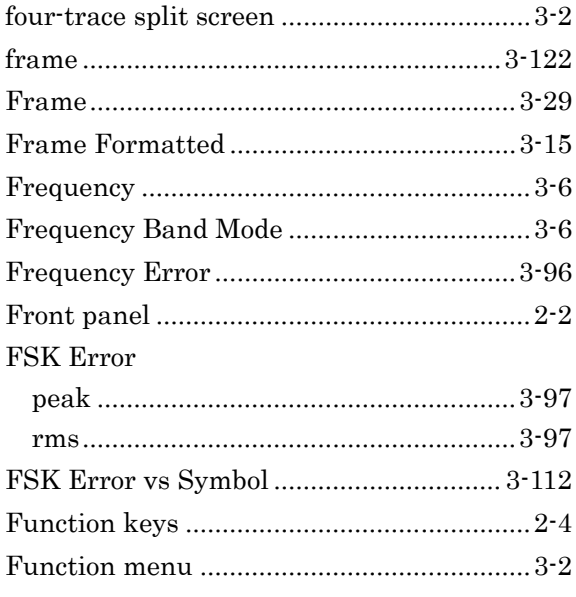

### G

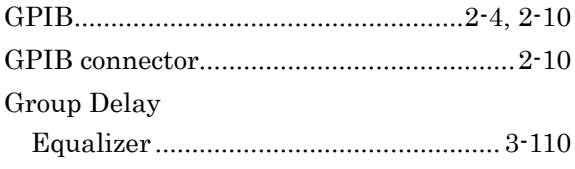

### $\overline{\mathsf{H}}$

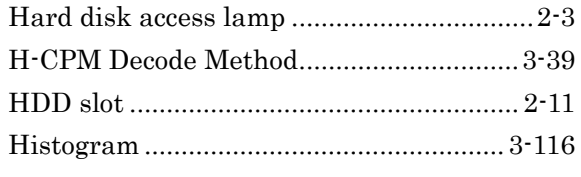

### $\overline{1}$

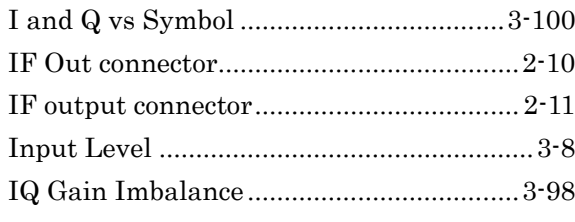

### $\overline{\mathsf{J}}$

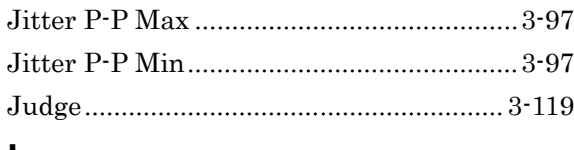

#### $\mathsf L$

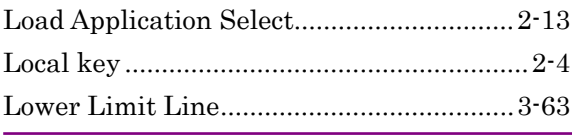

### $\overline{\mathsf{M}}$

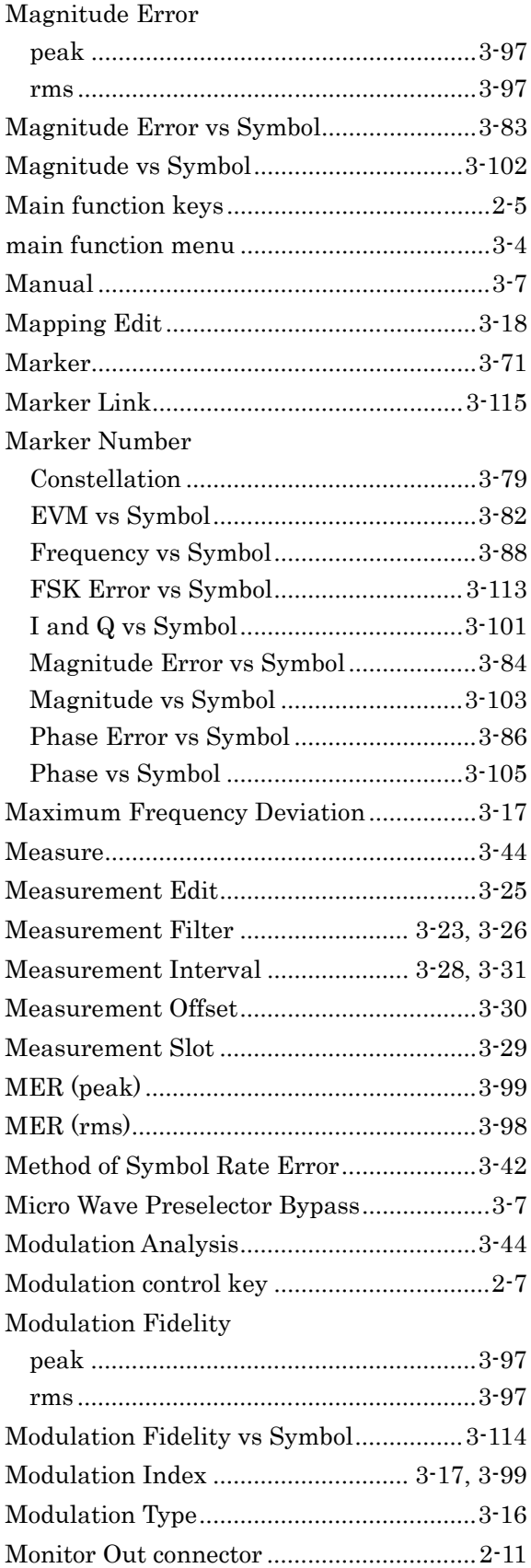

### $\overline{\mathsf{N}}$

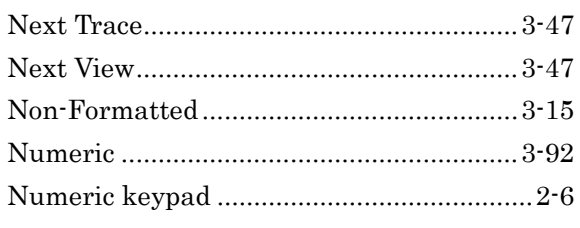

### $\mathbf O$

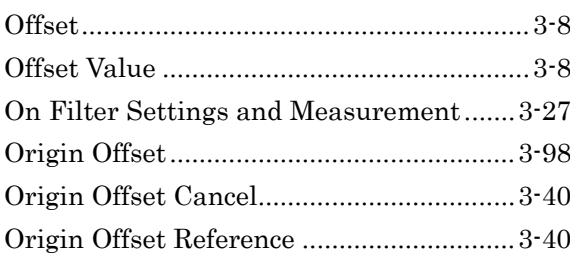

### $\mathsf{P}$

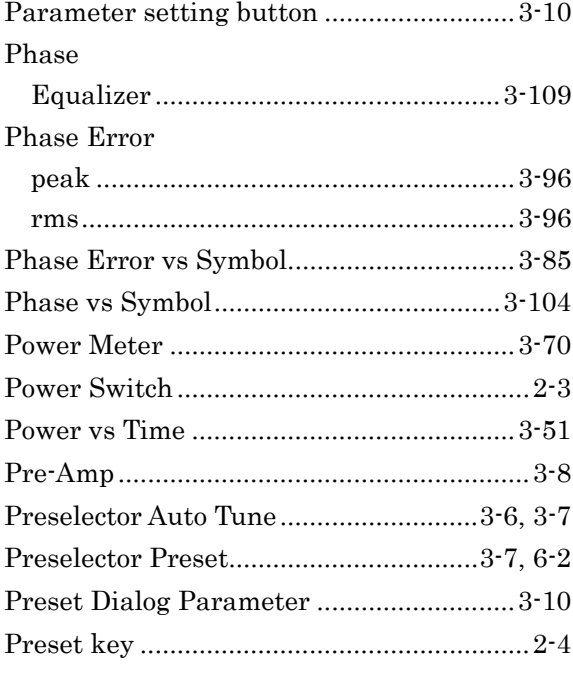

### $\overline{Q}$

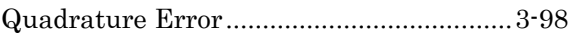

### $\overline{\mathsf{R}}$

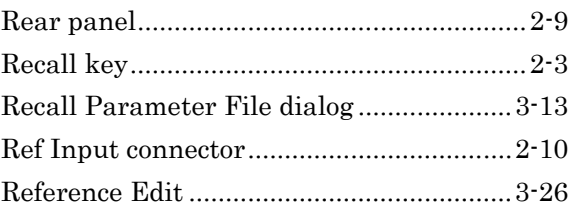

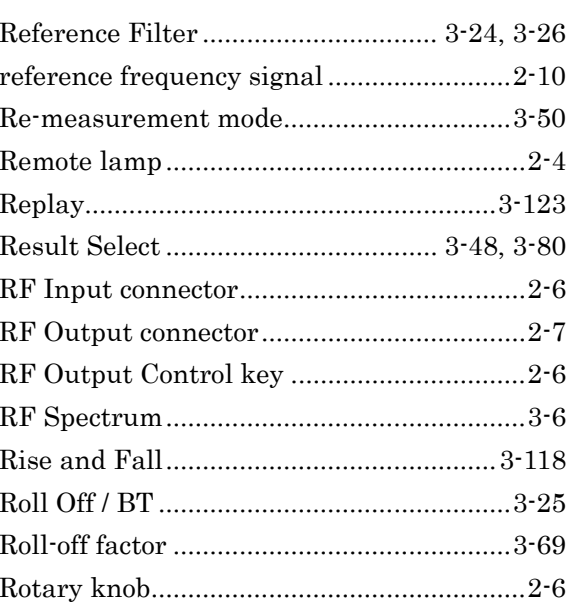

### S

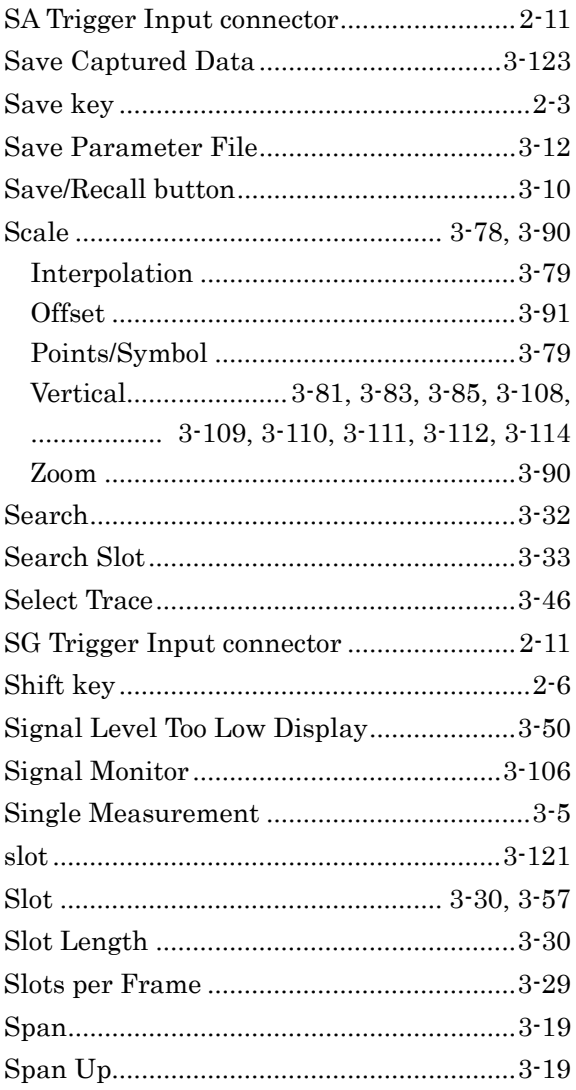

# Index

#### Index

#### **Index**

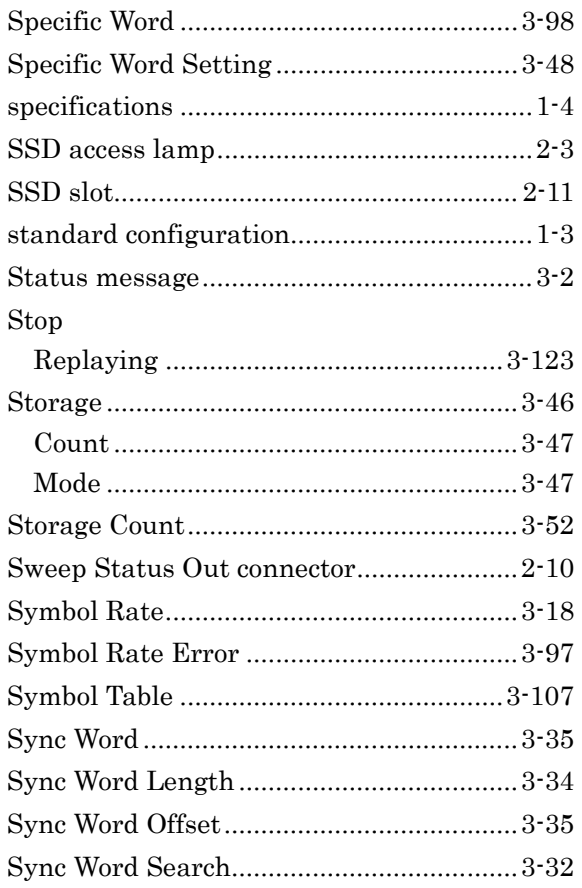

### $\mathbf T$

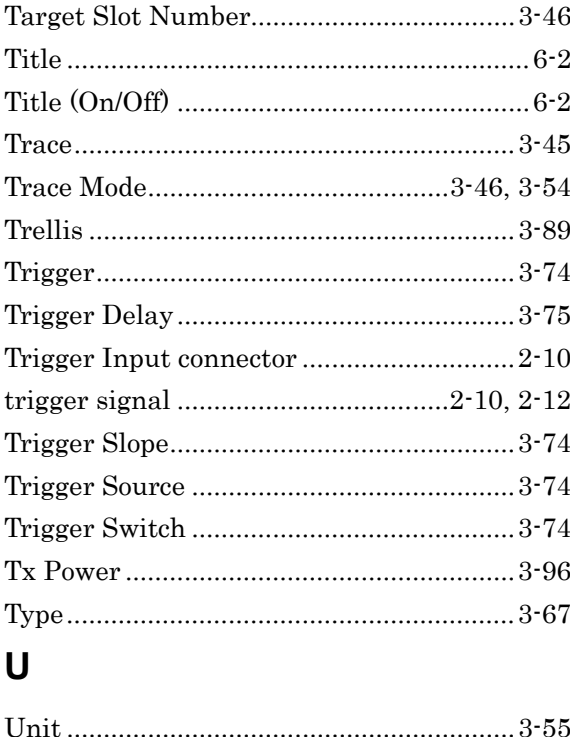

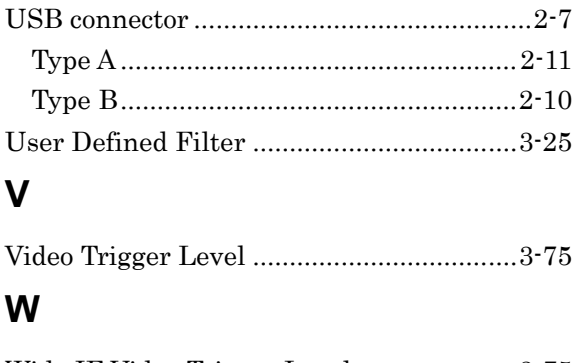

Wide IF Video Trigger Level .......................3-75

#### $\mathsf{z}$

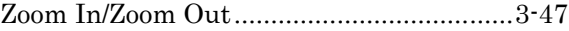